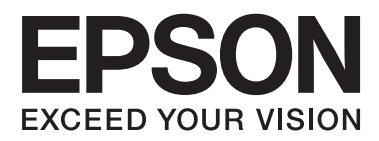

# **Οδηγίες χρήστη**

# <span id="page-1-0"></span>**Πνευματικά δικαιώματα**

Απαγορεύεται η αναπαραγωγή, η αποθήκευση σε σύστημα ανάκτησης ή η μετάδοση, σε οποιαδήποτε μορφή ή με οποιοδήποτε μέσο, (ηλεκτρονικά, μηχανικά, ως φωτοαντίγραφα, με εγγραφή σε κάποιο μέσο ή με άλλο τρόπο) της εν λόγω έκδοσης ή τμήματος αυτής χωρίς την προηγούμενη έγγραφη άδεια της Seiko Epson Corporation. Δεν αναλαμβάνεται ευθύνη για ευρεσιτεχνία σε σχέση με τη χρήση των πληροφοριών που περιέχονται στο παρόν. Επίσης, δεν αναλαμβάνεται ευθύνη για ζημίες που προκύπτουν από τη χρήση των πληροφοριών στο παρόν. Οι πληροφορίες που περιέχονται στο παρόν εγχειρίδιο έχουν σχεδιαστεί αποκλειστικά για χρήση με το συγκεκριμένο προϊόν Epson. Η Epson δεν φέρει καμία ευθύνη για τη χρήση των πληροφοριών αυτών σε άλλα προϊόντα.

Η Seiko Epson Corporation και οι θυγατρικές εταιρίες της δεν φέρουν καμία ευθύνη για τυχόν ζημίες, απώλειες, κόστη ή έξοδα που θα βαρύνουν τον αγοραστή ή τρίτα μέρη ως αποτέλεσμα ατυχήματος, αθέμιτης ή κακής χρήσης του προϊόντος ή μη εξουσιοδοτημένων τροποποιήσεων, επισκευών ή μετατροπών του προϊόντος ή (με εξαίρεση τις Η.Π.Α.) μη συμμόρφωσης με τις οδηγίες λειτουργίας και συντήρησης της Seiko Epson Corporation.

Η Seiko Epson Corporation και οι θυγατρικές εταιρίες αυτής δεν φέρουν καμία ευθύνη για οποιεσδήποτε ζημίες ή προβλήματα προκύπτουν από τη χρήση οποιωνδήποτε επιλογών ή οποιωνδήποτε αναλώσιμων προϊόντων, εκτός των προϊόντων που χαρακτηρίζονται ως Αυθεντικά προϊόντα Epson ή Αναγνωρισμένα προϊόντα Epson από τη Seiko Epson Corporation.

Η Seiko Epson Corporation δεν θα θεωρείται υπεύθυνη για οποιαδήποτε βλάβη που προκύπτει από ηλεκτρομαγνητική παρεμβολή που προκαλείται από τη χρήση οποιωνδήποτε καλωδίων διασύνδεσης, εκτός των καλωδίων που χαρακτηρίζονται ως Εγκεκριμένα προϊόντα EPSON από τη Seiko Epson Corporation.

© 2014 Seiko Epson Corporation. All rights reserved.

Το περιεχόμενο του παρόντος εγχειριδίου και οι τεχνικές προδιαγραφές του προϊόντος υπόκεινται σε αλλαγές χωρίς ειδοποίηση.

# <span id="page-2-0"></span>**Εμπορικά σήματα**

- ❏ Η ονομασία EPSON® αποτελεί εμπορικό σήμα και οι ονομασίες EPSON EXCEED YOUR VISION ή EXCEED YOUR VISION αποτελούν εμπορικά σήματα της Seiko Epson Corporation.
- ❏ EPSON Scan software is based in part on the work of the Independent JPEG Group.
- ❏ libtiff
	- Copyright © 1988-1997 Sam Leffler

Copyright © 1991-1997 Silicon Graphics, Inc.

Permission to use, copy, modify, distribute, and sell this software and its documentation for any purpose is hereby granted without fee, provided that (i) the above copyright notices and this permission notice appear in all copies of the software and related documentation, and (ii) the names of Sam Leffler and Silicon Graphics may not be used in any advertising or publicity relating to the software without the specific, prior written permission of Sam Leffler and Silicon Graphics.

THE SOFTWARE IS PROVIDED "AS-IS" AND WITHOUT WARRANTY OF ANY KIND, EXPRESS, IMPLIED OR OTHERWISE, INCLUDING WITHOUT LIMITATION, ANY WARRANTY OF MERCHANTABILITY OR FITNESS FOR A PARTICULAR PURPOSE.

IN NO EVENT SHALL SAM LEFFLER OR SILICON GRAPHICS BE LIABLE FOR ANY SPECIAL, INCIDENTAL, INDIRECT OR CONSEQUENTIAL DAMAGES OF ANY KIND, OR ANY DAMAGES WHATSOEVER RESULTING FROM LOSS OF USE, DATA OR PROFITS, WHETHER OR NOT ADVISED OF THE POSSIBILITY OF DAMAGE, AND ON ANY THEORY OF LIABILITY, ARISING OUT OF OR IN CONNECTION WITH THE USE OR PERFORMANCE OF THIS SOFTWARE.

- ❏ Microsoft®, Windows®, and Windows Vista® are registered trademarks of Microsoft Corporation.
- ❏ Apple, Macintosh, Mac OS, OS X, Bonjour, Safari, iPad, iPhone, iPod touch, and iTunes are trademarks of Apple Inc., registered in the U.S. and other countries. AirPrint and the AirPrint logo are trademarks of Apple Inc.
- ❏ Apple Chancery, Chicago, Geneva, Hoefler Text, Monaco and New York are trademarks or registered trademarks of Apple Inc.
- ❏ Google Cloud Print™, Chrome™, Chrome OS™, and Android™ are trademarks of Google Inc.
- ❏ Monotype is a trademark of Monotype Imaging, Inc. registered in the United States Patent and Trademark Office and may be registered in certain jurisdictions.
- ❏ Albertus, Arial, Gill Sans, Joanna and Times New Roman are trademarks of The Monotype Corporation.
- ❏ ITC Avant Garde, ITC Bookman, ITC Lubalin, ITC Mona Lisa Recut, ITC Symbol, ITC Zapf-Chancery, and ITC Zapf Dingbats are trademarks of International Typeface Corporation registered in the United States Patent and Trademark Office and may be registered in certain jurisdictions.
- ❏ Clarendon, Helvetica, New Century Schoolbook, Optima, Palatino, Stempel Garamond, Times and Univers are registered trademarks of Heidelberger Druckmaschinen AG, which may be registered in certain jurisdictions, exclusively licensed through Linotype Library GmbH, a wholly owned subsidiary of Heidelberger Druckmaschinen AG.
- ❏ Wingdings is a registered trademark of Microsoft Corporation in the United States and other countries.
- ❏ Antique Olive is a registered trademark of Marcel Olive and may be registered in certain jurisdictions.
- ❏ Adobe SansMM, Adobe SerifMM, Carta, and Tekton are registered trademarks of Adobe Systems Incorporated.
- ❏ Marigold and Oxford are trademarks of AlphaOmega Typography.
- ❏ Coronet is a registered trademark of Ludlow Type Foundry.
- ❏ Eurostile is a trademark of Nebiolo.
- ❏ Bitstream is a registered trademark of Bitstream Inc. registered in the United States Patent and Trademark Office and may be registered in certain jurisdictions.
- ❏ Swiss is a trademark of Bitstream Inc. registered in the United States Patent and Trademark Office and may be registered in certain jurisdictions.
- ❏ PCL is the registered trademark of Hewlett-Packard Company.
- ❏ Adobe, Adobe Reader, PostScript3, Acrobat, and Photoshop are trademarks of Adobe systems Incorporated, which may be registered in certain jurisdictions.

❏ Getopt

Copyright © 1987, 1993, 1994 The Regents of the University of California. All rights reserved.

Redistribution and use in source and binary forms, with or without modification, are permitted provided that the following conditions are met:

1. Redistributions of source code must retain the above copyright notice, this list of conditions and the following disclaimer.

2. Redistributions in binary form must reproduce the above copyright notice, this list of conditions and the following disclaimer in the documentation and/or other materials provided with the distribution.

4. Neither the name of the University nor the names of its contributors may be used to endorse or promote products derived from this software without specific prior written permission.

THIS SOFTWARE IS PROVIDED BY THE REGENTS AND CONTRIBUTORS ''AS IS'' AND ANY EXPRESS OR IMPLIED WARRANTIES, INCLUDING, BUT NOT LIMITED TO, THE IMPLIED WARRANTIES OF MERCHANTABILITY AND FITNESS FOR A PARTICULAR PURPOSE ARE DISCLAIMED. IN NO EVENT SHALL THE REGENTS OR CONTRIBUTORS BE LIABLE FOR ANY DIRECT, INDIRECT, INCIDENTAL, SPECIAL, EXEMPLARY, OR CONSEQUENTIAL DAMAGES (INCLUDING, BUT NOT LIMITED TO, PROCUREMENT OF SUBSTITUTE GOODS OR SERVICES; LOSS OF USE, DATA, OR PROFITS; OR BUSINESS INTERRUPTION) HOWEVER CAUSED AND ON ANY THEORY OF LIABILITY, WHETHER IN CONTRACT, STRICT LIABILITY, OR TORT (INCLUDING NEGLIGENCE OR OTHERWISE) ARISING IN ANY WAY OUT OF THE USE OF THIS SOFTWARE, EVEN IF ADVISED OF THE POSSIBILITY OF SUCH DAMAGE.

#### ❏ Arcfour

This code illustrates a sample implementation of the Arcfour algorithm.

Copyright © April 29, 1997 Kalle Kaukonen. All Rights Reserved.

Redistribution and use in source and binary forms, with or without modification, are permitted provided that this copyright notice and disclaimer are retained.

THIS SOFTWARE IS PROVIDED BY KALLE KAUKONEN AND CONTRIBUTORS ''AS IS'' AND ANY EXPRESS OR IMPLIED WARRANTIES, INCLUDING, BUT NOT LIMITED TO, THE IMPLIED WARRANTIES OF MERCHANTABILITY AND FITNESS FOR A PARTICULAR PURPOSE ARE DISCLAIMED. IN NO EVENT SHALL KALLE KAUKONEN OR CONTRIBUTORS BE LIABLE FOR ANY DIRECT, INDIRECT, INCIDENTAL, SPECIAL, EXEMPLARY, OR CONSEQUENTIAL DAMAGES (INCLUDING, BUT NOT LIMITED TO, PROCUREMENT OF SUBSTITUTE GOODS OR SERVICES; LOSS OF USE, DATA, OR PROFITS; OR BUSINESS INTERRUPTION) HOWEVER CAUSED AND ON ANY THEORY OF LIABILITY, WHETHER IN CONTRACT, STRICT LIABILITY, OR TORT (INCLUDING NEGLIGENCE OR OTHERWISE) ARISING IN ANY WAY OUT OF THE USE OF THIS SOFTWARE, EVEN IF ADVISED OF THE POSSIBILITY OF SUCH DAMAGE.

❏ microSDHC Logo is a trademark of SD-3C, LLC.

Σημείωση: Το microSDHC είναι ενσωματωμένο στο προϊόν και δεν είναι δυνατή η αφαίρεσή του.

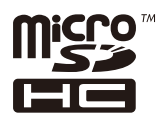

- ❏ Intel® is a registered trademark of Intel Corporation.
- ❏ Γενική σημείωση: Άλλα ονόματα προϊόντων που χρησιμοποιούνται στο παρόν προορίζονται μόνο για σκοπούς αναγνώρισης και ενδέχεται να αποτελούν εμπορικά σήματα των αντίστοιχων κατόχων τους. Η Epson παραιτείται από όλα τα δικαιώματα για τα εν λόγω σήματα.

### *Περιεχόμενα*

### *[Πνευματικά δικαιώματα](#page-1-0)*

### *[Εμπορικά σήματα](#page-2-0)*

### *[Σχετικά με το παρόν εγχειρίδιο](#page-9-0)*

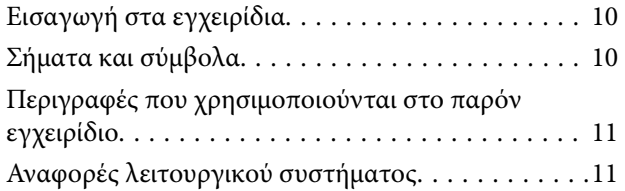

### *[Σημαντικές οδηγίες](#page-11-0)*

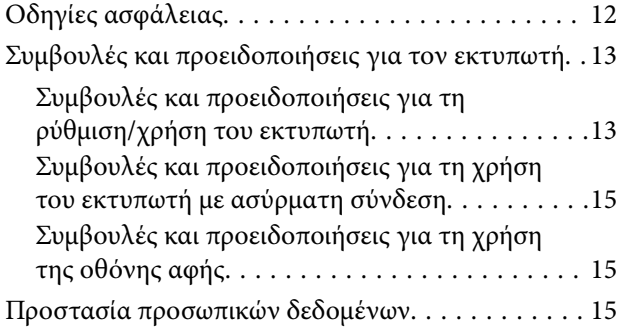

### *[Ρυθμίσεις διαχειριστή](#page-15-0)*

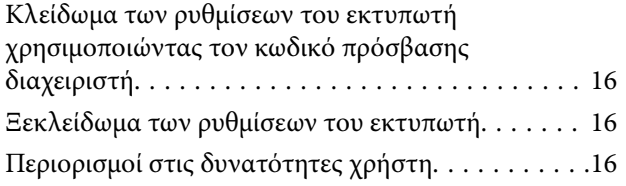

### *[Βασικά στοιχεία εκτυπωτή](#page-17-0)*

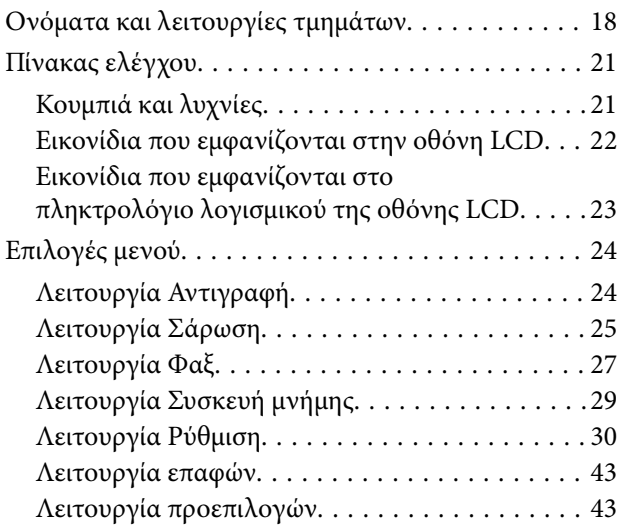

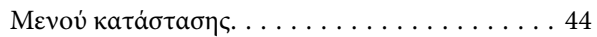

#### *[Τοποθέτηση χαρτιού](#page-44-0)*

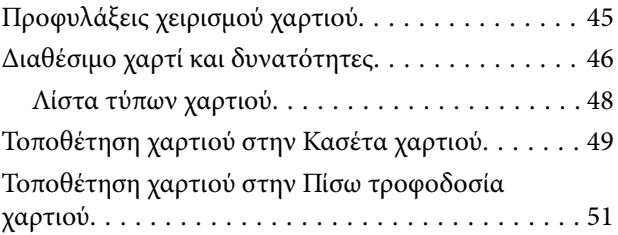

#### *[Τοποθέτηση πρωτοτύπων](#page-53-0)*

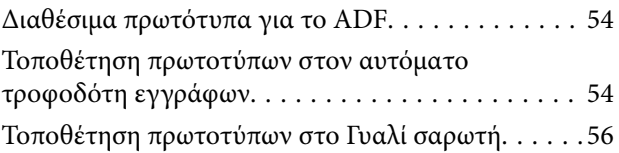

### *[Διαχείριση επαφών](#page-57-0)*

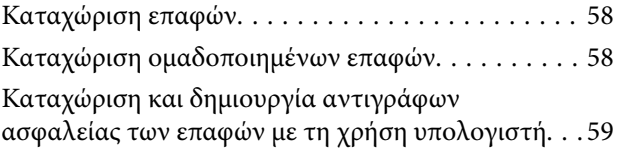

#### *[Εκτύπωση](#page-59-0)*

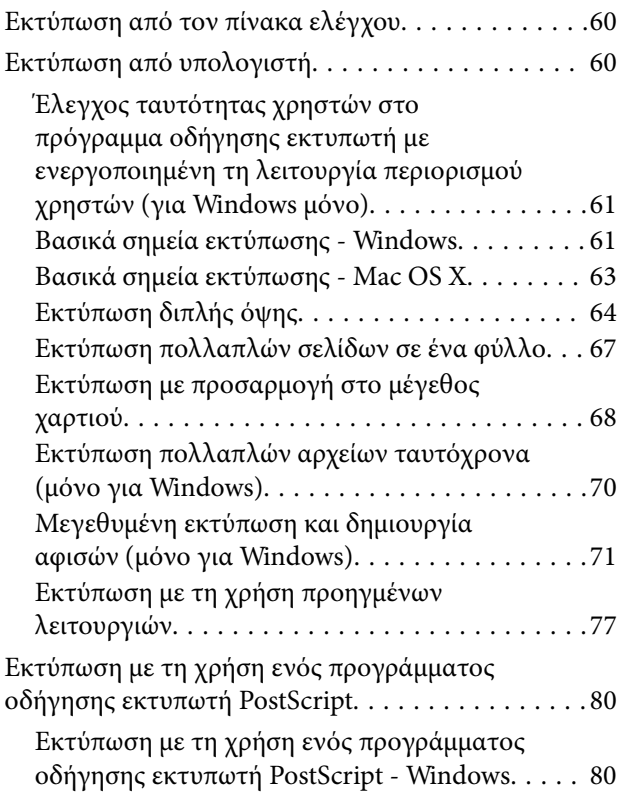

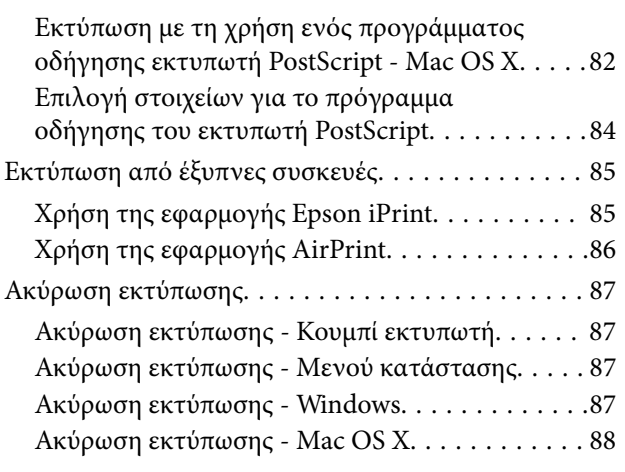

#### *[Δημιουργία αντιγράφων](#page-88-0)*

#### *[Σάρωση](#page-89-0)*

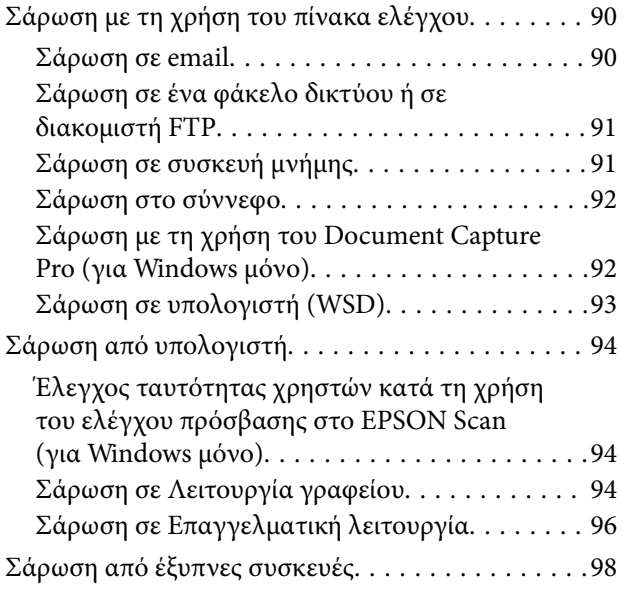

### *[Αποστολή και λήψη φαξ](#page-99-0)*

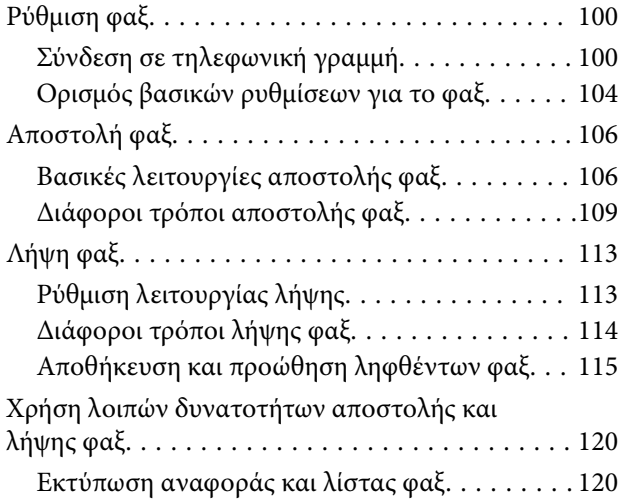

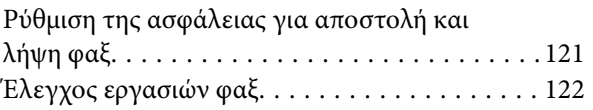

#### *[Αντικατάσταση Μονάδες Παροχής](#page-124-0)  [Μελανιού και άλλων αναλώσιμων](#page-124-0)*

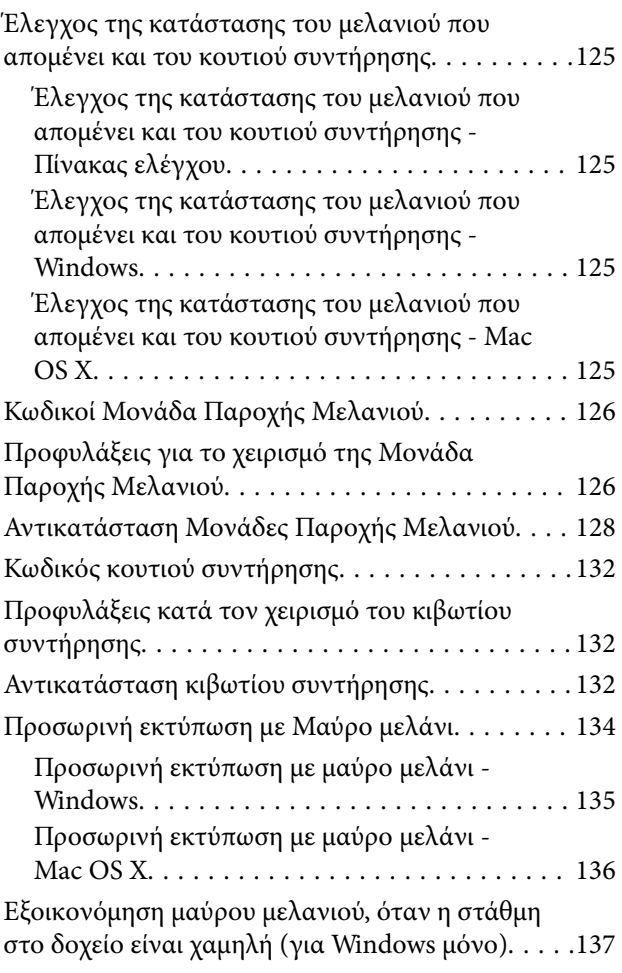

#### *[Βελτίωση της ποιότητας εκτύπωσης](#page-137-0)  [και σάρωσης](#page-137-0)*

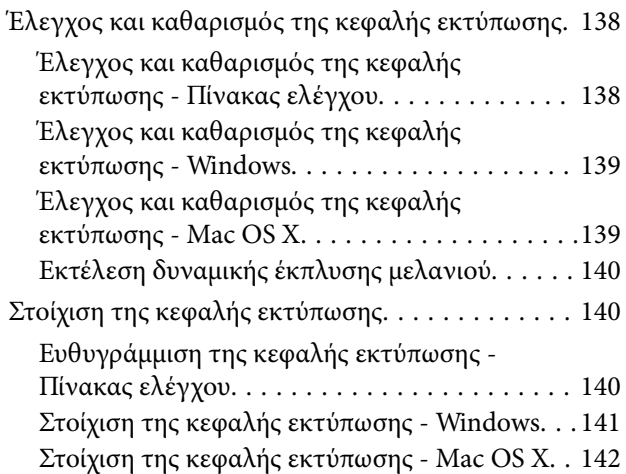

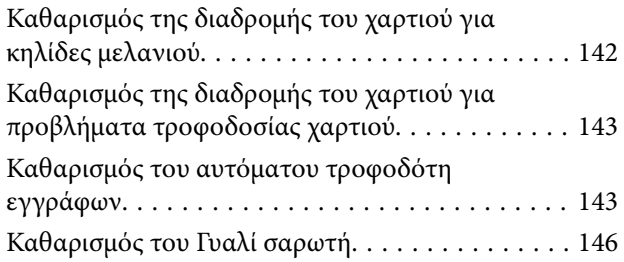

### *[Εφαρμογές και πληροφορίες](#page-146-0)  [υπηρεσίας δικτύου](#page-146-0)*

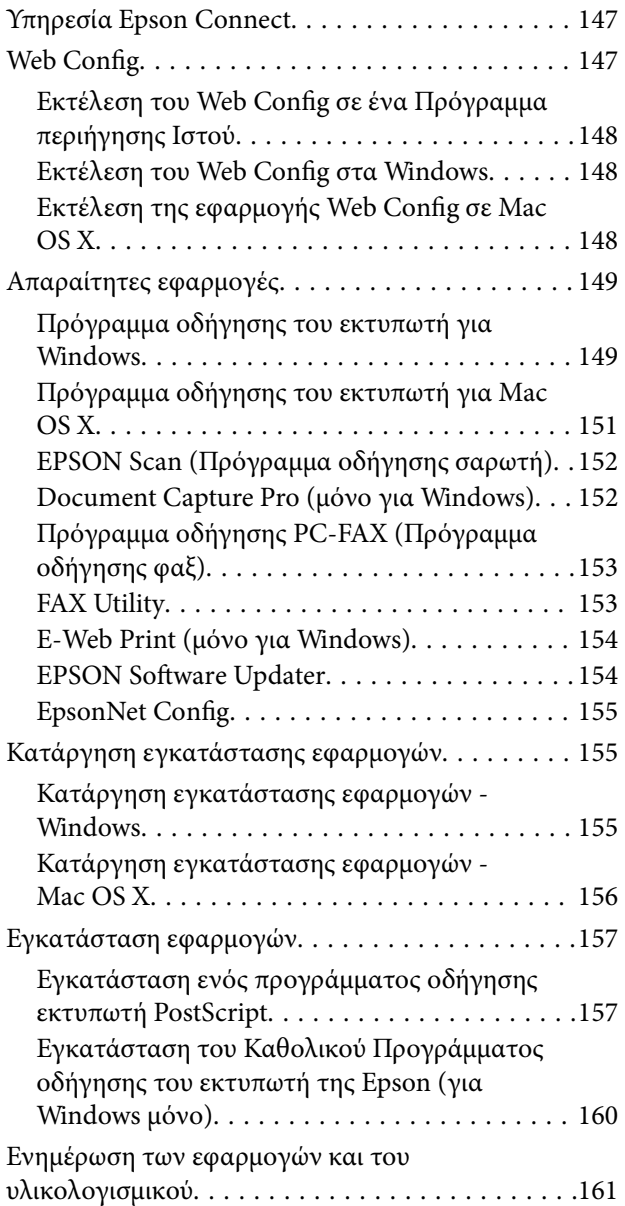

### *[Επίλυση προβλημάτων](#page-161-0)*

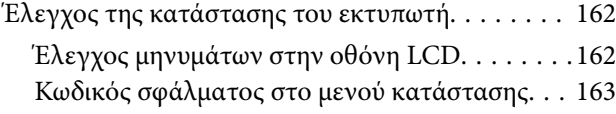

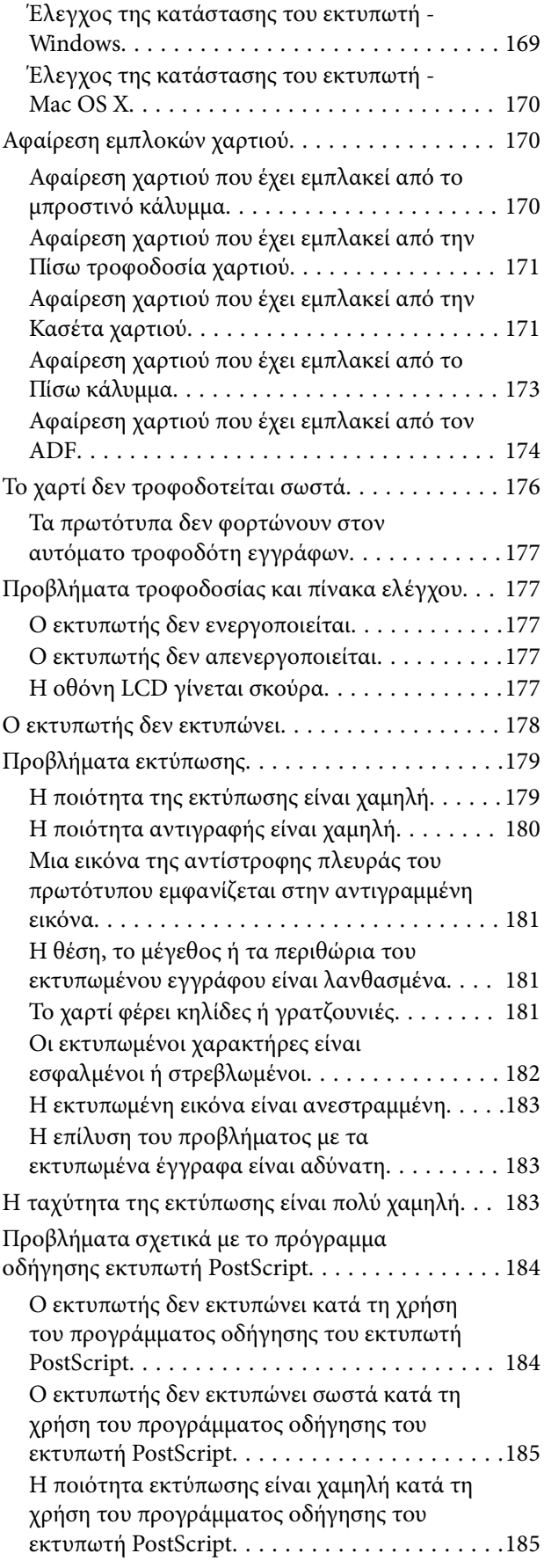

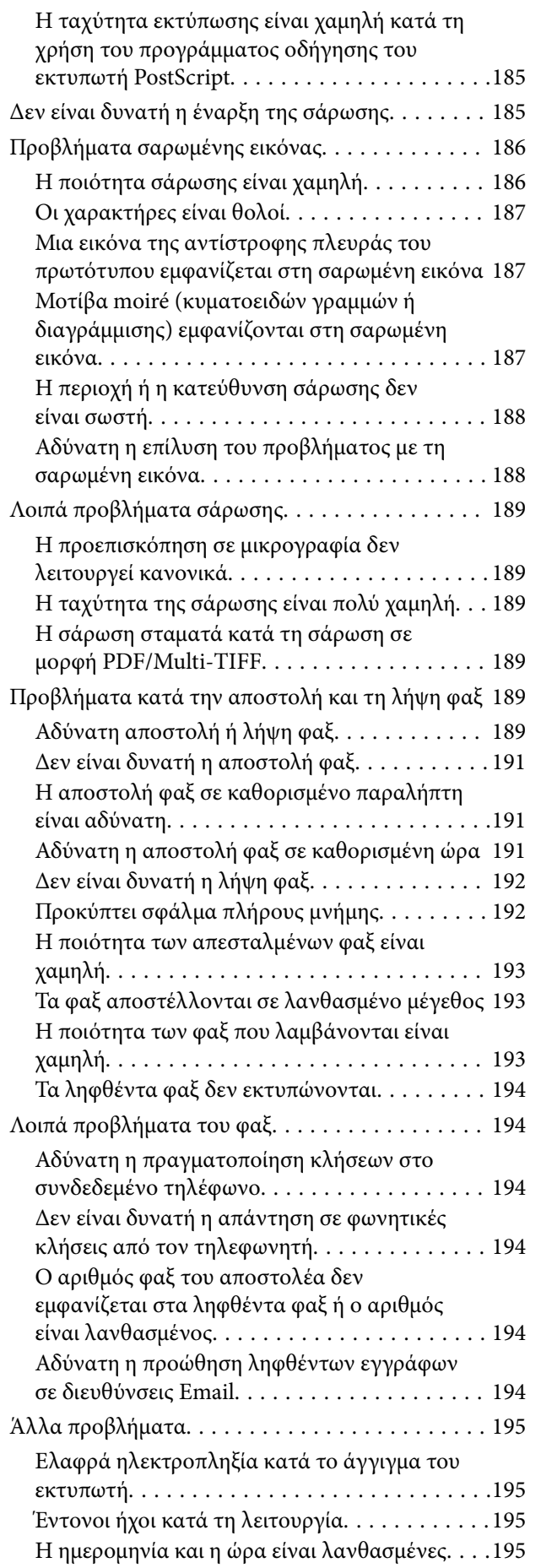

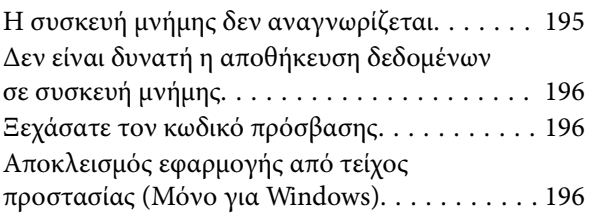

### *[Παράρτημα](#page-196-0)*

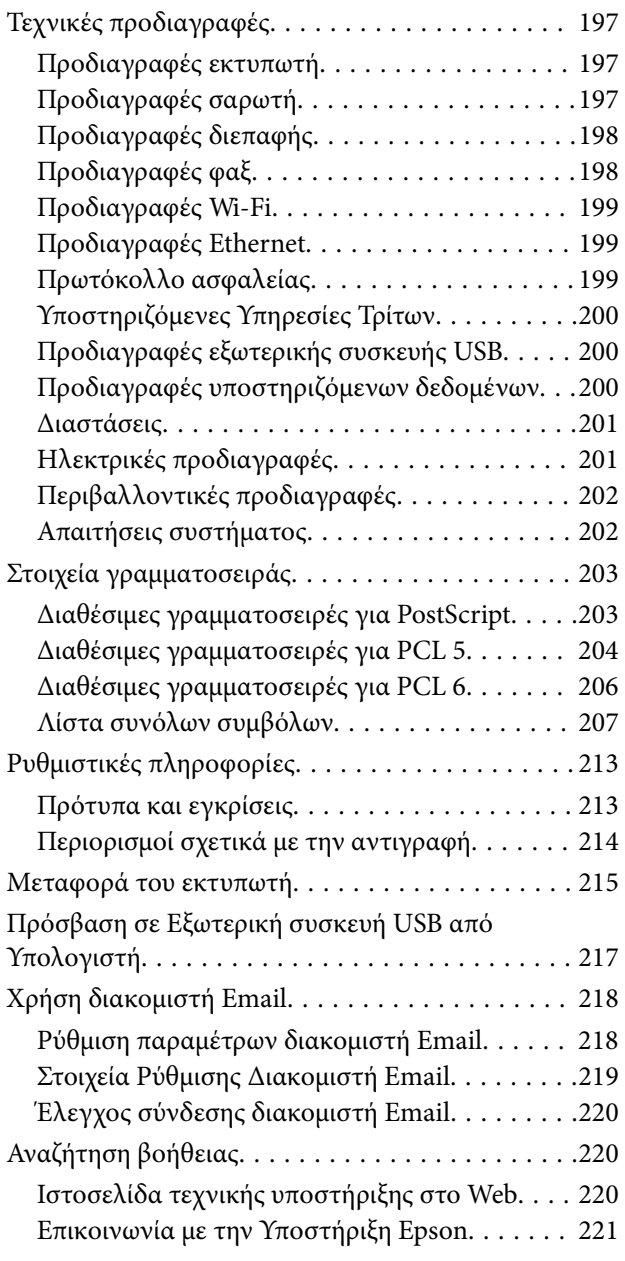

# <span id="page-9-0"></span>**Σχετικά με το παρόν εγχειρίδιο**

### **Εισαγωγή στα εγχειρίδια**

Στην τοποθεσία Web υποστήριξης της Epson είναι διαθέσιμες οι πιο πρόσφατες εκδόσεις των ακόλουθων εγχειριδίων.

[http://www.epson.eu/Support](HTTP://WWW.EPSON.EU/SUPPORT) (Ευρώπη)

[http://support.epson.net/](HTTP://SUPPORT.EPSON.NET/) (εκτός Ευρώπης)

❏ Σημαντικές οδηγίες ασφαλείας (έντυπο εγχειρίδιο)

Σας παρέχει οδηγίες για να εξασφαλίσετε την ασφαλή χρήση αυτού του εκτυπωτή. Το εγχειρίδιο ίσως να μην συμπεριλαμβάνεται. Εξαρτάται από το μοντέλο και την περιοχή.

❏ Ξεκινήστε εδώ (έντυπο εγχειρίδιο)

Παρέχει πληροφορίες σχετικά με την εγκατάσταση του εκτυπωτή και του λογισμικού.

❏ Οδηγίες χρήστη (εγχειρίδιο PDF)

Το παρόν εγχειρίδιο. Παρέχει οδηγίες για τη χρήση του εκτυπωτή, την αντικατάσταση των μονάδες παροχής μελανιού, τη συντήρηση και την επίλυση προβλημάτων.

❏ Οδηγός χρήσης σε δίκτυο (εγχειρίδιο PDF)

Παρέχει πληροφορίες σχετικά με τις ρυθμίσεις του δικτύου και την επίλυση προβλημάτων κατά τη χρήση του εκτυπωτή σε δίκτυο.

❏ Οδηγός Διαχειριστή (εγχειρίδιο PDF)

Παρέχει πληροφορίες σχετικά με τους διαχειριστές δικτύου για τις ρυθμίσεις διαχείρισης και εκτυπωτή.

Εκτός από τα ανωτέρω εγχειρίδια, ανατρέξτε στα διάφορα είδη πληροφοριών βοήθειας που είναι διαθέσιμα από τον ίδιο τον εκτυπωτή ή τις εφαρμογές.

### **Σήματα και σύμβολα**

#### !*Προσοχή:*

Οδηγίες που πρέπει να ακολουθούνται με προσοχή για να αποφευχθούν τραυματισμοί.

#### c*Σημαντικό:*

Οδηγίες που πρέπει να τηρούνται για να αποφευχθεί βλάβη στον εξοπλισμό σας.

#### *Σημείωση:*

Οδηγίες που περιλαμβάνουν χρήσιμες συμβουλές και περιορισμούς σχετικά με τη λειτουργία του εκτυπωτή.

& Σχετικές πληροφορίες

Σύνδεσμοι στις αντίστοιχες ενότητες.

### <span id="page-10-0"></span>**Περιγραφές που χρησιμοποιούνται στο παρόν εγχειρίδιο**

- ❏ Τα στιγμιότυπα οθόνης του προγράμματος οδήγησης του εκτυπωτή και των οθονών EPSON Scan (πρόγραμμα οδήγησης του σαρωτή) προέρχονται από τα Windows 8.1 ή το Mac OS X v10.9.x. Το περιεχόμενο που εμφανίζεται στις οθόνες διαφέρει ανάλογα με το μοντέλο και την κατάσταση.
- ❏ Οι απεικονίσεις του εκτυπωτή που χρησιμοποιούνται σε αυτό το εγχειρίδιο είναι μόνο παραδείγματα. Παρόλο που ενδέχεται να υπάρχουν μικρές διαφορές ανάλογα με το μοντέλο, η μέθοδος λειτουργίας είναι η ίδια.
- ❏ Ορισμένα στοιχεία του μενού στην οθόνη LCD μπορεί να διαφέρουν ανάλογα με το μοντέλο και τις ρυθμίσεις.

### **Αναφορές λειτουργικού συστήματος**

#### **Windows**

Σε αυτό το εγχειρίδιο, όροι όπως «Windows 8.1», «Windows 8», «Windows 7», «Windows Vista», «Windows XP», «Windows Server 2012 R2», «Windows Server 2012», «Windows Server 2008 R2», «Windows Server 2008», «Windows Server 2003 R2» και «Windows Server 2003» αναφέρονται στα ακόλουθα λειτουργικά συστήματα. Επιπλέον, ο όρος «Windows» χρησιμοποιείται για αναφορά σε όλες τις εκδόσεις.

- ❏ Λειτουργικό σύστημα Microsoft® Windows® 8.1
- ❏ Λειτουργικό σύστημα Microsoft® Windows® 8
- ❏ Λειτουργικό σύστημα Microsoft® Windows® 7
- ❏ Λειτουργικό σύστημα Microsoft® Windows Vista®
- ❏ Λειτουργικό σύστημα Microsoft® Windows® XP
- ❏ Λειτουργικό σύστημα Microsoft® Windows® XP Professional x64 Edition
- ❏ Λειτουργικό σύστημα Microsoft® Windows Server® 2012 R2
- ❏ Λειτουργικό σύστημα Microsoft® Windows Server® 2012
- ❏ Λειτουργικό σύστημα Microsoft® Windows Server® 2008 R2
- ❏ Λειτουργικό σύστημα Microsoft® Windows Server® 2008
- ❏ Λειτουργικό σύστημα Microsoft® Windows Server® 2003 R2
- ❏ Λειτουργικό σύστημα Microsoft® Windows Server® 2003

#### **Mac OS X**

Στο παρόν εγχειρίδιο, ο όρος «Mac OS X v10.9.x» αναφέρεται στο «OS X Mavericks» και ο «Mac OS X v10.8.x» αναφέρεται στο «OS X Mountain Lion». Επιπλέον, ο όρος «Mac OS X» χρησιμοποιείται για αναφορά στα «Mac OS X v10.9.x», «Mac OS X v10.8.x», «Mac OS X v10.7.x», «Mac OS X v10.6.x» και «Mac OS X v10.5.8».

# <span id="page-11-0"></span>**Σημαντικές οδηγίες**

### **Οδηγίες ασφάλειας**

Διαβάστε και ακολουθήστε πιστά αυτές τις οδηγίες για να εξασφαλίσετε την ασφαλή χρήση αυτού του εκτυπωτή. Φροντίστε να κρατήσετε το παρόν εγχειρίδιο για μελλοντική αναφορά. Επιπλέον, φροντίστε να ακολουθείτε όλες τις προειδοποιήσεις και τις οδηγίες που επισημαίνονται στον εκτυπωτή.

- ❏ Χρησιμοποιείτε μόνο το συνοδευτικό καλώδιο τροφοδοσίας του εκτυπωτή. Μην χρησιμοποιείτε αυτό το καλώδιο με άλλο εξοπλισμό. Αν χρησιμοποιήσετε άλλα καλώδια με αυτόν τον εκτυπωτή ή αν χρησιμοποιήσετε το συνοδευτικό καλώδιο τροφοδοσίας με άλλον εξοπλισμό, υπάρχει κίνδυνος πυρκαγιάς ή ηλεκτροπληξίας.
- ❏ Βεβαιωθείτε ότι το καλώδιο τροφοδοσίας εναλλασσόμενου ρεύματος πληροί τη σχετική τοπική προδιαγραφή ασφαλείας.
- ❏ Σε καμία περίπτωση μην αποσυναρμολογείτε, μην τροποποιείτε και μην επιχειρείτε να επισκευάσετε το καλώδιο τροφοδοσίας, τη μονάδα εκτυπωτή, τη μονάδα σάρωσης ή τον προαιρετικό εξοπλισμό μόνοι σας. Να ακολουθείτε πάντοτε πιστά τα εγχειρίδια του εκτυπωτή.
- ❏ Στις ακόλουθες περιπτώσεις, αποσυνδέστε τον εκτυπωτή και αναθέστε την επισκευή σε έμπειρο προσωπικό συντήρησης:

Το καλώδιο τροφοδοσίας ή ο ακροδέκτης έχουν καταστραφεί, έχει περάσει υγρό στον εκτυπωτή, ο εκτυπωτής έπεσε ή το περίβλημα έχει καταστραφεί, ο εκτυπωτής δεν λειτουργεί κανονικά ή παρουσιάζει εμφανή αλλαγή στην απόδοση. Μην ρυθμίζετε τα στοιχεία ελέγχου που δεν αναφέρονται και δεν περιγράφονται στις οδηγίες λειτουργίας.

- ❏ Τοποθετήστε τον εκτυπωτή κοντά σε πρίζα τοίχου από όπου μπορεί να αποσυνδεθεί εύκολα το καλώδιο τροφοδοσίας.
- ❏ Μην τοποθετείτε και μην αποθηκεύετε τον εκτυπωτή σε εξωτερικούς χώρους, κοντά σε σημεία με υπερβολική συσσώρευση ακαθαρσιών ή σκόνης, κοντά σε νερό, πηγές θερμότητας ή σημεία που υπόκεινται σε κραδασμούς, δονήσεις, υψηλές θερμοκρασίες ή υγρασία.
- ❏ Προσέξτε να μην χύσετε υγρό στον εκτυπωτή. Μην αγγίζετε τον εκτυπωτή με βρεγμένα χέρια.
- ❏ Διατηρείτε τον εκτυπωτή σε απόσταση τουλάχιστον 22 εκ. από βηματοδότες καρδιάς. Τα ραδιοκύματα από τον εκτυπωτή ενδέχεται να επηρεάσουν δυσμενώς τη λειτουργία των καρδιακών βηματοδοτών.
- ❏ Εάν η οθόνη LCD παρουσιάζει βλάβη, επικοινωνήστε με τον εμπορικό αντιπρόσωπο. Εάν το διάλυμα υγρών κρυστάλλων έρθει σε επαφή με τα χέρια σας, πλύνετε πολύ καλά τα χέρια σας με σαπούνι και νερό. Εάν το διάλυμα υγρών κρυστάλλων μπει στα μάτια σας, ξεπλύνετέ τα αμέσως με νερό. Εάν συνεχίσετε να έχετε ενοχλήσεις ή προβλήματα με την όρασή σας αφού ξεπλύνετε τα μάτια σας, επισκεφτείτε αμέσως έναν γιατρό.
- ❏ Κατά τη διάρκεια καταιγίδων, μην χρησιμοποιείτε το τηλέφωνο. Υπάρχει κίνδυνος ηλεκτροπληξίας από κεραυνό.
- ❏ Αν θέλετε να αναφέρετε διαρροή αερίου, μην χρησιμοποιείτε τηλέφωνο κοντά στο σημείο της διαρροής.

<span id="page-12-0"></span>❏ Ο εκτυπωτής είναι βαρύς και δεν θα πρέπει να τον σηκώνουν και να τον μεταφέρουν λιγότερα από δύο άτομα. Όταν σηκώνουν τον εκτυπωτή, δύο ή περισσότερα άτομα πρέπει να λαμβάνουν τις σωστές θέσεις, όπως φαίνεται παρακάτω.

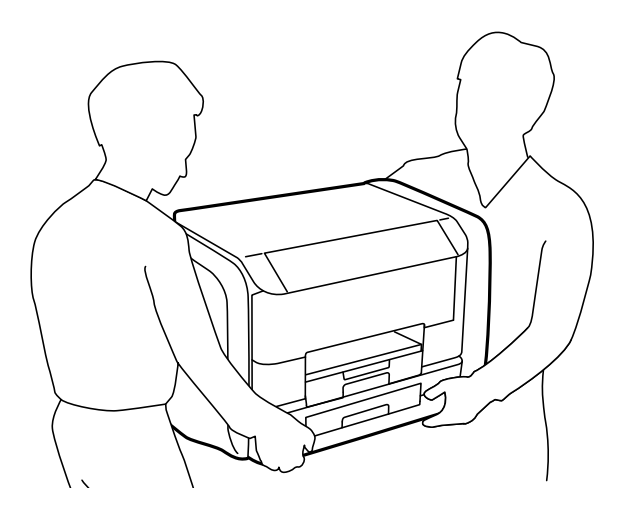

- ❏ Να είστε προσεκτικοί όταν χειρίζεστε χρησιμοποιημένες μονάδες παροχής μελανιού, επειδή ενδέχεται να υπάρχει μελάνι γύρω από τη θύρα παροχής μελανιού.
	- ❏ Εάν μελάνι έρθει σε επαφή με το δέρμα σας, πλύνετε την περιοχή πολύ καλά με σαπούνι και νερό.
	- ❏ Αν μελάνι έρθει σε επαφή με τα μάτια σας, ξεπλύνετέ τα αμέσως με νερό. Εάν συνεχίσετε να έχετε ενοχλήσεις ή προβλήματα με την όρασή σας αφού ξεπλύνετε τα μάτια σας, επισκεφτείτε αμέσως έναν γιατρό.
	- ❏ Αν μπει μελάνι στο στόμα σας, πηγαίνετε αμέσως σε γιατρό.
- ❏ Μην αποσυναρμολογείτε την μονάδα παροχής μελανιού και το κουτί συντήρησης. Διαφορετικά, υπάρχει κίνδυνος μεταφοράς του μελανιού στα μάτια ή το δέρμα σας.
- ❏ Μην ανακινείτε τις μονάδες παροχής μελανιού πολύ δυνατά. Διαφορετικά, ενδέχεται να υπάρξει διαρροή μελανιού από τις μονάδες παροχής μελανιού.
- ❏ Διατηρείτε τις μονάδες παροχής μελανιού και το κουτί συντήρησης μακριά από παιδιά.

### **Συμβουλές και προειδοποιήσεις για τον εκτυπωτή**

Προκειμένου να μην καταστρέψετε τον εκτυπωτή ή την περιουσία σας, διαβάστε και ακολουθήστε τις παρακάτω οδηγίες. Φυλάξτε το εγχειρίδιο, ώστε να έχετε τη δυνατότητα να ανατρέχετε σε αυτό στο μέλλον.

### **Συμβουλές και προειδοποιήσεις για τη ρύθμιση/χρήση του εκτυπωτή**

- ❏ Μη φράσσετε και μην καλύπτετε τις οπές και τα ανοίγματα του εκτυπωτή.
- ❏ Χρησιμοποιείτε μόνο τον τύπο τροφοδοσίας που αναγράφεται στην ετικέτα του εκτυπωτή.
- ❏ Αποφεύγετε να χρησιμοποιείτε πρίζες που βρίσκονται στο ίδιο κύκλωμα με φωτοτυπικά ή με συστήματα αερισμού που ενεργοποιούνται και απενεργοποιούνται τακτικά.
- ❏ Αποφεύγετε ηλεκτρικές πρίζες που ελέγχονται από διακόπτες τοίχου ή αυτόματα χρονόμετρα.
- ❏ Τοποθετήστε ολόκληρο το σύστημα υπολογιστή μακριά από πιθανές πηγές ηλεκτρομαγνητικής παρεμβολής, όπως ηχεία ή βάσεις ασύρματων τηλεφώνων.
- ❏ Τα καλώδια τροφοδοσίας ρεύματος πρέπει να τοποθετούνται με τέτοιο τρόπο, ώστε να αποφεύγεται η τριβή, κοπή, φθορά, πτύχωση και συστροφή τους. Μην τοποθετείτε αντικείμενα και μην πατάτε επάνω ή περνάτε επάνω από τα καλώδια τροφοδοσίας ρεύματος. Να είστε ιδιαίτερα προσεκτικοί και να διατηρείτε όλα τα καλώδια τροφοδοσίας ρεύματος ίσια στα άκρα και στα σημεία σύνδεσης με το μετασχηματιστή.
- ❏ Αν χρησιμοποιείτε προέκταση με τον εκτυπωτή, βεβαιωθείτε ότι η συνολική ονομαστική τιμή αμπέρ των συσκευών που έχουν συνδεθεί με το καλώδιο προέκτασης δεν υπερβαίνει την ονομαστική τιμή αμπέρ του καλωδίου. Επίσης, βεβαιωθείτε ότι η συνολική ονομαστική τιμή αμπέρ όλων των συσκευών που έχουν συνδεθεί στην πρίζα δεν υπερβαίνει την ονομαστική τιμή αμπέρ της πρίζας.
- ❏ Αν σκοπεύετε να χρησιμοποιήσετε τον εκτυπωτή στη Γερμανία, η εγκατάσταση του κτιρίου πρέπει να προστατεύεται από αυτόματο διακόπτη κυκλώματος 10 ή 16 αμπέρ προκειμένου να παρέχεται κατάλληλη προστασία του εκτυπωτή από βραχυκύκλωμα ή υπέρταση.
- ❏ Όταν συνδέετε τον εκτυπωτή με υπολογιστή ή με άλλη συσκευή χρησιμοποιώντας καλώδιο, βεβαιωθείτε ότι έχετε συνδέσει τους ακροδέκτες με σωστό προσανατολισμό. Κάθε ακροδέκτης έχει μόνο έναν σωστό προσανατολισμό. Αν ένας ακροδέκτης τοποθετηθεί με λάθος προσανατολισμό, μπορεί να προκληθεί βλάβη και στις δύο συσκευές που συνδέονται με το καλώδιο.
- ❏ Τοποθετήστε τον εκτυπωτή σε επίπεδη και σταθερή επιφάνεια με άφθονο χώρο περιμετρικά του εκτυπωτή. Ο εκτυπωτής δεν θα λειτουργεί σωστά, αν βρίσκεται υπό κλίση ή γωνία.
- ❏ Κατά την αποθήκευση ή τη μεταφορά του εκτυπωτή, αποφύγετε την τοποθέτησή του υπό κλίση, κάθετα ή ανάποδα. Διαφορετικά ενδέχεται να διαρρεύσει μελάνι.
- ❏ Αφήστε χώρο πάνω από τον εκτυπωτή προκειμένου να μπορείτε να σηκώσετε πλήρως το κάλυμμα εγγράφων.
- ❏ Αφήστε αρκετό χώρο στο μπροστινό μέρος του εκτυπωτή ώστε να εξάγεται πλήρως το χαρτί.
- ❏ Αποφύγετε μέρη που υπόκεινται σε γρήγορες αλλαγές στη θερμοκρασία και την υγρασία. Επίσης, διατηρείτε τον εκτυπωτή μακριά από την άμεση ηλιακή ακτινοβολία, από ισχυρό φως και από πηγές θερμότητας.
- ❏ Μην τοποθετείτε αντικείμενα στις υποδοχές του εκτυπωτή.
- ❏ Μην βάζετε το χέρι σας στο εσωτερικό του εκτυπωτή κατά τη διάρκεια της εκτύπωσης.
- ❏ Μην αγγίζετε το λευκό επίπεδο καλώδιο στο εσωτερικό του εκτυπωτή.
- ❏ Μη χρησιμοποιείτε σπρέι που περιέχουν εύφλεκτα αέρια μέσα ή γύρω από τον εκτυπωτή. Υπάρχει κίνδυνος να προκληθεί πυρκαγιά.
- ❏ Μην μετακινείτε την υποδοχή της κεφαλής εκτύπωσης με το χέρι. Ενδέχεται να προκληθεί βλάβη στον εκτυπωτή.
- ❏ Να είστε προσεκτικοί ώστε να μην εγκλωβίσετε τα δάχτυλά σας ενώ κλείνετε το κάλυμμα εγγράφων.
- ❏ Μην πιέζετε με υπερβολική δύναμη το γυαλί σαρωτή όταν τοποθετείτε τα πρωτότυπα.
- $\Box$  Να απενεργοποιείτε πάντα τον εκτυπωτή με το κουμπί  $\mathcal O$ . Μην αποσυνδέετε και μην απενεργοποιείτε τον εκτυπωτή από την πρίζα, μέχρι να πάψει να αναβοσβήνει η λυχνία  $\mathcal{P}$ .
- ❏ Πριν μεταφέρετε τον εκτυπωτή, βεβαιωθείτε ότι η κεφαλή εκτύπωσης βρίσκεται στην αρχική (τέρμα δεξιά) θέση και έχουν αφαιρεθεί οι μονάδες παροχής μελανιού.
- ❏ Αν δεν πρόκειται να χρησιμοποιήσετε τον εκτυπωτή για μεγάλο χρονικό διάστημα, φροντίστε να αφαιρέσετε το καλώδιο τροφοδοσίας από την ηλεκτρική πρίζα.

### <span id="page-14-0"></span>**Συμβουλές και προειδοποιήσεις για τη χρήση του εκτυπωτή με ασύρματη σύνδεση**

- ❏ Τα ραδιοκύματα που εκπέμπει αυτός ο εκτυπωτής ενδέχεται να επηρεάσουν δυσμενώς τη λειτουργία ιατρικού ηλεκτρονικού εξοπλισμού. Κατά τη χρήση αυτού του εκτυπωτή σε ιατρικές εγκαταστάσεις ή κοντά σε ιατρικό εξοπλισμό, ακολουθήστε τις οδηγίες του εξουσιοδοτημένου προσωπικού που εργάζεται στις ιατρικές εγκαταστάσεις και όλες τις προειδοποιήσεις και τις οδηγίες που αναγράφονται στον ιατρικό εξοπλισμό.
- ❏ Τα ραδιοκύματα που εκπέμπει αυτός ο εκτυπωτής μπορεί να επηρεάσουν δυσμενώς τη λειτουργία συσκευών αυτόματου ελέγχου, όπως αυτόματες θύρες ή συναγερμοί πυροπροστασίας, και ενδέχεται να προκληθούν ατυχήματα λόγω προβλημάτων στη λειτουργία τους. Κατά τη χρήση αυτού του εκτυπωτή κοντά σε συσκευές αυτόματου ελέγχου, ακολουθήστε όλες τις προειδοποιήσεις και τις οδηγίες που αναγράφονται σε αυτές τις συσκευές.

### **Συμβουλές και προειδοποιήσεις για τη χρήση της οθόνης αφής**

- ❏ Η οθόνη LCD μπορεί να εμφανίζει μερικά μικρά φωτεινά ή σκούρα στίγματα και, λόγω των ιδιοτήτων της, η φωτεινότητά της μπορεί να μην είναι ομοιόμορφη. Αυτό είναι φυσιολογικό και σε καμία περίπτωση δεν σημαίνει ότι υπάρχει κάποια βλάβη.
- ❏ Χρησιμοποιείτε μόνο στεγνό, μαλακό πανί για τον καθαρισμό. Μην χρησιμοποιείτε υγρά ή χημικά καθαριστικά.
- ❏ Το εξωτερικό κάλυμμα της οθόνης αφής μπορεί να σπάσει, αν δεχτεί μεγάλη πίεση. Αν σπάσει ή ραγίσει η επιφάνεια της οθόνης, επικοινωνήστε με τον αντιπρόσωπό σας. Μην αγγίξετε την οθόνη και μην προσπαθήσετε να απομακρύνετε τα σπασμένα γυαλιά.
- ❏ Να πατάτε την οθόνη αφής απαλά με το δάκτυλό σας. Μην ασκείτε δύναμη και μην χρησιμοποιείτε τα νύχια σας.
- ❏ Μην χρησιμοποιείτε αιχμηρά αντικείμενα, όπως στυλό ή αιχμηρά μολύβια, για να εκτελέσετε λειτουργίες.
- ❏ Τυχόν συμπύκνωση στο εσωτερικό της οθόνης αφής εξαιτίας απότομων αλλαγών στη θερμοκρασία ή την υγρασία ενδέχεται να προκαλέσουν μείωση της απόδοσης.

### **Προστασία προσωπικών δεδομένων**

Εάν δώσετε τον εκτυπωτή σε κάποιον άλλον ή τον απορρίψετε, διαγράψτε όλες τις προσωπικές πληροφορίες που είναι αποθηκευμένες στη μνήμη του εκτυπωτή επιλέγοντας **Ρύθμιση** > **Διαχείριση συστήματος** > **Επαναφ. εργοστ. ρυθμίσ.** > **Απαλοιφή δεδομέν & ρυθμίσ** στον πίνακα ελέγχου.

# <span id="page-15-0"></span>**Ρυθμίσεις διαχειριστή**

### **Κλείδωμα των ρυθμίσεων του εκτυπωτή χρησιμοποιώντας τον κωδικό πρόσβασης διαχειριστή**

Μπορείτε να ορίσετε έναν κωδικό πρόσβασης διαχειριστή για να κλειδώσετε τις ρυθμίσεις του εκτυπωτή, ώστε να μην είναι δυνατή η αλλαγή τους από άλλους χρήστες. Μπορείτε να κλειδώσετε τις ακόλουθες ρυθμίσεις.

- ❏ Διαχείριση συστήματος
- ❏ Λειτουργία Οικονομίας
- ❏ Προκαθ.
- ❏ Επαφές

Δεν μπορείτε να αλλάξετε τις ρυθμίσεις χωρίς να πληκτρολογήσετε τον κωδικό πρόσβασης. Ο κωδικός πρόσβασης απαιτείται επίσης όταν κάνετε ρυθμίσεις χρησιμοποιώντας το Web Config ή το EpsonNet Config.

#### c*Σημαντικό:*

Μην ξεχάσετε τον κωδικό πρόσβασης. Εάν ξεχάσετε τον κωδικό πρόσβασης, επικοινωνήστε με την υποστήριξη της Epson.

- 1. Πραγματοποιήστε είσοδο στο στοιχείο **Ρύθμιση** από την αρχική οθόνη.
- 2. Επιλέξτε **Ρυθμίσεις διαχειριστή** > **Κωδ. Πρόσβ. διαχειριστή**.
- 3. Επιλέξτε **Καταχώρηση** και στη συνέχεια πληκτρολογήστε έναν κωδικό πρόσβασης.
- 4. Πληκτρολογήστε εκ νέου τον κωδικό πρόσβασης.
- 5. Επιλέξτε το στοιχείο **Ρύθμιση κλειδώματος** και στη συνέχεια ενεργοποιήστε το.

### **Ξεκλείδωμα των ρυθμίσεων του εκτυπωτή**

- 1. Πραγματοποιήστε είσοδο στο στοιχείο **Ρύθμιση** από την αρχική οθόνη.
- 2. Επιλέξτε **Ρυθμίσεις διαχειριστή**.
- 3. Πληκτρολογήστε τον κωδικό πρόσβασης του διαχειριστή.
- 4. Επιλέξτε το στοιχείο **Ρύθμιση κλειδώματος** και στη συνέχεια απενεργοποιήστε το.

### **Περιορισμοί στις δυνατότητες χρήστη**

#### *Σημείωση:*

Το λειτουργικό σύστημα Mac OS X δεν υποστηρίζεται.

Ο διαχειριστής μπορεί να περιορίσει τις δυνατότητες του εκτυπωτή για μεμονωμένους χρήστες. Για τη χρήση μιας περιορισμένης δυνατότητας, ο χρήστης πρέπει να εισαγάγει ένα όνομα χρήστη και έναν κωδικό πρόσβασης στον πίνακα ελέγχου. Χρησιμοποιήστε αυτή τη λειτουργία για να αποτρέψετε τη λανθασμένη χρήση του εκτυπωτή.

Χρησιμοποιήστε το Web Config για να προσαρμόσετε τις ρυθμίσεις περιορισμού σε έναν υπολογιστή. Ανατρέξτε στο έγγραφο Οδηγός Διαχειριστή για περισσότερες λεπτομέρειες.

Μετά τη διαμόρφωση των ρυθμίσεων στον υπολογιστή, ενεργοποιήστε τη δυνατότητα περιορισμού των χρηστών στον εκτυπωτή. Επιλέξτε το στοιχείο **Ρύθμιση** > **Διαχείριση συστήματος** > **Ρυθμίσεις Ασφαλείας** > **Έλεγχος πρόσβασης** από την αρχική οθόνη και στη συνέχεια ενεργοποιήστε το.

# <span id="page-17-0"></span>**Βασικά στοιχεία εκτυπωτή**

# **Ονόματα και λειτουργίες τμημάτων**

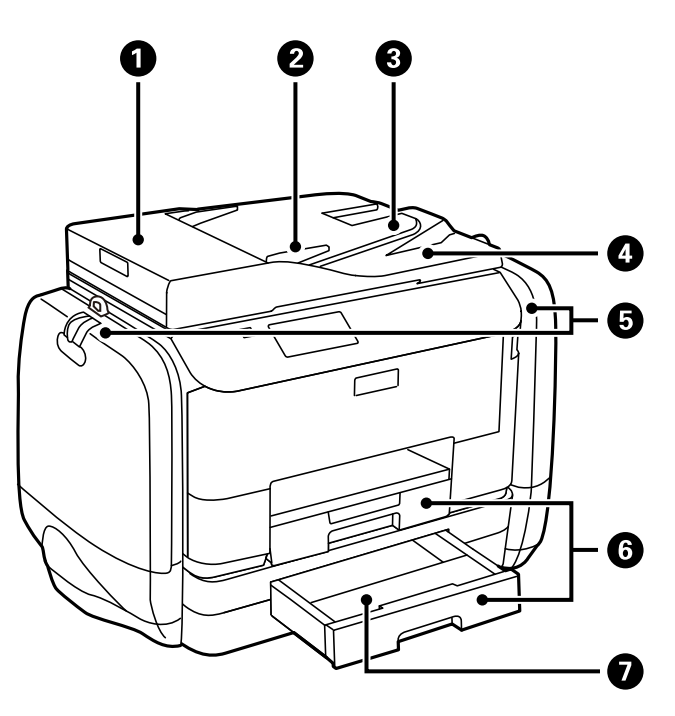

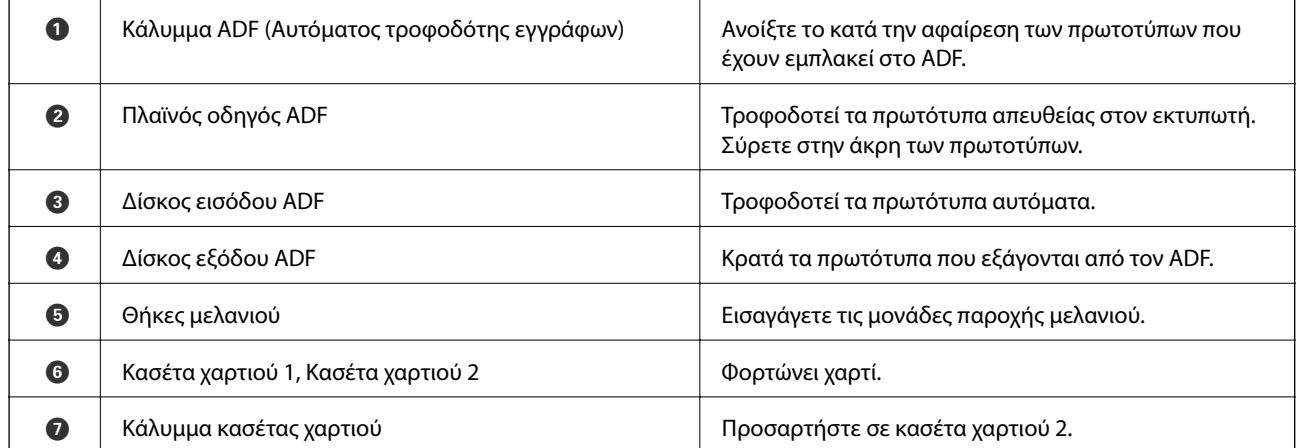

#### **Βασικά στοιχεία εκτυπωτή**

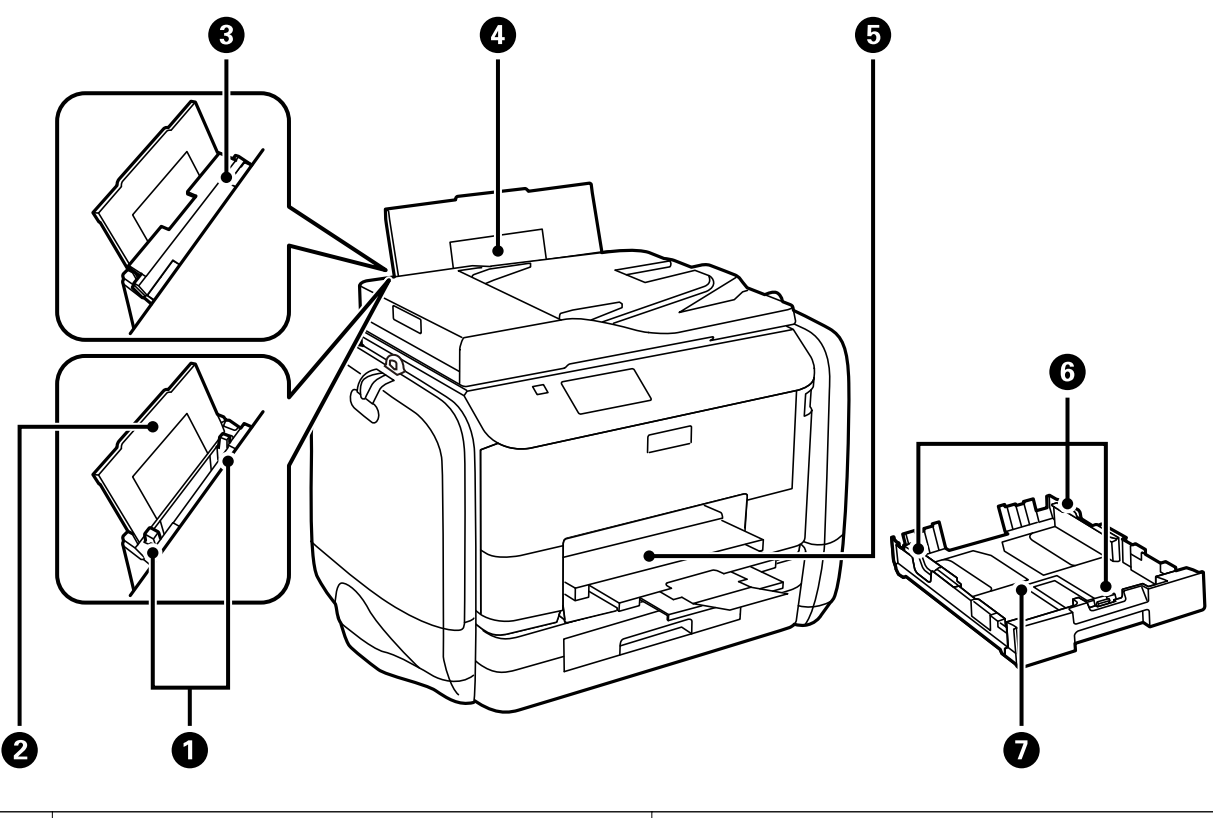

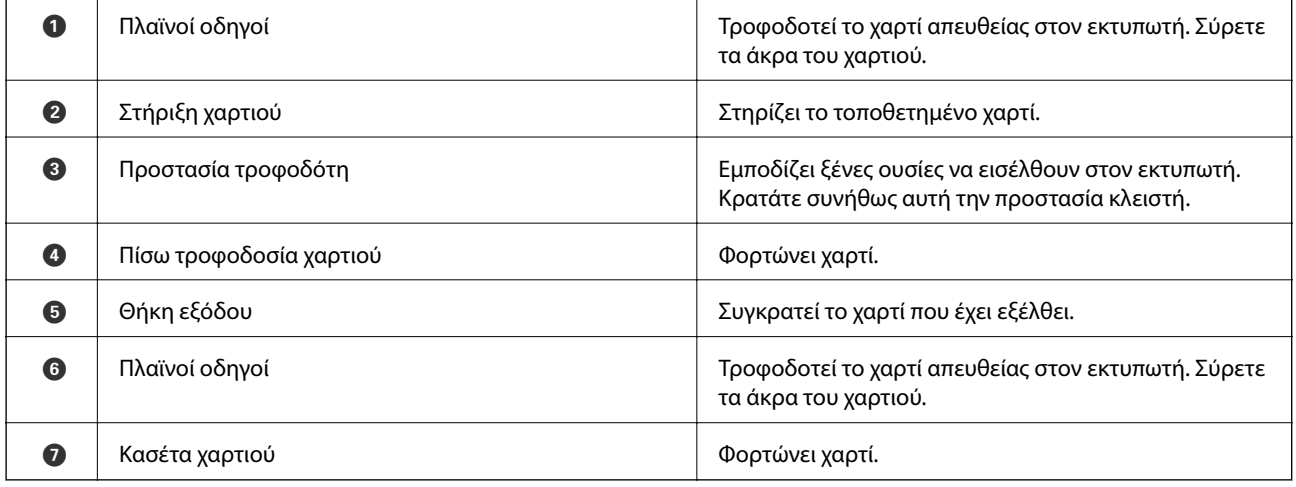

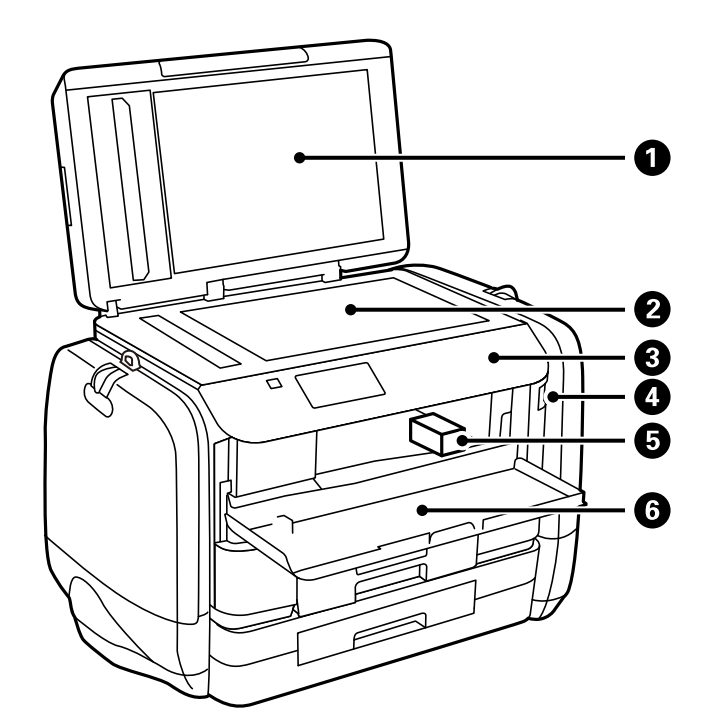

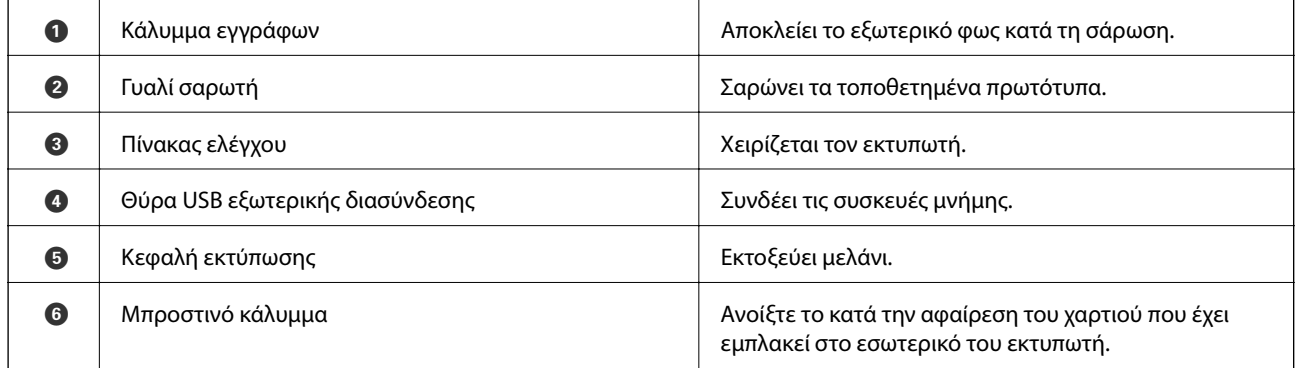

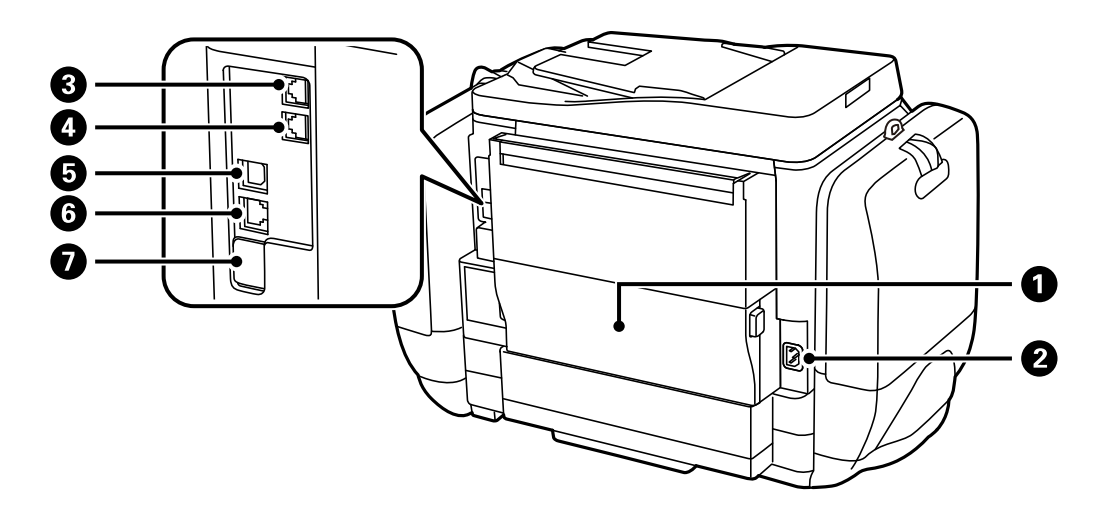

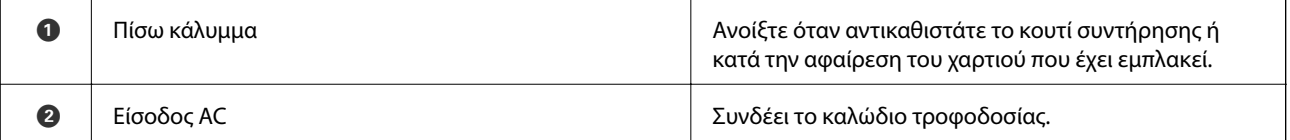

<span id="page-20-0"></span>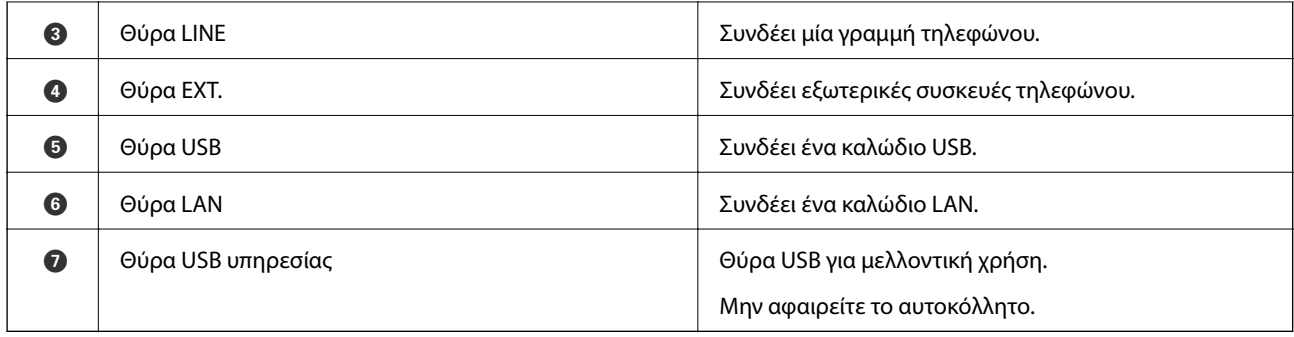

### **Πίνακας ελέγχου**

### **Κουμπιά και λυχνίες**

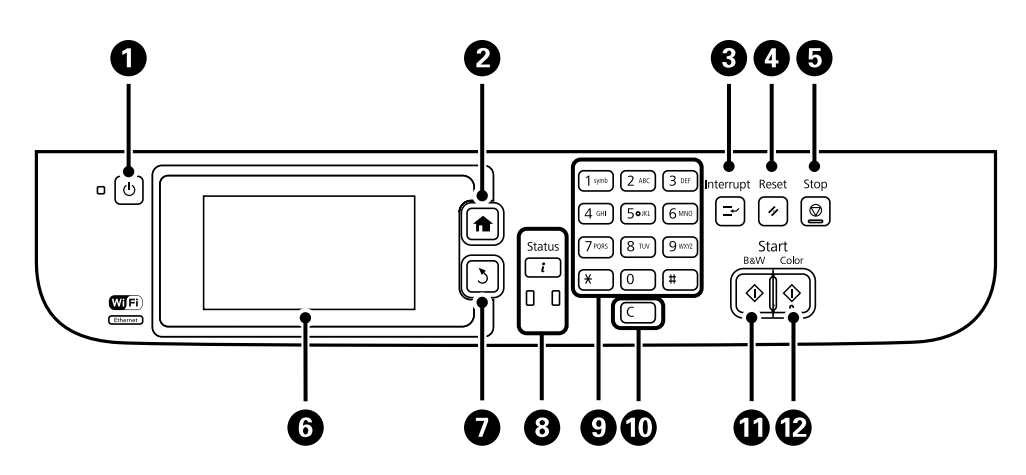

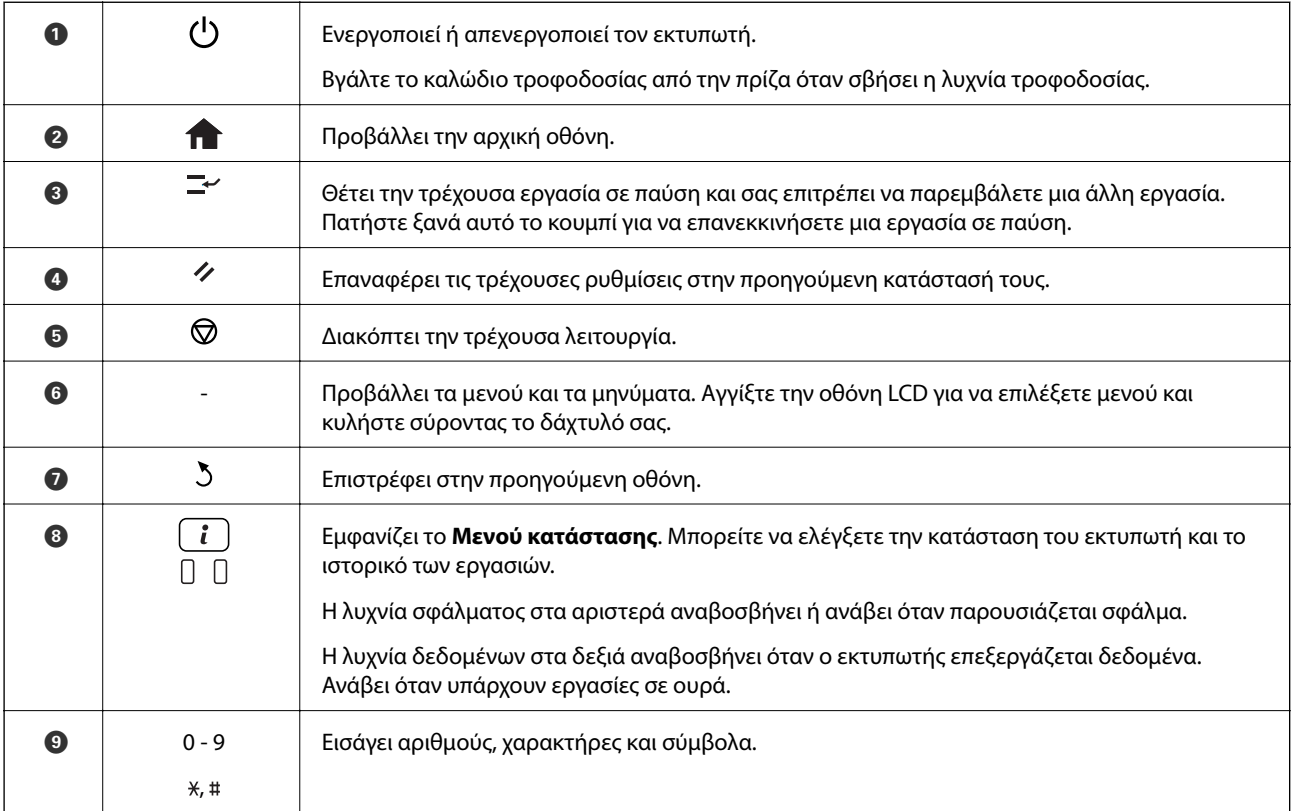

<span id="page-21-0"></span>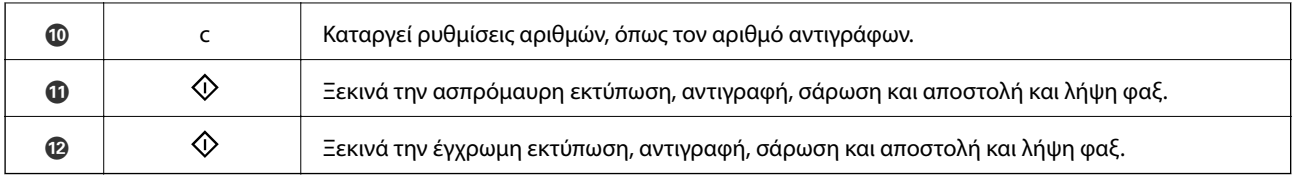

### **Εικονίδια που εμφανίζονται στην οθόνη LCD**

Τα ακόλουθα εικονίδια εμφανίζονται στην οθόνη LCD ανάλογα με την κατάσταση του εκτυπωτή. Πατήστε το εικονίδιο του δικτύου για να ελέγξετε τις τρέχουσες ρυθμίσεις δικτύου και να ορίσετε ρυθμίσεις για το Wi-Fi.

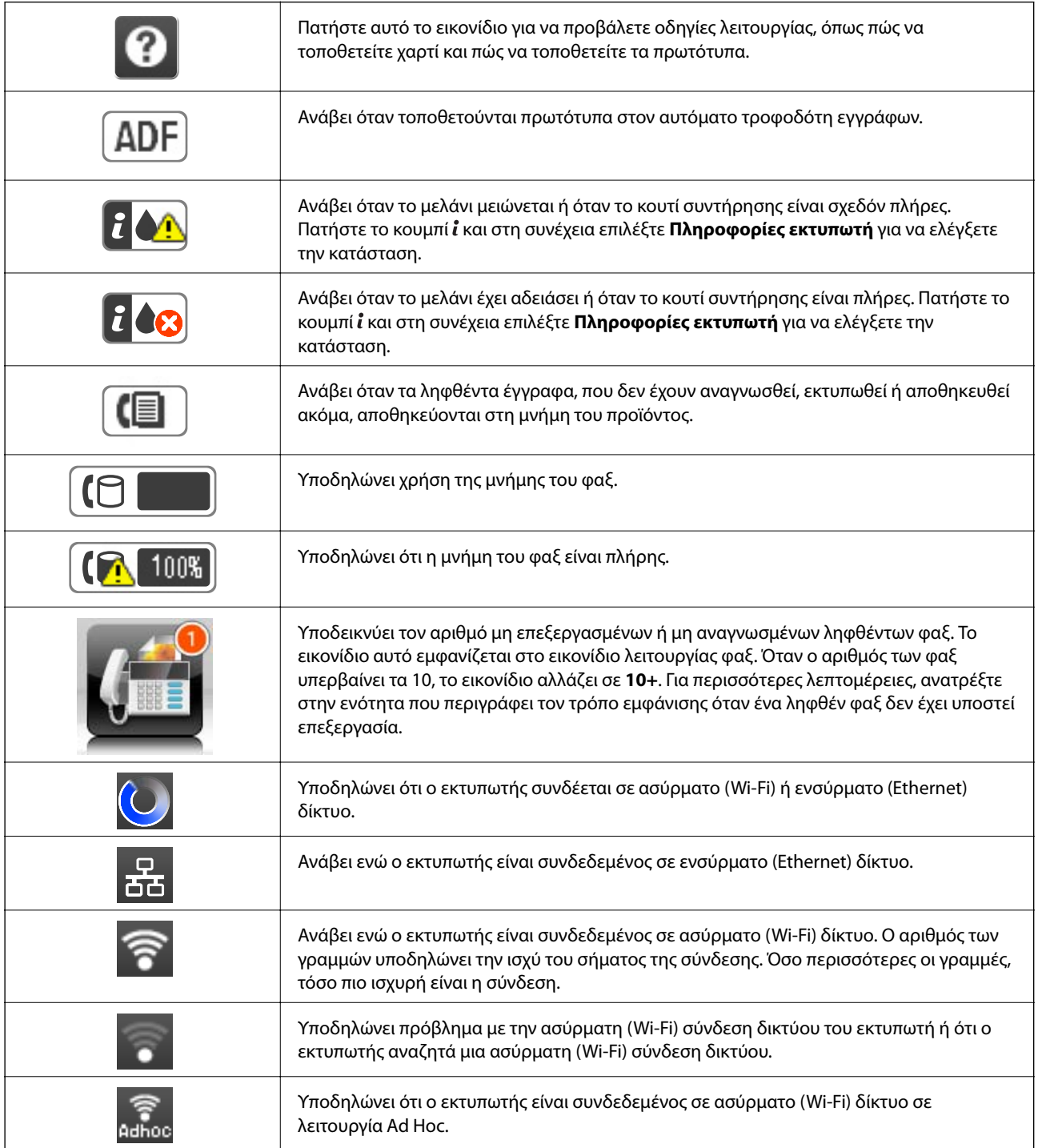

<span id="page-22-0"></span>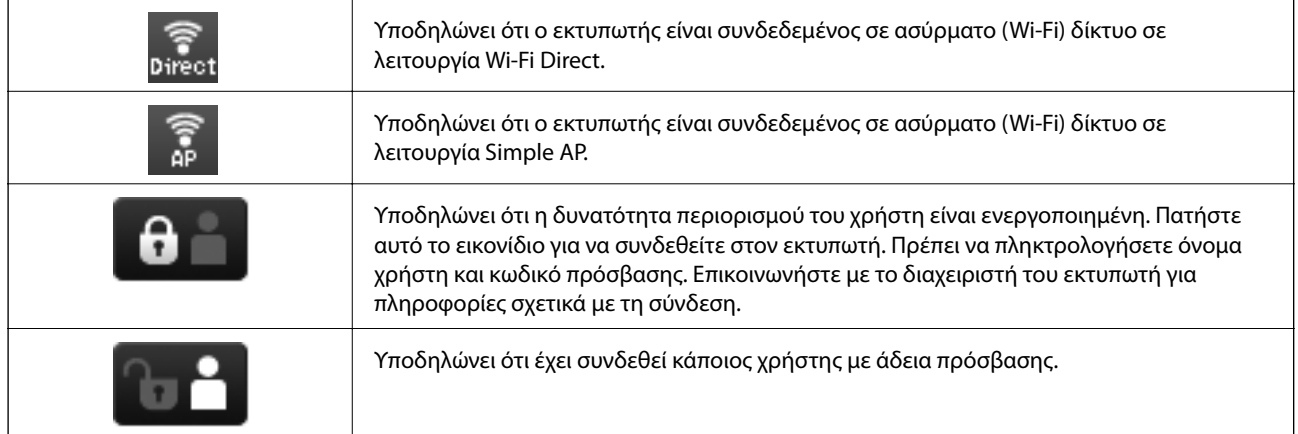

#### **Σχετικές πληροφορίες**

- & [«Ειδοποίηση για μη επεξεργασμένα ληφθέντα φαξ» στη σελίδα 122](#page-121-0)
- & [«Προκύπτει σφάλμα πλήρους μνήμης» στη σελίδα 192](#page-191-0)

### **Εικονίδια που εμφανίζονται στο πληκτρολόγιο λογισμικού της οθόνης LCD**

Μπορείτε να πληκτρολογήσετε χαρακτήρες και σύμβολα χρησιμοποιώντας την οθόνη του πληκτρολογίου λογισμικού κατά την καταχώριση μιας επαφής, τη δημιουργία συνδέσεων δικτύου, κ.ο.κ. Τα ακόλουθα εικονίδια εμφανίζονται στην οθόνη του πληκτρολογίου λογισμικού.

#### *Σημείωση:*

Τα διαθέσιμα εικονίδια ποικίλλουν ανάλογα με το στοιχείο των ρυθμίσεων.

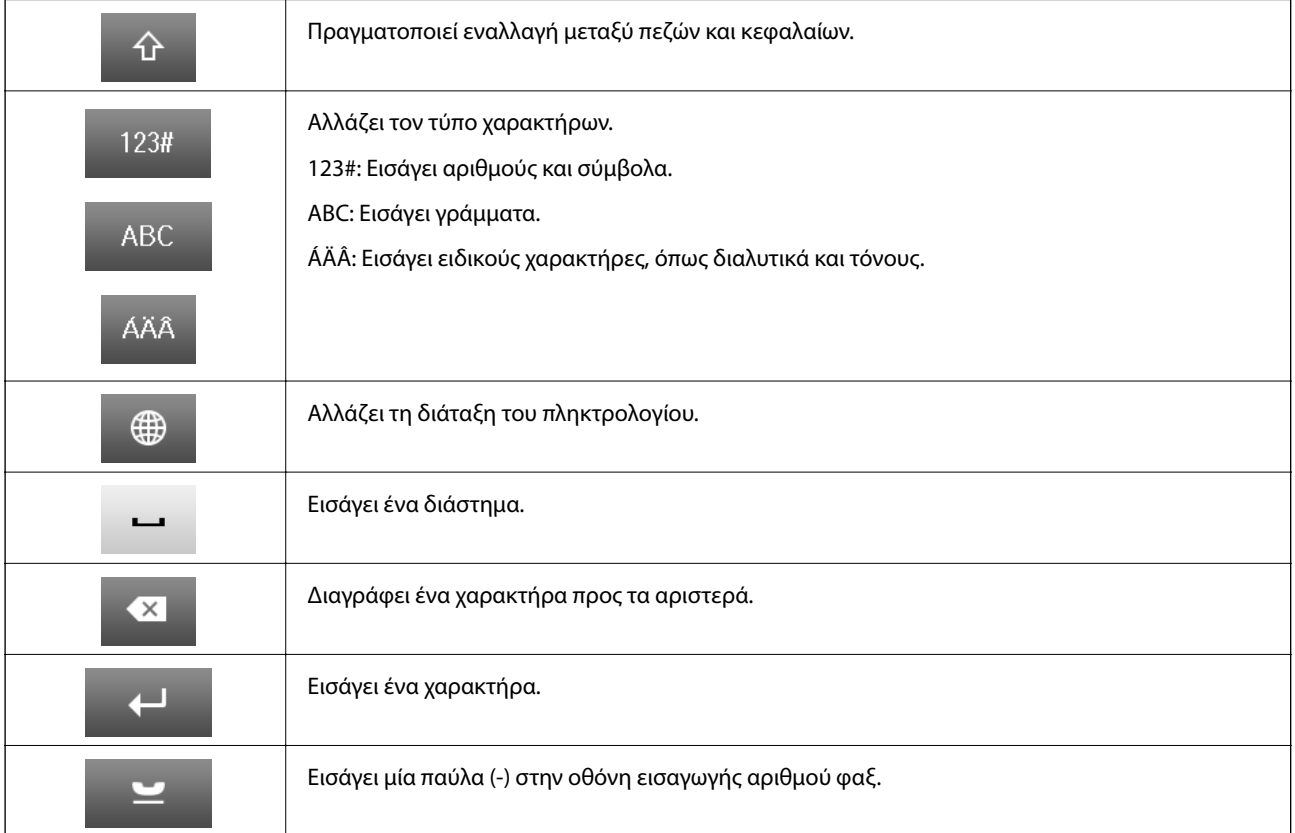

## <span id="page-23-0"></span>**Επιλογές μενού**

### **Λειτουργία Αντιγραφή**

#### *Σημείωση:*

❏ Τα διαθέσιμα μενού ποικίλλουν ανάλογα με τη διάταξη που επιλέξατε.

❏ Πατήστε *Ρυθμίσ* για να εμφανίσετε τα κρυφά μενού ρυθμίσεων.

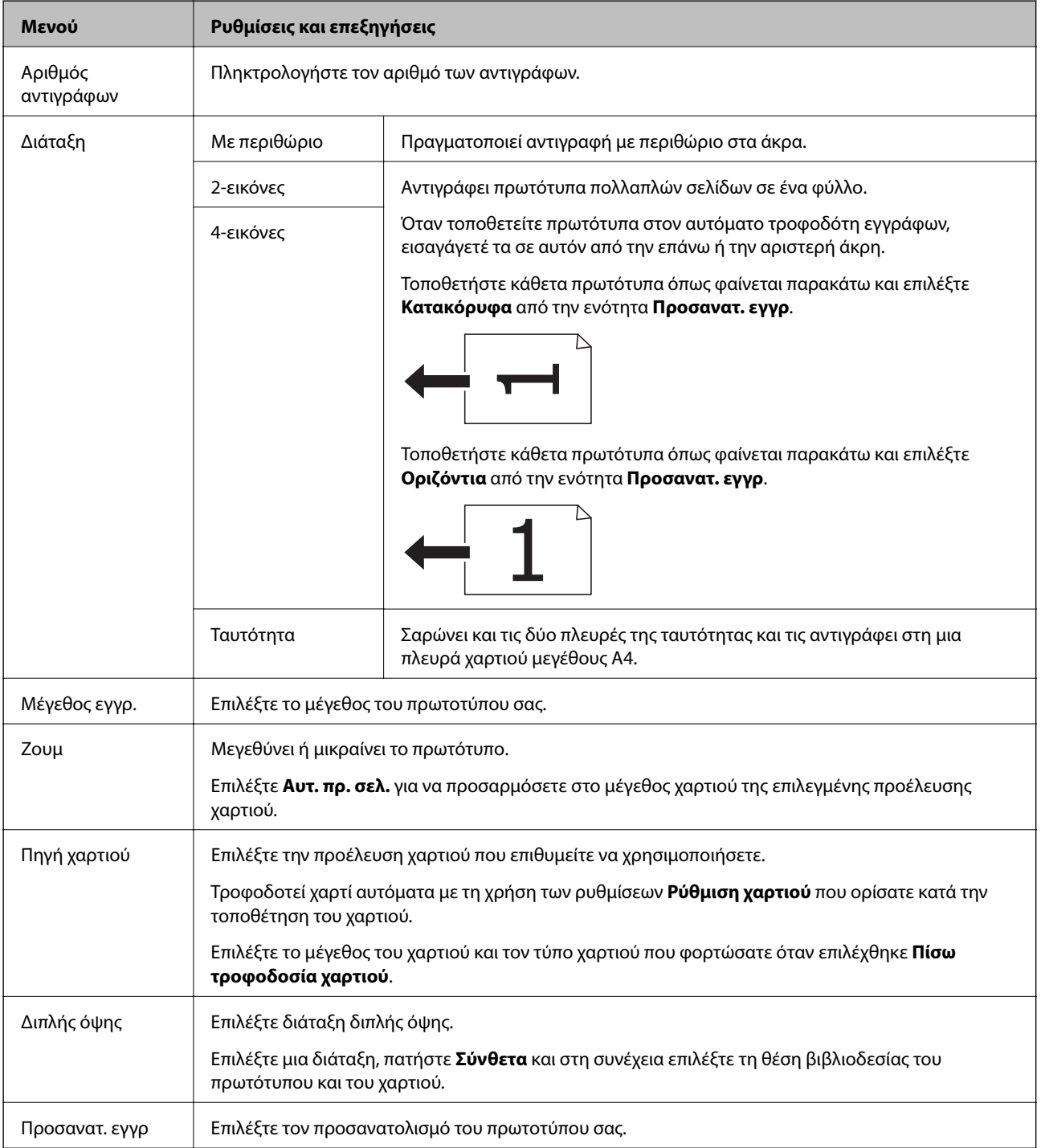

<span id="page-24-0"></span>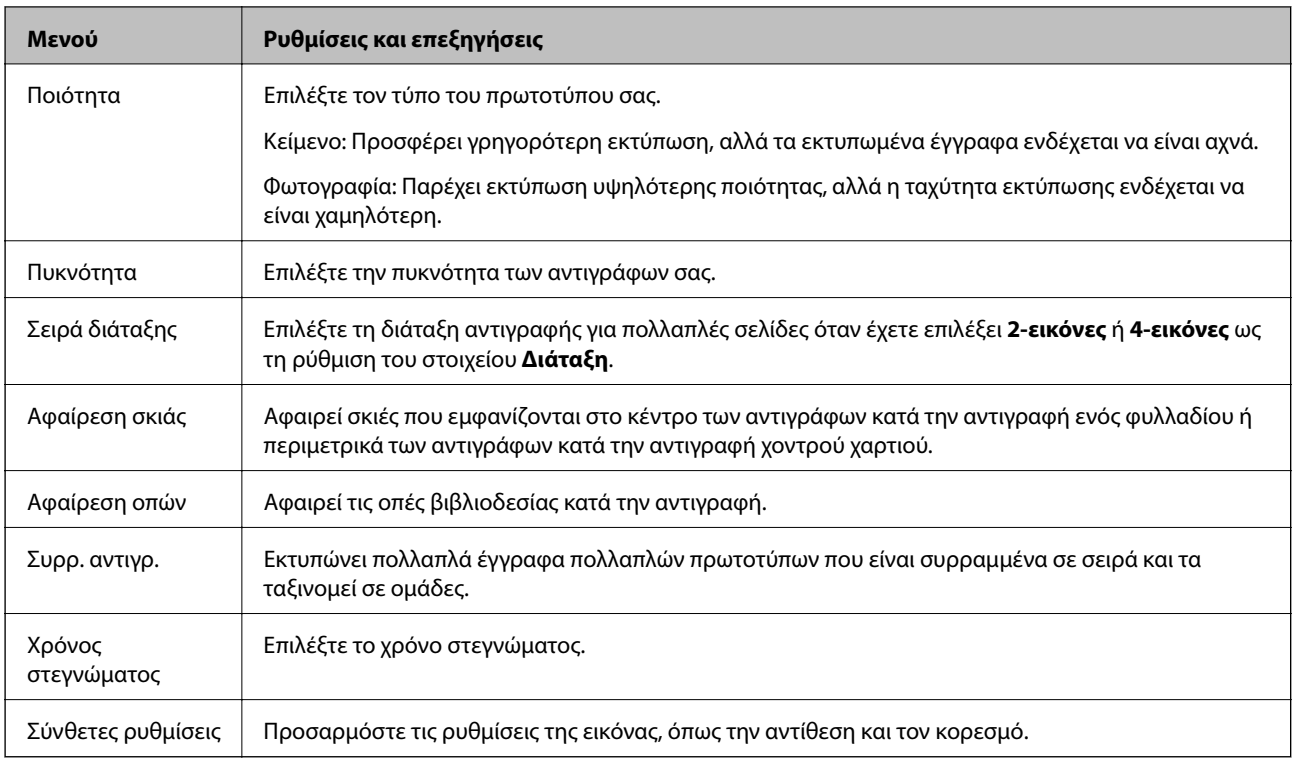

### **Λειτουργία Σάρωση**

#### **Email**

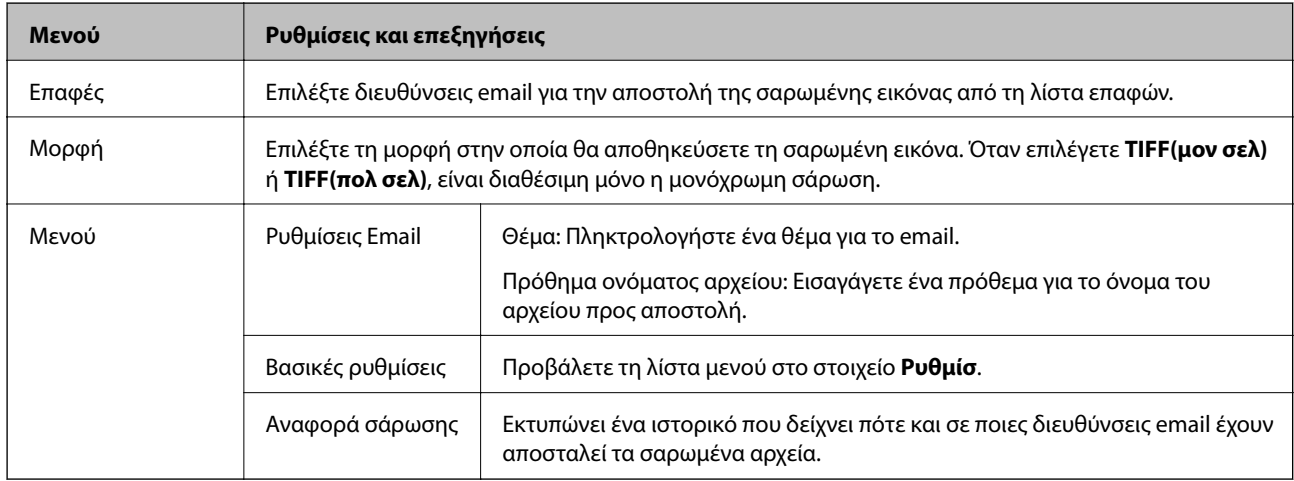

#### **Φάκελος δικτύου/FTP**

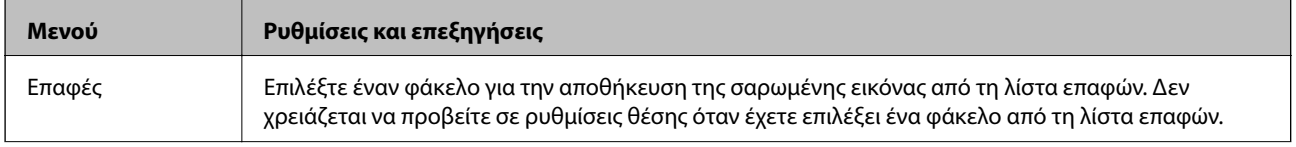

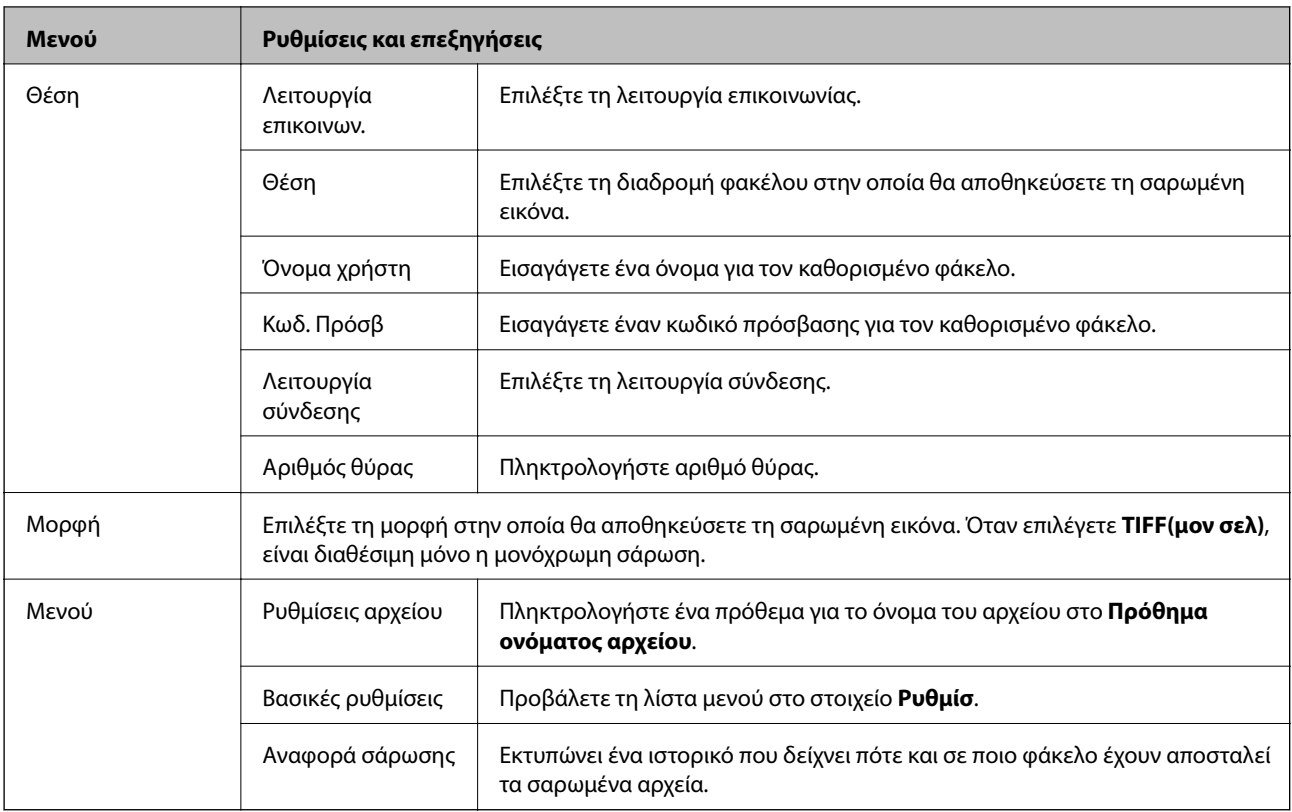

#### **Συσκευή μνήμης**

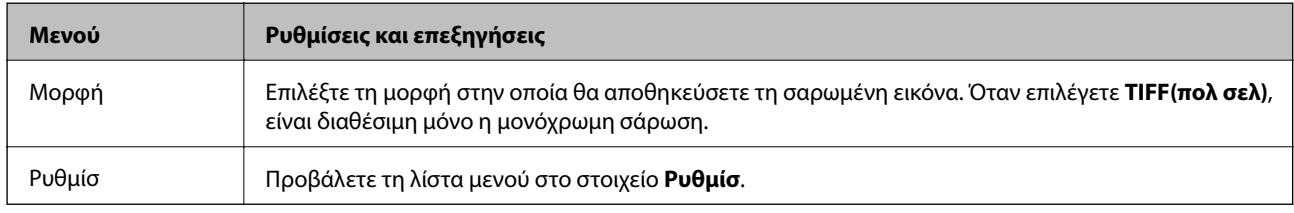

#### **Cloud**

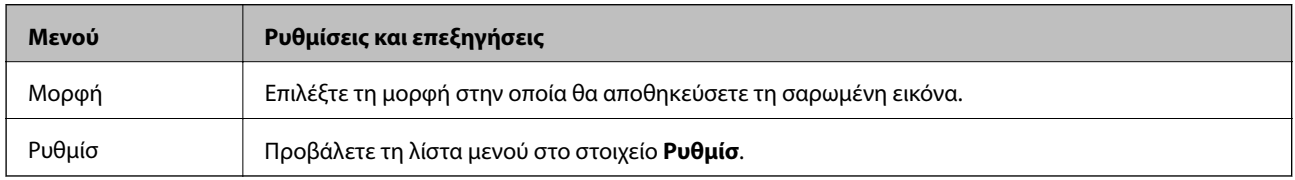

#### **Document Capture Pro**

Αυτό το μενού δεν έχει στοιχείο ρυθμίσεων.

#### **Υπολογιστ. (WSD)**

Αυτό το μενού δεν έχει στοιχείο ρυθμίσεων.

#### **Ρυθμίσ**

#### *Σημείωση:*

Τα διαθέσιμα μενού ποικίλλουν ανάλογα με τον τύπο προορισμού, όπως email ή φάκελος, και τη μορφή στην οποία αποθηκεύονται τα σαρωμένα έγγραφα.

#### **Βασικά στοιχεία εκτυπωτή**

<span id="page-26-0"></span>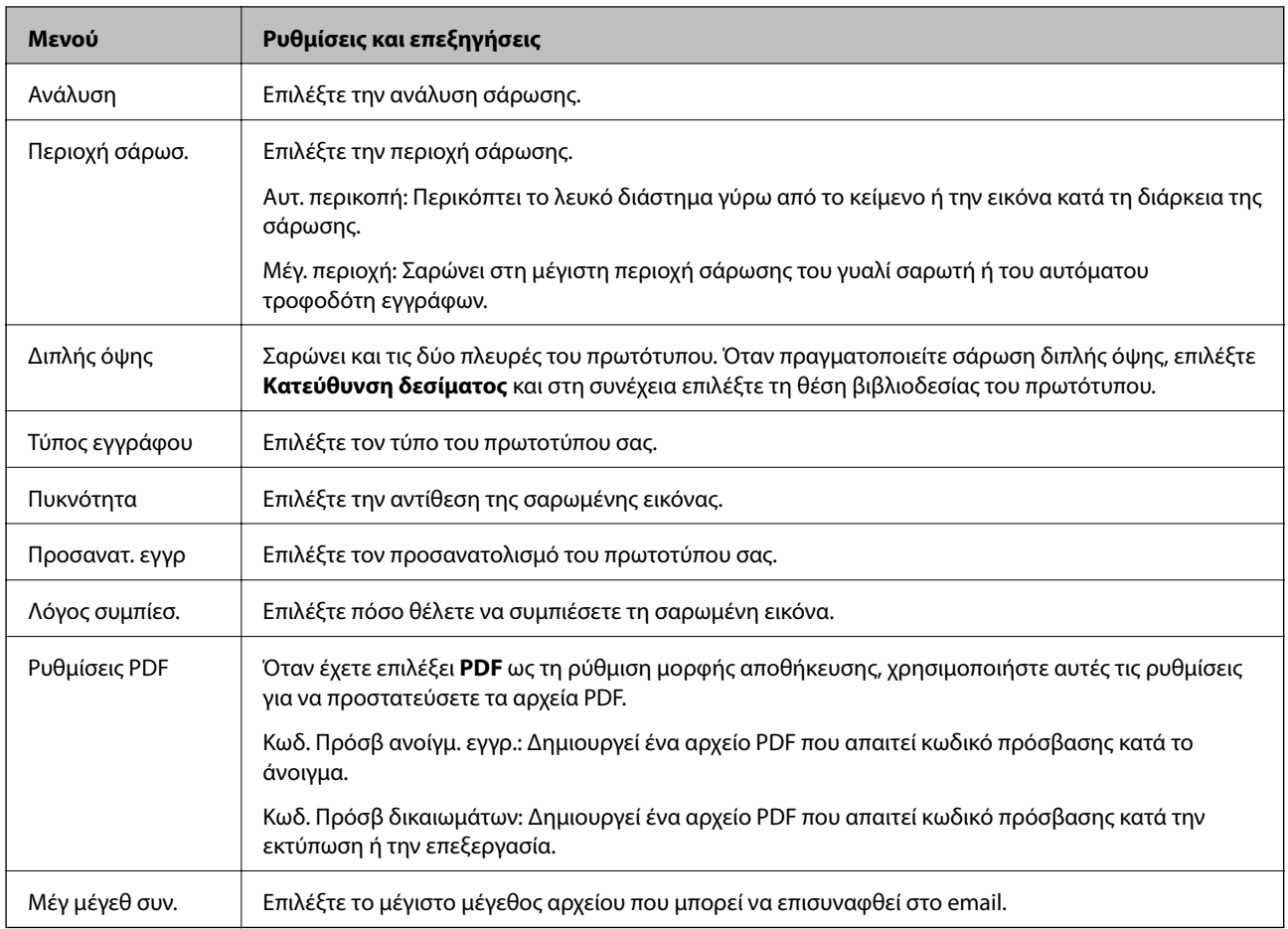

### **Λειτουργία Φαξ**

Από την αρχική οθόνη, επιλέξτε **Φαξ** > **Μενού**. Μπορείτε να αποκτήσετε πρόσβαση σε ορισμένα από τα μενού ρυθμίσεων απευθείας από την οθόνη **Φαξ**.

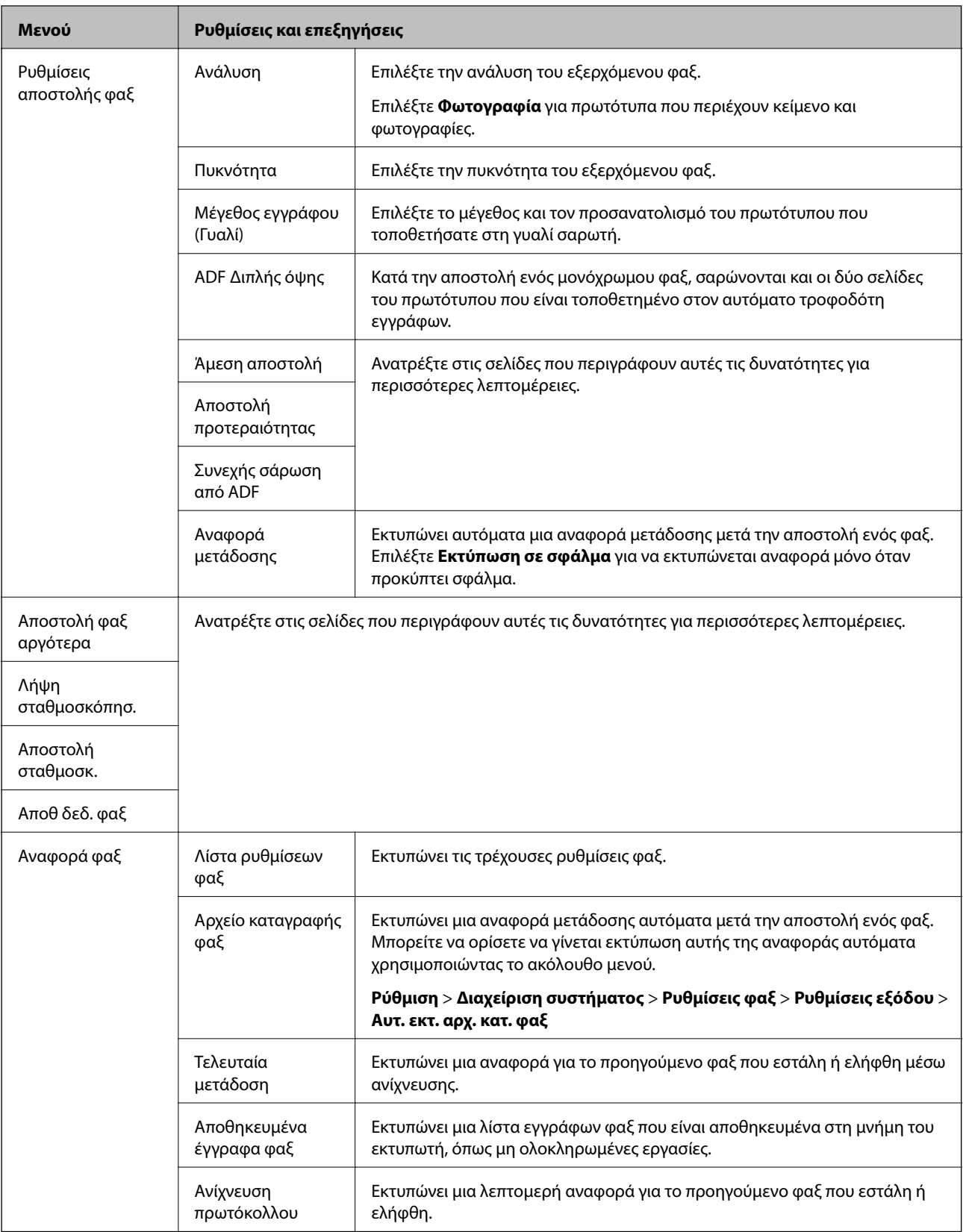

#### **Σχετικές πληροφορίες**

- $\blacktriangleright$ [«Αποστολή πολλών σελίδων ενός μονόχρωμου εγγράφου \(Άμεση αποστολή\)» στη σελίδα 111](#page-110-0)
- & [«Επιλεκτική αποστολή φαξ \(Αποστολή προτεραιότητας\)» στη σελίδα 111](#page-110-0)
- <span id="page-28-0"></span> $\rightarrow$  [«Αποστολή εγγράφων διαφορετικού μεγέθους με τη χρήση του ADF \(Συνεχής σάρωση από ADF\)» στη](#page-111-0) [σελίδα 112](#page-111-0)
- & [«Αποστολή φαξ σε καθορισμένη ώρα \(Αποστολή φαξ αργότερα\)» στη σελίδα 109](#page-108-0)
- $\rightarrow$  [«Λήψη φαξ μέσω ανίχνευσης \(Λήψη σταθμοσκόπησ.\)» στη σελίδα 115](#page-114-0)
- & [«Αποστολή φαξ κατ' απαίτηση \(Αποστολή σταθμοσκ.\)» στη σελίδα 111](#page-110-0)
- $\rightarrow$  [«Αποθήκευση φαξ χωρίς προσδιορισμό του παραλήπτη \(Αποθ δεδ. φαξ\)» στη σελίδα 110](#page-109-0)

### **Λειτουργία Συσκευή μνήμης**

#### *Σημείωση:*

Ο όρος "συσκευή μνήμης" είναι μια γενική ονομασία για εξωτερικές συσκευές USB, όπως οι δίσκοι USB.

#### **Μορφή αρχείου**

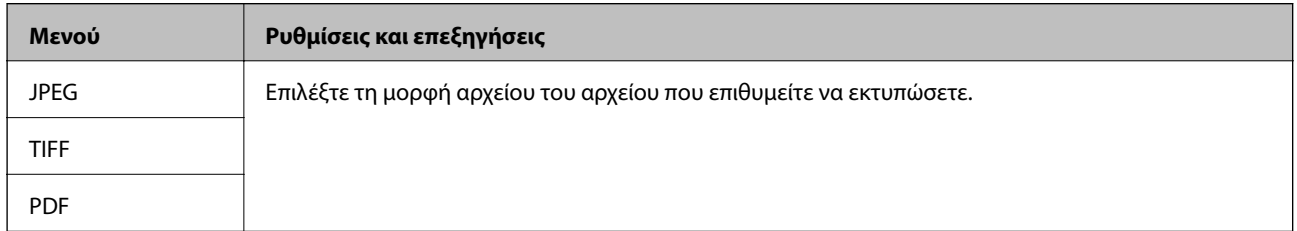

#### **Ρυθμίσ**

*Σημείωση:*

Τα διαθέσιμα μενού ποικίλλουν ανάλογα με τη μορφή αρχείου που επιλέξατε.

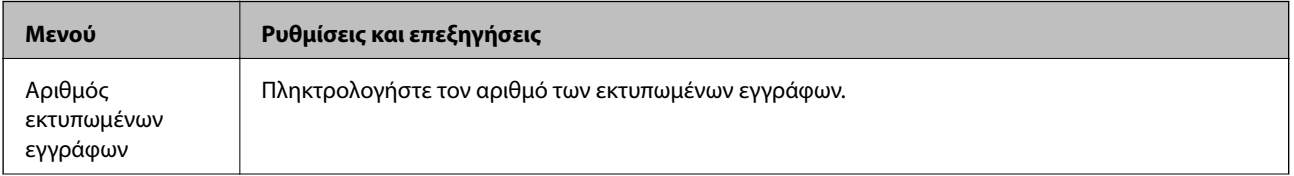

<span id="page-29-0"></span>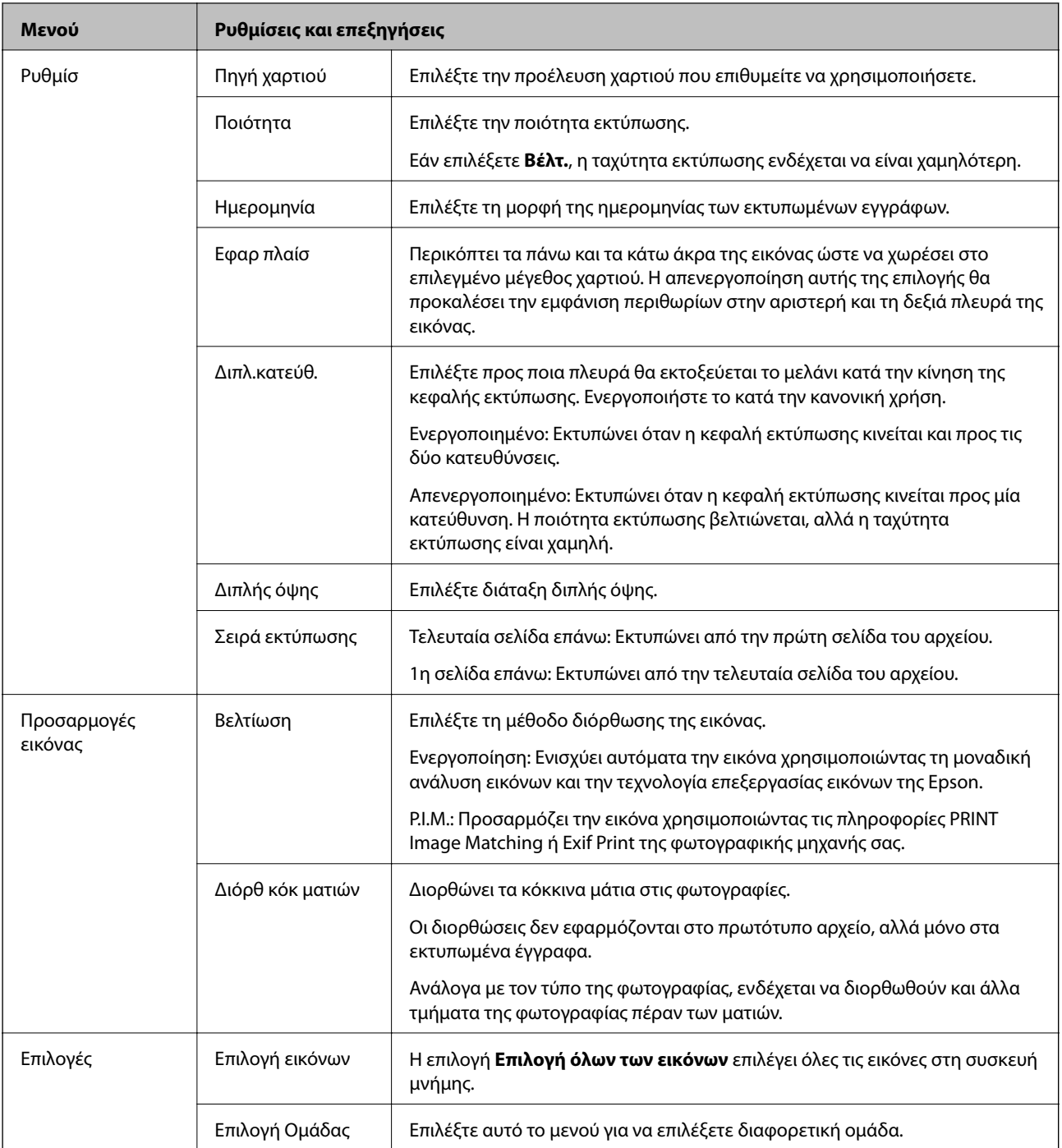

### **Λειτουργία Ρύθμιση**

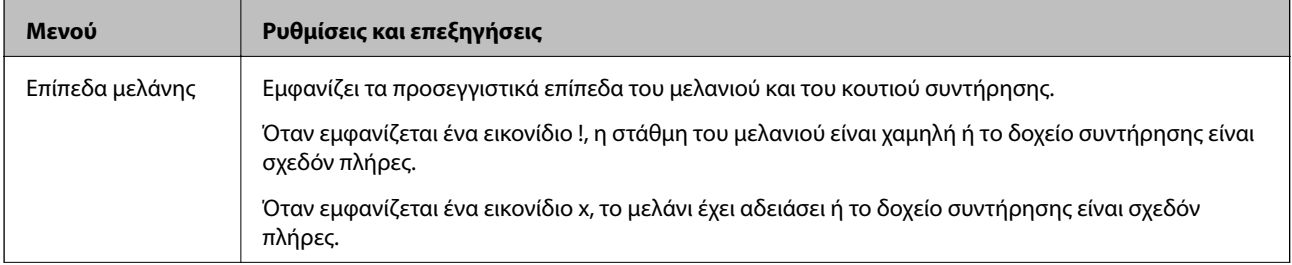

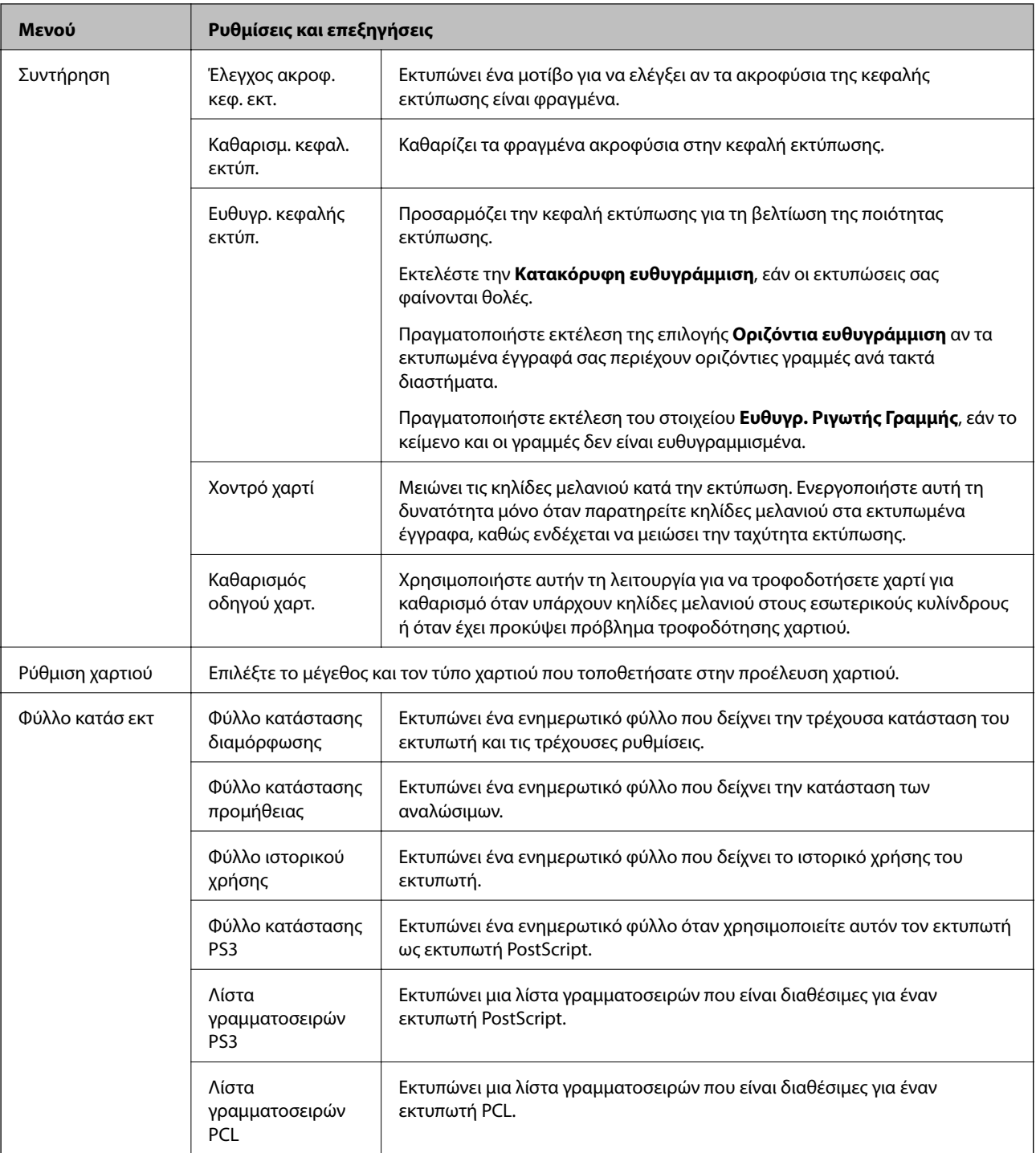

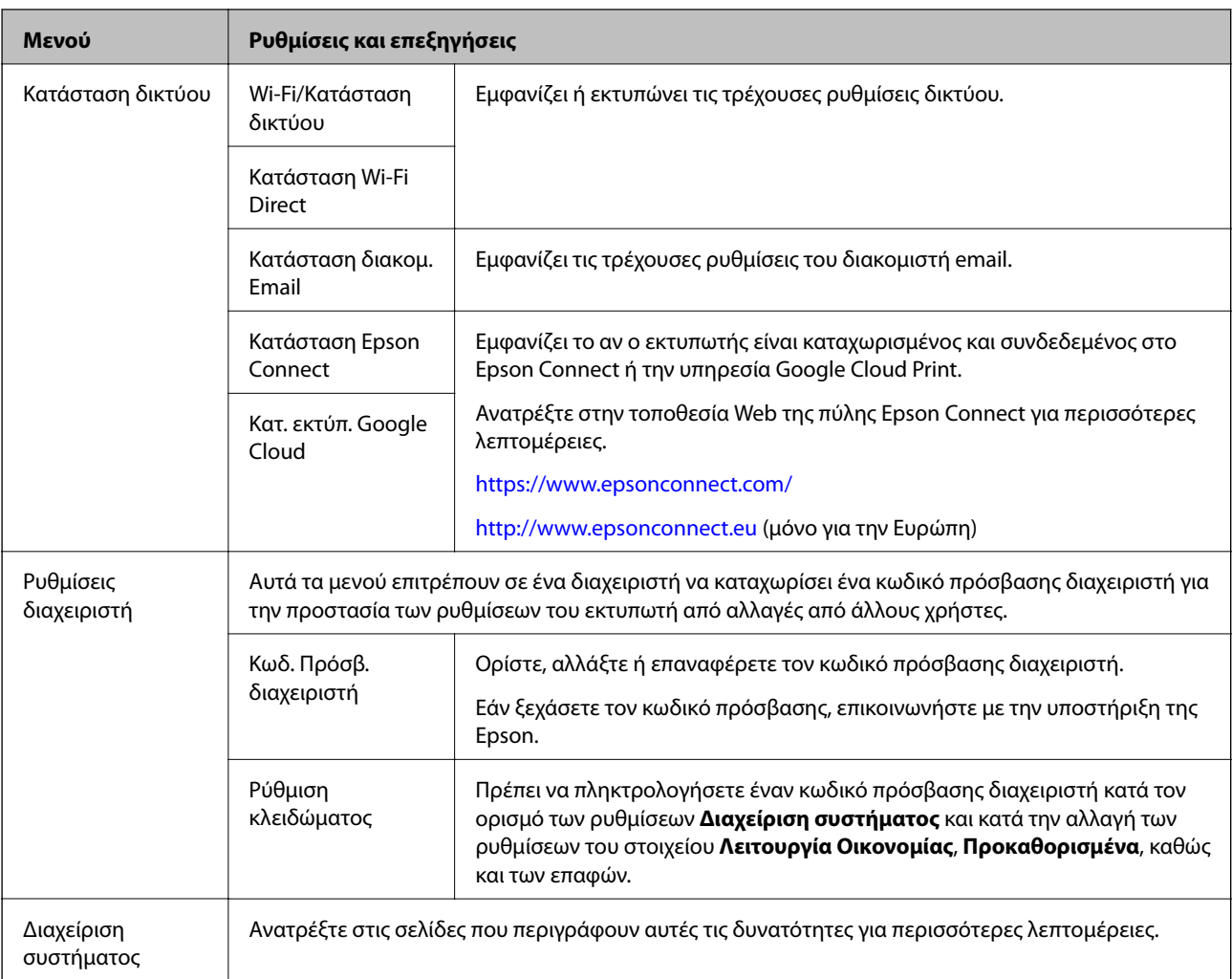

#### **Σχετικές πληροφορίες**

& «Διαχείριση συστήματος» στη σελίδα 32

### **Διαχείριση συστήματος**

Επιλέξτε **Ρύθμιση** στην αρχική οθόνη και στη συνέχεια επιλέξτε **Διαχείριση συστήματος**.

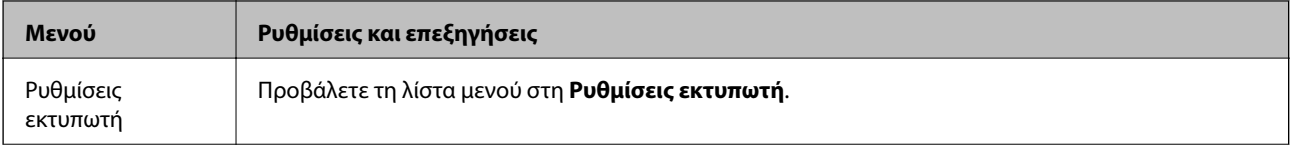

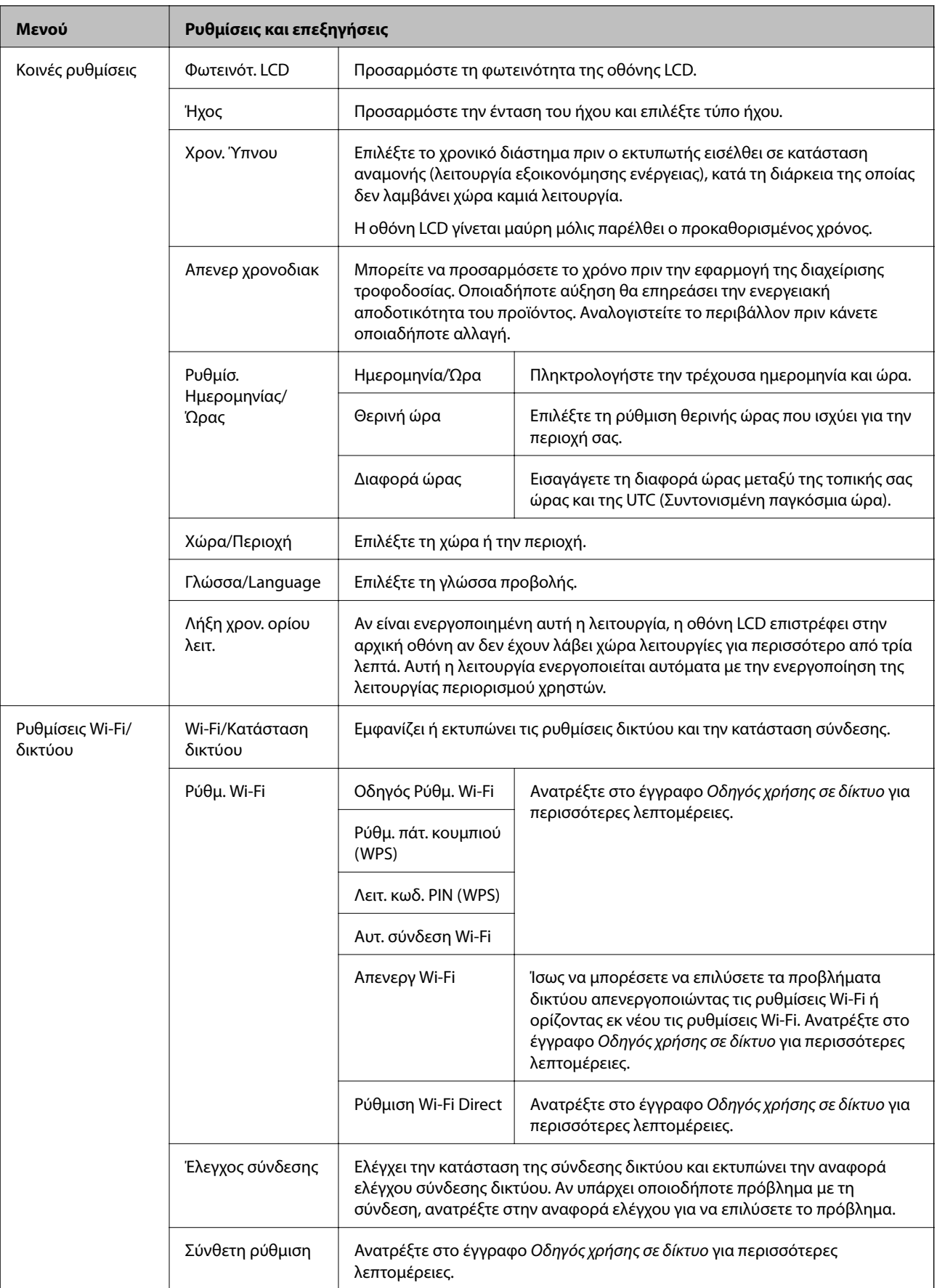

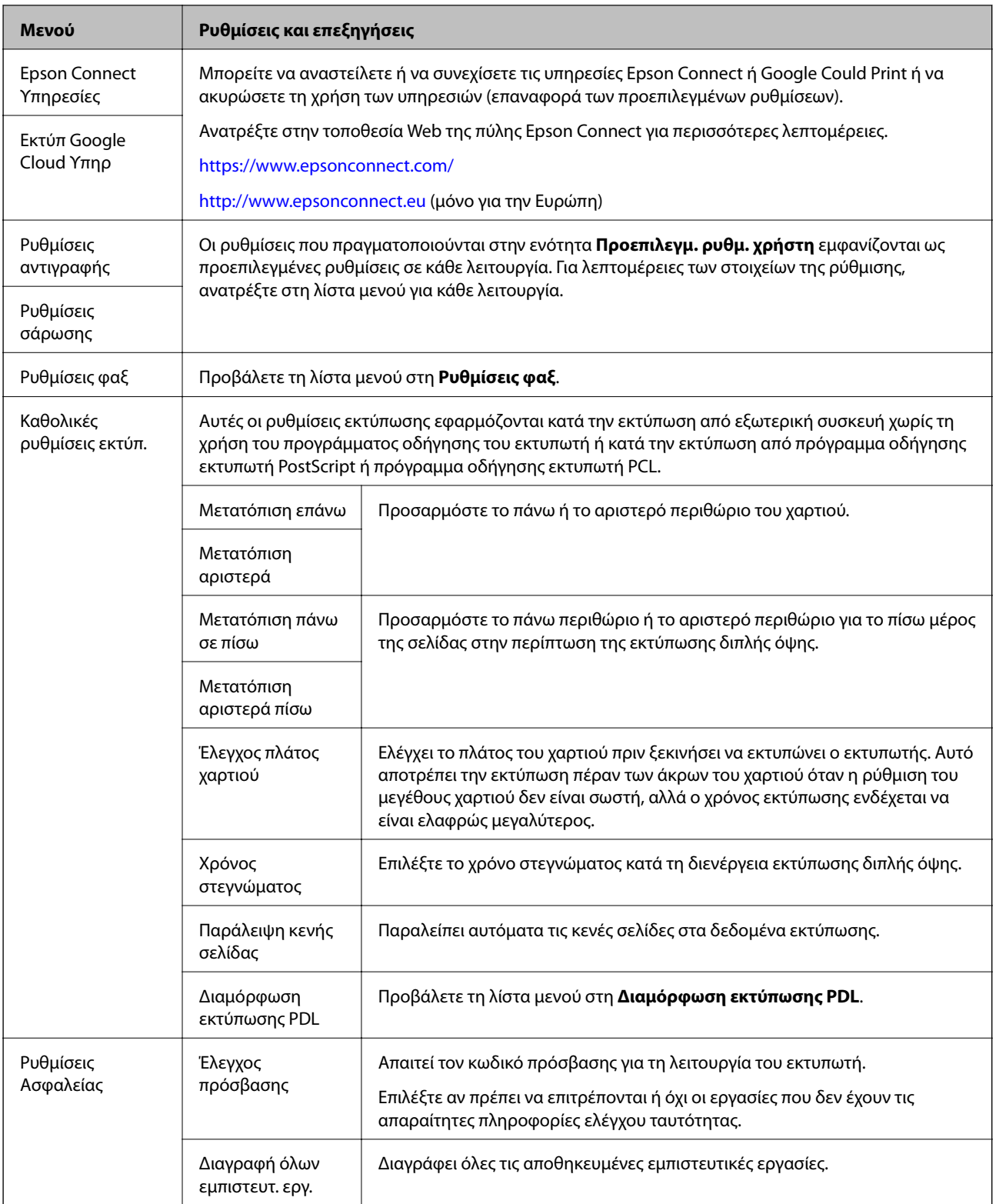

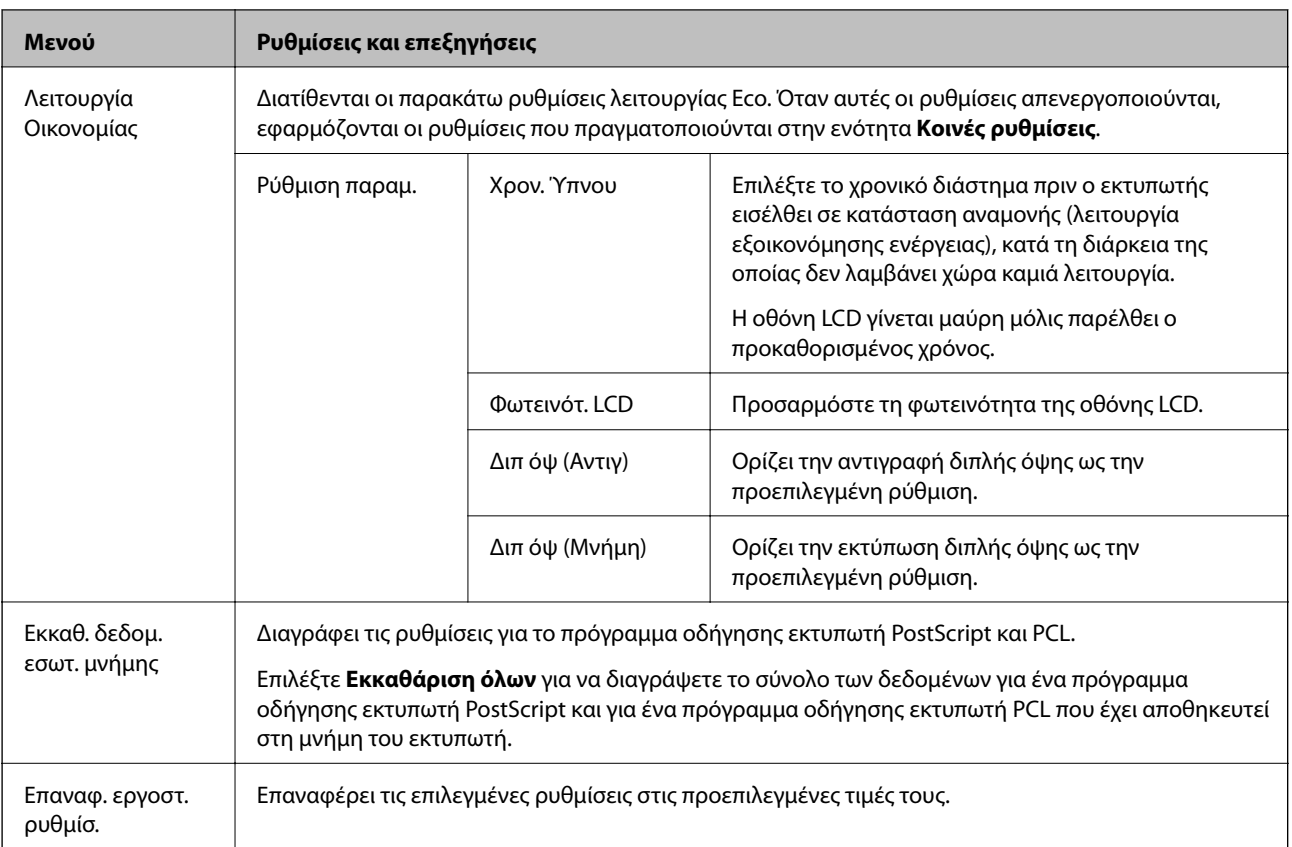

#### **Σχετικές πληροφορίες**

- & [«Λειτουργία Αντιγραφή» στη σελίδα 24](#page-23-0)
- & [«Λειτουργία Σάρωση» στη σελίδα 25](#page-24-0)
- & [«Ρυθμίσεις φαξ» στη σελίδα 37](#page-36-0)
- $\rightarrow$  [«Διαμόρφωση εκτύπωσης PDL» στη σελίδα 40](#page-39-0)

#### *Ρυθμίσεις εκτυπωτή*

Επιλέξτε **Ρύθμιση** > **Διαχείριση συστήματος** > **Ρυθμίσεις εκτυπωτή** από την αρχική οθόνη.

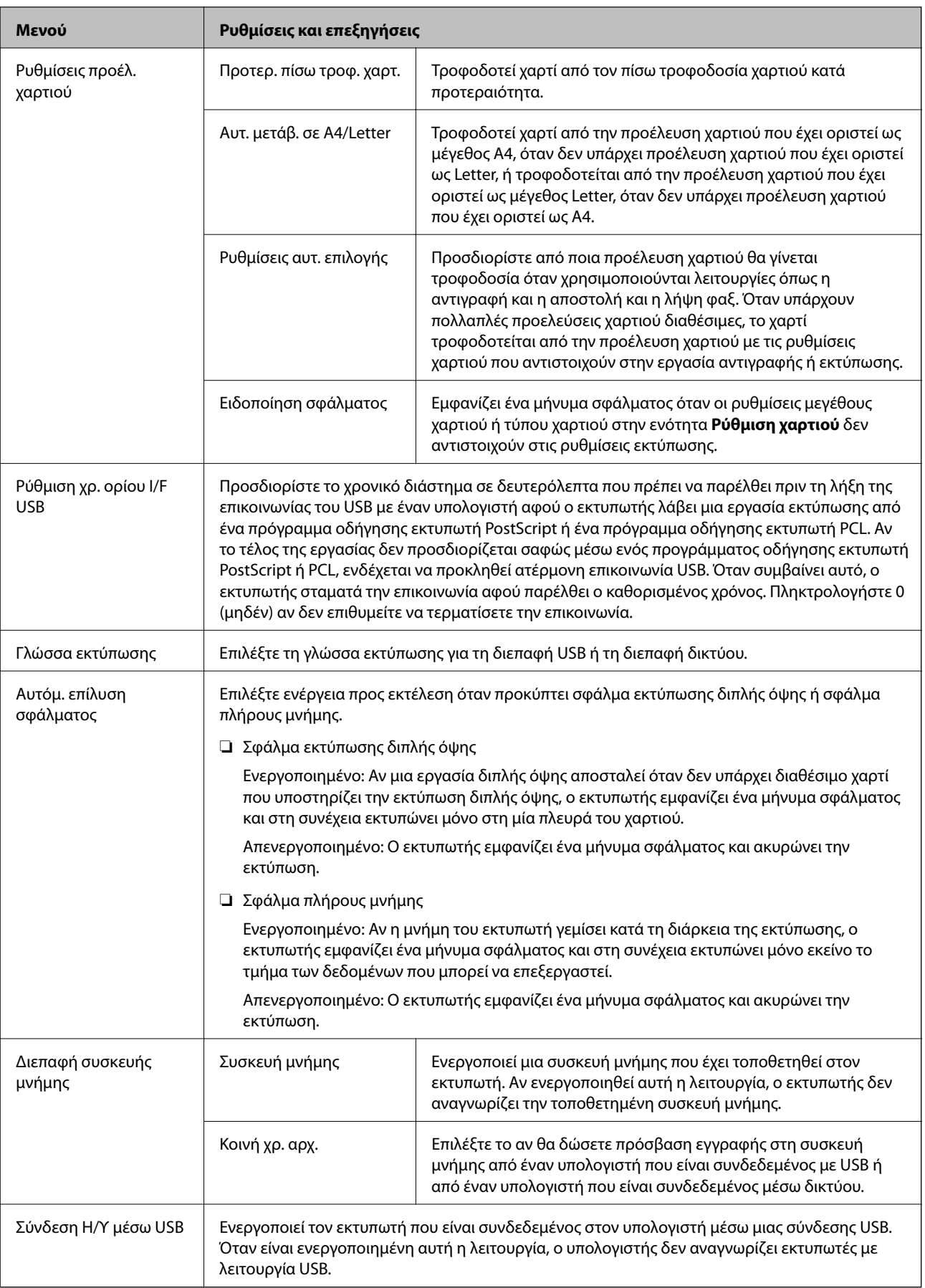
### *Ρυθμίσεις φαξ*

Επιλέξτε **Ρύθμιση** > **Διαχείριση συστήματος** > **Ρυθμίσεις φαξ** από την αρχική οθόνη.

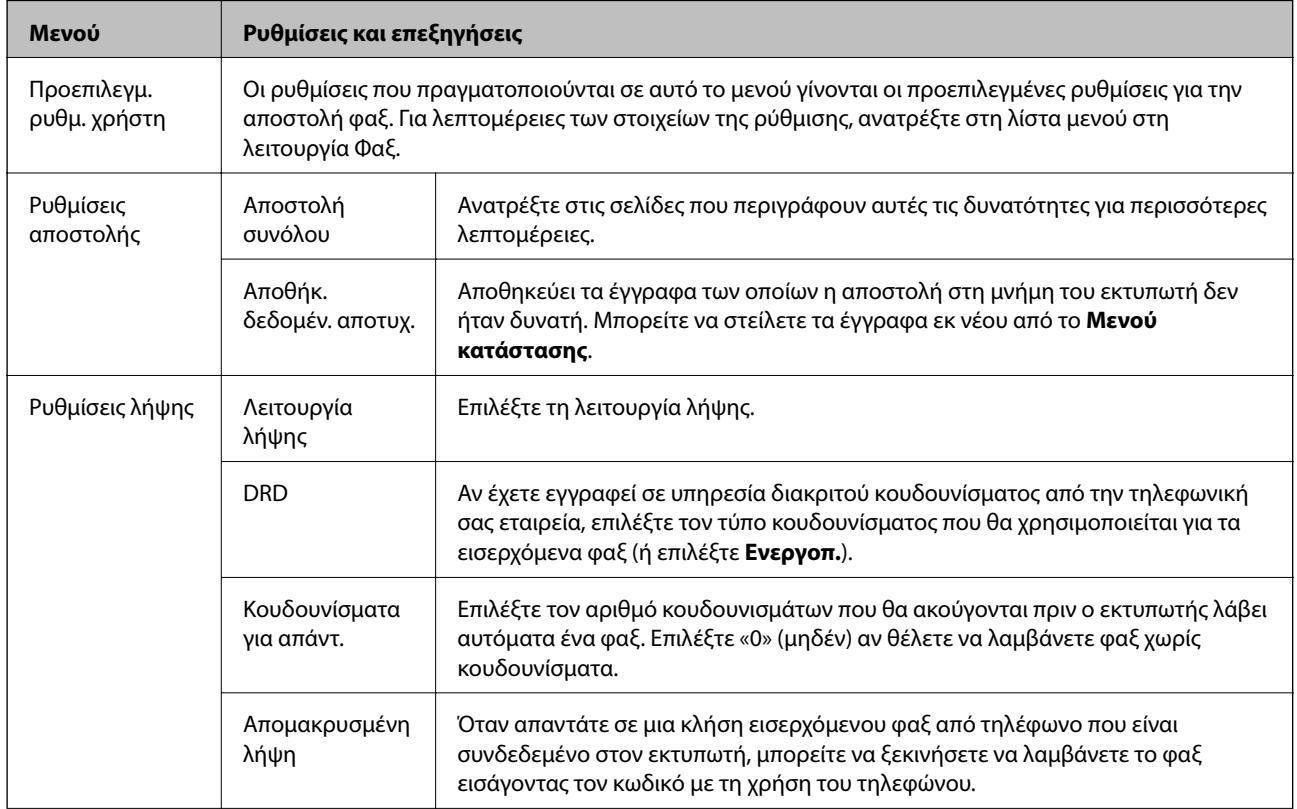

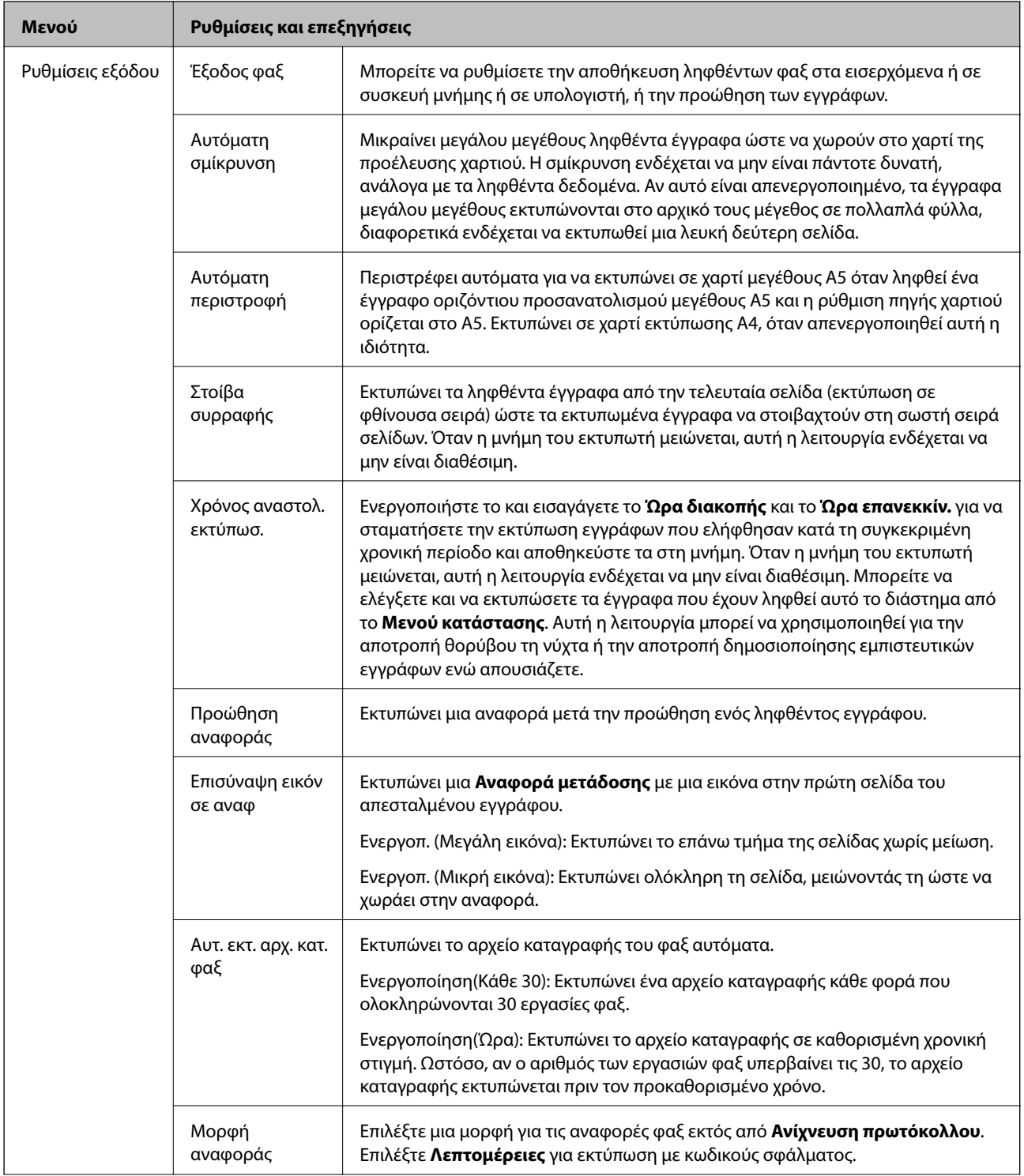

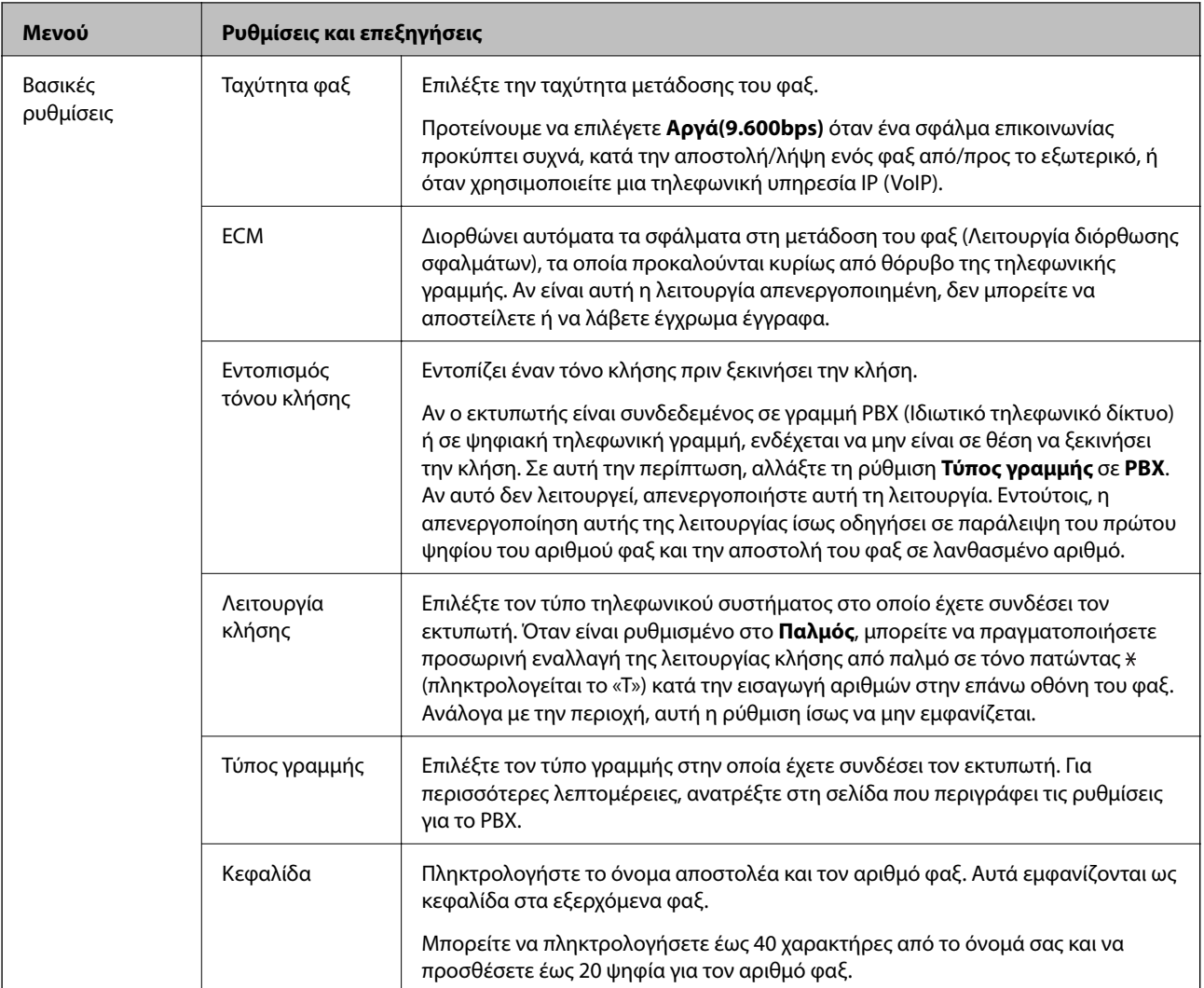

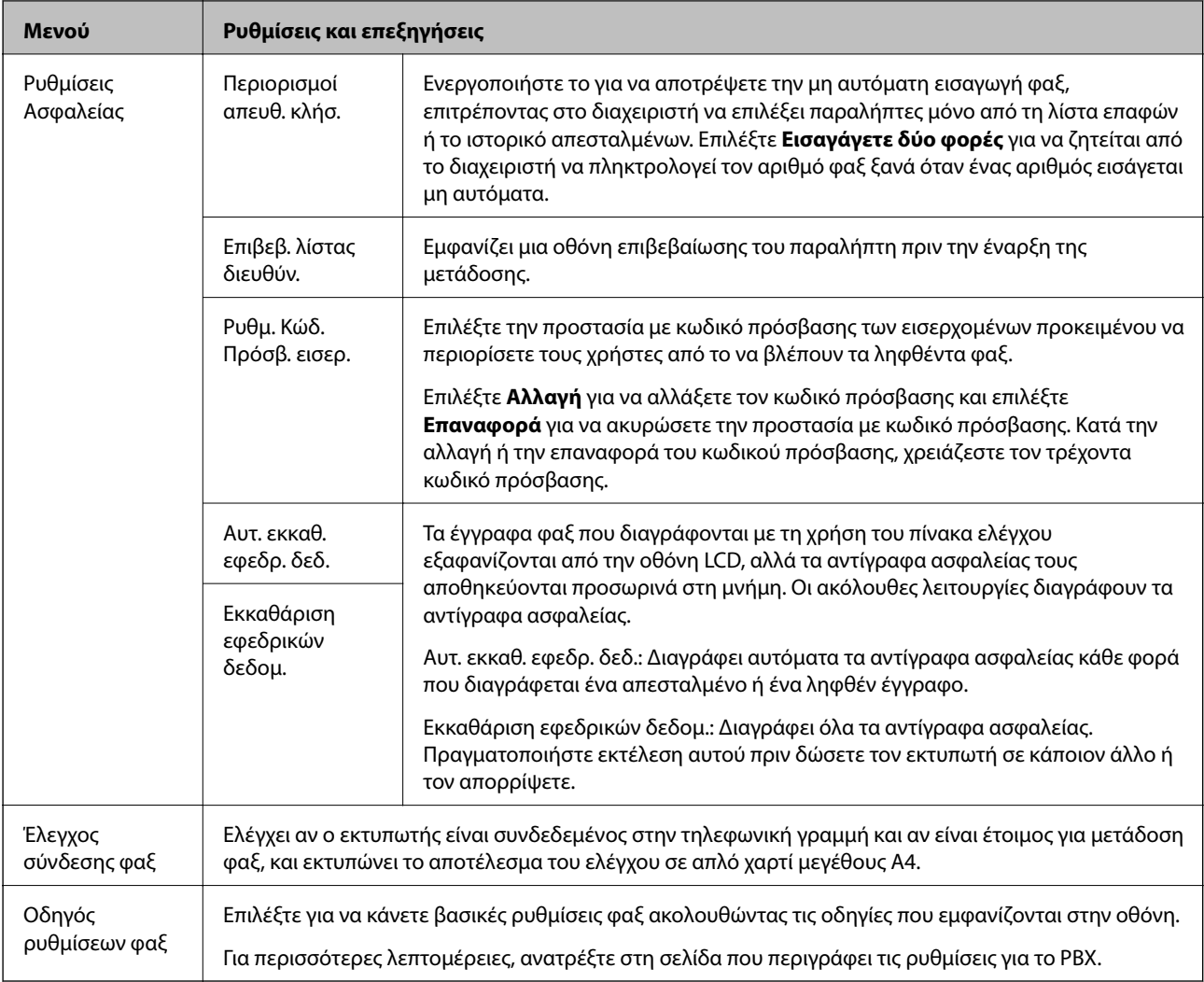

#### **Σχετικές πληροφορίες**

- & [«Λειτουργία Φαξ» στη σελίδα 27](#page-26-0)
- & [«Αποθήκευση και προώθηση ληφθέντων φαξ» στη σελίδα 115](#page-114-0)
- & [«Αποστολή πολλαπλών φαξ στον ίδιο παραλήπτη ταυτόχρονα \(Αποστολή συνόλου\)» στη σελίδα 112](#page-111-0)
- $\rightarrow$  [«Ορισμός βασικών ρυθμίσεων για το φαξ» στη σελίδα 104](#page-103-0)

#### *Διαμόρφωση εκτύπωσης PDL*

Επιλέξτε **Ρύθμιση** > **Διαχείριση συστήματος** > **Καθολικές ρυθμίσεις εκτύπ.** > **Διαμόρφωση εκτύπωσης PDL** από την αρχική οθόνη.

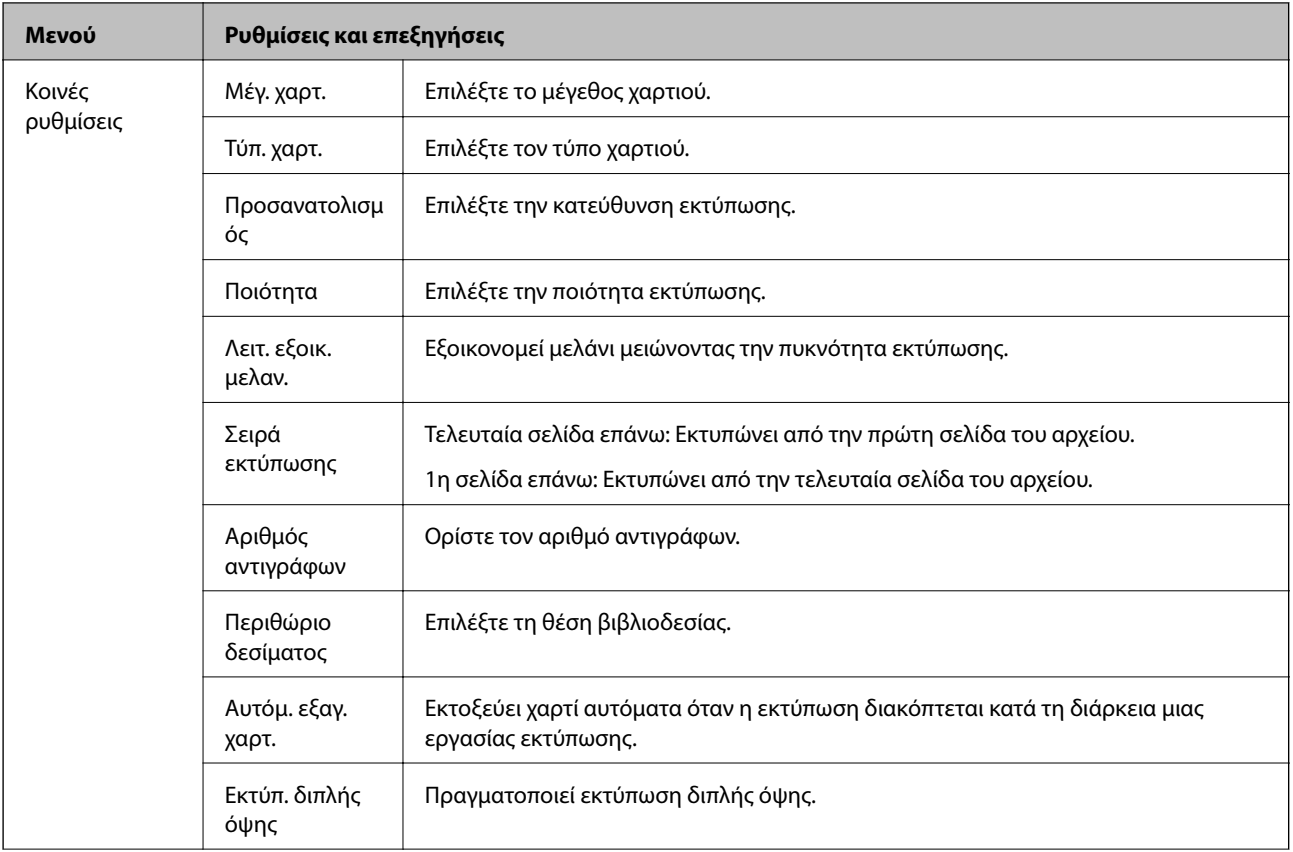

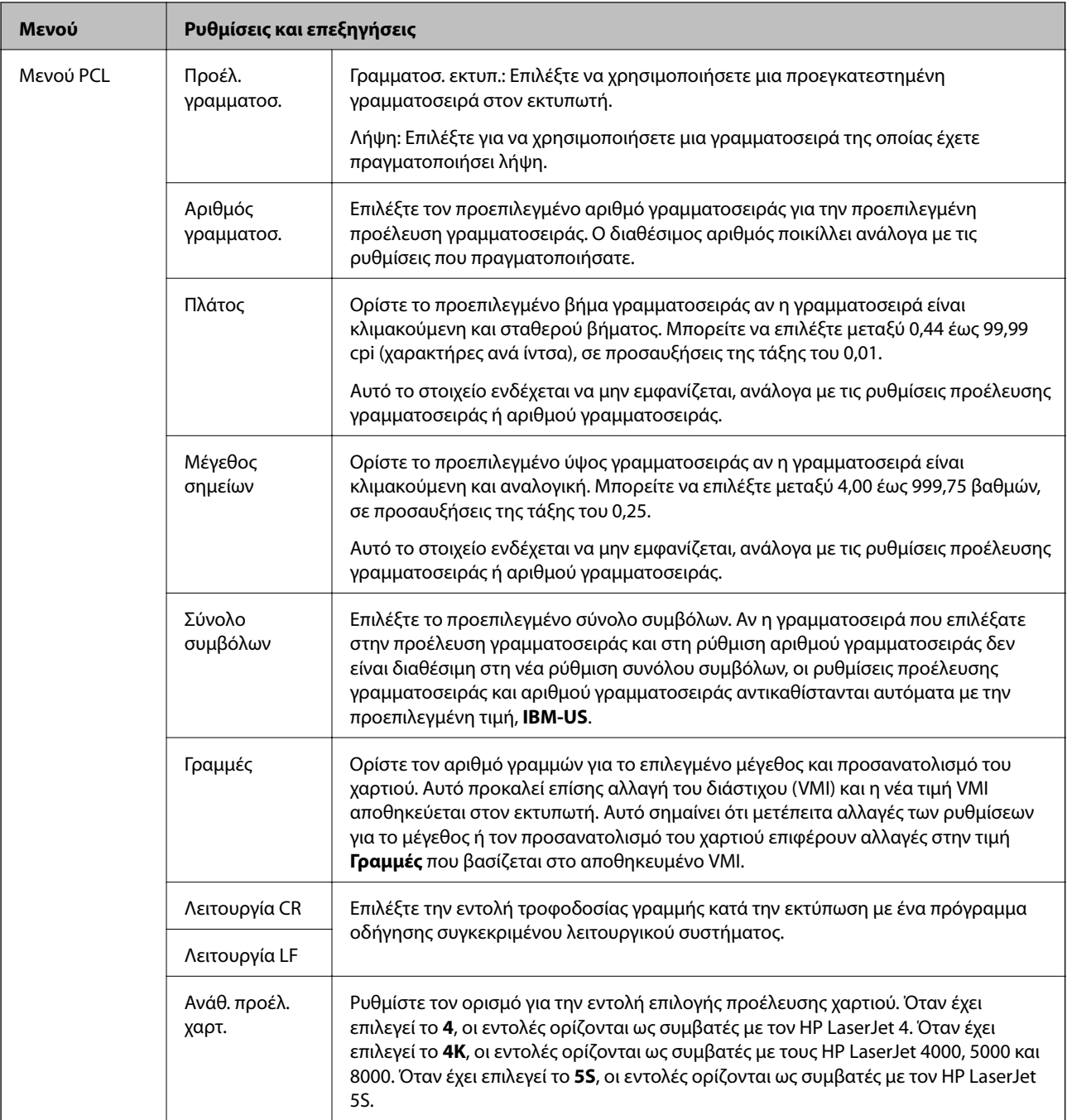

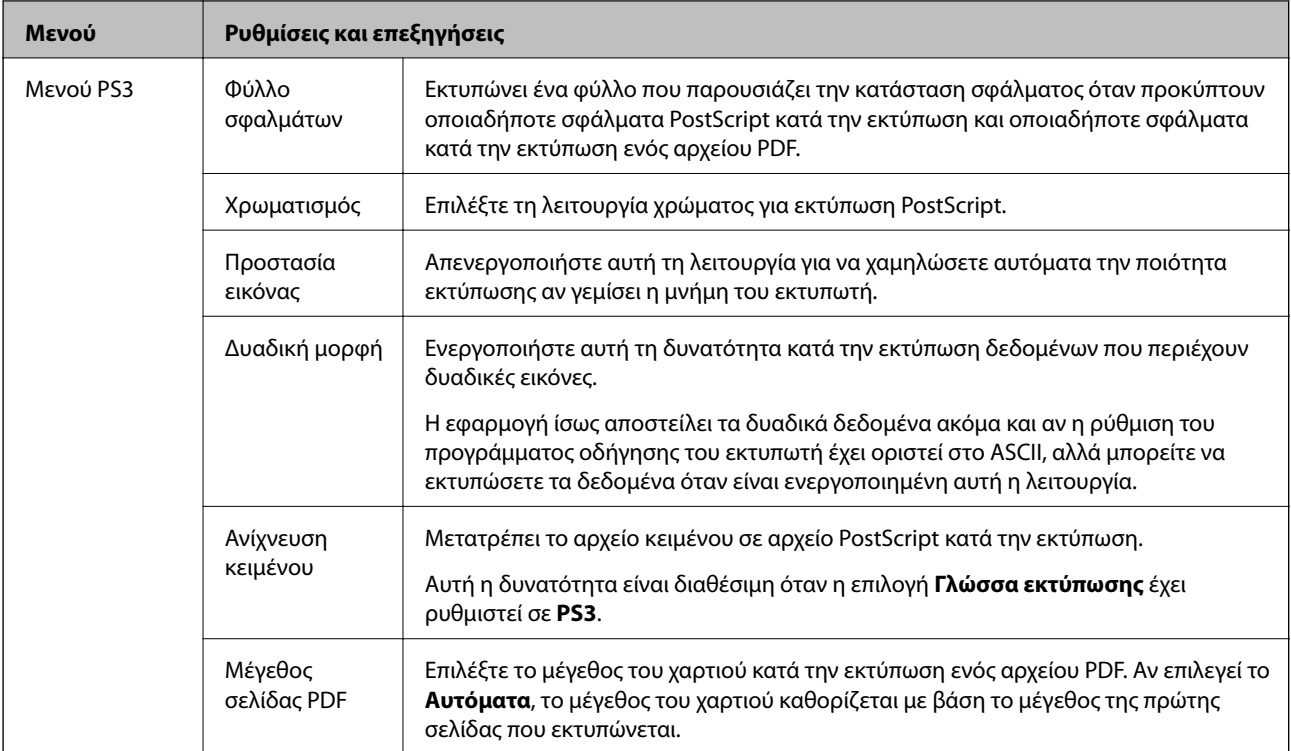

## **Λειτουργία επαφών**

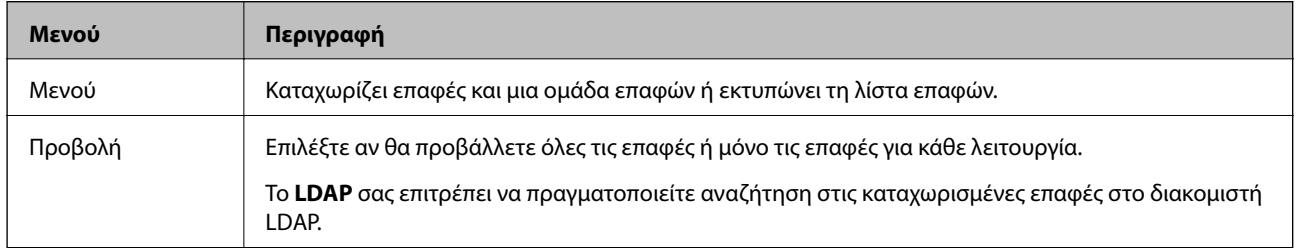

## **Λειτουργία προεπιλογών**

Μπορείτε να καταχωρίσετε τις συχνά χρησιμοποιούμενες ρυθμίσεις αντιγραφής, αποστολής και λήψης φαξ και σάρωσης ως προεπιλογές. Για την καταχώριση μιας προεπιλογής, επιλέξτε **Προκαθ.** από την αρχική οθόνη, επιλέξτε **Προσθήκη νέου** και στη συνέχεια ορίστε τη δυνατότητα για την οποία επιθυμείτε να καταχωρίσετε μια επαφή. Προβείτε στις απαραίτητες ρυθμίσεις, πατήστε **Αποθήκευσ** και στη συνέχεια πληκτρολογήστε ένα όνομα για την προεπιλογή.

Για να φορτώσετε μια καταχωρισμένη προεπιλογή, επιλέξτε την προεπιλογή από τη λίστα.

Πατήστε **Προκαθορισμένα** στην οθόνη κάθε λειτουργίας. Μπορείτε να καταχωρίσετε την τρέχουσα διεύθυνση (με εξαίρεση τη διεύθυνση που έχει εισαχθεί απευθείας και τις επαφές στη λίστα διευθύνσεων LDAP) και τις τρέχουσες ρυθμίσεις.

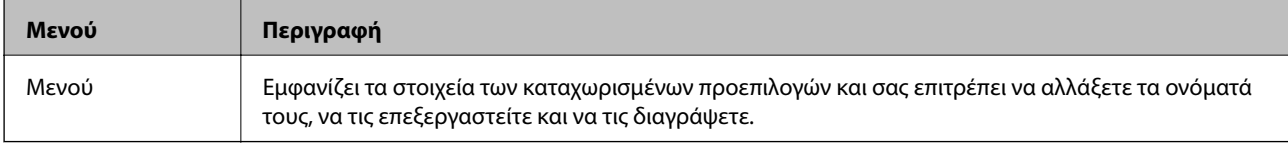

## **Μενού κατάστασης**

Πατήστε το κουμπί στον πίνακα ελέγχου.

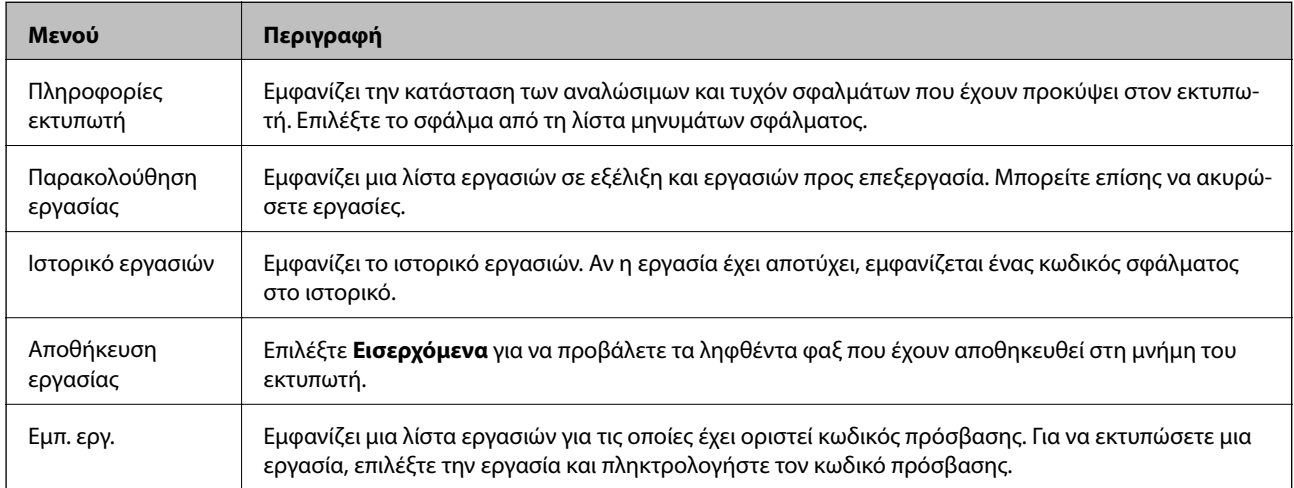

# <span id="page-44-0"></span>**Τοποθέτηση χαρτιού**

## **Προφυλάξεις χειρισμού χαρτιού**

- ❏ Διαβάστε τα φύλλα οδηγιών που παρέχονται μαζί με το χαρτί.
- ❏ Τινάξτε και ευθυγραμμίστε τις άκρες του χαρτιού πριν από την τοποθέτησή του. Μην τινάζετε και μην κυρτώνετε το φωτογραφικό χαρτί. Αν το κάνετε, μπορεί να καταστραφεί η εκτυπώσιμη πλευρά.

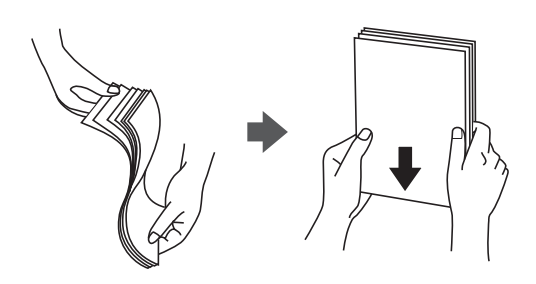

❏ Αν το χαρτί είναι κυρτωμένο, ισιώστε το ή κυρτώστε το ελαφρώς προς την αντίθετη κατεύθυνση πριν το τοποθετήσετε. Η εκτύπωση σε κυρτωμένο χαρτί μπορεί να προκαλέσει εμπλοκές χαρτιού και κηλίδες μελανιού στο εκτυπωμένο έγγραφο.

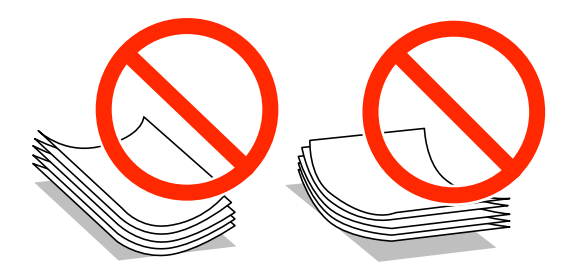

- ❏ Μην χρησιμοποιείτε χαρτί που είναι κυρτωμένο, σκισμένο, κομμένο, διπλωμένο, νωπό, πολύ χοντρό, πολύ λεπτό ή χαρτί με αυτοκόλλητα. Η χρήση αυτών των τύπων χαρτιού προκαλεί εμπλοκές χαρτιού και κηλίδες μελανιού στο εκτυπωμένο έγγραφο.
- ❏ Τινάξτε και ευθυγραμμίστε τις άκρες των φακέλων πριν από την τοποθέτησή τους. Αν οι στοιβαγμένοι φάκελοι έχουν γεμίσει αέρα, πιέστε τους για να ισιώσουν πριν από την τοποθέτησή τους.

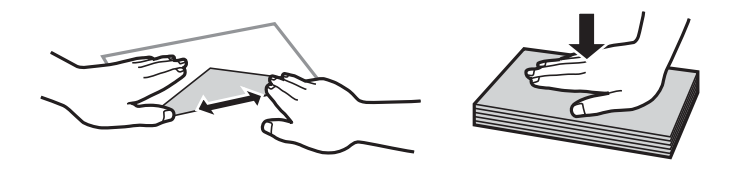

- ❏ Μην χρησιμοποιείτε φακέλους που είναι κυρτωμένοι ή διπλωμένοι. Η χρήση αυτών των φακέλων προκαλεί εμπλοκές χαρτιού και κηλίδες μελανιού στο εκτυπωμένο έγγραφο.
- ❏ Μην χρησιμοποιείτε φακέλους με αυτοκόλλητες επιφάνειες στα πτερύγια ή φακέλους με παράθυρο.
- ❏ Αποφύγετε τη χρήση φακέλων που είναι πολύ λεπτοί, επειδή μπορεί να κυρτώσουν κατά την εκτύπωση.

#### **Σχετικές πληροφορίες**

& [«Προδιαγραφές εκτυπωτή» στη σελίδα 197](#page-196-0)

## <span id="page-45-0"></span>**Διαθέσιμο χαρτί και δυνατότητες**

Η Epson συνιστά τη χρήση αυθεντικού χαρτιού Epson για να εξασφαλίσετε εκτυπωμένα έγγραφα υψηλής ποιότητας.

#### **Γνήσιο χαρτί Epson**

#### *Σημείωση:*

Το γνήσιο χαρτί της Epson δεν διατίθεται κατά την εκτύπωση με το πρόγραμμα οδήγησης του εκτυπωτή PostScript και το καθολικό πρόγραμμα οδήγησης του εκτυπωτή της Epson.

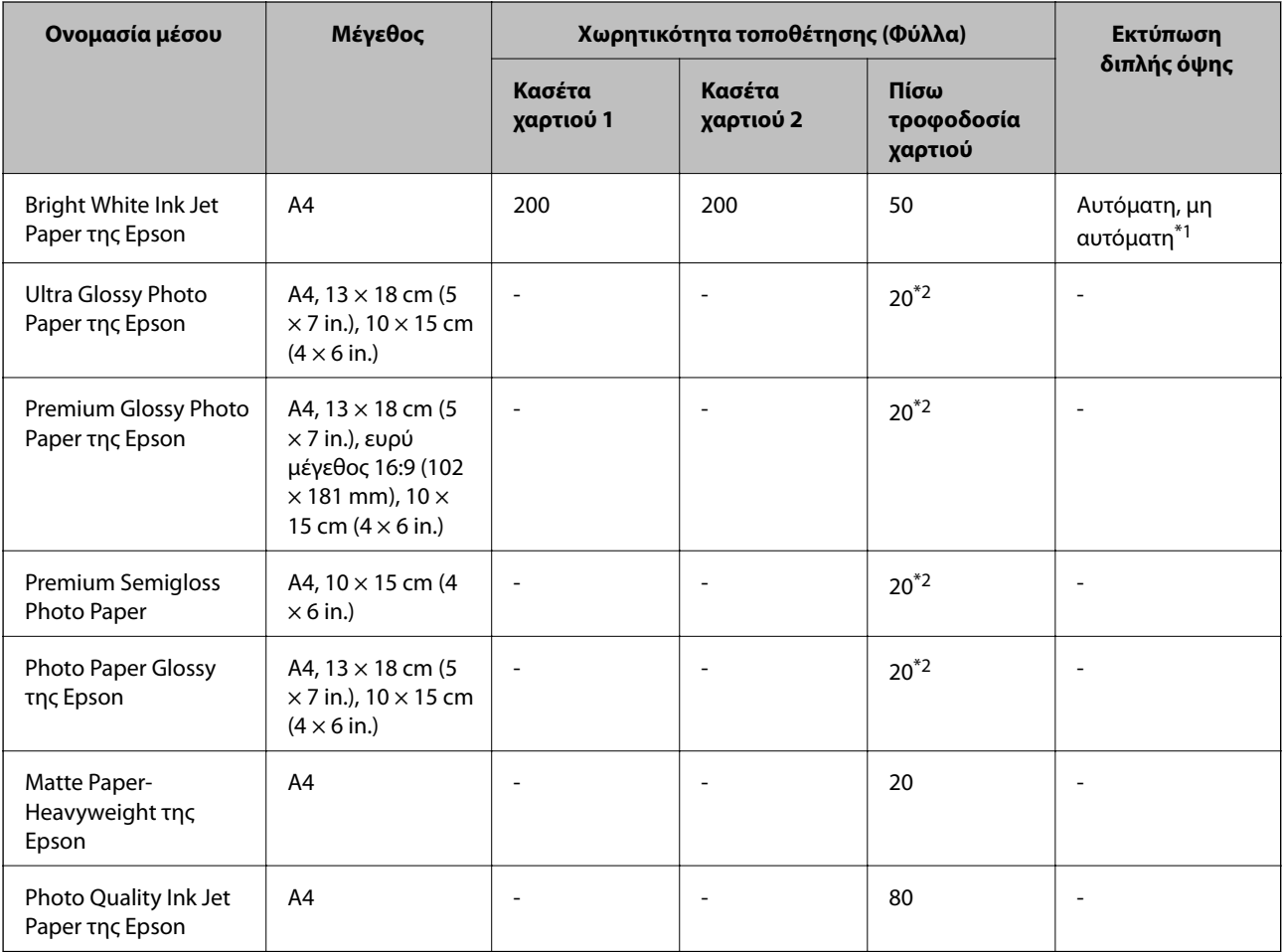

\*1 Χρησιμοποιήστε αποκλειστικά την πίσω τροφοδοσία χαρτιού για τη μη αυτόματη εκτύπωση εργασιών εκτύπωσης διπλής όψης. Μπορείτε να τοποθετήσετε έως και 20 φύλλα χαρτιού με τη μια πλευρά ήδη εκτυπωμένη.

\*2 Φορτώνετε ένα φύλλο χαρτιού κάθε φορά εάν η τροφοδοσία του χαρτιού δεν γίνεται σωστά ή εάν η εκτυπώσεις έχουν ανόμοια χρώματα ή μουτζούρες.

#### *Σημείωση:*

❏ Η διαθεσιμότητα του χαρτιού διαφέρει ανάλογα με την τοποθεσία. Για τις πιο πρόσφατες πληροφορίες σχετικά με τη διαθεσιμότητα του χαρτιού στην περιοχή σας, επικοινωνήστε με το τμήμα υποστήριξης της Epson.

❏ Κατά την εκτύπωση σε γνήσιο χαρτί Epson σε προεπιλεγμένο από τον χρήστη μέγεθος, διατίθενται μόνον οι ρυθμίσεις ποιότητας εκτύπωσης *Βασική* ή *Normal*. Παρότι ορισμένα προγράμματα οδήγησης εκτυπωτή σας δίνουν τη δυνατότητα να επιλέξετε καλύτερη ποιότητα εκτύπωσης, οι εκτυπώσεις εκτυπώνονται χρησιμοποιώντας *Βασική* ή *Normal*.

#### **Εμπορικώς διαθέσιμο χαρτί**

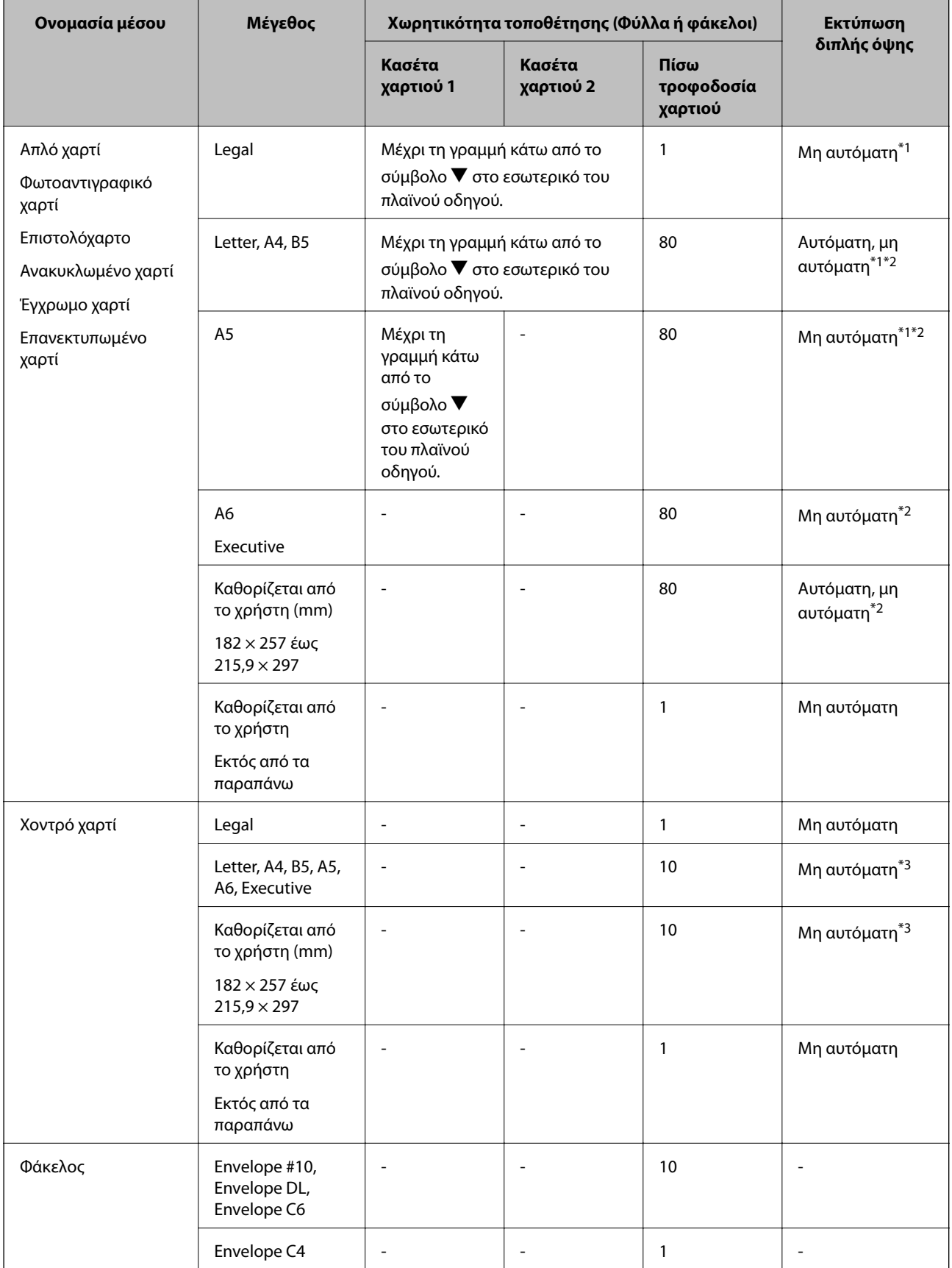

- <span id="page-47-0"></span>\*1 Χρησιμοποιήστε αποκλειστικά την πίσω τροφοδοσία χαρτιού για τη μη αυτόματη εκτύπωση εργασιών εκτύπωσης διπλής όψης.
- \*2 Μπορείτε να τοποθετήσετε έως και 30 φύλλα χαρτιού με τη μια πλευρά ήδη εκτυπωμένη.
- \*3 Μπορείτε να τοποθετήσετε έως και 5 φύλλα χαρτιού με τη μια πλευρά ήδη εκτυπωμένη.

#### **Σχετικές πληροφορίες**

& [«Ονόματα και λειτουργίες τμημάτων» στη σελίδα 18](#page-17-0)

## **Λίστα τύπων χαρτιού**

Για να εξασφαλίσετε τα καλύτερα αποτελέσματα εκτύπωσης, επιλέξτε τον τύπο χαρτιού που ταιριάζει με το χαρτί.

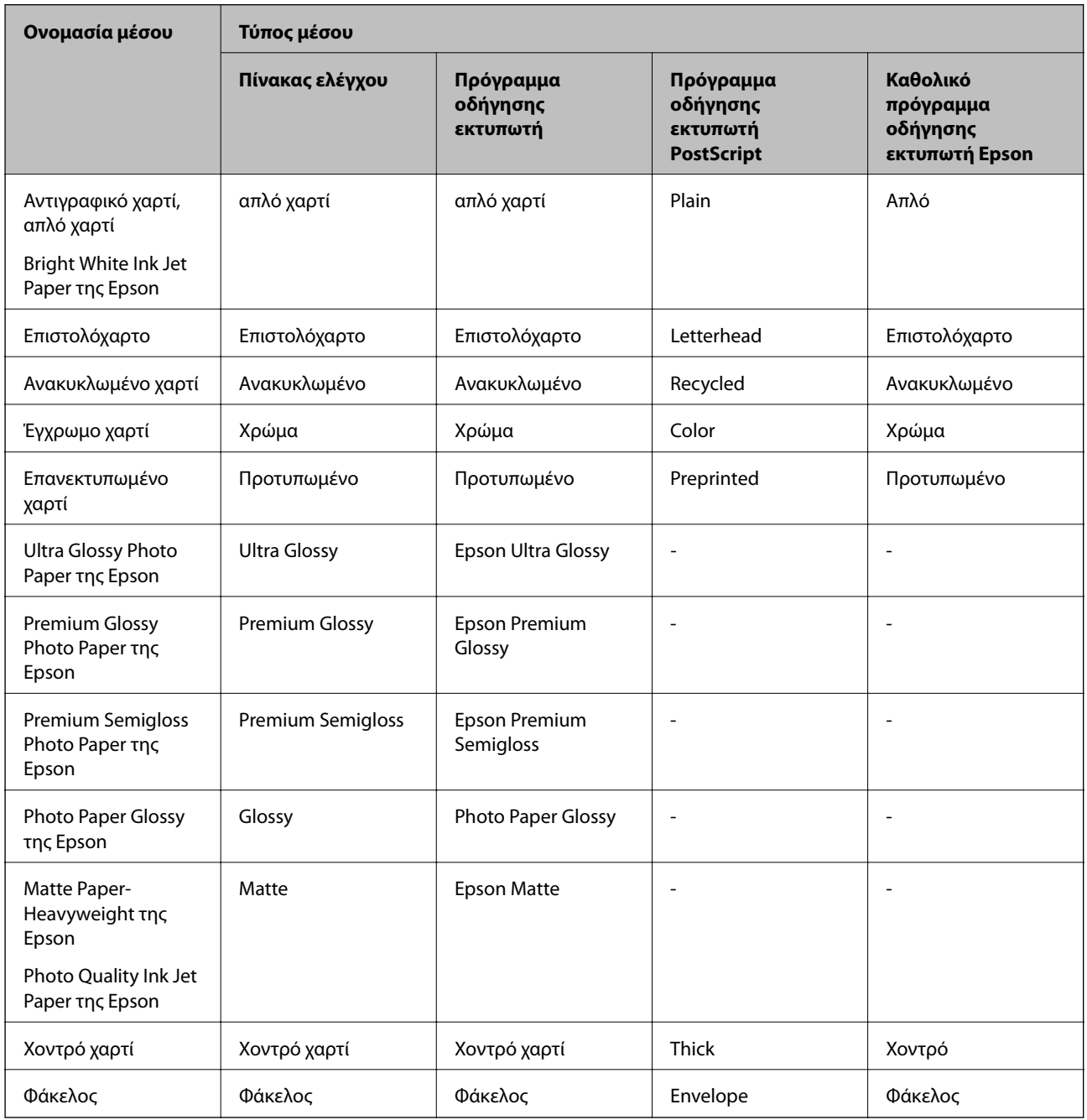

## <span id="page-48-0"></span>**Τοποθέτηση χαρτιού στην Κασέτα χαρτιού**

1. Βεβαιωθείτε ότι ο εκτυπωτής είναι εκτός λειτουργίας και στη συνέχεια τραβήξτε προς τα έξω την κασέτα χαρτιού.

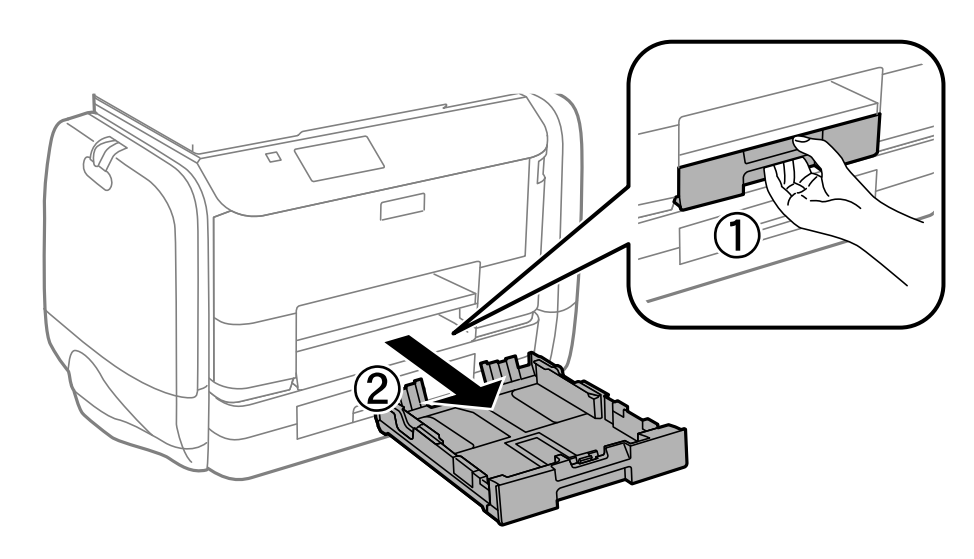

#### *Σημείωση:*

Αφαιρέστε το κάλυμμα της κασέτας χαρτιού από την κασέτα χαρτιού 2.

2. Σύρετε τους πλαϊνούς οδηγούς στη μέγιστη θέση τους.

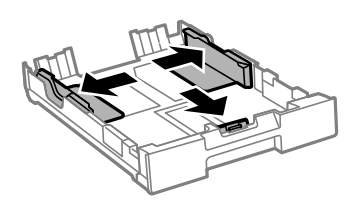

#### *Σημείωση:*

Κατά τη χρήση χαρτιού μεγαλύτερου από μέγεθος Α4, επεκτείνετε την κασέτα χαρτιού.

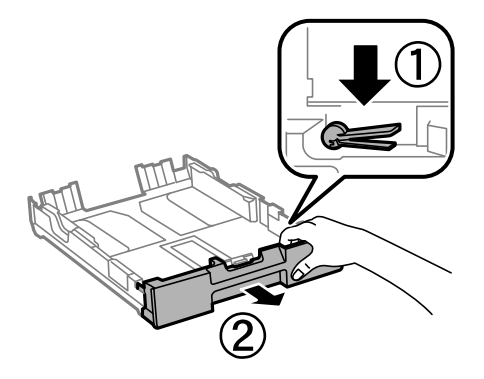

3. Σύρετε τον πλαϊνό οδηγό για να προσαρμόσετε το μέγεθος χαρτιού που θέλετε να χρησιμοποιήσετε.

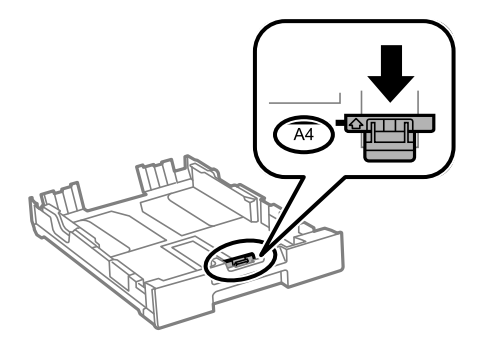

4. Με την εκτυπώσιμη πλευρά να κοιτάζει προς τα κάτω, τοποθετήστε χαρτί πάνω στον μπροστινό πλαϊνό οδηγό.

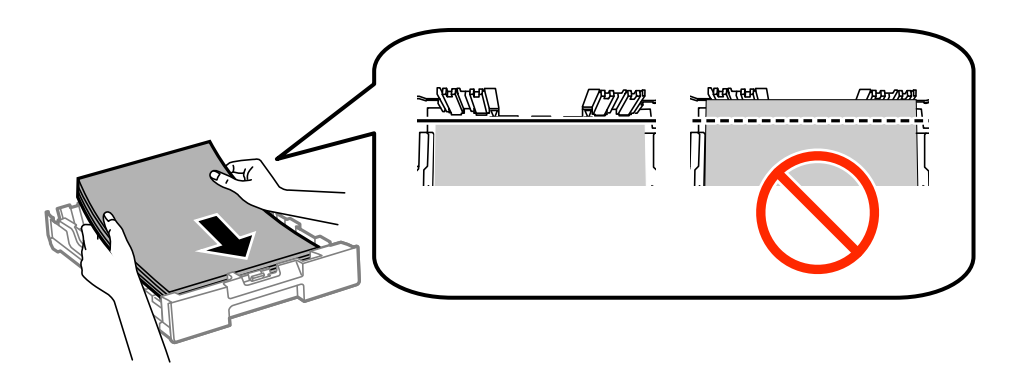

#### c*Σημαντικό:*

- $\Box$  Βεβαιωθείτε ότι το χαρτί δεν επεκτείνεται πέρα από το σύμβολο  $\blacktriangledown$  στο τέλος της κασέτα χαρτιού.
- ❏ Μην τοποθετείτε περισσότερα φύλλα από το μέγιστο αριθμό που έχει καθοριστεί για το χαρτί. Για απλό χαρτί, μην τοποθετήσετε χαρτί πάνω από τη γραμμή κάτω από το σύμβολο  $\blacktriangledown$  στο εσωτερικό του πλαϊνού οδηγού.
- 5. Σύρετε τους πλαϊνούς οδηγούς προς τα άκρα του χαρτιού.

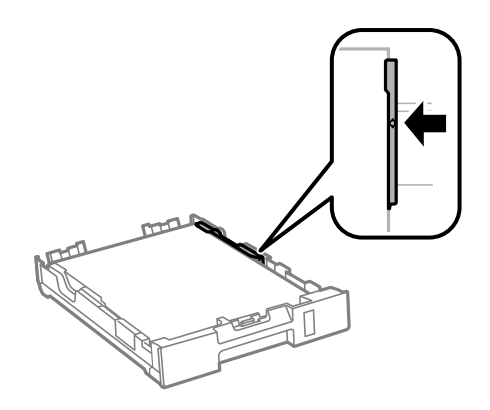

6. Εισάγετε την κασέτα χαρτιού μέχρι τέρμα.

#### *Σημείωση:*

Για την κασέτα χαρτιού 2, επανασυνδέστε το κάλυμμα της κασέτας χαρτιού πριν την εισαγωγή.

<span id="page-50-0"></span>7. Στον πίνακα ελέγχου, ορίστε το μέγεθος και τον τύπο χαρτιού που τοποθετήσατε στη κασέτα χαρτιού.

#### *Σημείωση:*

Μπορείτε επίσης να προβάλλετε την οθόνη ρυθμίσεων για το μέγεθος και τον τύπο χαρτιού επιλέγοντας *Ρύθμιση* > *Ρύθμιση χαρτιού*.

8. Σύρετε το δίσκο εξόδου προς τα έξω.

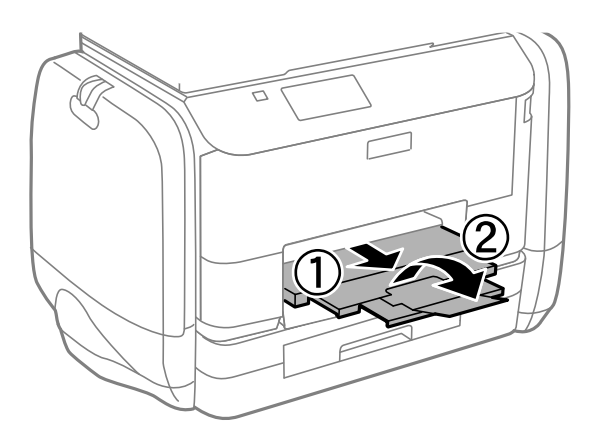

#### **Σχετικές πληροφορίες**

- & [«Προφυλάξεις χειρισμού χαρτιού» στη σελίδα 45](#page-44-0)
- & [«Διαθέσιμο χαρτί και δυνατότητες» στη σελίδα 46](#page-45-0)

## **Τοποθέτηση χαρτιού στην Πίσω τροφοδοσία χαρτιού**

1. Ανοίξτε την προστασία τροφοδοσίας και τραβήξτε προς τα έξω τη στήριξη χαρτιού.

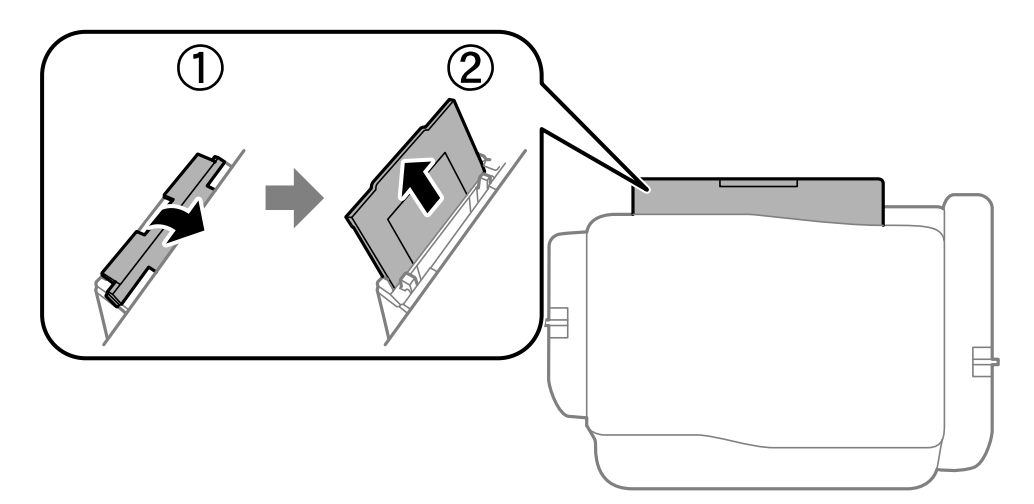

2. Κυλήστε τους πλαϊνούς οδηγούς.

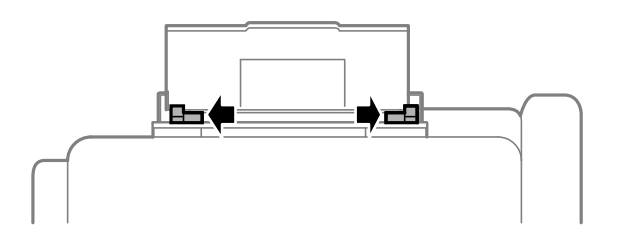

3. Τοποθετήστε χαρτί στο κέντρο της πίσω τροφοδοσία χαρτιού με την εκτυπώσιμη πλευρά στραμμένη προς τα επάνω.

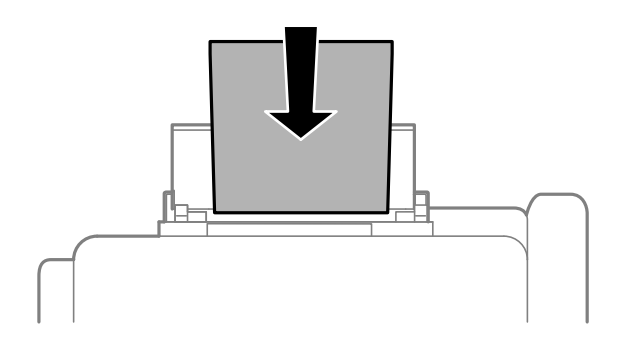

#### c*Σημαντικό:*

- ❏ Μην τοποθετείτε περισσότερα φύλλα από το μέγιστο αριθμό που έχει καθοριστεί για το χαρτί. Για απλό χαρτί, μην τοποθετήσετε χαρτί πάνω από τη γραμμή κάτω από το σύμβολο  $\blacktriangledown$  στο εσωτερικό του πλαϊνού οδηγού.
- ❏ Τοποθετήστε χαρτί με τη μικρή πλευρά πρώτα. Ωστόσο, όταν έχετε ρυθμίσει την επιμήκη πλευρά ως το πλάτος του μεγέθους που ορίζεται από το χρήστη, τοποθετήστε το χαρτί πρώτα με την επιμήκη πλευρά.

❏ Φάκελος

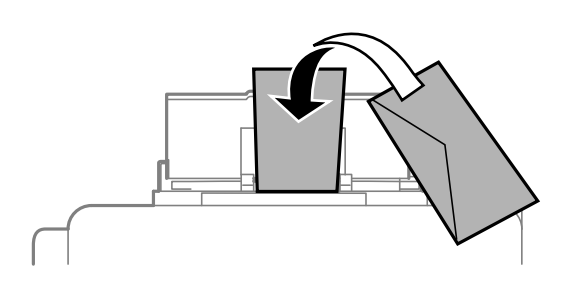

❏ Διάτρητο χαρτί

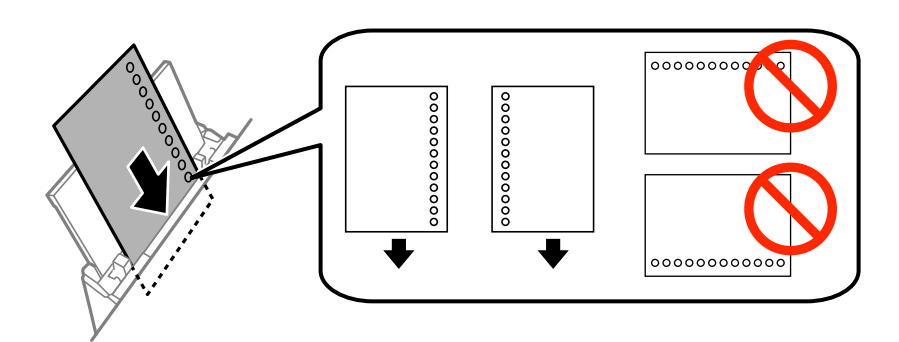

#### *Σημείωση:*

Μπορείτε να χρησιμοποιήσετε διάτρητο από πριν χαρτί στις ακόλουθες περιπτώσεις. Η αυτόματη εκτύπωση διπλής όψης δεν είναι διαθέσιμη για διάτρητο από πριν χαρτί.

- ❏ Χωρητικότητα τοποθέτησης: Ένα φύλλο
- ❏ Διαθέσιμο μέγεθος: A4, B5, A5, A6, Letter, Legal
- ❏ Οπές βιβλιοδεσίας: Μην τοποθετείτε χαρτί με τις οπές βιβλιοδεσίας στο πάνω ή το κάτω μέρος. Προσαρμόστε τη θέση εκτύπωσης του αρχείου σας για να αποφύγετε την εκτύπωση πάνω από τις οπές.

4. Σύρετε τους πλαϊνούς οδηγούς προς τα άκρα του χαρτιού.

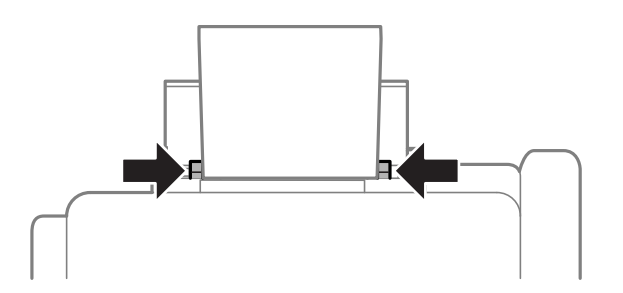

- 5. Στον πίνακα ελέγχου, επιλέξτε **Ρύθμιση** > **Ρύθμιση χαρτιού** > **Πίσω τροφοδοσία χαρτιού** και κατόπιν ορίστε το μέγεθος και τον τύπο χαρτιού που τοποθετήσατε στην πίσω τροφοδοσία χαρτιού.
- 6. Σύρετε το δίσκο εξόδου προς τα έξω.

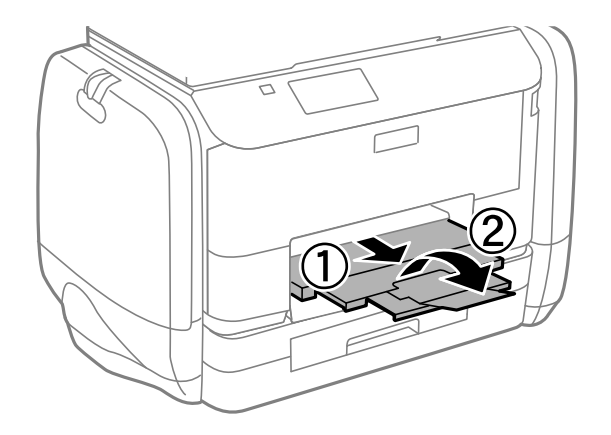

#### *Σημείωση:*

Τοποθετήστε το χαρτί που απομένει ξανά στη συσκευασία του. Αν το αφήσετε στον εκτυπωτή, το χαρτί μπορεί να κυρτώσει ή να μειωθεί η ποιότητα της εκτύπωσης.

- & [«Προφυλάξεις χειρισμού χαρτιού» στη σελίδα 45](#page-44-0)
- & [«Διαθέσιμο χαρτί και δυνατότητες» στη σελίδα 46](#page-45-0)

# <span id="page-53-0"></span>**Τοποθέτηση πρωτοτύπων**

Τοποθετήστε τα πρωτότυπα στο γυαλί σαρωτή ή στον αυτόματο τροφοδότη εγγράφων. Χρησιμοποιήστε το γυαλί σαρωτή για πρωτότυπα που δεν υποστηρίζονται από τον ADF.

Μπορείτε να σαρώσετε πολλαπλά πρωτότυπα και επίσης και τις δύο σελίδες των πρωτοτύπων ταυτόχρονα με τον ADF.

## **Διαθέσιμα πρωτότυπα για το ADF**

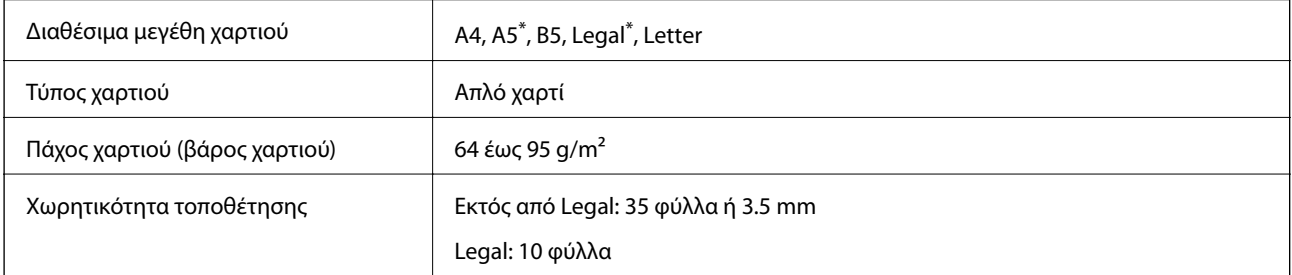

\* Υποστηρίζεται μόνον η σάρωση μονής πλευράς.

Για να αποτραπούν εμφράξεις χαρτιού, αποφύγετε να τοποθετείτε τα παρακάτω πρωτότυπα στο ADF. Για αυτούς τους τύπους, χρησιμοποιήστε τη γυαλί σαρωτή.

- ❏ Πρωτότυπα που έχουν σχιστεί, είναι διπλωμένα, ζαρωμένα, κατεστραμμένα ή σε μορφή σωλήνα
- ❏ Πρωτότυπα με οπές διακορευτή
- ❏ Πρωτότυπα που διατηρούνται μαζί με ταινία, συρραπτικό, συνδετήρες κ.λπ.
- ❏ Πρωτότυπα που έχουν αυτοκόλλητα ή ετικέτες κολλημένα επάνω τους.
- ❏ Πρωτότυπα που είναι κομμένα ακανόνιστα ή με λάθος γωνία
- ❏ Πρωτότυπα που είναι δεμένα
- ❏ OHP, χαρτί θερμικής μεταφοράς ή πλάτες άνθρακα

## **Τοποθέτηση πρωτοτύπων στον αυτόματο τροφοδότη εγγράφων**

1. Ευθυγραμμίστε τα άκρα των πρωτοτύπων.

2. Σύρετε τον πλαϊνό οδηγό του αυτόματου τροφοδότη εγγράφων.

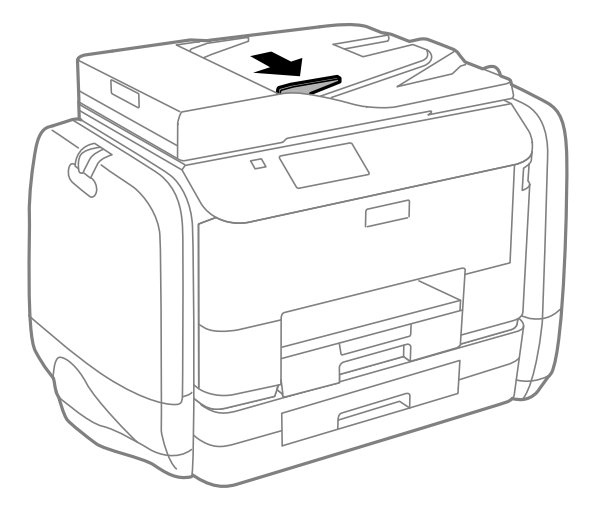

3. Τοποθετήστε τα πρωτότυπα στον αυτόματο τροφοδότη εγγράφων, στραμμένα προς τα επάνω.

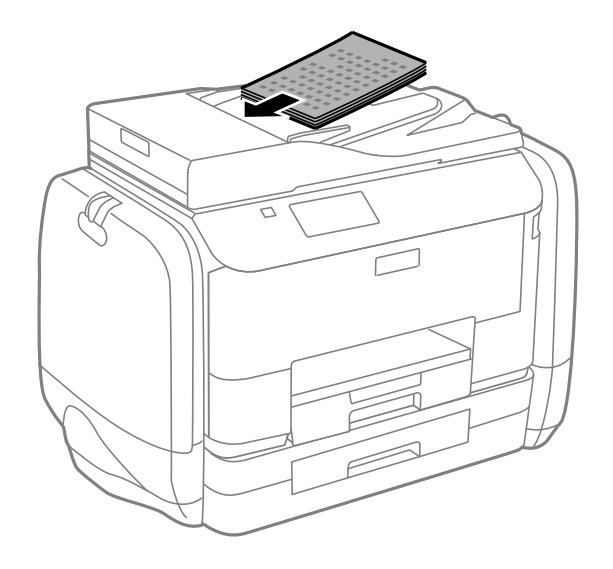

### c*Σημαντικό:*

- $\Box$ Μην τοποθετείτε πρωτότυπα πάνω από τη γραμμή που υπάρχει κάτω από το σύμβολο  $\blacktriangledown$  στο εσωτερικό του πλαϊνού οδηγού του αυτόματου τροφοδότη εγγράφων.
- ❏ Μην προσθέτετε πρωτότυπα κατά τη σάρωση.

4. Σύρετε τον πλαϊνό οδηγό του αυτόματου τροφοδότη εγγράφων προς τα άκρα των πρωτοτύπων.

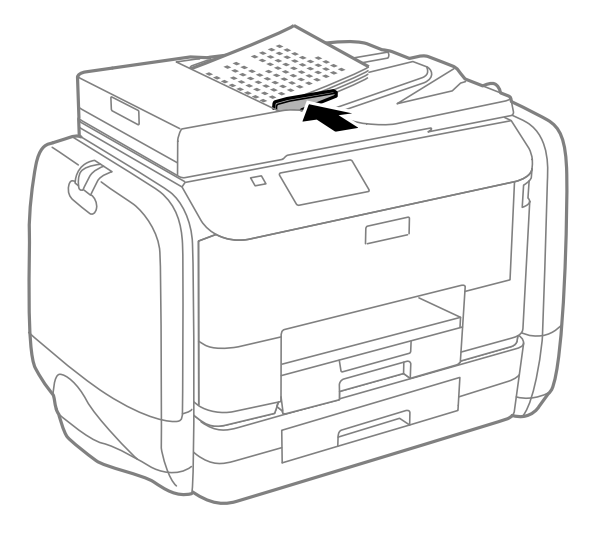

#### **Σχετικές πληροφορίες**

& [«Διαθέσιμα πρωτότυπα για το ADF» στη σελίδα 54](#page-53-0)

## **Τοποθέτηση πρωτοτύπων στο Γυαλί σαρωτή**

## !*Προσοχή:*

Να είστε προσεκτικοί ώστε να μην εγκλωβίσετε τα δάχτυλά σας ενώ κλείνετε το κάλυμμα εγγράφων. Διαφορετικά, ενδέχεται να τραυματιστείτε.

#### c*Σημαντικό:*

Όταν τοποθετείτε ογκώδη πρωτότυπα, όπως για παράδειγμα βιβλία, εμποδίστε την αντανάκλαση του εξωτερικού φωτός απευθείας στο γυαλί σαρωτή.

1. Ανοίξτε το κάλυμμα εγγράφων.

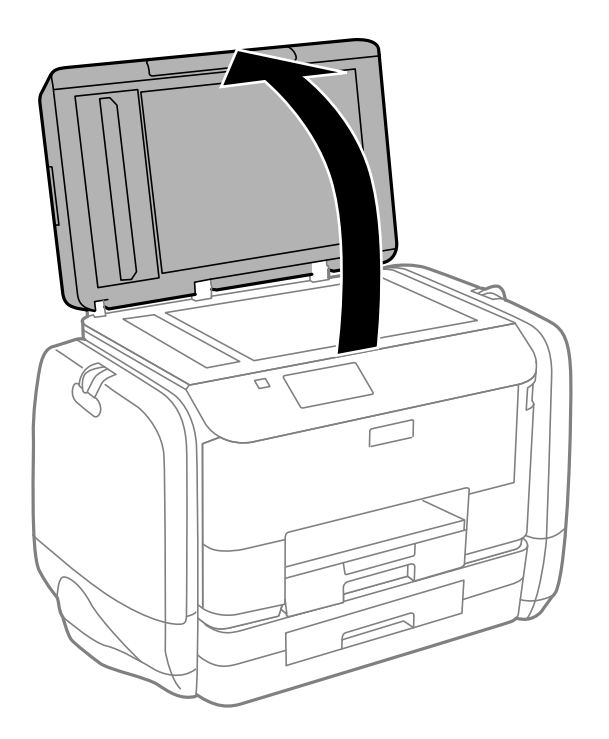

- 2. Αφαιρέστε τυχόν σκόνη ή κηλίδες από το γυαλί σαρωτή.
- 3. Τοποθετήστε το πρωτότυπο με την εκτυπωμένη πλευρά προς τα κάτω και σύρετέ το προς το σημάδι της γωνίας.

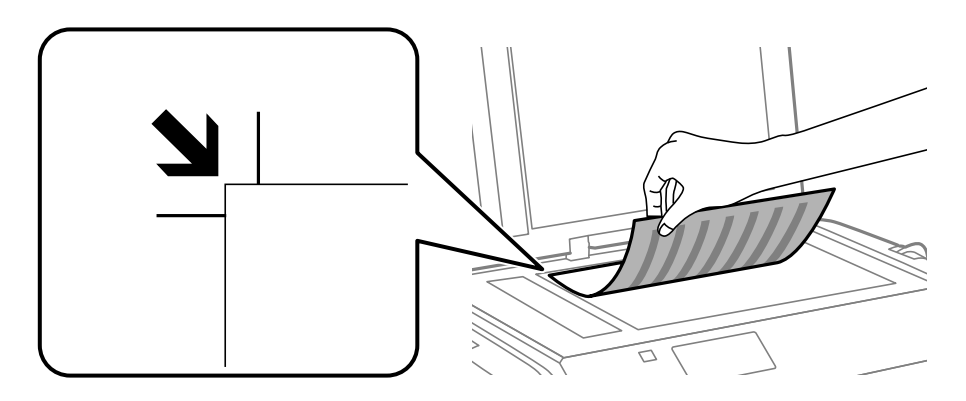

#### *Σημείωση:*

❏ Δεν πραγματοποιείται σάρωση για περιοχή 1,5 mm από τα άκρα στογυαλί σαρωτή.

- ❏ Όταν τοποθετείτε πρωτότυπα στον αυτόματο τροφοδότη εγγράφων και στο γυαλί σαρωτή, προτεραιότητα έχουν τα πρωτότυπα στον αυτόματο τροφοδότη εγγράφων.
- 4. Κλείστε απαλά το κάλυμμα.

#### *Σημείωση:*

Αφαιρέστε τα πρωτότυπα μετά τη σάρωση ή την αντιγραφή. Αν αφήσετε τα πρωτότυπα στο γυαλί σαρωτή για μεγάλο χρονικό διάστημα, ενδέχεται να κολλήσουν στην επιφάνεια του γυαλιού.

# **Διαχείριση επαφών**

Η καταχώριση μιας λίστας επαφών σάς επιτρέπει να εισαγάγετε εύκολα προορισμούς. Μπορείτε να καταχωρήσετε έως 200 καταχωρίσεις και μπορείτε να χρησιμοποιήσετε τη λίστα επαφών όταν εισάγετε έναν αριθμό φαξ, εισάγετε έναν προορισμό για την επισύναψη μίας σαρωμένης εικόνας σε ένα email και να αποθηκεύσετε μία σαρωμένη εικόνα σε έναν φάκελο δικτύου.

Μπορείτε επίσης να καταχωρίσετε επαφές στο διακομιστή LDAP. Ανατρέξτε στο έγγραφο Οδηγός Διαχειριστή για να καταχωρίσετε επαφές στο διακομιστή LDAP.

## **Καταχώριση επαφών**

- 1. Επιλέξτε **Επαφές** από την αρχική οθόνη, την επιλογή **Σάρωση** ή την επιλογή **Φαξ**.
- 2. Πατήστε **Μενού** και στη συνέχεια επιλέξτε **Προσθήκη καταχώρησης**.
- 3. Επιλέξτε σε ποια λειτουργία θέλετε να χρησιμοποιήσετε την επαφή.

#### *Σημείωση:*

Αυτή η οθόνη εμφανίζεται όταν ανοίγετε τη λίστα επαφών από την αρχική οθόνη.

- 4. Επιλέξτε τον αριθμό καταχώρισης που επιθυμείτε να δηλώσετε.
- 5. Προβείτε στις απαραίτητες ρυθμίσεις για κάθε λειτουργία.

#### *Σημείωση:*

Κατά την εισαγωγή ενός αριθμού φαξ, πληκτρολογήστε έναν εξωτερικό κωδικό πρόσβασης στην αρχή του αριθμού φαξ αν το τηλεφωνικό σας σύστημα είναι PBX και χρειάζεστε τον κωδικό πρόσβασης για εξωτερική γραμμή. Αν ο κωδικός πρόσβασης έχει οριστεί στη ρύθμιση *Τύπος γραμμής*, εισαγάγετε μια δίεση (#) αντί του πραγματικού κωδικού πρόσβασης. Για να προσθέσετε μια παύση (παύση για τρία δευτερόλεπτα) κατά την κλήση, πληκτρολογήστε ένα ενωτικό πατώντας .

#### 6. Πατήστε **Αποθήκευση**.

#### *Σημείωση:*

- ❏ Για να επεξεργαστείτε ή να διαγράψετε μια καταχώριση, επιλέξτε την καταχώριση προορισμού και πατήστε *Επεξεργασία* ή *Διαγραφή*.
- ❏ Μπορείτε να καταχωρήσετε μία διεύθυνση που έχει καταχωρηθεί στον διακομιστή LDAP στην τοπική λίστα επαφών του εκτυπωτή. Προβάλλετε μία καταχώρηση και, στη συνέχεια, πατήστε *Αποθήκευση*.

## **Καταχώριση ομαδοποιημένων επαφών**

Η προσθήκη επαφών σε μια ομάδα σας επιτρέπει να αποστείλετε ένα φαξ ή μια σαρωμένη εικόνα μέσω email σε πολλαπλούς προορισμούς ταυτόχρονα.

- 1. Επιλέξτε **Επαφές** από την αρχική οθόνη, την επιλογή **Σάρωση** ή την επιλογή **Φαξ**.
- 2. Πατήστε **Μενού** και στη συνέχεια επιλέξτε **Προσθήκη ομάδας**.

3. Επιλέξτε σε ποια λειτουργία θέλετε να χρησιμοποιήσετε την ομαδοποιημένη επαφή.

#### *Σημείωση:*

Αυτή η οθόνη εμφανίζεται όταν ανοίγετε τη λίστα επαφών από την αρχική οθόνη.

- 4. Επιλέξτε τον αριθμό καταχώρισης που επιθυμείτε να δηλώσετε.
- 5. Πληκτρολογήστε **Όνομα** και **Λέξη ευρετηρίου** και στη συνέχεια πατήστε **Συνέχιση**.
- 6. Πατήστε το πλαίσιο ελέγχου των επαφών τις οποίες επιθυμείτε να καταχωρίσετε στην ομάδα.

#### *Σημείωση:*

❏ Μπορείτε να καταχωρίσετε έως 199 επαφές.

❏ Για να αποεπιλέξετε, πατήστε εκ νέου το πλαίσιο ελέγχου της επαφής.

#### 7. Πατήστε **Αποθήκευση**.

#### *Σημείωση:*

Για να επεξεργαστείτε ή να διαγράψετε μια ομαδοποιημένη επαφή, επιλέξτε την ομαδοποιημένη επαφή προορισμού και πατήστε *Επεξεργασία* ή *Διαγραφή*.

## **Καταχώριση και δημιουργία αντιγράφων ασφαλείας των επαφών με τη χρήση υπολογιστή**

Μπορείτε να καταχωρίσετε και να δημιουργήσετε αντίγραφα ασφαλείας στον εκτυπωτή με το EpsonNet Config. Ανατρέξτε στη βοήθεια του EpsonNet Config για λεπτομέρειες.

Τα δεδομένα των επαφών ενδέχεται να χαθούν λόγω δυσλειτουργίας του εκτυπωτή. Συνιστούμε τη δημιουργία αντιγράφου ασφαλείας των δεδομένων κάθε φορά που τα ενημερώνετε. Η Epson δεν ευθύνεται για την τυχόν απώλεια, δημιουργία αρχείου καταγραφής ή ανάκτηση δεδομένων ή/και ρυθμίσεων ακόμη και κατά τη διάρκεια ισχύος της περιόδου εγγύησης.

#### **Σχετικές πληροφορίες**

& [«EpsonNet Config» στη σελίδα 155](#page-154-0)

# **Εκτύπωση**

## **Εκτύπωση από τον πίνακα ελέγχου**

Μπορείτε να εκτυπώσετε απευθείας δεδομένα που είναι αποθηκευμένα σε συσκευή μνήμης, όπως μια μονάδα flash USB.

- 1. Τοποθετήστε χαρτί στον εκτυπωτή.
- 2. Εισαγάγετε μια συσκευή μνήμης στη θύρα USB εξωτερικής διεπαφής του εκτυπωτή.
- 3. Πραγματοποιήστε είσοδο στο στοιχείο **Συσκευή μνήμης** από την αρχική οθόνη.
- 4. Επιλέξτε μορφή αρχείου.

#### *Σημείωση:*

Αν έχετε περισσότερες από 999 εικόνες στη συσκευή μνήμης, οι εικόνες διαχωρίζονται αυτόματα σε ομάδες και εμφανίζεται η οθόνη επιλογής ομάδων. Επιλέξτε την ομάδα που περιέχει την εικόνα που επιθυμείτε να εκτυπώσετε. Οι εικόνες ταξινομούνται με βάση την ημερομηνία λήψης. Για να ορίσετε διαφορετική ομάδα, επιλέξτε *Επιλογές* > *Επιλογή Ομάδας*.

- 5. Επιλέξτε το αρχείο που θέλετε να εκτυπώσετε.
- 6. Πληκτρολογήστε τον αριθμό των εκτυπωμένων εγγράφων χρησιμοποιώντας το αριθμητικό πληκτρολόγιο.
- 7. Επιλέξτε **Ρυθμίσ** και στη συνέχεια ορίστε τις ρυθμίσεις εκτύπωσης.

#### *Σημείωση:*

Όταν επιλέξετε το JPEG ως τη μορφή αρχείου, μπορείτε να προσαρμόσετε την εικόνα. Πατήστε *Προσαρμογές*. Μπορείτε επίσης να προσθέσετε περισσότερες εικόνες. Πατήστε το κουμπί  $S$  ή σύρετε την οθόνη οριζόντια για να επιλέξετε την εικόνα.

8. Πατήστε το κουμπί $\Phi$ .

#### **Σχετικές πληροφορίες**

- & [«Τοποθέτηση χαρτιού στην Κασέτα χαρτιού» στη σελίδα 49](#page-48-0)
- $\rightarrow$  [«Τοποθέτηση χαρτιού στην Πίσω τροφοδοσία χαρτιού» στη σελίδα 51](#page-50-0)
- & [«Ονόματα και λειτουργίες τμημάτων» στη σελίδα 18](#page-17-0)
- & [«Λειτουργία Συσκευή μνήμης» στη σελίδα 29](#page-28-0)

## **Εκτύπωση από υπολογιστή**

Αν δεν μπορείτε να αλλάξετε ορισμένες από τις ρυθμίσεις του προγράμματος οδήγησης του εκτυπωτή, ενδέχεται να έχουν περιοριστεί από τον διαχειριστή. Επικοινωνήστε με το διαχειριστή του εκτυπωτή για βοήθεια.

## <span id="page-60-0"></span>**Έλεγχος ταυτότητας χρηστών στο πρόγραμμα οδήγησης εκτυπωτή με ενεργοποιημένη τη λειτουργία περιορισμού χρηστών (για Windows μόνο)**

Όταν είναι ενεργοποιημένος ο περιορισμός δυνατοτήτων χρηστών, το όνομα χρήστη και ο κωδικός πρόσβασης απαιτούνται για την εκτύπωση. Καταχωρίστε το όνομα χρήστη και τον κωδικό πρόσβασης στο πρόγραμμα οδήγησης του εκτυπωτή. Αν δεν γνωρίζετε τον κωδικό πρόσβασης, επικοινωνήστε με το διαχειριστή του εκτυπωτή.

- 1. Μεταβείτε στο παράθυρο του προγράμματος οδήγησης του εκτυπωτή.
- 2. Επιλέξτε **Πληροφορίες εκτυπωτή και επιλογών** στην καρτέλα **Συντήρηση**.
- 3. Επιλέξτε **Ρυθμίσεις αποθήκευσης ελέγχου πρόσβασης**, κάντε κλικ στις **Ρυθμίσεις** και στη συνέχεια πληκτρολογήστε το όνομα χρήστη και τον κωδικό πρόσβασης.

#### **Σχετικές πληροφορίες**

& [«Πρόγραμμα οδήγησης του εκτυπωτή για Windows» στη σελίδα 149](#page-148-0)

## **Βασικά σημεία εκτύπωσης - Windows**

#### *Σημείωση:*

- ❏ Ανατρέξτε στην ηλεκτρονική βοήθεια για επεξήγηση των στοιχείων των ρυθμίσεων. Κάντε δεξί κλικ σε ένα στοιχείο και στη συνέχεια κάντε κλικ στη *Βοήθεια*.
- ❏ Οι λειτουργίες ενδέχεται να διαφέρουν ανάλογα με την εφαρμογή. Ανατρέξτε στη βοήθεια της εφαρμογής για λεπτομέρειες.
- 1. Τοποθετήστε χαρτί στον εκτυπωτή.
- 2. Ανοίξτε το αρχείο που θέλετε να εκτυπώσετε.
- 3. Επιλέξτε **Εκτύπωση** ή **Παράμετροι εκτύπωσης** από το μενού **Αρχείο**.
- 4. Επιλέξτε τον εκτυπωτή σας.

5. Επιλέξτε **Προτιμήσεις** ή **Ιδιότητες** για να αποκτήσετε πρόσβαση στο παράθυρο του προγράμματος οδήγησης του εκτυπωτή.

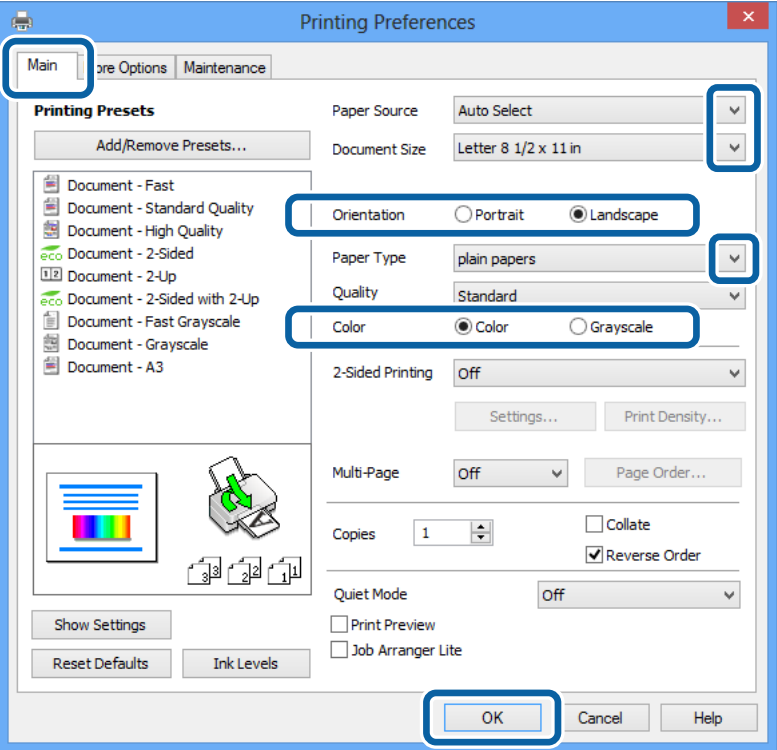

- 6. Προβείτε στις ακόλουθες ρυθμίσεις.
	- ❏ Τροφοδοσία χαρτιού: Επιλέξτε την προέλευση χαρτιού στην οποία τοποθετήσατε το χαρτί.
	- ❏ Μέγ. χαρτιού: Επιλέξτε το μέγεθος χαρτιού στο οποίο ρυθμίζετε στην εφαρμογή.
	- ❏ Προσανατολισμός: Επιλέξτε τον προσανατολισμό στον οποίο ρυθμίζετε στην εφαρμογή.
	- ❏ Τύπος χαρτιού: Επιλέξτε τον τύπο χαρτιού που τοποθετήσατε.
	- ❏ Χρώμα: Επιλέξτε **Κλίμακα γκρι** όταν θέλετε να εκτυπώσετε σε μαύρο ή σε αποχρώσεις του γκρι.

#### *Σημείωση:*

- ❏ Αν εκτυπώνετε δεδομένα υψηλής πυκνότητας σε απλό χαρτί, σε επιστολόχαρτο ή επανεκτυπωμένο χαρτί, επιλέξτε Τυπικό-Έντονο ως τη ρύθμιση του στοιχείου Ποιότητα για να κάνετε το εκτυπωμένο έγγραφο έντονο.
- ❏ Κατά την εκτύπωση σε φακέλους, επιλέξτε Οριζόντιος ως τη ρύθμιση για την επιλογή *Προσανατολισμός*.
- 7. Πατήστε **OK** για να κλείσετε το παράθυρο ρυθμίσεων του εκτυπωτή.
- 8. Κάντε κλικ στην επιλογή **Εκτύπωση**.

#### **Σχετικές πληροφορίες**

- & [«Διαθέσιμο χαρτί και δυνατότητες» στη σελίδα 46](#page-45-0)
- & [«Τοποθέτηση χαρτιού στην Κασέτα χαρτιού» στη σελίδα 49](#page-48-0)
- & [«Τοποθέτηση χαρτιού στην Πίσω τροφοδοσία χαρτιού» στη σελίδα 51](#page-50-0)
- & [«Λίστα τύπων χαρτιού» στη σελίδα 48](#page-47-0)

**→** [«Έλεγχος ταυτότητας χρηστών στο πρόγραμμα οδήγησης εκτυπωτή με ενεργοποιημένη τη λειτουργία](#page-60-0) [περιορισμού χρηστών \(για Windows μόνο\)» στη σελίδα 61](#page-60-0)

### <span id="page-62-0"></span>**Βασικά σημεία εκτύπωσης - Mac OS X**

#### *Σημείωση:*

Οι λειτουργίες διαφέρουν ανάλογα με την εφαρμογή. Ανατρέξτε στη βοήθεια της εφαρμογής για λεπτομέρειες.

- 1. Τοποθετήστε χαρτί στον εκτυπωτή.
- 2. Ανοίξτε το αρχείο που θέλετε να εκτυπώσετε.
- 3. Επιλέξτε **Εκτύπωση** από το μενού **Αρχείο**, ή κάποια άλλη εντολή, για πρόσβαση στο παράθυρο διαλόγου εκτύπωσης.

Αν χρειαστεί, κάντε κλικ στην επιλογή **Προβολή λεπτομερειών** ή ▼ για επέκταση του παραθύρου εκτύπωσης.

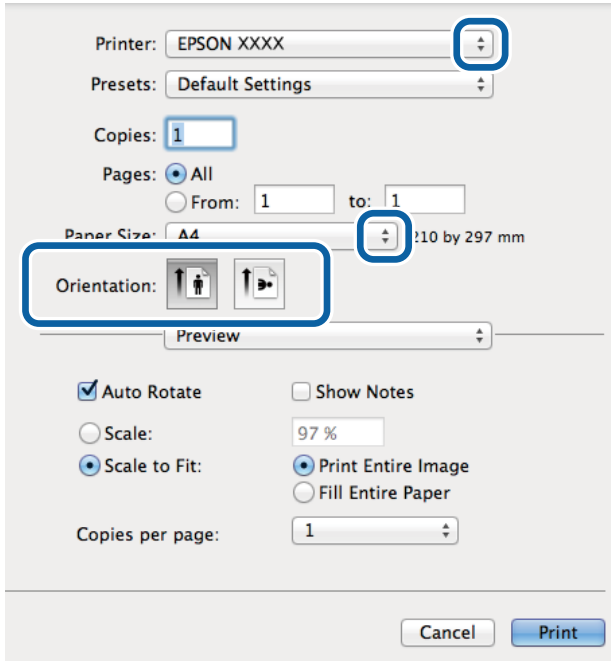

- 4. Προβείτε στις ακόλουθες ρυθμίσεις.
	- ❏ Εκτυπωτής: Επιλέξτε τον εκτυπωτή σας.
	- ❏ Προεπιλογή: Επιλέξτε αν θέλετε να χρησιμοποιήσετε τις καταχωρημένες ρυθμίσεις.
	- ❏ Μέγεθος χαρτιού: Επιλέξτε το μέγεθος χαρτιού στο οποίο ρυθμίζετε στην εφαρμογή.
	- ❏ Προσανατολισμός: Επιλέξτε τον προσανατολισμό στον οποίο ρυθμίζετε στην εφαρμογή.

#### *Σημείωση:*

Κατά την εκτύπωση σε φακέλους, επιλέξτε τον οριζόντιο προσανατολισμό

5. Επιλέξτε **Ρυθμίσεις εκτύπωσης** από το αναδυόμενο μενού.

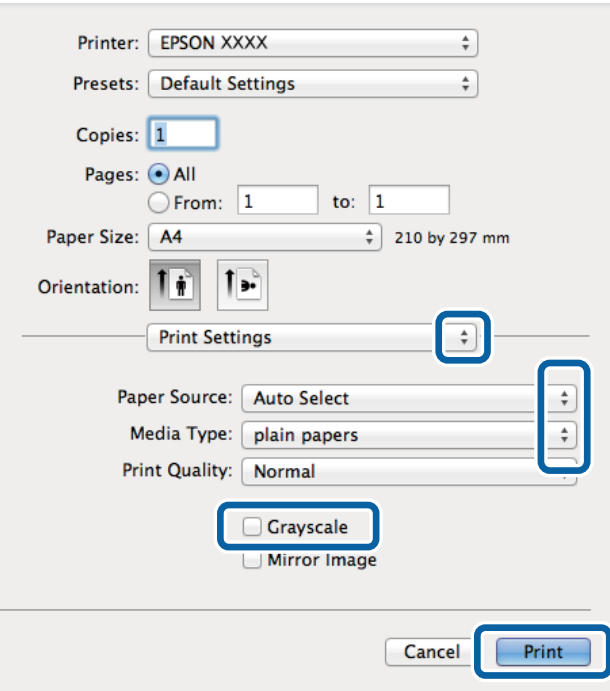

#### *Σημείωση:*

Στο Mac OS X v10.8.x ή νεότερες εκδόσεις, αν δεν εμφανίζεται το μενού *Ρυθμίσεις εκτύπωσης*, το πρόγραμμα οδήγησης εκτυπωτή Epson δεν έχει εγκατασταθεί σωστά.

Επιλέξτε *Προτιμήσεις συστήματος* από το μενού > *Εκτυπωτές και σαρωτές* (ή *Εκτύπωση και σάρωση*, *Εκτύπωση και φαξ*), καταργήστε τον εκτυπωτή και, στη συνέχεια, προσθέστε τον ξανά. Ανατρέξτε στις παρακάτω οδηγίες για να προσθέσετε έναν εκτυπωτή.

[http://epson.sn](http://epson.sn/?q=2)

- 6. Προβείτε στις ακόλουθες ρυθμίσεις.
	- ❏ Paper Source: Επιλέξτε την προέλευση χαρτιού στην οποία τοποθετήσατε το χαρτί.
	- ❏ Τύπος μέσου: Επιλέξτε τον τύπο χαρτιού που τοποθετήσατε.
	- ❏ Κλίμακα γκρι: Επιλέξτε για να εκτυπώσετε σε μαύρο ή σε αποχρώσεις του γκρι.
- 7. Κάντε κλικ στην επιλογή **Εκτύπωση**.

#### **Σχετικές πληροφορίες**

- & [«Διαθέσιμο χαρτί και δυνατότητες» στη σελίδα 46](#page-45-0)
- & [«Τοποθέτηση χαρτιού στην Κασέτα χαρτιού» στη σελίδα 49](#page-48-0)
- & [«Τοποθέτηση χαρτιού στην Πίσω τροφοδοσία χαρτιού» στη σελίδα 51](#page-50-0)
- & [«Λίστα τύπων χαρτιού» στη σελίδα 48](#page-47-0)

## **Εκτύπωση διπλής όψης**

Μπορείτε να χρησιμοποιήσετε οποιαδήποτε από τις ακόλουθες μεθόδους για να εκτυπώσετε και στις δύο πλευρές της σελίδας.

- ❏ Αυτόματη εκτύπωση διπλής όψης
- ❏ Μη αυτόματη εκτύπωση διπλής όψης (για Windows μόνο)

Όταν ολοκληρωθεί η εκτύπωση της πρώτης σελίδας, γυρίστε το χαρτί από την άλλη πλευρά για να εκτυπώσετε στην άλλη σελίδα.

Μπορείτε επίσης να εκτυπώσετε ένα φυλλάδιο, το οποίο μπορεί να δημιουργηθεί διπλώνοντας το εκτυπωμένο έγγραφο. (Για Windows μόνο)

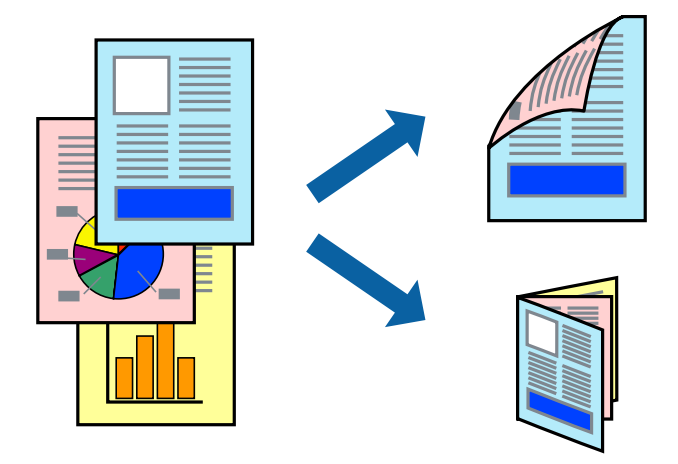

#### *Σημείωση:*

- ❏ Αν δεν χρησιμοποιείτε χαρτί που είναι κατάλληλο για εκτύπωση διπλής όψης, η ποιότητα της εκτύπωσης ενδέχεται να μειωθεί και να υπάρξουν εμπλοκές χαρτιού.
- ❏ Ανάλογα με το χαρτί και τα δεδομένα, ενδέχεται να σημειωθεί διαρροή μελανιού στην άλλη όψη του χαρτιού.

#### **Σχετικές πληροφορίες**

& [«Διαθέσιμο χαρτί και δυνατότητες» στη σελίδα 46](#page-45-0)

### **Εκτύπωση διπλής όψης - Windows**

#### *Σημείωση:*

- ❏ Η χειροκίνητη εκτύπωση διπλής όψης είναι διαθέσιμη όταν είναι ενεργοποιημένο το *EPSON Status Monitor 3*. Αν το *EPSON Status Monitor 3* είναι απενεργοποιημένο, μεταβείτε στο πρόγραμμα οδήγησης του εκτυπωτή, κάντε κλικ στην επιλογή *Πρόσθετες ρυθμίσεις* στην καρτέλα *Συντήρηση*, και έπειτα επιλέξτε *Ενεργοποίηση του EPSON Status Monitor 3*.
- ❏ Η χειροκίνητη εκτύπωση διπλής όψης ενδέχεται να μην είναι διαθέσιμη όταν ο εκτυπωτής χρησιμοποιείται σε δίκτυο ή ως κοινόχρηστος εκτυπωτής.
- 1. Τοποθετήστε χαρτί στον εκτυπωτή.
- 2. Ανοίξτε το αρχείο που θέλετε να εκτυπώσετε.
- 3. Μεταβείτε στο παράθυρο του προγράμματος οδήγησης του εκτυπωτή.
- 4. Επιλέξτε **Αυτόματο (Βιβλιοδεσία στη μεγάλη πλευρά)**, **Αυτόματο (Βιβλιοδεσία στη μικρή πλευρά)**, **Μη αυτόματο (Βιβλιοδ. στη μεγάλη πλευρά)**, ή **Μη αυτόματο (Βιβλιοδ. στη μικρή πλευρά)** από το στοιχείο **Εκτύπωση 2 όψεων** στην **Κύριο** καρτέλα.

5. Κάντε κλικ στις **Ρυθμίσεις**, προβείτε στις κατάλληλες ρυθμίσεις και, στη συνέχεια, κάντε κλικ στο **OK**.

#### *Σημείωση:*

Για να εκτυπώσετε ένα πολύπτυχο φυλλάδιο, επιλέξτε το στοιχείο *Φυλλάδιο*.

6. Κάντε κλικ στο στοιχείο **Πυκνότητα εκτύπωσης**, επιλέξτε τον τύπο εγγράφου από την επιλογή **Επιλέξτε τύπο εγγράφου** και στη συνέχεια κάντε κλικ στο **OK**.

Το πρόγραμμα οδήγησης του εκτυπωτή ρυθμίζει αυτόματα τις επιλογές **Ρυθμίσεις** για αυτόν τον τύπο εγγράφου.

#### *Σημείωση:*

- ❏ Η εκτύπωση ενδέχεται να είναι αργή ανάλογα με το συνδυασμό επιλογών που έχει επιλεγεί για το στοιχείο *Επιλέξτε τύπο εγγράφου* στο παράθυρο *Ρύθμιση πυκνότητας εκτύπωσης* και για το στοιχείο *Ποιότητα* στην καρτέλα *Κύριο*.
- ❏ Για χειροκίνητη εκτύπωση διπλής όψεως, δεν διατίθεται η ρύθμιση *Ρύθμιση πυκνότητας εκτύπωσης*.
- 7. Ρυθμίστε τα λοιπά στοιχεία στις καρτέλες **Κύριο** και **Άλλες επιλογές** όπως απαιτείται και έπειτα κάντε κλικ στο **OK**.
- 8. Κάντε κλικ στην επιλογή **Εκτύπωση**.

Για χειροκίνητη εκτύπωση διπλής όψης, όταν ολοκληρώνεται η εκτύπωση της πρώτης όψης, ένα αναδυόμενο παράθυρο εμφανίζεται στον υπολογιστή. Ακολουθήστε τις οδηγίες στην οθόνη.

#### **Σχετικές πληροφορίες**

- & [«Τοποθέτηση χαρτιού στην Κασέτα χαρτιού» στη σελίδα 49](#page-48-0)
- & [«Τοποθέτηση χαρτιού στην Πίσω τροφοδοσία χαρτιού» στη σελίδα 51](#page-50-0)
- & [«Βασικά σημεία εκτύπωσης Windows» στη σελίδα 61](#page-60-0)

### **Εκτύπωση διπλής όψης - Mac OS X**

- 1. Τοποθετήστε χαρτί στον εκτυπωτή.
- 2. Ανοίξτε το αρχείο που θέλετε να εκτυπώσετε.
- 3. Μεταβείτε στο παράθυρο διαλόγου εκτύπωσης.
- 4. Επιλέξτε **Two-sided Printing Settings** από το αναδυόμενο μενού.
- 5. Επιλέξτε τα δεσίματα και **Document Type**.

#### *Σημείωση:*

- ❏ Η εκτύπωση ενδέχεται να μην είναι γρήγορη ανάλογα με τη ρύθμιση του στοιχείου *Document Type*.
- ❏ Αν εκτυπώνετε δεδομένα υψηλής πυκνότητας όπως φωτογραφίες ή γραφικά, επιλέξτε *Text & Graphics* ή *Text & Photos ως ρύθμιση του στοιχείου Document Type*. Αν η εικόνα εμφανίζει γδαρσίματα ή το μελάνι βγαίνει στο πίσω μέρος του χαρτιού, ρυθμίστε την πυκνότητα εκτύπωσης και τον χρόνο στεγνώματος του χαρτιού κάνοντας κλικ στο βέλος δίπλα από το στοιχείο *Adjustments*.
- 6. Ρυθμίστε τα υπόλοιπα στοιχεία όπως απαιτείται.
- 7. Κάντε κλικ στην επιλογή **Εκτύπωση**.

#### **Σχετικές πληροφορίες**

- & [«Τοποθέτηση χαρτιού στην Κασέτα χαρτιού» στη σελίδα 49](#page-48-0)
- & [«Τοποθέτηση χαρτιού στην Πίσω τροφοδοσία χαρτιού» στη σελίδα 51](#page-50-0)
- $\blacklozenge$  [«Βασικά σημεία εκτύπωσης Mac OS X» στη σελίδα 63](#page-62-0)

### **Εκτύπωση πολλαπλών σελίδων σε ένα φύλλο**

Μπορείτε να εκτυπώσετε δύο ή τέσσερις σελίδες δεδομένων σε ένα φύλλο χαρτιού.

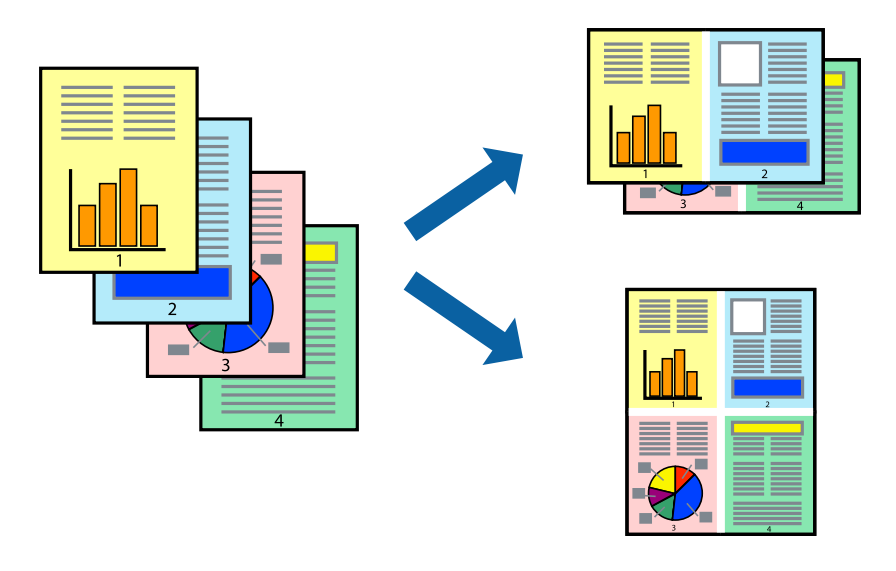

### **Εκτύπωση πολλαπλών σελίδων σε ένα φύλλο - Windows**

- 1. Τοποθετήστε χαρτί στον εκτυπωτή.
- 2. Ανοίξτε το αρχείο που θέλετε να εκτυπώσετε.
- 3. Μεταβείτε στο παράθυρο του προγράμματος οδήγησης του εκτυπωτή.
- 4. Επιλέξτε **Εκτύπωση 2-Up** ή **Εκτύπωση 4-Up** ως τη ρύθμιση του στοιχείου **Πολλές σελίδες** στην καρτέλα **Κύριο**.
- 5. Κάντε κλικ στην επιλογή **Σειρά σελίδων**, προβείτε στις κατάλληλες ρυθμίσεις, και έπειτα κάντε κλικ στο **OK** για να κλείσετε το παράθυρο.
- 6. Ρυθμίστε τα λοιπά στοιχεία στις καρτέλες **Κύριο** και **Άλλες επιλογές** όπως απαιτείται και έπειτα κάντε κλικ στο **OK**.
- 7. Κάντε κλικ στην επιλογή **Εκτύπωση**.

- & [«Τοποθέτηση χαρτιού στην Κασέτα χαρτιού» στη σελίδα 49](#page-48-0)
- & [«Τοποθέτηση χαρτιού στην Πίσω τροφοδοσία χαρτιού» στη σελίδα 51](#page-50-0)
- & [«Βασικά σημεία εκτύπωσης Windows» στη σελίδα 61](#page-60-0)

### **Εκτύπωση πολλαπλών σελίδων σε ένα φύλλο - Mac OS X**

- 1. Τοποθετήστε χαρτί στον εκτυπωτή.
- 2. Ανοίξτε το αρχείο που θέλετε να εκτυπώσετε.
- 3. Μεταβείτε στο παράθυρο διαλόγου εκτύπωσης.
- 4. Επιλέξτε **Διάταξη** από το αναδυόμενο μενού.
- 5. Ρυθμίστε τον αριθμό των σελίδων στο στοιχείο **Σελίδες ανά φύλλο**, την **Κατεύθυνση διάταξης** (σειρά σελίδων) και τα **Περιθώριο**.
- 6. Ρυθμίστε τα υπόλοιπα στοιχεία όπως απαιτείται.
- 7. Κάντε κλικ στην επιλογή **Εκτύπωση**.

#### **Σχετικές πληροφορίες**

- & [«Τοποθέτηση χαρτιού στην Κασέτα χαρτιού» στη σελίδα 49](#page-48-0)
- & [«Τοποθέτηση χαρτιού στην Πίσω τροφοδοσία χαρτιού» στη σελίδα 51](#page-50-0)
- $\blacklozenge$  [«Βασικά σημεία εκτύπωσης Mac OS X» στη σελίδα 63](#page-62-0)

## **Εκτύπωση με προσαρμογή στο μέγεθος χαρτιού**

Μπορείτε να πραγματοποιήσετε εκτύπωση προσαρμοσμένη στο μέγεθος χαρτιού που τοποθετήσατε στον εκτυπωτή.

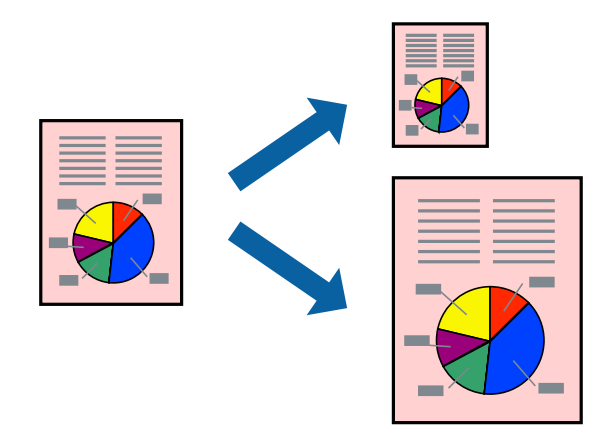

### **Εκτύπωση με προσαρμογή στο μέγεθος χαρτιού - Windows**

- 1. Τοποθετήστε χαρτί στον εκτυπωτή.
- 2. Ανοίξτε το αρχείο που θέλετε να εκτυπώσετε.
- 3. Μεταβείτε στο παράθυρο του προγράμματος οδήγησης του εκτυπωτή.
- 4. Προβείτε στις ακόλουθες ρυθμίσεις στην καρτέλα **Άλλες επιλογές**.

❏ Μέγ. χαρτιού: Επιλέξτε το μέγεθος χαρτιού στο οποίο ρυθμίζετε στην εφαρμογή.

❏ Χαρτί εξόδου: Επιλέξτε το μέγεθος χαρτιού που τοποθετήσατε στον εκτυπωτή.

Το στοιχείο **Προσαρμογή σε σελίδα** επιλέγεται αυτόματα.

#### *Σημείωση:*

Αν θέλετε να εκτυπώσετε μια σμικρυμένη εικόνα στο κέντρο της σελίδας, επιλέξτε *Κέντρο*.

- 5. Ρυθμίστε τα λοιπά στοιχεία στις καρτέλες **Κύριο** και **Άλλες επιλογές** όπως απαιτείται και έπειτα κάντε κλικ στο **OK**.
- 6. Κάντε κλικ στην επιλογή **Εκτύπωση**.

#### **Σχετικές πληροφορίες**

- & [«Τοποθέτηση χαρτιού στην Κασέτα χαρτιού» στη σελίδα 49](#page-48-0)
- & [«Τοποθέτηση χαρτιού στην Πίσω τροφοδοσία χαρτιού» στη σελίδα 51](#page-50-0)
- & [«Βασικά σημεία εκτύπωσης Windows» στη σελίδα 61](#page-60-0)

### **Εκτύπωση με προσαρμογή στο μέγεθος χαρτιού - Mac OS X**

- 1. Τοποθετήστε χαρτί στον εκτυπωτή.
- 2. Ανοίξτε το αρχείο που θέλετε να εκτυπώσετε.
- 3. Μεταβείτε στο παράθυρο διαλόγου εκτύπωσης.
- 4. Επιλέξτε το μέγεθος του χαρτιού στο οποίο ρυθμίζετε την εφαρμογή ως τη ρύθμιση **Μέγεθος χαρτιού**.
- 5. Επιλέξτε **Διαχείριση χαρτιού** από το αναδυόμενο μενού.
- 6. Επιλέξτε **Προσαρμογή στο μέγεθος του χαρτιού**.
- 7. Επιλέξτε το μέγεθος χαρτιού που τοποθετήσατε στον εκτυπωτή ως τη ρύθμιση **Μέγεθος χαρτιού προορισμού**.
- 8. Ρυθμίστε τα υπόλοιπα στοιχεία όπως απαιτείται.
- 9. Κάντε κλικ στην επιλογή **Εκτύπωση**.

- & [«Τοποθέτηση χαρτιού στην Κασέτα χαρτιού» στη σελίδα 49](#page-48-0)
- & [«Τοποθέτηση χαρτιού στην Πίσω τροφοδοσία χαρτιού» στη σελίδα 51](#page-50-0)
- $\blacktriangleright$  [«Βασικά σημεία εκτύπωσης Mac OS X» στη σελίδα 63](#page-62-0)

## **Εκτύπωση πολλαπλών αρχείων ταυτόχρονα (μόνο για Windows)**

Το **Βασική ταξινόμηση εργασιών** σας επιτρέπει να συνδυάσετε πολλαπλά αρχεία που έχουν δημιουργηθεί από διαφορετικές εφαρμογές και να τα εκτυπώσετε ως ενιαία εργασία εκτύπωσης. Μπορείτε να προσδιορίσετε τις ρυθμίσεις εκτύπωσης για συνδυασμένα αρχεία, όπως διάταξη, σειρά εκτύπωσης και προσανατολισμό.

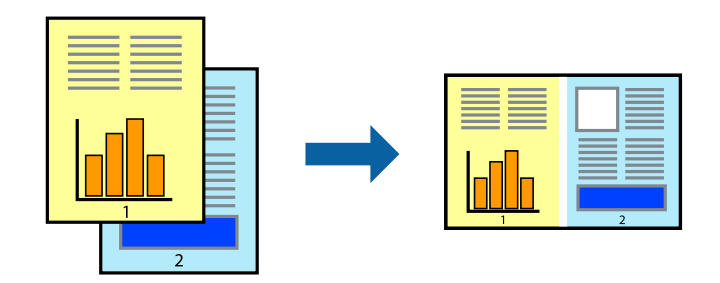

#### *Σημείωση:*

Για να ανοίξετε μια *Έργο εκτύπωσης* που είναι αποθηκευμένη στο *Βασική ταξινόμηση εργασιών*, κάντε κλικ στην επιλογή *Βασική ταξινόμηση εργασιών* στην καρτέλα *Συντήρηση* του προγράμματος οδήγησης του εκτυπωτή. Έπειτα, επιλέξτε *Άνοιγμα* από το μενού *Αρχείο* για να επιλέξετε το αρχείο. Η επέκταση των αποθηκευμένων αρχείων είναι "ecl".

- 1. Τοποθετήστε χαρτί στον εκτυπωτή.
- 2. Ανοίξτε το αρχείο που θέλετε να εκτυπώσετε.
- 3. Μεταβείτε στο παράθυρο του προγράμματος οδήγησης του εκτυπωτή.
- 4. Επιλέξτε **Βασική ταξινόμηση εργασιών** στην καρτέλα **Κύριο**.
- 5. Πατήστε **OK** για να κλείσετε το παράθυρο ρυθμίσεων του εκτυπωτή.
- 6. Κάντε κλικ στην επιλογή **Εκτύπωση**.

Το παράθυρο **Βασική ταξινόμηση εργασιών** εμφανίζεται και η εργασία εκτύπωσης προστίθεται στο **Έργο εκτύπωσης**.

7. Με το παράθυρο **Βασική ταξινόμηση εργασιών** ανοιχτό, ανοίξτε το αρχείο που επιθυμείτε να συνδυάσετε με το τρέχον αρχείο και, στη συνέχεια, επαναλάβετε τα βήματα 3 έως 6.

#### *Σημείωση:*

Αν κλείσετε το παράθυρο *Βασική ταξινόμηση εργασιών*, το μη αποθηκευμένο *Έργο εκτύπωσης* διαγράφεται. Για να γίνει αργότερα η εκτύπωση, επιλέξτε *Αποθήκευση* από το μενού *Αρχείο*.

- 8. Επιλέξτε τα μενού **Διάταξη** και **Επεξεργασία** από τη **Βασική ταξινόμηση εργασιών** για να επεξεργαστείτε το **Έργο εκτύπωσης** σύμφωνα με τις ανάγκες σας.
- 9. Επιλέξτε **Εκτύπωση** από το μενού **Αρχείο**.

- & [«Τοποθέτηση χαρτιού στην Κασέτα χαρτιού» στη σελίδα 49](#page-48-0)
- & [«Τοποθέτηση χαρτιού στην Πίσω τροφοδοσία χαρτιού» στη σελίδα 51](#page-50-0)
- & [«Βασικά σημεία εκτύπωσης Windows» στη σελίδα 61](#page-60-0)

## **Μεγεθυμένη εκτύπωση και δημιουργία αφισών (μόνο για Windows)**

Μπορείτε να εκτυπώσετε μια εικόνα σε πολλαπλά φύλλα χαρτιού για να δημιουργήσετε μια μεγαλύτερη αφίσα. Μπορείτε να εκτυπώσετε σήματα στοίχισης που θα βοηθήσουν να ενώσετε τα φύλλα.

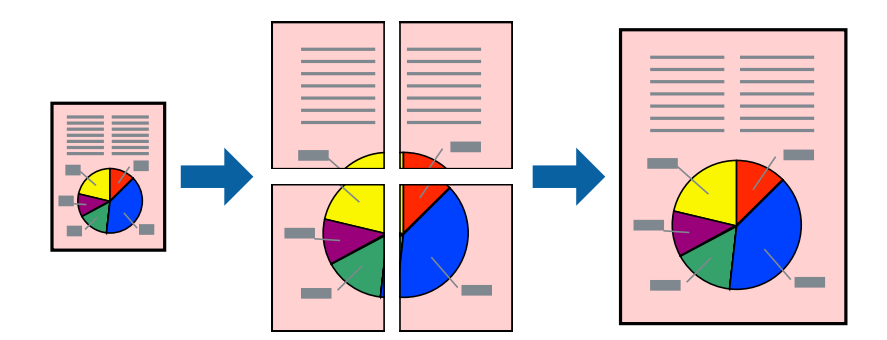

- 1. Τοποθετήστε χαρτί στον εκτυπωτή.
- 2. Ανοίξτε το αρχείο που θέλετε να εκτυπώσετε.
- 3. Μεταβείτε στο παράθυρο του προγράμματος οδήγησης του εκτυπωτή.
- 4. Επιλέξτε **Αφίσα 2x1**, **Αφίσα 2x2**, **Αφίσα 3x3** ή **Αφίσα 4x4** από το στοιχείο **Πολλές σελίδες** στην **Κύριο** καρτέλα.
- 5. Κάντε κλικ στις **Ρυθμίσεις**, προβείτε στις κατάλληλες ρυθμίσεις και στη συνέχεια κάντε κλικ στο **OK**.
- 6. Ρυθμίστε τα λοιπά στοιχεία στις καρτέλες **Κύριο** και **Άλλες επιλογές** όπως απαιτείται και έπειτα κάντε κλικ στο **OK**.
- 7. Κάντε κλικ στην επιλογή **Εκτύπωση**.

- & [«Τοποθέτηση χαρτιού στην Κασέτα χαρτιού» στη σελίδα 49](#page-48-0)
- & [«Τοποθέτηση χαρτιού στην Πίσω τροφοδοσία χαρτιού» στη σελίδα 51](#page-50-0)
- & [«Βασικά σημεία εκτύπωσης Windows» στη σελίδα 61](#page-60-0)

### **Δημιουργία αφισών με τη χρήση Επικαλυπτόμενα σημάδια στοίχισης**

Παρατίθεται ένα παράδειγμα για τον τρόπο κατασκευής μιας αφίσας όταν έχει επιλεγεί το στοιχείο **Αφίσα 2x2** και το στοιχείο **Επικαλυπτόμενα σημάδια στοίχισης** στην ενότητα **Εκτύπωση οδηγών αποκοπής**.

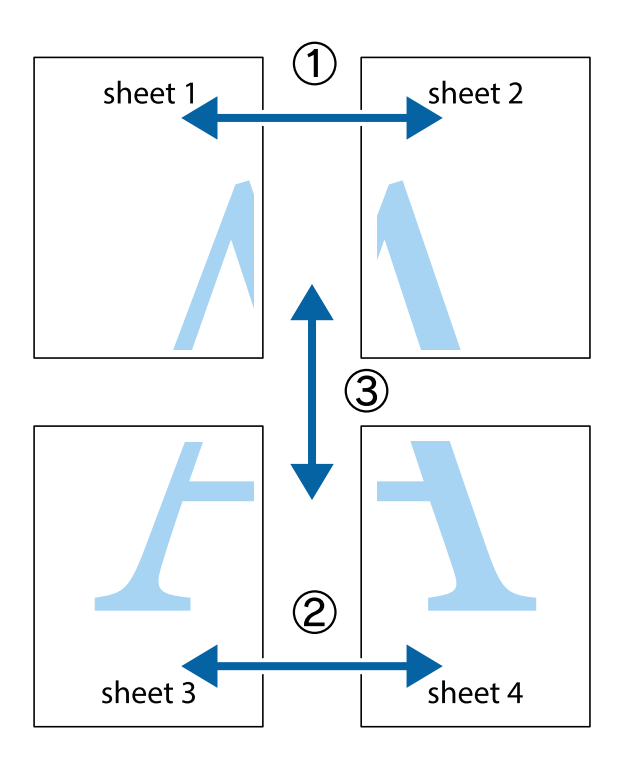

1. Ετοιμάστε το Sheet 1 και το Sheet 2. Κόψτε τα περιθώρια του Sheet 1 κατά μήκος της κάθετης μπλε γραμμής διαμέσου του κέντρου των πάνω και κάτω σημαδιών σταυρού.

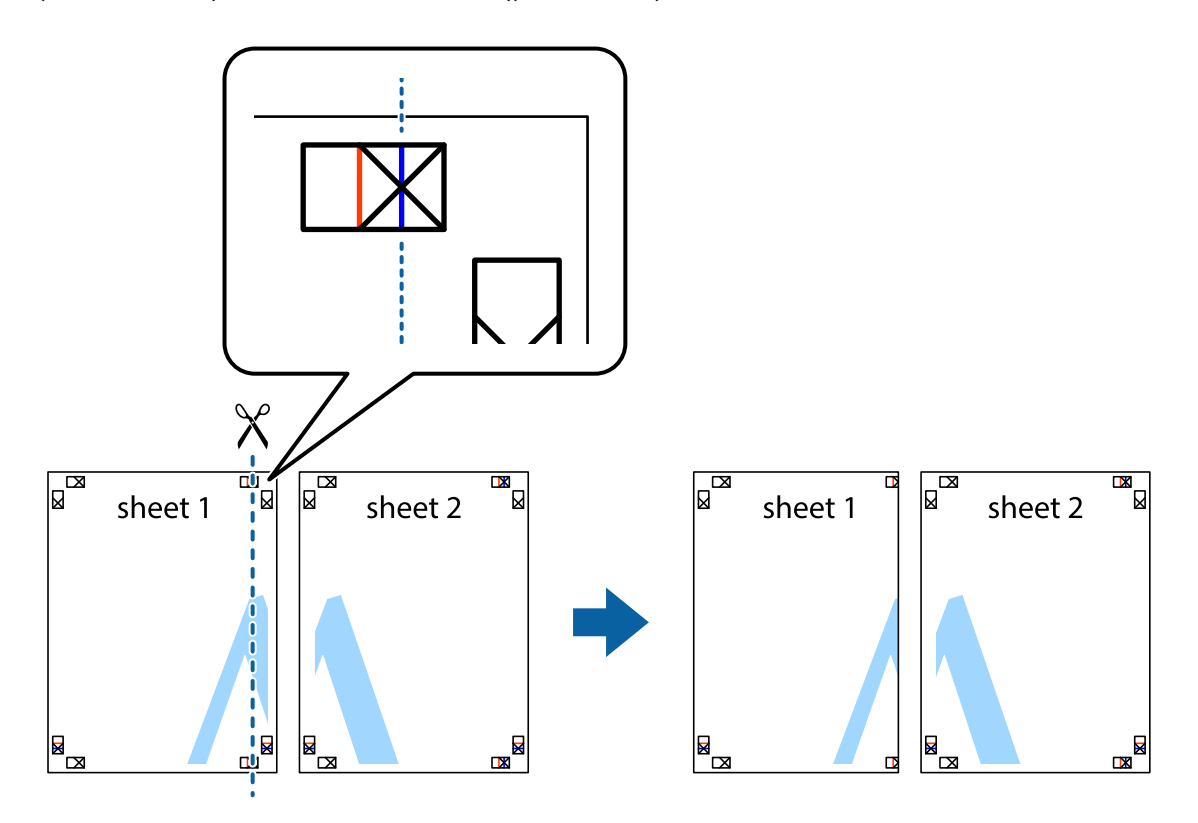
2. Τοποθετήστε την άκρη του Sheet 1 πάνω από το Sheet 2, στοιχίστε τα σημάδια σταυρού και στη συνέχεια κολλήστε προσωρινά τα δύο φύλλα από την πίσω πλευρά με ταινία.

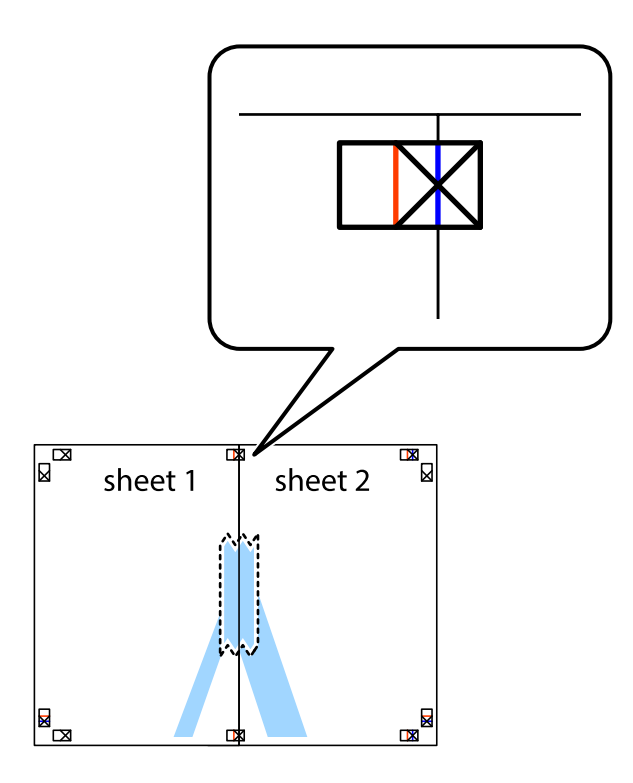

3. Κόψτε τα κολλημένα φύλλα στα δύο κατά μήκος της κόκκινης κάθετης γραμμής διαμέσου των σημαδιών στοίχισης (αυτή τη φορά, η γραμμή είναι στα αριστερά των σημαδιών σταυρού).

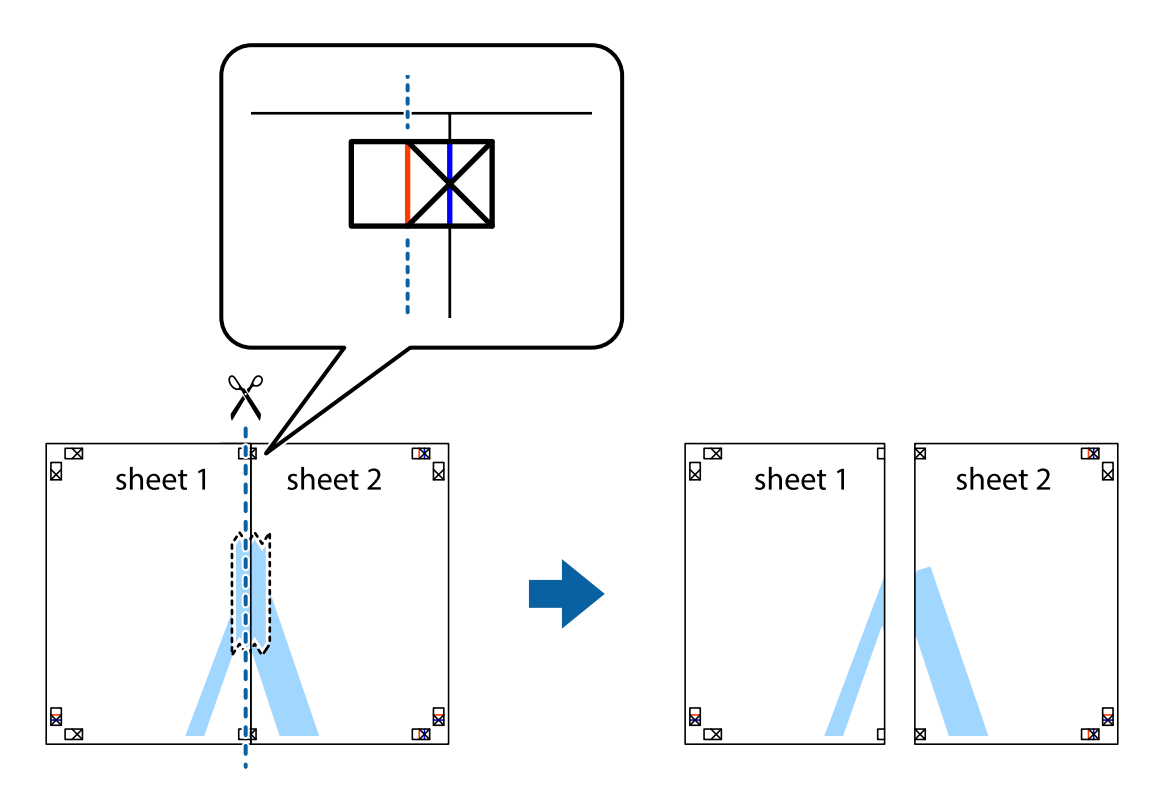

4. Κολλήστε τα φύλλα στο πίσω μέρος με ταινία.

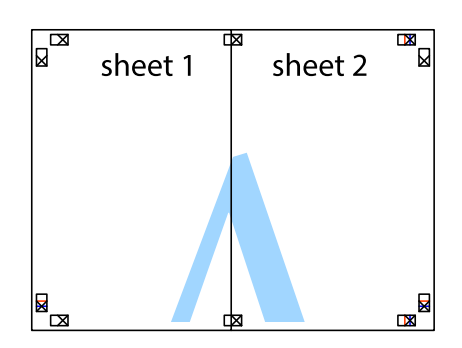

- 5. Επαναλάβετε τα βήματα 1 έως 4 για να κολλήσετε το Sheet 3 και το Sheet 4 μαζί.
- 6. Κόψτε τα περιθώρια του Sheet 1 και του Sheet 2 κατά μήκος της οριζόντιας μπλε γραμμής διαμέσου του κέντρου των σημαδιών σταυρού της αριστερής και της δεξιάς πλευράς.

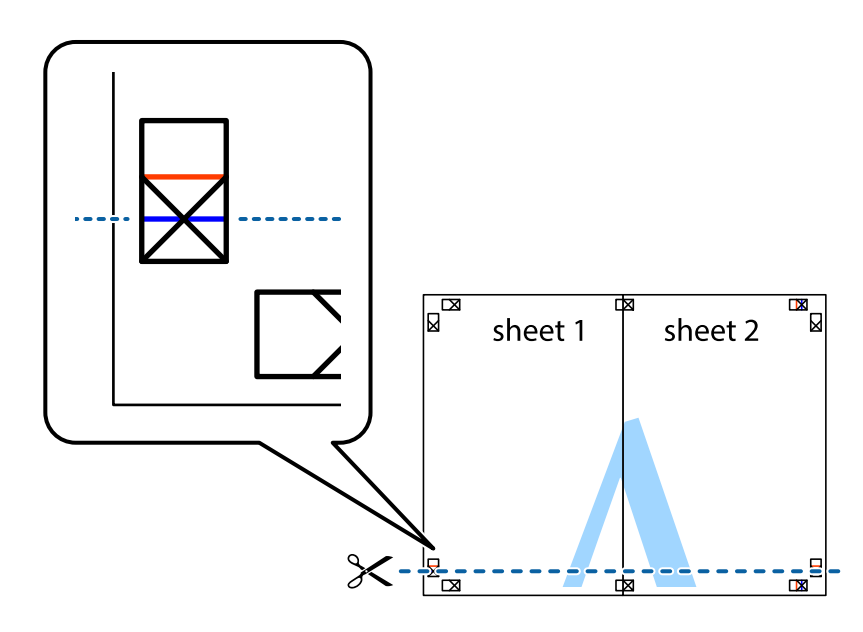

#### **Εκτύπωση**

7. Τοποθετήστε την άκρη του Sheet 1 και του Sheet 2 πάνω στο Sheet 3 και το Sheet 4 και στοιχίστε τα σημάδια σταυρού και στη συνέχεια κολλήστε τα προσωρινά από το πίσω μέρος με ταινία.

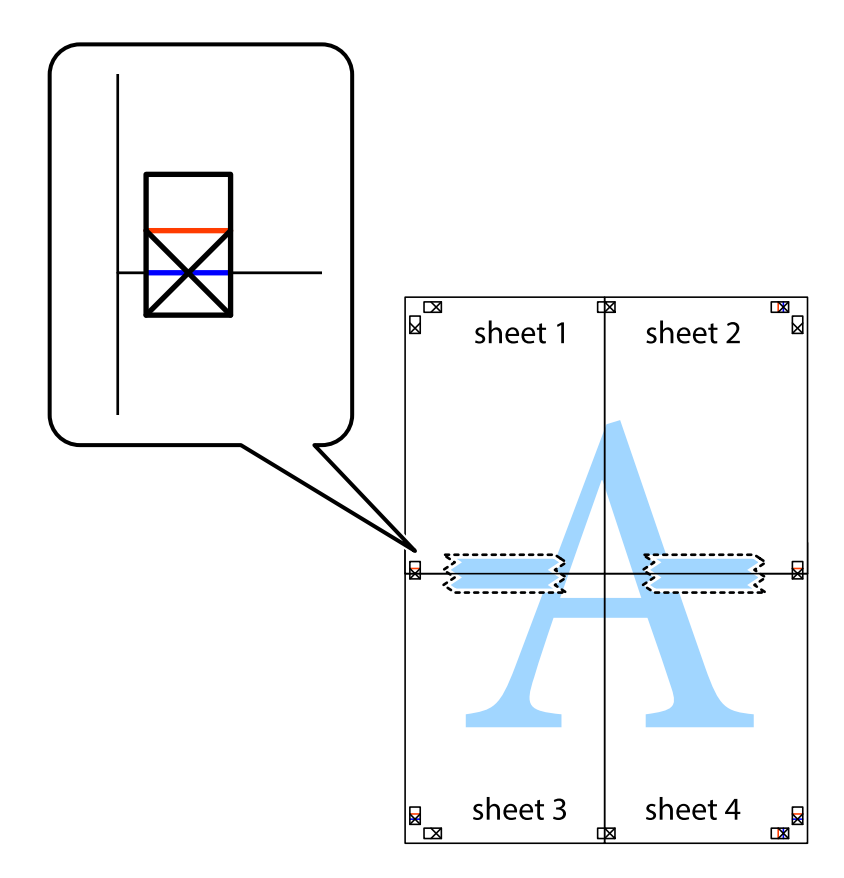

#### **Εκτύπωση**

8. Κόψτε τα κολλημένα φύλλα στα δύο κατά μήκος της κόκκινης οριζόντιας γραμμής διαμέσου των σημαδιών στοίχισης (αυτή τη φορά, η γραμμή είναι αυτή πάνω από τα σημάδια σταυρού).

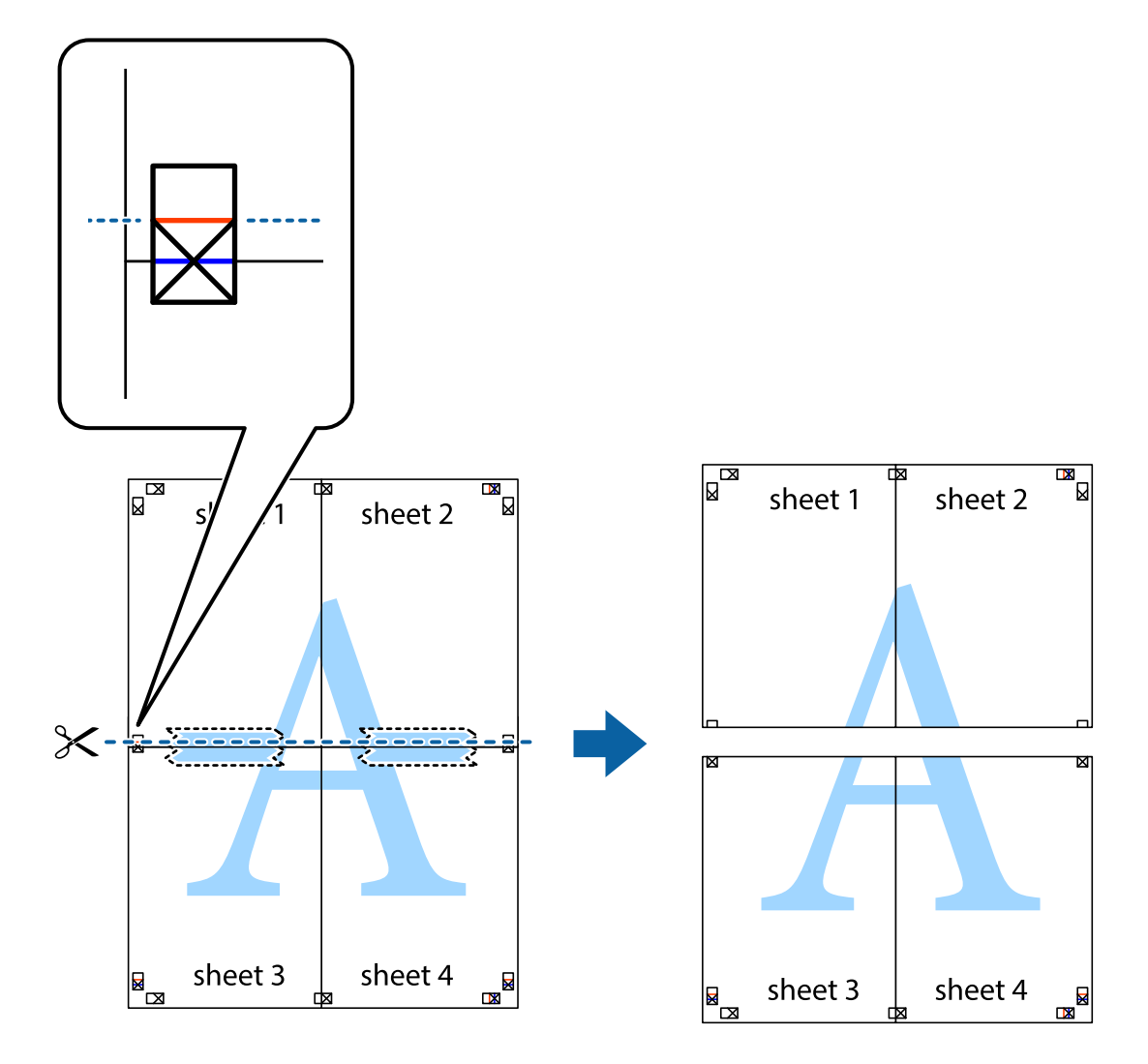

9. Κολλήστε τα φύλλα στο πίσω μέρος με ταινία.

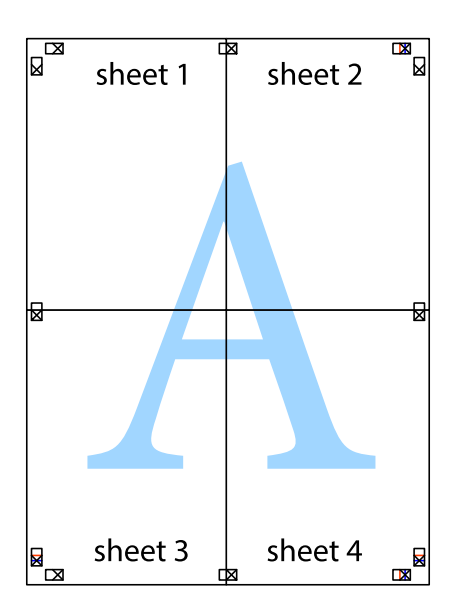

10. Κόψτε τα υπόλοιπα περιθώρια κατά μήκος του εξωτερικού οδηγού.

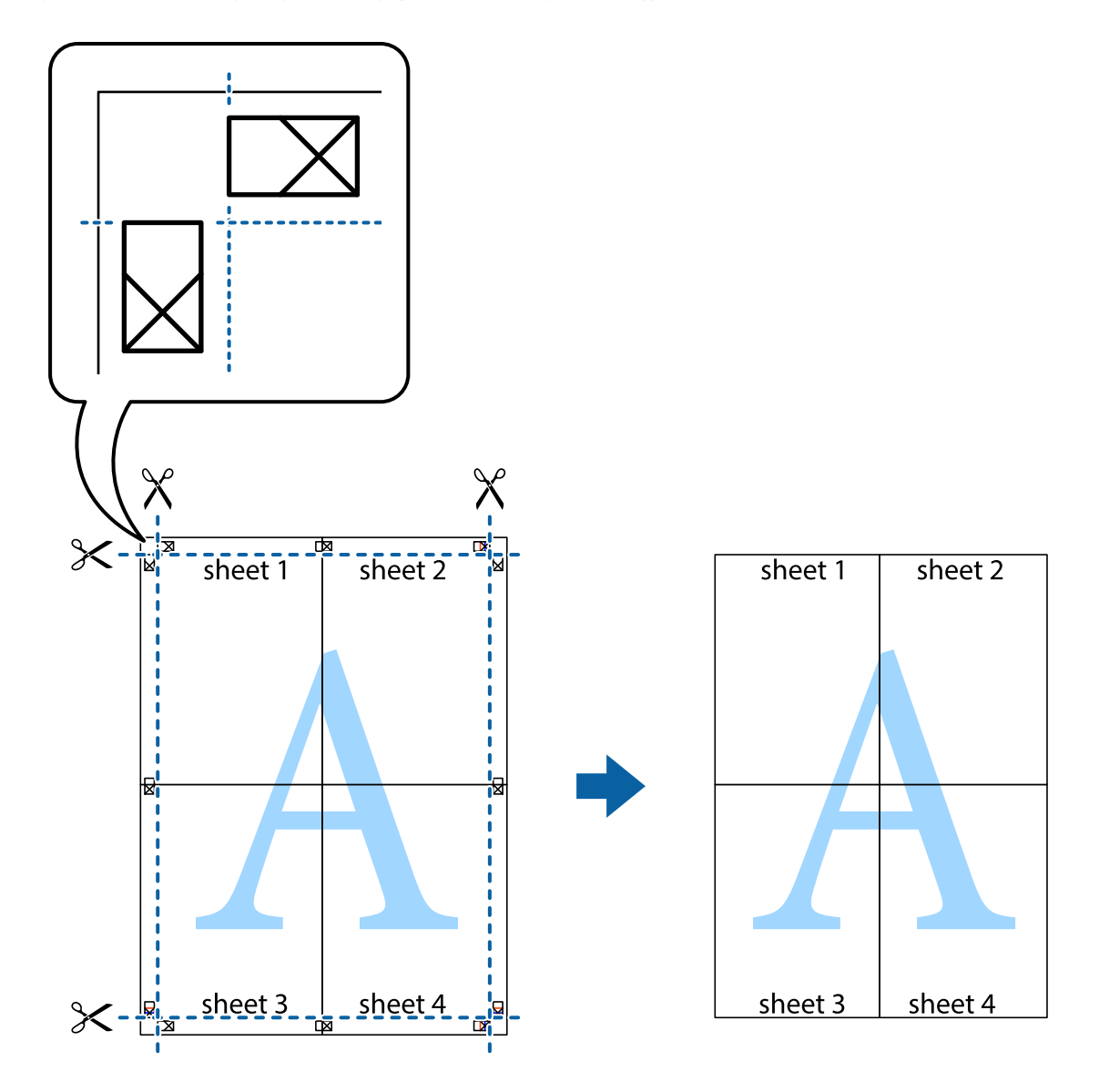

### **Εκτύπωση με τη χρήση προηγμένων λειτουργιών**

Αυτή η ενότητα εισάγει μια πληθώρα επιπρόσθετων δυνατοτήτων διάταξης και εκτύπωσης, οι οποίες είναι διαθέσιμες στο πρόγραμμα οδήγησης εκτυπωτή.

#### **Σχετικές πληροφορίες**

- & [«Πρόγραμμα οδήγησης του εκτυπωτή για Windows» στη σελίδα 149](#page-148-0)
- & [«Πρόγραμμα οδήγησης του εκτυπωτή για Mac OS X» στη σελίδα 151](#page-150-0)

### **Προσθήκη μιας προεπιλογής εκτύπωσης**

Αν δημιουργήσετε τη δική σας προεπιλογή εκτύπωσης των συχνά χρησιμοποιούμενων ρυθμίσεων εκτύπωσης στο πρόγραμμα οδήγησης του εκτυπωτή, μπορείτε να εκτυπώσετε εύκολα επιλέγοντας την προεπιλογή εκτύπωσης από τη λίστα.

#### **Windows**

Για να προσθέσετε τη δική σας προεπιλογή, ρυθμίστε στοιχεία όπως **Μέγ. χαρτιού** και **Τύπος χαρτιού** στην καρτέλα **Κύριο** ή **Άλλες επιλογές** και στη συνέχεια κάντε κλικ **Προσθήκη/αφαίρεση προεπιλογών** στην ενότητα **Προεπιλογές εκτύπωσης**.

#### **Mac OS X**

Μεταβείτε στο παράθυρο διαλόγου εκτύπωσης. Για να προσθέσετε τη δική σας προεπιλογή, ορίστε στοιχεία όπως το **Μέγεθος χαρτιού** και το **Τύπος μέσου** και, στη συνέχεια, αποθηκεύστε τις τρέχουσες ρυθμίσεις ως προεπιλογή στη ρύθμιση **Προεπιλογές**.

### **Εκτύπωση ενός σμικρυμένου ή μεγεθυμένου εγγράφου**

Μπορείτε να ελαττώσετε ή να αυξήσετε το μέγεθος ενός εγγράφου κατά ένα καθορισμένο ποσοστό.

#### **Windows**

Ρυθμίστε το **Μέγ. χαρτιού** στην καρτέλα **Άλλες επιλογές**. Επιλέξτε **Σμίκρυνση/Μεγέθυνση εγγράφου**, **Ζουμ έως** και στη συνέχεια εισαγάγετε ένα ποσοστό.

#### **Mac OS X**

Επιλέξτε **Διαμόρφωση σελίδας** από το μενού **Αρχείο**. Επιλέξτε τις ρυθμίσεις για τις επιλογές **Μορφή για** και **Μέγεθος χαρτιού** και, στη συνέχεια, εισαγάγετε ένα ποσοστό για την επιλογή **Κλίμακα**. Κλείστε το παράθυρο και, στη συνέχεια, εκτυπώστε τις ακόλουθες βασικές οδηγίες εκτύπωσης.

#### **Σχετικές πληροφορίες**

& [«Βασικά σημεία εκτύπωσης - Mac OS X» στη σελίδα 63](#page-62-0)

### **Προσαρμογή του χρώματος εκτύπωσης**

Μπορείτε να προσαρμόσετε τα χρώματα που χρησιμοποιούνται στην εργασία εκτύπωσης.

Η λειτουργία **PhotoEnhance** έχει ως αποτέλεσμα πιο φωτεινές εικόνες και πιο έντονα χρώματα, προσαρμόζοντας αυτόματα την αντίθεση, τον κορεσμό και τη φωτεινότητα των δεδομένων της πρωτότυπης εικόνας.

#### *Σημείωση:*

- ❏ Αυτές οι προσαρμογές δεν εφαρμόζονται στα πρωτότυπα δεδομένα.
- ❏ Το *PhotoEnhance* προσαρμόζει το χρώμα αναλύοντας τη θέση του θέματος. Επομένως, αν έχετε αλλάξει τη θέση του θέματος πραγματοποιώντας σμίκρυνση, μεγέθυνση, περικοπή ή περιστροφή της εικόνας, το χρώμα ενδέχεται να αλλάξει χωρίς προειδοποίηση. Αν η εικόνα βρίσκεται εκτός εστίασης, ο τόνος ενδέχεται να μην είναι φυσικός. Αν το χρώμα έχει αλλάξει ή γίνεται μη φυσικό, εκτυπώστε σε λειτουργία διαφορετική από τη λειτουργία *PhotoEnhance*.

#### **Windows**

Επιλέξτε **Προσαρμογή** ως τη ρύθμιση **Διόρθωση χρώματος** στην καρτέλα **Άλλες επιλογές**. Κάντε κλικ στην επιλογή **Για προχωρημένους**, επιλέξτε τη ρύθμιση **Διαχείριση Χρωμάτων** και έπειτα προβείτε στις κατάλληλες ρυθμίσεις.

#### **Mac OS X**

Μεταβείτε στο παράθυρο διαλόγου εκτύπωσης. Επιλέξτε **Color Matching** από το αναδυόμενο μενού και, στη συνέχεια, επιλέξτε το στοιχείο **EPSON Color Controls**. Επιλέξτε **Color Options** από το αναδυόμενο μενού και

έπειτα κάποια από τις διαθέσιμες επιλογές. Κάντε κλικ στο βέλος δίπλα από την επιλογή **Σύνθετες ρυθμίσεις** και επιλέξτε στις κατάλληλες ρυθμίσεις.

### **Εκτύπωση ενός μοτίβου κατά της αντιγραφής (για Windows μόνο)**

Μπορείτε να εκτυπώσετε έγγραφα με αόρατα γράμματα, όπως «Αντίγραφο». Αυτά τα γράμματα εμφανίζονται κατά τη δημιουργία φωτοαντιγράφου, ώστε να είναι δυνατή η διάκριση των φωτοτυπιών από το πρωτότυπο. Μπορείτε επίσης να προσθέσετε το δικό σας μοτίβο κατά της αντιγραφής.

#### *Σημείωση:*

Αυτή η δυνατότητα είναι διαθέσιμη μόνο όταν επιλεγούν οι ακόλουθες ρυθμίσεις.

- ❏ Τύπος χαρτιού: απλό χαρτί
- ❏ Ποιότητα: Βασική
- ❏ Αυτόματη εκτύπωση διπλής όψης: Απενεργοποιημένο
- ❏ Διόρθωση χρώματος: Αυτόματα

Κάντε κλικ στην επιλογή **Χαρακτηριστικά υδατογραφήματος** στην καρτέλα **Άλλες επιλογές** και στη συνέχεια επιλέξτε ένα μοτίβο κατά της αντιγραφής. Κάντε κλικ στις **Ρυθμίσεις** για να αλλάξετε στοιχεία όπως το χρώμα και την πυκνότητα.

### **Εκτύπωση υδατογραφήματος (μόνο για Windows)**

Μπορείτε να εκτυπώσετε ένα υδατογράφημα, όπως «Εμπιστευτικό» στα εκτυπωμένα έγγραφά σας. Μπορείτε επίσης να προσθέσετε το δικό σας υδατογράφημα.

Κάντε κλικ στην επιλογή **Χαρακτηριστικά υδατογραφήματος** στην καρτέλα **Άλλες επιλογές** και στη συνέχεια επιλέξτε ένα υδατογράφημα. Κάντε κλικ στην ενότητα **Ρυθμίσεις** για να αλλάξετε στοιχεία όπως το χρώμα και τη θέση του υδατογραφήματος.

### **Εκτύπωση κεφαλίδας και υποσέλιδου (για Windows μόνο)**

Μπορείτε να εκτυπώσετε πληροφορίες, όπως όνομα χρήστη και ημερομηνία εκτύπωσης ως κεφαλίδες ή υποσέλιδα.

Κάντε κλικ στο **Χαρακτηριστικά υδατογραφήματος** στην καρτέλα **Άλλες επιλογές** και στη συνέχεια επιλέξτε το στοιχείο **Κεφαλίδα/Υποσέλιδο**. Κάντε κλικ στις **Ρυθμίσεις** και επιλέξτε τα απαραίτητα στοιχεία από την αναπτυσσόμενη λίστα.

### **Επιλογή κωδικού πρόσβασης για μια εργασία εκτύπωσης (για Windows μόνο)**

Μπορείτε να ορίσετε κωδικό πρόσβασης για μια εργασία εκτύπωσης για να αποτρέψετε την εκτύπωση έως ότου εισαχθεί ο κωδικός πρόσβασης στον πίνακα ελέγχου του εκτυπωτή.

Επιλέξτε **Εμπιστευτική εργασία** στην καρτέλα **Άλλες επιλογές** και στη συνέχεια εισαγάγετε έναν κωδικό πρόσβασης.

Για να εκτυπώσετε την εργασία, πατήστε το κουμπί στον πίνακα ελέγχου του εκτυπωτή και στη συνέχεια επιλέξτε **Εμπ. εργ.**. Επιλέξτε την εργασία και εισαγάγετε τον κωδικό πρόσβασης.

# **Εκτύπωση με τη χρήση ενός προγράμματος οδήγησης εκτυπωτή PostScript**

### **Εκτύπωση με τη χρήση ενός προγράμματος οδήγησης εκτυπωτή PostScript - Windows**

- 1. Τοποθετήστε χαρτί στον εκτυπωτή.
- 2. Ανοίξτε το αρχείο που θέλετε να εκτυπώσετε.
- 3. Μεταβείτε στο παράθυρο του προγράμματος οδήγησης του εκτυπωτή PostScript.
- 4. Επιλέξτε τον προσανατολισμό που ορίζετε στην εφαρμογή ως το στοιχείο **Προσανατολισμός** στην καρτέλα **Διάταξη**.

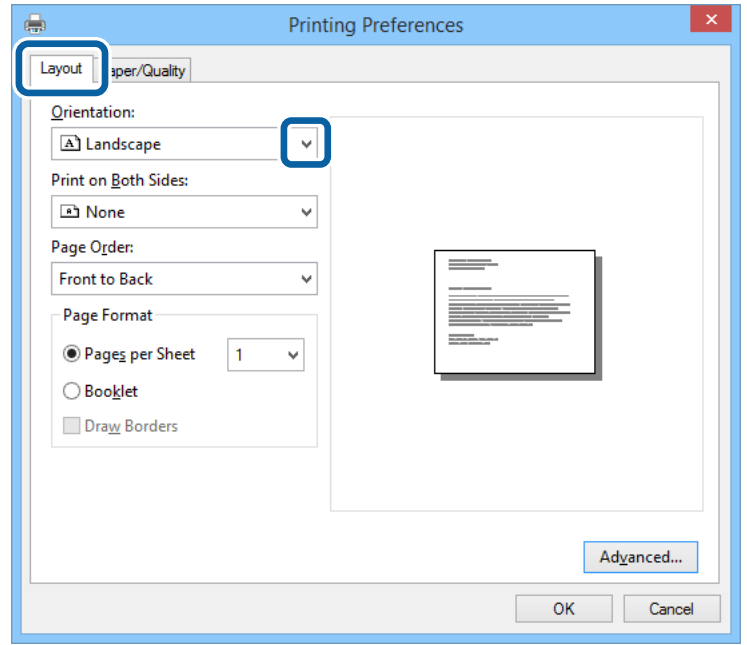

5. Προβείτε στις ακόλουθες ρυθμίσεις στην καρτέλα **Χαρτί/Ποιότητα**.

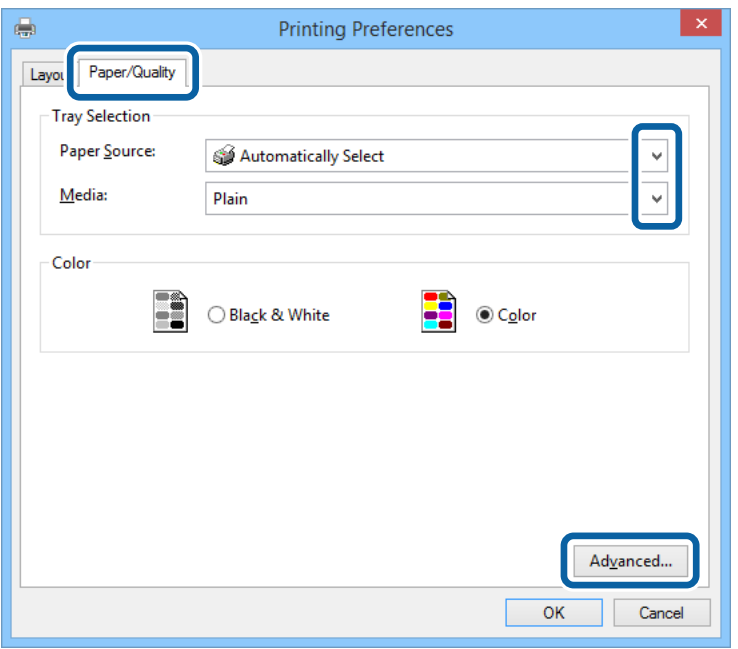

❏ Προέλευση χαρτιού: Επιλέξτε την προέλευση χαρτιού στην οποία τοποθετήσατε το χαρτί.

❏ Μέσα: Επιλέξτε τον τύπο χαρτιού που τοποθετήσατε.

6. Κάντε κλικ στην επιλογή **Για προχωρημένους**, προβείτε στις ακόλουθες ρυθμίσεις και στη συνέχεια κάντε κλικ στο **OK**.

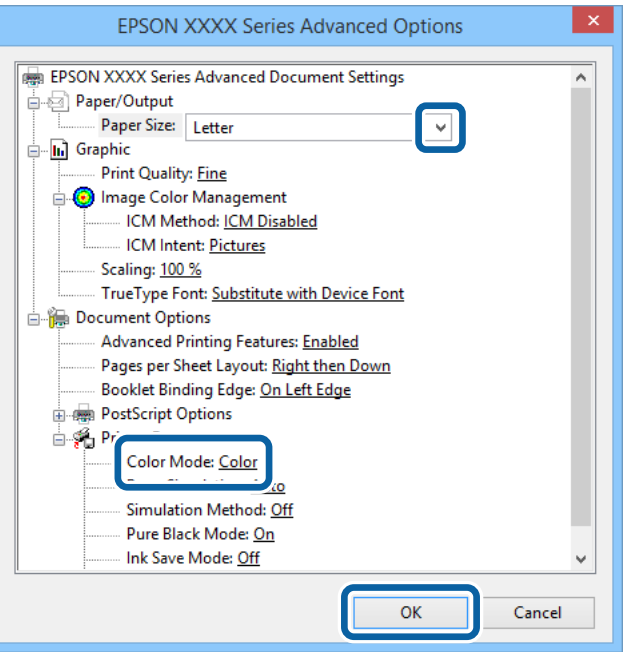

❏ Μέγεθος χαρτιού: Επιλέξτε το μέγεθος χαρτιού στο οποίο ρυθμίζετε στην εφαρμογή.

❏ Color Mode: Επιλέξτε έγχρωμη ή μονόχρωμη εκτύπωση.

7. Κάντε κλικ στο **OK**.

8. Κάντε κλικ στην επιλογή **Εκτύπωση**.

### **Εκτύπωση με τη χρήση ενός προγράμματος οδήγησης εκτυπωτή PostScript - Mac OS X**

- 1. Τοποθετήστε χαρτί στον εκτυπωτή.
- 2. Ανοίξτε το αρχείο που θέλετε να εκτυπώσετε.
- 3. Μεταβείτε στο παράθυρο διαλόγου εκτύπωσης.

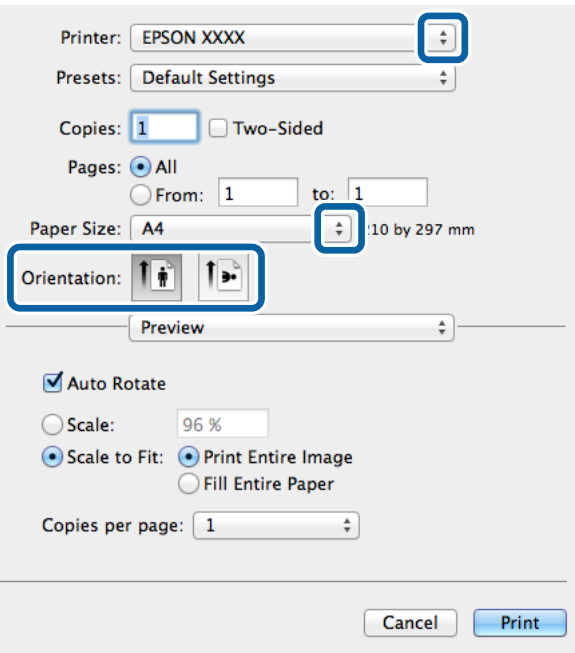

- 4. Προβείτε στις ακόλουθες ρυθμίσεις.
	- ❏ Εκτυπωτής: Επιλέξτε τον εκτυπωτή σας.
	- ❏ Μέγεθος χαρτιού: Επιλέξτε το μέγεθος χαρτιού στο οποίο ρυθμίζετε στην εφαρμογή.
	- ❏ Προσανατολισμός: Επιλέξτε τον προσανατολισμό στον οποίο ρυθμίζετε στην εφαρμογή.

5. Επιλέξτε **Τροφοδοσία χαρτιού** από το αναδυόμενο μενού και στη συνέχεια επιλέξτε την προέλευση χαρτιού στην οποία τοποθετήσατε το χαρτί.

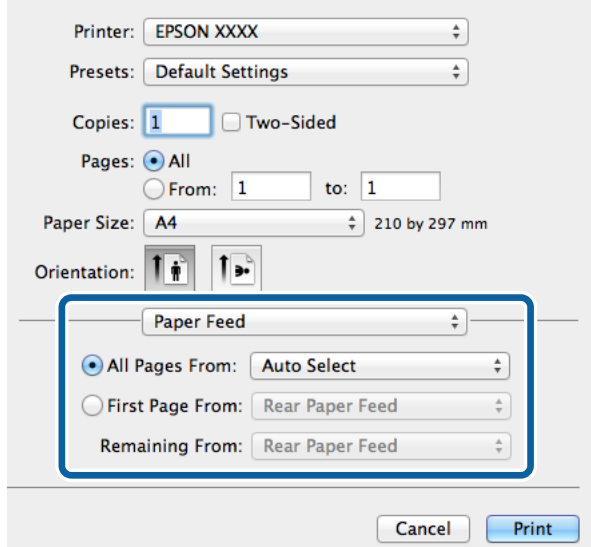

6. Επιλέξτε **Λειτουργίες εκτυπωτή** από το αναδυόμενο μενού, επιλέξτε **Quality** ως τη ρύθμιση του στοιχείου **Σύνολα λειτουργιών** και στη συνέχεια επιλέξτε τον τύπο χαρτιού που τοποθετήσατε ως ρύθμιση του στοιχείου **MediaType**.

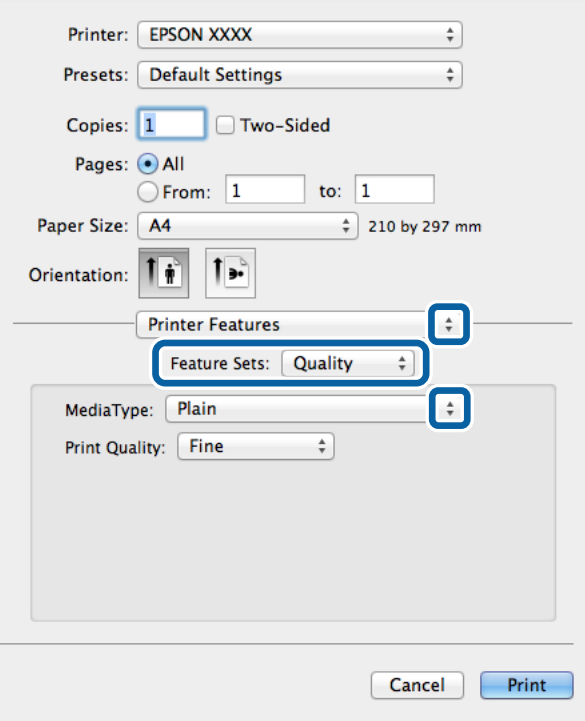

7. Επιλέξτε **Color** ως ρύθμιση του στοιχείου **Ομάδες δυνατοτήτων** και στη συνέχεια ορίστε τη ρύθμιση για το στοιχείο **Color Mode**.

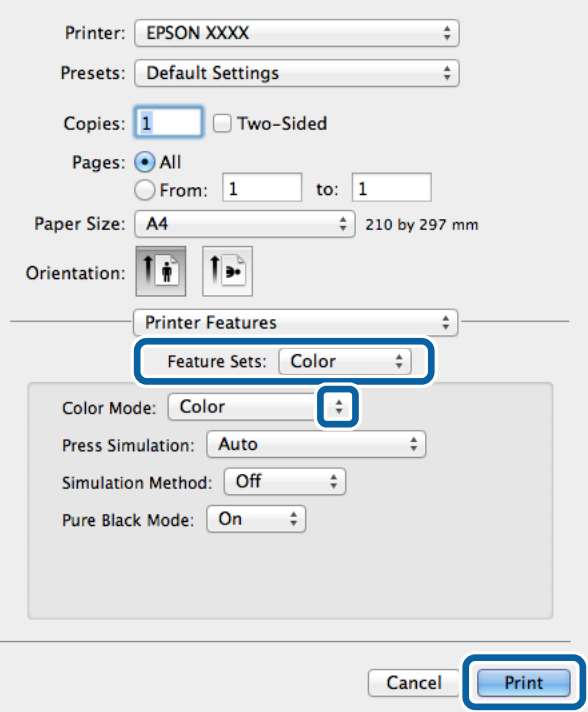

8. Κάντε κλικ στην επιλογή **Εκτύπωση**.

### **Επιλογή στοιχείων για το πρόγραμμα οδήγησης του εκτυπωτή PostScript**

#### *Σημείωση:*

Η διαθεσιμότητα των συγκεκριμένων ρυθμίσεων εξαρτάται από το μοντέλο.

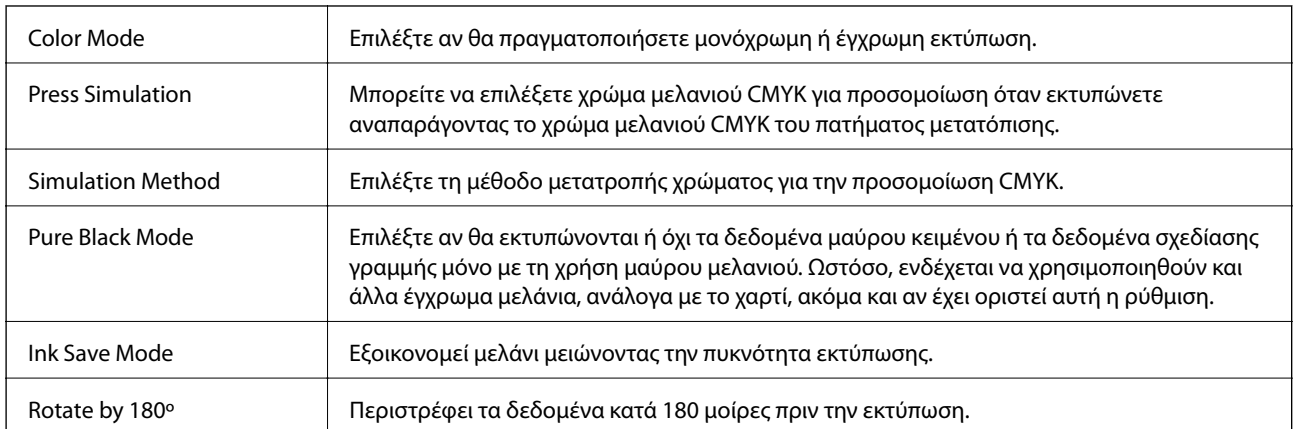

## <span id="page-84-0"></span>**Εκτύπωση από έξυπνες συσκευές**

### **Χρήση της εφαρμογής Epson iPrint**

Χρησιμοποιώντας την εφαρμογή Epson iPrint, μπορείτε να εκτυπώνετε φωτογραφίες, έγγραφα και ιστοσελίδες από έξυπνες συσκευές, όπως smartphone ή tablet. Μπορείτε να χρησιμοποιήσετε είτε τοπική εκτύπωση, εκτυπώνοντας από μια έξυπνη συσκευή που είναι συνδεδεμένη στο ίδιο ασύρματο δίκτυο με τον εκτυπωτή σας, είτε απομακρυσμένη εκτύπωση, εκτυπώνοντας εξωτερικά μέσω Internet. Για να χρησιμοποιήσετε την απομακρυσμένη εκτύπωση, καταχωρήστε τον εκτυπωτή σας στην υπηρεσία Epson Connect.

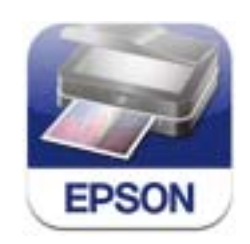

Μπορείτε να εγκαταστήσετε την εφαρμογή Epson iPrint στην έξυπνη συσκευή σας από την ακόλουθη διεύθυνση URL ή τον κώδικα QR.

<http://ipr.to/c>

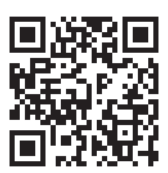

#### **Χρήση της εφαρμογής Epson iPrint**

Κάντε έναρξη της εφαρμογής Epson iPrint από την έξυπνη συσκευή σας και επιλέξτε το στοιχείο που θέλετε να χρησιμοποιήσετε από την αρχική οθόνη.

Οι ακόλουθες οθόνες ενδέχεται να τροποποιηθούν χωρίς προειδοποίηση.

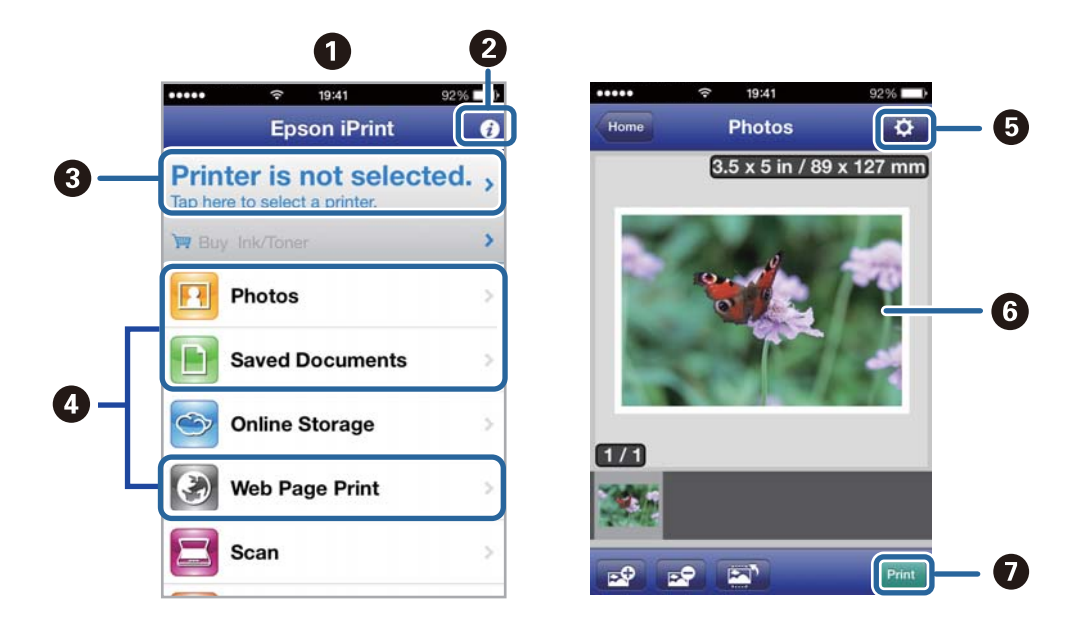

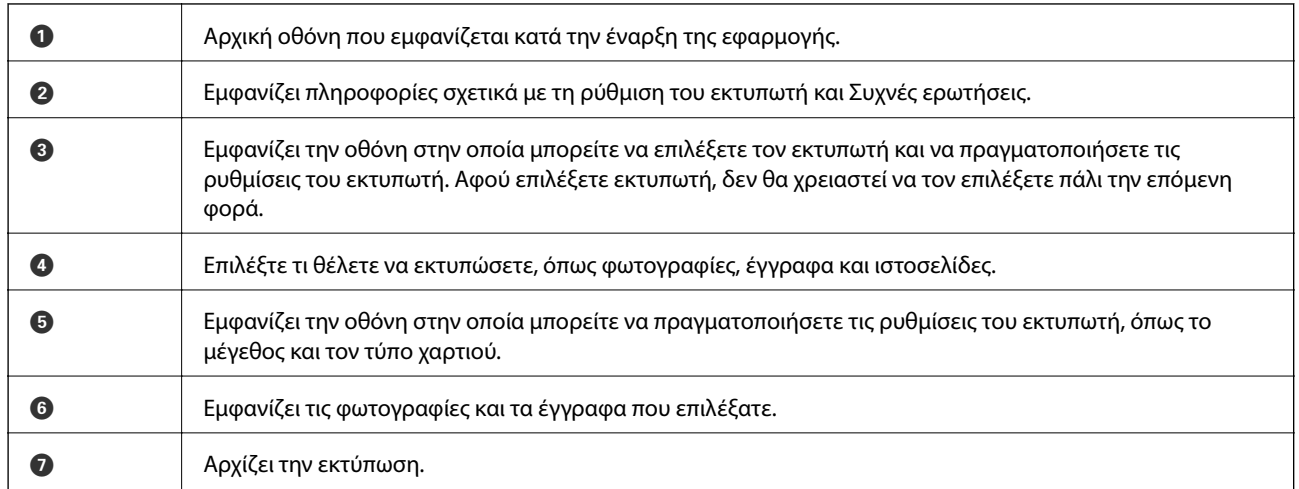

#### *Σημείωση:*

Για να εκτυπώσετε από το μενού εγγράφων χρησιμοποιώντας iPhone, iPad, και iPod touch με λειτουργικό σύστημα iOS, κάντε έναρξη της εφαρμογής Epson iPrint αφού μεταφέρετε το έγγραφο που θέλετε να εκτυπώσετε χρησιμοποιώντας τη λειτουργία κοινής χρήσης αρχείων του iTunes.

#### **Σχετικές πληροφορίες**

& [«Υπηρεσία Epson Connect» στη σελίδα 147](#page-146-0)

### **Χρήση της εφαρμογής AirPrint**

Η λειτουργία AirPrint σάς επιτρέπει να εκτυπώνετε ασύρματα στον εκτυπωτή σας με δυνατότητα AirPrint από τη συσκευή σας iOS χρησιμοποιώντας την τελευταία έκδοση του iOS καθώς και από υπολογιστή Mac OS X v10.7.x ή νεότερη έκδοση.

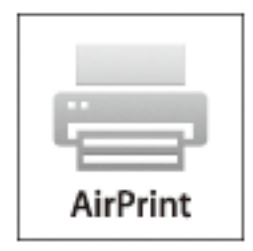

#### *Σημείωση:*

Ανατρέξτε στη σελίδα AirPrint στην τοποθεσία της Apple στο web για περισσότερες λεπτομέρειες.

- 1. Τοποθετήστε χαρτί στον εκτυπωτή.
- 2. Συνδέστε τη συσκευή σας στο ασύρματο δίκτυο που χρησιμοποιεί ο εκτυπωτής σας.
- 3. Εκτυπώστε από τη συσκευή στον εκτυπωτή σας.

#### **Σχετικές πληροφορίες**

& [«Τοποθέτηση χαρτιού στην Κασέτα χαρτιού» στη σελίδα 49](#page-48-0)

& [«Τοποθέτηση χαρτιού στην Πίσω τροφοδοσία χαρτιού» στη σελίδα 51](#page-50-0)

# **Ακύρωση εκτύπωσης**

#### *Σημείωση:*

- ❏ Στα Windows,, δεν μπορείτε να ακυρώσετε μια εργασία εκτύπωσης από τον υπολογιστή αν έχει αποσταλεί πλήρως στον εκτυπωτή. Σε αυτήν την περίπτωση, ακυρώστε την εργασία εκτύπωσης χρησιμοποιώντας τον πίνακα ελέγχου του εκτυπωτή.
- ❏ Όταν εκτυπώνετε πολλαπλές σελίδες από Mac OS X, δεν μπορείτε να ακυρώσετε όλες τις εργασίες χρησιμοποιώντας τον πίνακα ελέγχου. Σε αυτήν την περίπτωση, ακυρώστε την εργασία εκτύπωσης από τον υπολογιστή.
- ❏ Αν έχετε στείλει μια εργασία εκτύπωσης από υπολογιστή Mac OS X v10.6.x ή v10.5.8 μέσω του δικτύου, ενδέχεται να μην μπορέσετε να ακυρώσετε την εκτύπωση από τον υπολογιστή. Σε αυτήν την περίπτωση, ακυρώστε την εργασία εκτύπωσης χρησιμοποιώντας τον πίνακα ελέγχου του εκτυπωτή. Χρειάζεται να αλλάξετε ρυθμίσεις στο Web Config για να ακυρωθεί η εκτύπωση από τον υπολογιστή. Ανατρέξτε στο έγγραφο Οδηγός χρήσης σε δίκτυο για περισσότερες λεπτομέρειες.

### **Ακύρωση εκτύπωσης - Κουμπί εκτυπωτή**

Για να ακυρώσετε την εργασία εκτύπωσης που βρίσκεται σε εξέλιξη, πατήστε το κουμπί  $\bigcirc$ .

### **Ακύρωση εκτύπωσης - Μενού κατάστασης**

- 1. Πατήστε το κουμπί για να προβάλετε το **Μενού κατάστασης**.
- 2. Επιλέξτε το στοιχείο **Παρακολούθηση εργασίας** > **Εκτύπωση εργασίας**. Οι εργασίες σε εξέλιξη και οι εργασίες σε αναμονή εμφανίζονται στη λίστα.
- 3. Επιλέξτε την εργασία που θέλετε να ακυρώσετε.
- 4. Πατήστε **Άκυρο**.

### **Ακύρωση εκτύπωσης - Windows**

- 1. Μεταβείτε στο παράθυρο του προγράμματος οδήγησης του εκτυπωτή.
- 2. Επιλέξτε την καρτέλα **Συντήρηση**.
- 3. Κάντε κλικ στην επιλογή **Ουρά εκτύπωσης**.
- 4. Κάντε δεξί κλικ στην εργασία που θέλετε να ακυρώσετε και επιλέξτε **Άκυρο**.

#### **Σχετικές πληροφορίες**

& [«Πρόγραμμα οδήγησης του εκτυπωτή για Windows» στη σελίδα 149](#page-148-0)

### **Ακύρωση εκτύπωσης - Mac OS X**

- 1. Πατήστε το εικονίδιο του εκτυπωτή στο μενού **Πλατφόρμα**.
- 2. Επιλέξτε την εργασία που θέλετε να ακυρώσετε.
- 3. Ακυρώστε την εργασία.
	- ❏ Mac OS X v10.8.x έως Mac OS X v10.9.x

Κάντε κλικ στο δίπλα στο μετρητή προόδου.

❏ Mac OS X v10.5.8 έως v10.7.x Κάντε κλικ στην επιλογή **Διαγραφή**.

# **Δημιουργία αντιγράφων**

- 1. Τοποθετήστε χαρτί στον εκτυπωτή.
- 2. Τοποθετήστε τα πρωτότυπα.
- 3. Πραγματοποιήστε είσοδο στο στοιχείο **Αντιγρ.** από την αρχική οθόνη.
- 4. Πληκτρολογήστε τον αριθμό αντιγράφων χρησιμοποιώντας το αριθμητικό πληκτρολόγιο.
- 5. Πατήστε **Διάταξη** και στη συνέχεια επιλέξτε την κατάλληλη διάταξη.
- 6. Προβείτε στις υπόλοιπες ρυθμίσεις όπως απαιτείται. Μπορείτε να πραγματοποιήσετε λεπτομερείς ρυθμίσεις πατώντας **Ρυθμίσ**.

#### *Σημείωση:*

- ❏ Πατήστε *Προκαθορισμένα* για να αποθηκεύσετε τις ρυθμίσεις σας ως προεπιλογή.
- ❏ Πατήστε *Προεπισ* για προεπισκόπηση των αποτελεσμάτων αντιγραφής. Ωστόσο, δεν είναι δυνατή η προεπισκόπηση όταν έχετε τοποθετήσει τα πρωτότυπα στον αυτόματο τροφοδότη εγγράφων.
- 7. Πατήστε το κουμπί $\Phi$ .

#### **Σχετικές πληροφορίες**

- & [«Τοποθέτηση χαρτιού στην Κασέτα χαρτιού» στη σελίδα 49](#page-48-0)
- & [«Τοποθέτηση χαρτιού στην Πίσω τροφοδοσία χαρτιού» στη σελίδα 51](#page-50-0)
- & [«Τοποθέτηση πρωτοτύπων» στη σελίδα 54](#page-53-0)
- & [«Λειτουργία Αντιγραφή» στη σελίδα 24](#page-23-0)
- & [«Λειτουργία προεπιλογών» στη σελίδα 43](#page-42-0)

# **Σάρωση με τη χρήση του πίνακα ελέγχου**

### **Σάρωση σε email**

Μπορείτε να αποστέλλετε αρχεία σαρωμένων φωτογραφιών μέσω email απευθείας από τον εκτυπωτή μέσω ενός προδιαμορφωμένου διακομιστή email. Πριν τη χρήση αυτής της λειτουργίας, πρέπει να ρυθμίσετε τις παραμέτρους του διακομιστή email.

Μπορείτε να προσδιορίσετε τη διεύθυνση email εισάγοντάς τη απευθείας, αλλά ίσως είναι ευκολότερο να καταχωρίσετε πρώτα τη διεύθυνση email στη λίστα επαφών.

#### *Σημείωση:*

- ❏ Πριν τη χρήση της συγκεκριμένης λειτουργίας, βεβαιωθείτε ότι έχετε ρυθμίσει σωστά τις διαφορές ημερομηνίας/ώρας στο στοιχείο *Ρυθμίσ. Ημερομηνίας/Ώρας*.
- ❏ Χρησιμοποιώντας τη λειτουργία *Document Capture Pro* στον πίνακα ελέγχου αντί για αυτή τη λειτουργία, μπορείτε να αποστείλετε email απευθείας. Πριν χρησιμοποιήσετε αυτή τη λειτουργία, βεβαιωθείτε ότι έχετε καταχωρήσει μία εργασία για να αποστείλετε emails στο Document Capture Proκαι ότι είναι ενεργός ο υπολογιστής.
- 1. Τοποθετήστε τα πρωτότυπα.
- 2. Πραγματοποιήστε είσοδο στο στοιχείο **Σάρωση** από την αρχική οθόνη.
- 3. Επιλέξτε **Email**.
- 4. Πληκτρολογήστε τις διευθύνσεις email.
	- ❏ Για να επιλέξετε από τη λίστα επαφών: Πατήστε **Επαφές**, πατήστε το πλαίσιο ελέγχου για να προσθέσετε ένα σημάδι ελέγχου σε μια επαφή και στη συνέχεια πατήστε **Συνέχ.**.
	- ❏ Για να εισαγάγετε τη διεύθυνση μη αυτόματα: Επιλέξτε **Εισάγ. ηλεκτρον. διεύθυνση** > **Εισάγ. ηλεκτρον. διεύθυνση**, πληκτρολογήστε τη διεύθυνση email και στη συνέχεια πατήστε το πλήκτρο στην κάτω δεξιά πλευρά της οθόνης.

#### *Σημείωση:*

Μπορείτε να στείλετε email σε έως και 10 μεμονωμένες διευθύνσεις και ομάδες.

- 5. Πατήστε **Μορφή** και στη συνέχεια επιλέξτε τη μορφή αρχείου.
- 6. Πατήστε **Μενού** και στη συνέχεια ορίστε τις ρυθμίσεις για τις επιλογές **Ρυθμίσεις Email** και **Βασικές ρυθμίσεις**.

#### *Σημείωση:*

- ❏ Μπορείτε να προσδιορίσετε το μέγιστο μέγεθος για αρχεία που μπορούν να επισυναφθούν σε email στην επιλογή *Μέγ μέγεθ συν.*.
- ❏ Όταν επιλέγετε το PDF ως τη μορφή αρχείου, μπορείτε να ορίσετε έναν κωδικό πρόσβασης για την προστασία του αρχείου. Επιλέξτε *Ρυθμίσεις PDF* και στη συνέχεια ορίστε τις ρυθμίσεις.
- ❏ Πατήστε *Προκαθορισμένα* για να αποθηκεύσετε τις ρυθμίσεις σας ως προεπιλογή.
- 7. Πατήστε το κουμπί $\Phi$ .

Η σαρωμένη εικόνα αποστέλλεται μέσω email.

#### **Σχετικές πληροφορίες**

- & [«Διαχείριση συστήματος» στη σελίδα 32](#page-31-0)
- & [«Διαχείριση επαφών» στη σελίδα 58](#page-57-0)
- & [«Τοποθέτηση πρωτοτύπων» στη σελίδα 54](#page-53-0)
- & [«Λειτουργία Σάρωση» στη σελίδα 25](#page-24-0)
- & [«Λειτουργία προεπιλογών» στη σελίδα 43](#page-42-0)

### **Σάρωση σε ένα φάκελο δικτύου ή σε διακομιστή FTP**

Μπορείτε να αποθηκεύσετε τη σαρωμένη εικόνα σε συγκεκριμένο φάκελο στο δίκτυο. Μπορείτε να προσδιορίσετε το φάκελο εισάγοντας απευθείας τη διαδρομή φακέλου, αλλά ίσως είναι ευκολότερο να καταχωρίσετε πρώτα τα στοιχεία του φακέλου στη λίστα επαφών.

- 1. Τοποθετήστε τα πρωτότυπα.
- 2. Πραγματοποιήστε είσοδο στο στοιχείο **Σάρωση** από την αρχική οθόνη.
- 3. Επιλέξτε **Φάκελος δικτύου/FTP**.
- 4. Προσδιορίστε το φάκελο.
	- ❏ Για να επιλέξετε από τη λίστα επαφών: Πατήστε **Επαφές**, επιλέξτε μια επαφή και στη συνέχεια πατήστε **Συνέχ.**.
	- ❏ Για να εισαγάγετε απευθείας τη διαδρομή φακέλου: Πατήστε **Εισάγετε θέση**. Επιλέξτε **Λειτουργία επικοινων.**, εισαγάγετε τη διαδρομή φακέλου ως **Θέση** και στη συνέχεια προβείτε στις υπόλοιπες ρυθμίσεις των φακέλων.
- 5. Πατήστε **Μορφή** και στη συνέχεια επιλέξτε τη μορφή αρχείου.
- 6. Πατήστε **Μενού** και στη συνέχεια ορίστε τις ρυθμίσεις για τις επιλογές **Ρυθμίσεις αρχείου** και **Βασικές ρυθμίσεις**.

#### *Σημείωση:*

- ❏ Όταν επιλέγετε το PDF ως τη μορφή αρχείου, μπορείτε να ορίσετε έναν κωδικό πρόσβασης για την προστασία του αρχείου. Επιλέξτε *Ρυθμίσεις PDF* και στη συνέχεια ορίστε τις ρυθμίσεις.
- ❏ Πατήστε *Προκαθορισμένα* για να αποθηκεύσετε τις ρυθμίσεις σας ως προεπιλογή.
- 7. Πατήστε το κουμπί $\Phi$ .

Η σαρωμένη εικόνα είναι αποθηκευμένη.

#### **Σχετικές πληροφορίες**

- & [«Διαχείριση επαφών» στη σελίδα 58](#page-57-0)
- & [«Τοποθέτηση πρωτοτύπων» στη σελίδα 54](#page-53-0)
- & [«Λειτουργία Σάρωση» στη σελίδα 25](#page-24-0)
- & [«Λειτουργία προεπιλογών» στη σελίδα 43](#page-42-0)

### **Σάρωση σε συσκευή μνήμης**

Μπορείτε να αποθηκεύσετε τη σαρωμένη εικόνα σε συσκευή μνήμης.

- 1. Εισαγάγετε μια συσκευή μνήμης στη θύρα USB εξωτερικής διεπαφής του εκτυπωτή.
- 2. Τοποθετήστε τα πρωτότυπα.
- 3. Πραγματοποιήστε είσοδο στο στοιχείο **Σάρωση** από την αρχική οθόνη.
- 4. Επιλέξτε **Συσκευή μνήμης**.
- 5. Πατήστε **Μορφή** και στη συνέχεια επιλέξτε τη μορφή αποθήκευσης του αρχείου.
- 6. Επιλέξτε **Ρυθμίσ** και στη συνέχεια ορίστε τις ρυθμίσεις σάρωσης.

#### *Σημείωση:*

- ❏ Όταν επιλέγετε το PDF ως τη μορφή αρχείου, μπορείτε να ορίσετε έναν κωδικό πρόσβασης για την προστασία του αρχείου. Επιλέξτε *Ρυθμίσεις PDF* και στη συνέχεια ορίστε τις ρυθμίσεις.
- ❏ Πατήστε *Προκαθορισμένα* για να αποθηκεύσετε τις ρυθμίσεις σας ως προεπιλογή.
- 7. Πατήστε το κουμπί $\Phi$ .

Η σαρωμένη εικόνα αποθηκεύεται.

#### **Σχετικές πληροφορίες**

- & [«Ονόματα και λειτουργίες τμημάτων» στη σελίδα 18](#page-17-0)
- & [«Τοποθέτηση πρωτοτύπων» στη σελίδα 54](#page-53-0)
- $\blacktriangleright$  **[«Λειτουργία Σάρωση» στη σελίδα 25](#page-24-0)**
- & [«Λειτουργία προεπιλογών» στη σελίδα 43](#page-42-0)

### **Σάρωση στο σύννεφο**

Μπορείτε να στέλνετε σαρωμένες εικόνες σε υπηρεσίες cloud χρησιμοποιώντας την υπηρεσία Epson Connect.

Ανατρέξτε στην τοποθεσία Web της πύλης Epson Connect για λεπτομέρειες.

<https://www.epsonconnect.com/>

[http://www.epsonconnect.eu](http://www.epsonconnect.eu/) (μόνο για την Ευρώπη)

### **Σάρωση με τη χρήση του Document Capture Pro (για Windows μόνο)**

Μπορείτε να σαρώσετε το πρωτότυπο χρησιμοποιώντας τις ρυθμίσεις που καθορίζονται στο Document Capture Pro.

#### *Σημείωση:*

- ❏ Πριν τη σάρωση, εγκαταστήστε το Document Capture Pro και ορίστε τις ρυθμίσεις για την εργασία.
- ❏ Πριν τη σάρωση, συνδέστε τον εκτυπωτή και τον υπολογιστή στο δίκτυο.
- 1. Τοποθετήστε τα πρωτότυπα.
- 2. Πραγματοποιήστε είσοδο στο στοιχείο **Σάρωση** από την αρχική οθόνη.
- 3. Επιλέξτε **Document Capture Pro**.

4. Πατήστε **Επιλογή υπολογιστή** και στη συνέχεια επιλέξτε τον υπολογιστή που έχει καταχωριστεί στην εργασία στο στοιχείο Document Capture Pro.

#### *Σημείωση:*

- ❏ Αν επιλέξετε *Option* > *Network Scanning Settings* και ενεργοποιήσετε την επιλογή *Protect with password* στην ενότητα Document Capture Pro, εισαγάγετε έναν κωδικό πρόσβασης.
- ❏ Αν ρυθμίσετε μόνο μία εργασία, προχωρήστε στο βήμα 6.
- 5. Επιλέξτε την εργασία.
- 6. Πατήστε την περιοχή στην οποία εμφανίζεται το περιεχόμενο της εργασίας και ελέγξτε τα στοιχεία της εργασίας.
- 7. Πατήστε το κουμπί $\Phi$ .

Η σαρωμένη εικόνα αποθηκεύεται.

#### **Σχετικές πληροφορίες**

- & [«Τοποθέτηση πρωτοτύπων» στη σελίδα 54](#page-53-0)
- & [«Document Capture Pro \(μόνο για Windows\)» στη σελίδα 152](#page-151-0)

### **Σάρωση σε υπολογιστή (WSD)**

#### *Σημείωση:*

- ❏ Πριν τη χρήση αυτής της λειτουργίας, πρέπει να ρυθμίσετε τον υπολογιστή σας. Ανατρέξτε στο έγγραφο Οδηγός χρήσης σε δίκτυο για περισσότερες λεπτομέρειες.
- ❏ Αυτή η λειτουργία είναι διαθέσιμη μόνο για υπολογιστές που λειτουργούν με Windows 8.1/Windows 8/Windows 7/ Windows Vista.
- 1. Τοποθετήστε τα πρωτότυπα.
- 2. Πραγματοποιήστε είσοδο στο στοιχείο **Σάρωση** από την αρχική οθόνη.
- 3. Επιλέξτε **Υπολογιστ. (WSD)**.
- 4. Επιλέξτε έναν υπολογιστή.
- 5. Πατήστε το κουμπί $\Phi$ .

Η σαρωμένη εικόνα αποθηκεύεται.

#### *Σημείωση:*

Ανατρέξτε στα συνοδευτικά έγγραφα του υπολογιστή σας για πληροφορίες σχετικά με το πού αποθηκεύονται οι σαρωμένες εικόνες στον υπολογιστή σας.

#### **Σχετικές πληροφορίες**

& [«Τοποθέτηση πρωτοτύπων» στη σελίδα 54](#page-53-0)

# **Σάρωση από υπολογιστή**

Κάντε σάρωση χρησιμοποιώντας το πρόγραμμα οδήγησης σαρωτή "EPSON Scan". Ανατρέξτε στη βοήθεια του EPSON Scan για την επεξήγηση του κάθε στοιχείου ρύθμισης.

### **Έλεγχος ταυτότητας χρηστών κατά τη χρήση του ελέγχου πρόσβασης στο EPSON Scan (για Windows μόνο)**

Όταν η λειτουργία ελέγχου πρόσβασης είναι ενεργοποιημένη για έναν εκτυπωτή, πρέπει να εισαγάγετε ένα όνομα χρήστη και έναν κωδικό πρόσβασης κατά τη σάρωση. Καταχωρίστε ένα όνομα χρήστη και έναν κωδικό πρόσβασης στο EPSON Scan. Αν δεν γνωρίζετε τον κωδικό πρόσβασης, επικοινωνήστε με το διαχειριστή του εκτυπωτή.

- 1. Μεταβείτε τις ρυθμίσεις του στοιχείου EPSON Scan.
	- ❏ Windows 8.1/Windows 8/Windows Server 2012 R2/Windows Server 2012

Πληκτρολογήστε «Ρυθμίσεις του EPSON Scan» στο σύμβολο αναζήτησης και έπειτα επιλέξτε το εμφανιζόμενο εικονίδιο.

❏ Εκτός από τα Windows 8.1/Windows 8/Windows Server 2012 R2/Windows Server 2012

Κάντε κλικ στο κουμπί έναρξης, επιλέξτε **Όλα τα προγράμματα** ή **Προγράμματα** > **EPSON** > **EPSON Scan** > **Ρυθμίσεις του EPSON Scan**.

- 2. Κάντε κλικ στην επιλογή **Έλεγχος πρόσβασης**.
- 3. Εισαγάγετε το όνομα χρήστη και τον κωδικό πρόσβασης.

### **Σάρωση σε Λειτουργία γραφείου**

Μπορείτε να σαρώσετε πολλά έγγραφα κειμένου γρήγορα.

- 1. Τοποθετήστε τα πρωτότυπα.
- 2. Εκκινήστε το EPSON Scan.

3. Επιλέξτε **Λειτουργία γραφείου** από τη λίστα **Λειτουργία**.

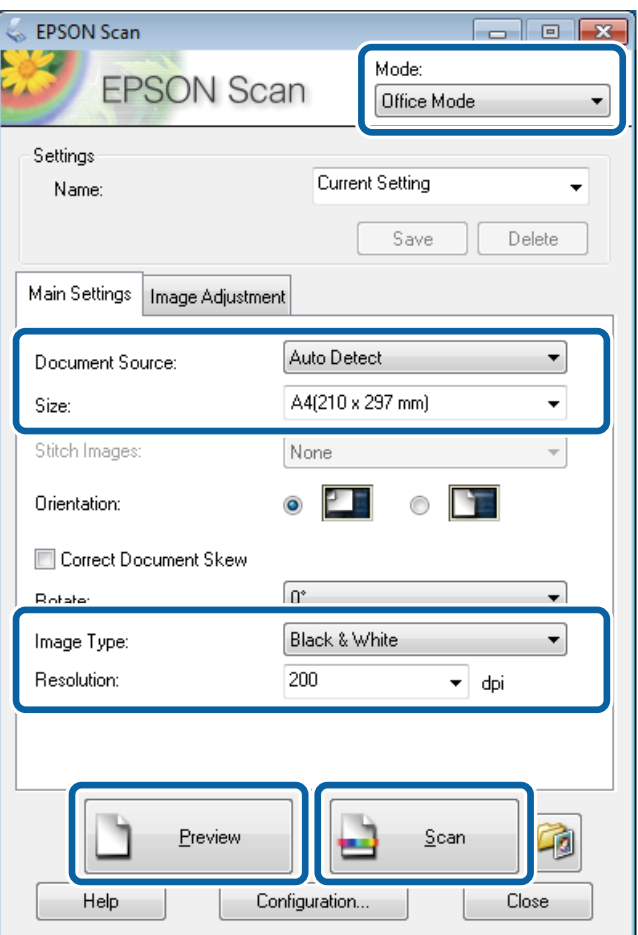

- 4. Προβείτε στις ακόλουθες ρυθμίσεις στην καρτέλα **Κύριες ρυθμίσεις**.
	- ❏ Προέλευση εγγράφου(&γ): Επιλέξτε την προέλευση χαρτιού στην οποία τοποθετήσατε το πρωτότυπο.
	- ❏ Μέγεθος(&έ): Επιλέξτε το μέγεθος του πρωτοτύπου σας.
	- ❏ Τύπος εικόνας(&Τ): Επιλέξτε το είδος της εικόνας που επιθυμείτε να σαρώσετε.
	- ❏ Aνάλυση: Επιλέξτε την ανάλυση του αρχείου που επιθυμείτε να σαρώσετε.
- 5. Κάντε κλικ στην επιλογή **Προεπισκόπηση**.

Ανοίγει το παράθυρο προεπισκόπησης.

#### *Σημείωση:*

Αν έχετε τοποθετήσει πρωτότυπα έγγραφα στον αυτόματο τροφοδότη εγγράφων, η πρώτη σελίδα των πρωτοτύπων εξάγεται όταν ολοκληρώνεται η προεπισκόπηση. Τοποθετήστε την πρώτη σελίδα του εγγράφου πάνω από τις υπόλοιπες σελίδες και στη συνέχεια τοποθετήστε ολόκληρο το πρωτότυπο στον αυτόματο τροφοδότη εγγράφων.

6. Επιβεβαιώστε την προεπισκόπηση και προβείτε σε ρυθμίσεις στην καρτέλα **Προσαρμογή εικόνας**, όπως απαιτείται.

#### *Σημείωση:*

Μπορείτε να προσαρμόσετε την εικόνα, π.χ. να κάνετε βελτιώσεις κειμένου.

7. Κάντε κλικ στην επιλογή **Σάρωση**.

8. Στο παράθυρο **Ρυθμίσεις αποθήκευσης αρχείου**, προβείτε στις κατάλληλες ρυθμίσεις και στη συνέχεια κάντε κλικ στο **OK**.

Η σαρωμένη εικόνα αποθηκεύεται στον καθορισμένο φάκελο.

*Σημείωση:*

Όταν επιλέγετε το PDF ως ρύθμιση του στοιχείου *Μορφή εικόνας*, μπορείτε να ορίσετε έναν κωδικό πρόσβασης για την προστασία του αρχείου. Κάντε κλικ στην επιλογή *Επιλογές(&Ε)*, επιλέξτε την καρτέλα *Ασφάλεια* και έπειτα προβείτε σε ρυθμίσεις.

#### **Σχετικές πληροφορίες**

- & [«Τοποθέτηση πρωτοτύπων» στη σελίδα 54](#page-53-0)
- & [«EPSON Scan \(Πρόγραμμα οδήγησης σαρωτή\)» στη σελίδα 152](#page-151-0)

### **Σάρωση σε Επαγγελματική λειτουργία**

Μπορείτε να σαρώνετε εικόνες ενώ προσαρμόζετε την ποιότητα και το χρώμα. Αυτή η λειτουργία συνιστάται για προχωρημένους χρήστες.

- 1. Τοποθετήστε τα πρωτότυπα.
- 2. Εκκινήστε το EPSON Scan.

3. Επιλέξτε **Επαγγελματική λειτουργία** από τη λίστα **Λειτουργία**.

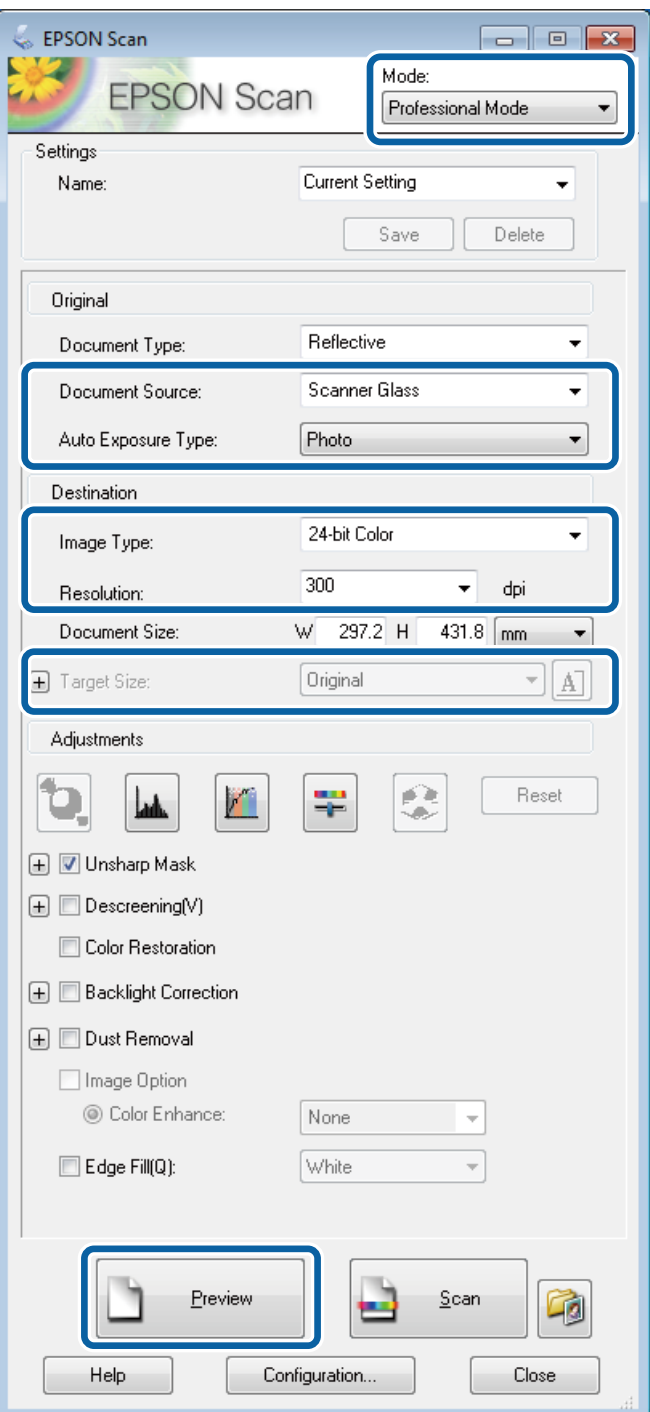

- 4. Προβείτε στις ακόλουθες ρυθμίσεις.
	- ❏ Προέλευση εγγράφου(&γ): Επιλέξτε την προέλευση χαρτιού στην οποία τοποθετήσατε το πρωτότυπο.
	- ❏ Τύπος αυτόματης έκθεσης(&ς): Επιλέξτε τον τύπο έκθεσης που ταιριάζει στο πρωτότυπό σας.
	- ❏ Τύπος εικόνας(&Τ): Επιλέξτε το είδος της εικόνας που επιθυμείτε να σαρώσετε.
	- ❏ Aνάλυση: Επιλέξτε την ανάλυση του αρχείου που επιθυμείτε να σαρώσετε.
	- ❏ Μέγεθος προορισμού(&ρ): Επιλέξτε το μέγεθος της εικόνας εξόδου στο οποίο επιθυμείτε να σαρώσετε.

5. Κάντε κλικ στην επιλογή **Προεπισκόπηση**.

Ανοίγει το παράθυρο προεπισκόπησης.

#### *Σημείωση:*

Αν έχετε τοποθετήσει πρωτότυπα έγγραφα στον αυτόματο τροφοδότη εγγράφων, η πρώτη σελίδα των πρωτοτύπων εξάγεται όταν ολοκληρώνεται η προεπισκόπηση. Τοποθετήστε την πρώτη σελίδα του εγγράφου πάνω από τις υπόλοιπες σελίδες και στη συνέχεια τοποθετήστε ολόκληρο το πρωτότυπο στον αυτόματο τροφοδότη εγγράφων.

6. Ελέγξτε την προεπισκόπηση και προσαρμόστε την εικόνα όπως απαιτείται.

#### *Σημείωση:*

Μπορείτε να κάνετε διάφορες προσαρμογές της εικόνας, όπως βελτίωση χρώματος, ευκρίνειας και αντίθεσης.

- 7. Κάντε κλικ στην επιλογή **Σάρωση**.
- 8. Στο παράθυρο **Ρυθμίσεις αποθήκευσης αρχείου**, προβείτε στις κατάλληλες ρυθμίσεις και στη συνέχεια κάντε κλικ στο **OK**.

Η σαρωμένη εικόνα αποθηκεύεται στον καθορισμένο φάκελο.

#### *Σημείωση:*

Όταν επιλέγετε το PDF ως ρύθμιση του στοιχείου *Μορφή εικόνας*, μπορείτε να ορίσετε έναν κωδικό πρόσβασης για την προστασία του αρχείου. Κάντε κλικ στην επιλογή *Επιλογές(&Ε)*, επιλέξτε την καρτέλα *Ασφάλεια* και έπειτα προβείτε σε ρυθμίσεις.

#### **Σχετικές πληροφορίες**

- & [«Τοποθέτηση πρωτοτύπων» στη σελίδα 54](#page-53-0)
- $\blacktriangleright$  [«EPSON Scan \(Πρόγραμμα οδήγησης σαρωτή\)» στη σελίδα 152](#page-151-0)

## **Σάρωση από έξυπνες συσκευές**

Με την εφαρμογή Epson iPrint μπορείτε να σαρώνετε φωτογραφίες και έγγραφα από μια έξυπνη συσκευή, όπως smartphone ή tablet, η οποία είναι συνδεδεμένη στο ίδιο ασύρματο δίκτυο με τον εκτυπωτή σας. Μπορείτε να αποθηκεύσετε τα σαρωμένα δεδομένα σε μια έξυπνη συσκευή ή σε υπηρεσίες Cloud, να τα στείλετε με email ή να τα εκτυπώσετε.

Μπορείτε να εγκαταστήσετε την εφαρμογή Epson iPrint στην έξυπνη συσκευή σας από την ακόλουθη διεύθυνση URL ή τον κώδικα QR.

<http://ipr.to/c>

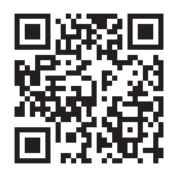

#### **Χρήση της εφαρμογής Epson iPrint**

Κάντε έναρξη της εφαρμογής Epson iPrint από την έξυπνη συσκευή σας και επιλέξτε το στοιχείο που θέλετε να χρησιμοποιήσετε από την αρχική οθόνη.

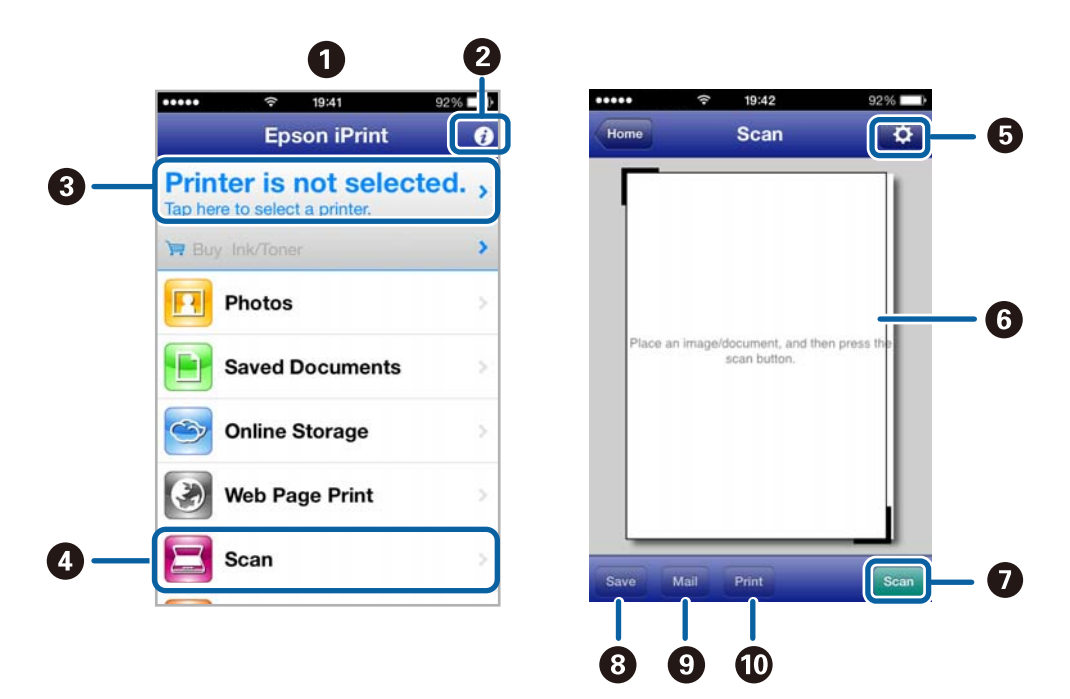

Οι ακόλουθες οθόνες ενδέχεται να τροποποιηθούν χωρίς προειδοποίηση.

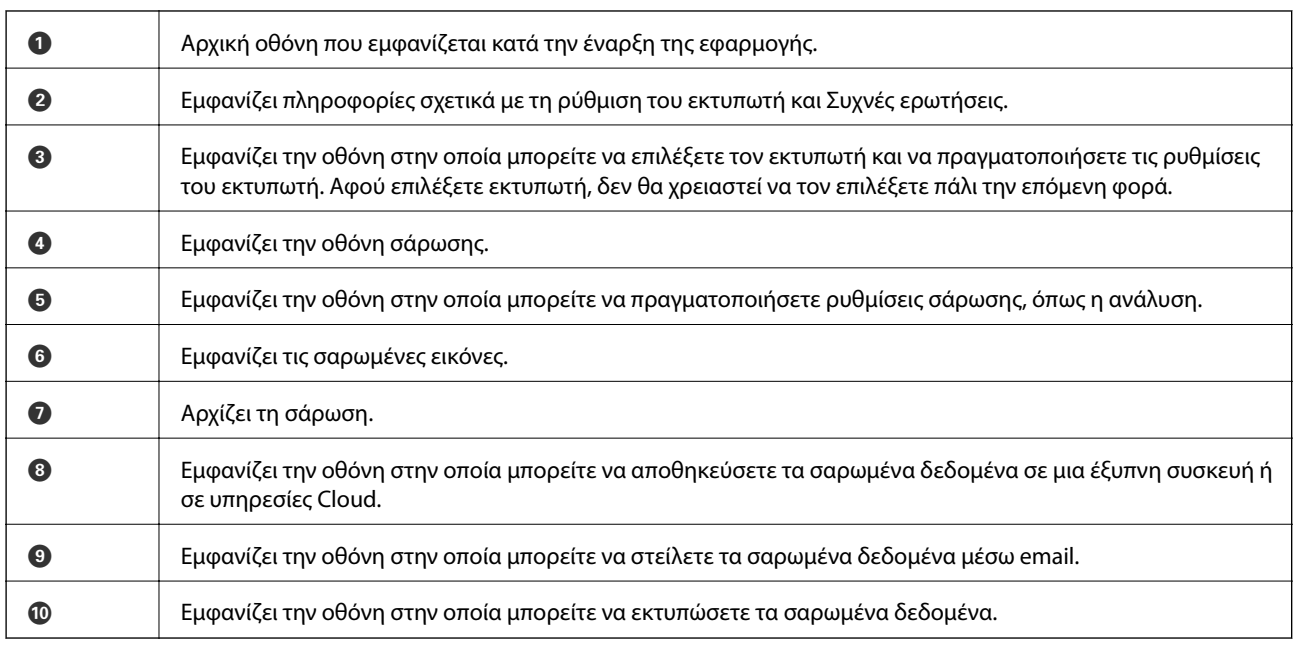

#### **Σχετικές πληροφορίες**

& [«Χρήση της εφαρμογής Epson iPrint» στη σελίδα 85](#page-84-0)

# <span id="page-99-0"></span>**Αποστολή και λήψη φαξ**

# **Ρύθμιση φαξ**

### **Σύνδεση σε τηλεφωνική γραμμή**

### **Συμβατές τηλεφωνικές γραμμές**

Μπορείτε να χρησιμοποιήσετε τον εκτυπωτή σε τυπικές αναλογικές τηλεφωνικές γραμμές (PSTN = Δημόσιο δίκτυο σταθερής τηλεφωνίας) και τηλεφωνικά συστήματα PBX (Ιδιωτικό τηλεφωνικό δίκτυο).

Ίσως να μην μπορέσετε να χρησιμοποιήσετε τον εκτυπωτή με τις ακόλουθες τηλεφωνικές γραμμές ή συστήματα.

- ❏ Τηλεφωνική γραμμή VoIP, όπως DSL ή ψηφιακή υπηρεσία οπτικών ινών
- ❏ Ψηφιακή τηλεφωνική γραμμή (ISDN)
- ❏ Ορισμένα τηλεφωνικά συστήματα PBX
- ❏ Κατά τη σύνδεση προσαρμογέων όπως προσαρμογείς τερματικού, προσαρμογείς VoIP, διαχωριστές ή δρομολογητή DSL μεταξύ της επιτοίχιας πρίζας τηλεφώνου και του εκτυπωτή

### **Σύνδεση του εκτυπωτή σε τηλεφωνική γραμμή**

Συνδέστε την τηλεφωνική γραμμή και τον εκτυπωτή χρησιμοποιώντας τα ακόλουθα καλώδια τηλεφώνου.

❏ Τηλεφωνική γραμμή: RJ-11 (6P2C)

❏ Σύνδεση συστήματος τηλεφώνου: RJ-11 (6P2C)

Ανάλογα με την περιοχή, ενδέχεται να παρέχεται καλώδιο τηλεφώνου με τον εκτυπωτή. Αν περιλαμβάνεται, χρησιμοποιήστε αυτό το καλώδιο.

Ίσως χρειαστεί να συνδέσετε το καλώδιο τηλεφώνου σε έναν προσαρμογέα που παρέχεται για τη χώρα ή την περιοχή σας.

#### c*Σημαντικό:*

Αφαιρέστε το καπάκι από τη θύρα EXT. του εκτυπωτή μόνο όταν συνδέετε το τηλέφωνό σας στον εκτυπωτή. Μην αφαιρείτε το καπάκι αν δεν συνδέετε το τηλέφωνό σας.

Σε περιοχές με υψηλή συχνότητα αστραπών, συνιστούμε τη χρήση συσκευής προστασίας από υπερτάσεις.

#### *Σύνδεση σε μια τυπική τηλεφωνική γραμμή (PSTN) ή PBX*

Συνδέστε ένα καλώδιο τηλεφώνου από την τηλεφωνική πρίζα στον τοίχο ή από τη θύρα PBX στη θύρα LINE στο πίσω μέρος του εκτυπωτή.

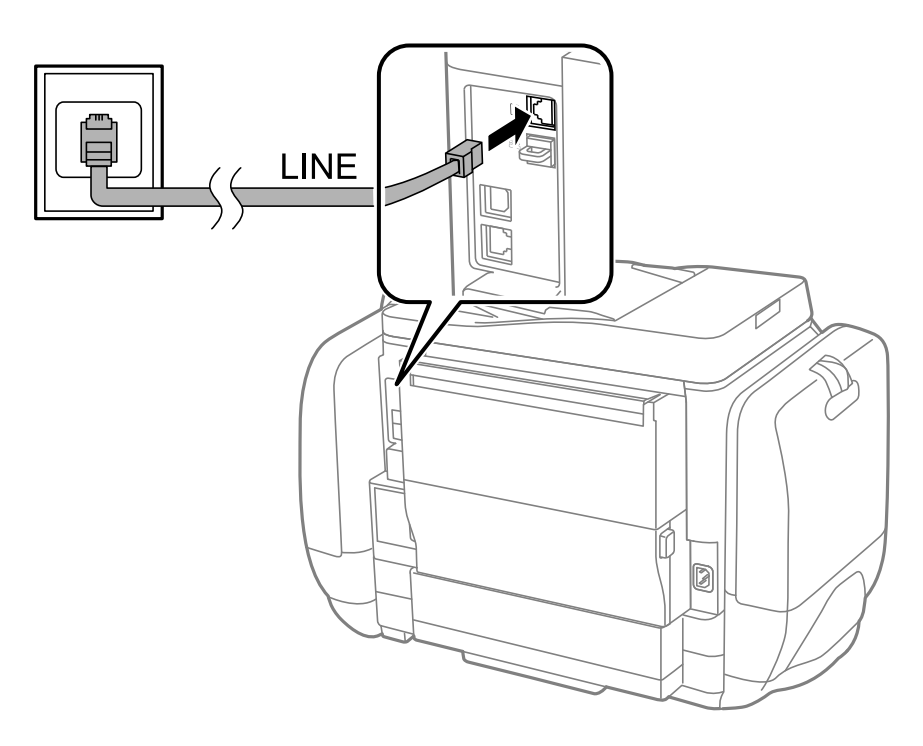

#### **Σχετικές πληροφορίες**

 $\rightarrow$  [«Ορισμός ρυθμίσεων για ένα τηλεφωνικό σύστημα PBX» στη σελίδα 106](#page-105-0)

#### *Σύνδεση σε DSL ή ISDN*

Συνδέστε ένα καλώδιο τηλεφώνου από το μόντεμ DSL ή από τον προσαρμογέα τερματικού θύρα ISDN στη θύρα LINE στο πίσω μέρος του εκτυπωτή. Ανατρέξτε στα εγχειρίδια που συνοδεύουν το μόντεμ ή τον προσαρμογέα για περισσότερες λεπτομέρειες.

#### *Σημείωση:*

Αν το DSL μόντεμ σας δεν είναι εξοπλισμένο με ενσωματωμένο φίλτρο DSL, συνδέστε ένα ξεχωριστό φίλτρο DSL.

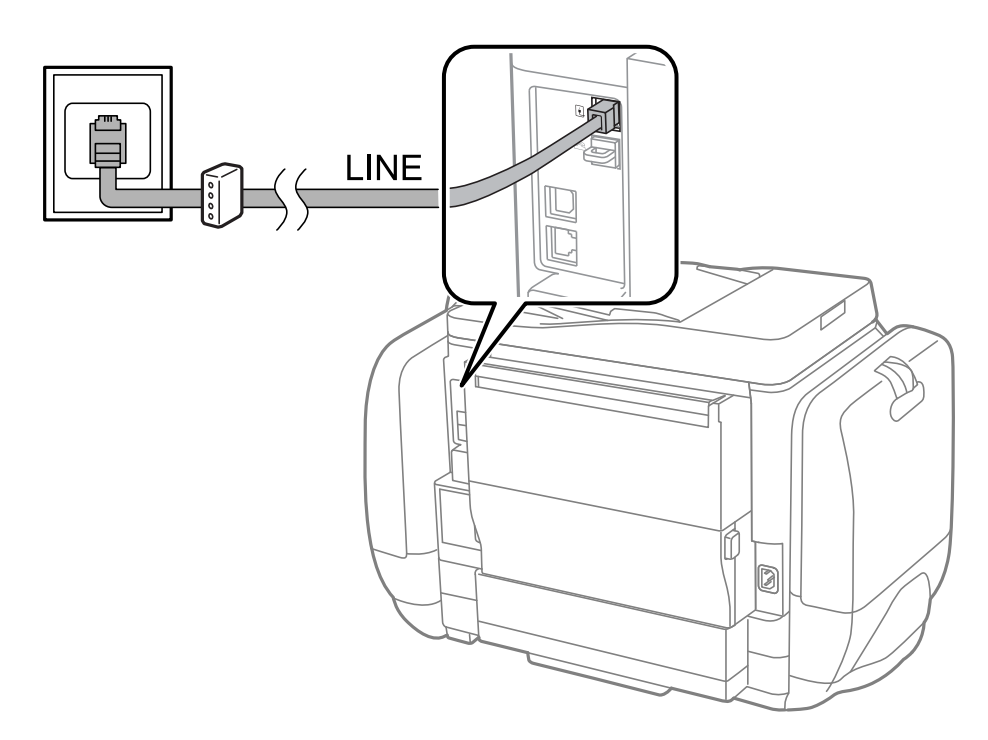

### **Σύνδεση της τηλεφωνικής σας συσκευής στον εκτυπωτή**

Όταν χρησιμοποιείτε τον εκτυπωτή και το τηλέφωνό σας σε μια ενιαία τηλεφωνική γραμμή, συνδέστε το τηλέφωνο με τον εκτυπωτή.

#### *Σημείωση:*

- ❏ Αν η τηλεφωνική συσκευή σας διαθέτει λειτουργία φαξ, απενεργοποιήστε τη λειτουργία φαξ πριν τη σύνδεση. Ανατρέξτε στα εγχειρίδια που παρασχέθηκαν με την τηλεφωνική συσκευή για λεπτομέρειες.
- ❏ Όταν συνδέετε έναν αυτόματο τηλεφωνητή, βεβαιωθείτε ότι ορίζετε σωστά τη ρύθμιση *Κουδουνίσματα για απάντ.*.

1. Αφαιρέστε το καπάκι από τη θύρα EXT. στο πίσω μέρος του εκτυπωτή.

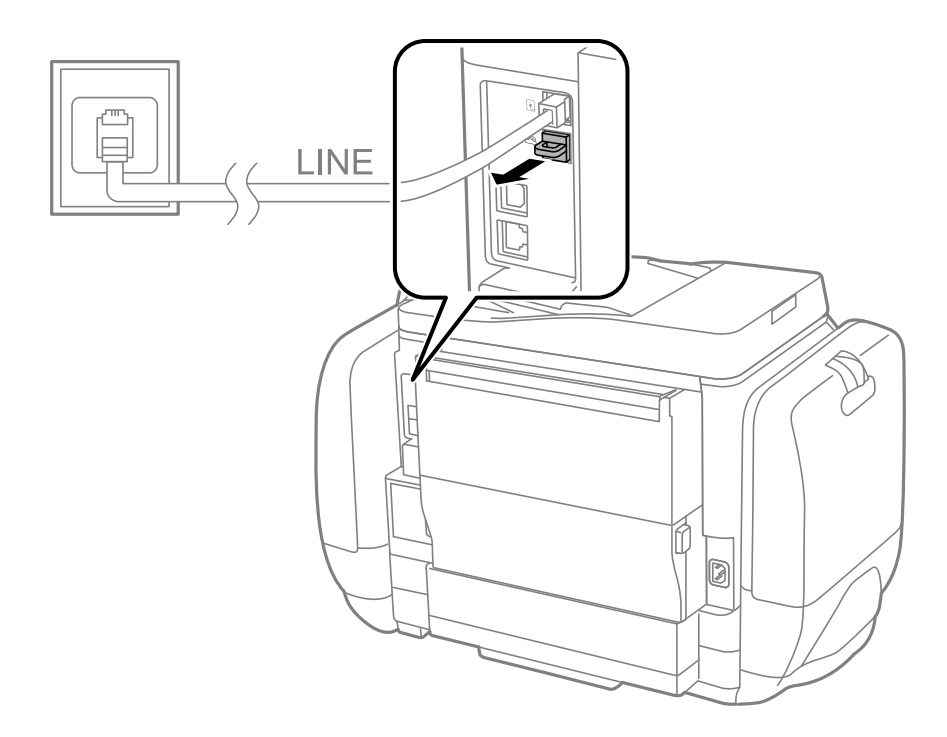

2. Συνδέστε την τηλεφωνική συσκευή και τη θύρα EXT. με ένα καλώδιο τηλεφώνου.

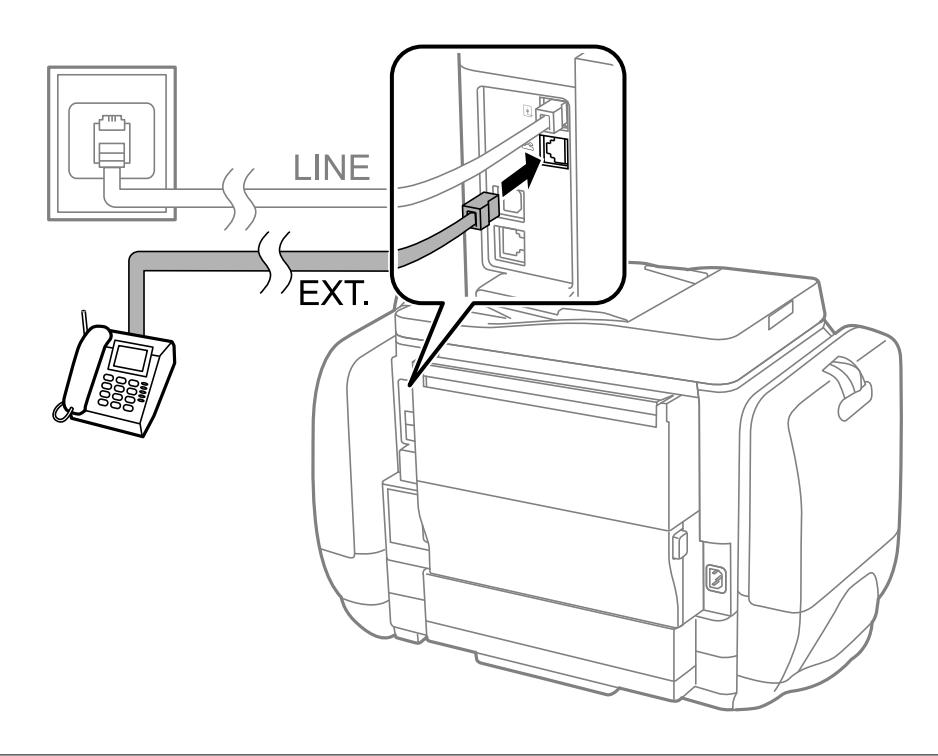

#### c*Σημαντικό:*

Όταν πραγματοποιείτε κοινή χρήση μιας ενιαίας τηλεφωνικής γραμμής, βεβαιωθείτε ότι συνδέετε την τηλεφωνική συσκευή στη θύρα EXT. του εκτυπωτή. Αν διαχωρίσετε τη γραμμή για να συνδέσετε την τηλεφωνική συσκευή και τον εκτυπωτή ξεχωριστά, το τηλέφωνο και ο εκτυπωτής δεν θα λειτουργούν σωστά. 3. Σηκώστε το ακουστικό της συνδεδεμένης τηλεφωνικής συσκευής και επιβεβαιώστε ότι το μήνυμα [Η γραμμή τηλεφώνου χρησιμοποιείται.] εμφανίζεται στην οθόνη LCD.

Αν το μήνυμα δεν εμφανίζεται, ελέγξτε ότι το καλώδιο του τηλεφώνου έχει συνδεθεί με ασφάλεια στη θύρα EXT..

#### **Σχετικές πληροφορίες**

& [«Ρυθμίσεις για τον αυτόματο τηλεφωνητή» στη σελίδα 113](#page-112-0)

### **Ορισμός βασικών ρυθμίσεων για το φαξ**

Αρχικά, ορίστε τις βασικές ρυθμίσεις φαξ, όπως **Λειτουργία λήψης** με τη χρήση του **Οδηγός ρυθμίσεων φαξ** και στη συνέχεια διαμορφώστε τις υπόλοιπες ρυθμίσεις, όπως απαιτείται.

Ο **Οδηγός ρυθμίσεων φαξ** εμφανίζεται αυτόματα όταν ο εκτυπωτής ενεργοποιείται για πρώτη φορά. Μετά τον ορισμό των ρυθμίσεων, δεν χρειάζεται να τις ορίσετε εκ νέου, εκτός αν αλλάξει το περιβάλλον σύνδεσης.

Αν ένας διαχειριστής έχει κλειδώσει τις ρυθμίσεις, μόνο εκείνος μπορεί να τις ορίσει.

### **Ορισμός βασικών ρυθμίσεων για το φαξ με τη χρήση του Οδηγός ρυθμίσεων φαξ**

Ορίστε βασικές ρυθμίσεις ακολουθώντας τις οδηγίες που εμφανίζονται στην οθόνη.

1. Συνδέστε τον εκτυπωτή στην τηλεφωνική γραμμή.

#### c*Σημαντικό:*

Καθώς πραγματοποιείται αυτόματος έλεγχος της σύνδεσης φαξ στο τέλος του οδηγού, βεβαιωθείτε ότι συνδέετε τον εκτυπωτή στην τηλεφωνική γραμμή πριν την εκκίνηση του οδηγού.

- 2. Πραγματοποιήστε είσοδο στο στοιχείο **Ρύθμιση** από την αρχική οθόνη.
- 3. Επιλέξτε **Διαχείριση συστήματος** > **Ρυθμίσεις φαξ** > **Οδηγός ρυθμίσεων φαξ** και στη συνέχεια πατήστε **Έναρξη**.

Γίνεται εκκίνηση του οδηγού.

4. Στην οθόνη καταχώρισης της κεφαλίδας του φαξ, εισαγάγετε το όνομα αποστολέα, για παράδειγμα την ονομασία της εταιρείας σας.

#### *Σημείωση:*

Το όνομα αποστολέα και ο αριθμός φαξ σας εμφανίζονται ως κεφαλίδα των εξερχόμενων φαξ.

- 5. Στην οθόνη καταχώρισης του τηλεφωνικού αριθμού, εισαγάγετε τον αριθμό φαξ σας.
- 6. Στην οθόνη **Ρύθμιση DRD**, προβείτε στις ακόλουθες ρυθμίσεις.
	- ❏ Αν έχετε εγγραφεί σε διακριτή υπηρεσία κουδουνίσματος από την τηλεφωνική εταιρεία: Πατήστε **Συνέχιση**, επιλέξτε τον τύπο κουδουνίσματος που θα χρησιμοποιείται για εισερχόμενα φαξ και στη συνέχεια μεταβείτε στο βήμα 9. Η **Λειτουργία λήψης** έχει ρυθμιστεί αυτόματα στο **Αυτόματα**.
	- ❏ Αν δεν χρειάζεται να ρυθμίσετε αυτή την επιλογή: Πατήστε **Παράλειψη** και στη συνέχεια μεταβείτε στο επόμενο βήμα.

#### *Σημείωση:*

- ❏ Οι υπηρεσίες διακριτού κουδουνίσματος, οι οποίες προσφέρονται από πολλές τηλεφωνικές εταιρείες (η ονομασία της υπηρεσίας διαφέρει από εταιρεία σε εταιρεία), σας επιτρέπουν να διατηρείτε πολλαπλούς τηλεφωνικούς αριθμούς σε ενιαία τηλεφωνική γραμμή. Σε κάθε αριθμό ανατίθεται διαφορετικό κουδούνισμα. Μπορείτε να χρησιμοποιήσετε έναν αριθμό για φωνητικές κλήσεις και έναν άλλο για κλήσεις φαξ. Επιλέξτε τον τύπο κουδουνίσματος που έχει οριστεί για τις κλήσεις φαξ στην επιλογή *DRD*.
- ❏ Ανάλογα με την περιοχή, τα *Ενεργοπ.* και *Απενεργοπ.* εμφανίζονται ως επιλογές *DRD*. Επιλέξτε *Ενεργοπ.* για να χρησιμοποιήσετε τη λειτουργία διακριτού κουδουνίσματος.
- 7. Στην οθόνη **Ρύθμιση λειτουργίας λήψ.**, επιλέξτε αν χρησιμοποιείτε την τηλεφωνική συσκευή σας συνδεδεμένη στον εκτυπωτή.
	- ❏ Όταν είναι συνδεδεμένη: Πατήστε **Ναι** και μεταβείτε στο επόμενο βήμα.
	- ❏ Όταν δεν είναι συνδεδεμένη: Πατήστε **Όχι** και μεταβείτε στο βήμα 9. Η **Λειτουργία λήψης** έχει ρυθμιστεί στο **Αυτόματα**.
- 8. Στην οθόνη **Ρύθμιση λειτουργίας λήψ.**, επιλέξτε αν θέλετε να λαμβάνετε φαξ αυτόματα.
	- ❏ Για αυτόματη λήψη: Πατήστε **Ναι**. Η **Λειτουργία λήψης** έχει ρυθμιστεί στο **Αυτόματα**.
	- ❏ Για μη αυτόματη λήψη: Πατήστε **Όχι**. Η **Λειτουργία λήψης** έχει ρυθμιστεί στο **Μη αυτ.**.
- 9. Στην οθόνη **Επιβεβαίωση ρυθμίσεων**, ελέγξτε τις παραμέτρους που ρυθμίσατε και στη συνέχεια πατήστε **Συνέχιση**.

Για να διορθώσετε ή να αλλάξετε ρυθμίσεις, πατήστε το κουμπί 3.

10. Πατήστε **Έναρξη** για να εκτελέσετε τον έλεγχο σύνδεσης φαξ και στη συνέχεια, όταν σας ζητηθεί στην οθόνη να εκτυπώσετε το αποτέλεσμα του ελέγχου, πατήστε το κουμπί  $\mathcal{D}$ .

Εκτυπώνεται μια αναφορά του αποτελέσματος του ελέγχου, η οποία δείχνει την κατάσταση της σύνδεσης.

#### *Σημείωση:*

❏ Αν υπάρχουν αναφερόμενα σφάλματα, ακολουθήστε τις οδηγίες στην αναφορά για την επίλυσή τους.

- ❏ Αν εμφανίζεται η οθόνη *Επιλογή τύπου γραμμής*, επιλέξτε τον τύπο γραμμής. Όταν συνδέετε τον εκτυπωτή σε ένα τηλεφωνικό σύστημα PBX ή ένα προσαρμογέα τερματικού, επιλέξτε *PBX*.
- ❏ Αν εμφανίζεται η οθόνη *Επιλ. εντοπ. τόνου κλήσ.*, επιλέξτε *Απενεργοπ.*.

Ωστόσο, η ρύθμιση αυτής της λειτουργίας σε *Απενεργοπ.* ίσως οδηγήσει σε παράλειψη του πρώτου ψηφίου του αριθμού φαξ και την αποστολή του φαξ σε λανθασμένο αριθμό.

#### **Σχετικές πληροφορίες**

- $\rightarrow$  [«Σύνδεση του εκτυπωτή σε τηλεφωνική γραμμή» στη σελίδα 100](#page-99-0)
- & [«Ρύθμιση λειτουργίας λήψης» στη σελίδα 113](#page-112-0)
- $\blacktriangleright$  [«Ορισμός ρυθμίσεων για ένα τηλεφωνικό σύστημα PBX» στη σελίδα 106](#page-105-0)
- & [«Ρυθμίσεις φαξ» στη σελίδα 37](#page-36-0)

### **Μεμονωμένος ορισμός βασικών ρυθμίσεων για το φαξ**

Μπορείτε να προβείτε σε ρυθμίσεις φαξ χωρίς να χρησιμοποιήσετε τον οδηγό ρύθμισης του φαξ, επιλέγοντας κάθε μενού ρυθμίσεων ξεχωριστά. Είναι επίσης δυνατή η αλλαγή των παραμέτρων που ρυθμίστηκαν με τη χρήση του οδηγού. Για περισσότερες λεπτομέρειες, ανατρέξτε στη λίστα των μενού στις ρυθμίσεις του φαξ.

#### <span id="page-105-0"></span>**Σχετικές πληροφορίες**

& [«Ρυθμίσεις φαξ» στη σελίδα 37](#page-36-0)

#### *Ορισμός ρυθμίσεων για ένα τηλεφωνικό σύστημα PBX*

Πραγματοποιήστε τις ακόλουθες ρυθμίσεις κατά τη χρήση του εκτυπωτή σε γραφεία που χρησιμοποιούν επεκτάσεις και απαιτούν κωδικούς εξωτερικής πρόσβασης, όπως 0 και 9, για πρόσβαση σε εξωτερική γραμμή.

- 1. Πραγματοποιήστε είσοδο στο στοιχείο **Ρύθμιση** από την αρχική οθόνη.
- 2. Επιλέξτε το στοιχείο **Διαχείριση συστήματος** > **Ρυθμίσεις φαξ** > **Βασικές ρυθμίσεις** > **Τύπος γραμμής**.
- 3. Επιλέξτε **PBX**.
- 4. Στην οθόνη **Κωδ. πρόσβασης**, επιλέξτε **Χρήση**.
- 5. Πατήστε το πεδίο **Κωδ. πρόσβασης**, πληκτρολογήστε τον κωδικό εξωτερικής πρόσβασης που χρησιμοποιείται για το τηλεφωνικό σας σύστημα και στη συνέχεια πατήστε το πλήκτρο enter στο κάτω δεξιό μέρος της οθόνης.

Ο κωδικός πρόσβασης αποθηκεύεται στον εκτυπωτή. Κατά την αποστολή φαξ σε έναν εξωτερικό αριθμό φαξ, πληκτρολογήστε # (δίεση) αντί του πραγματικού κωδικού πρόσβασης.

#### *Σημείωση:*

Κατά την πληκτρολόγηση του # (δίεση) στην αρχή ενός αριθμού φαξ, ο εκτυπωτής αντικαθιστά το # με τον αποθηκευμένο κωδικό πρόσβασης κατά την κλήση. Η χρήση του # αποτρέπει τα προβλήματα σύνδεσης κατά τη σύνδεση σε εξωτερική γραμμή.

#### *Ορισμός ρυθμίσεων προέλευσης χαρτιού για τη λήψη φαξ*

Ορίστε τις προελεύσεις χαρτιού τις οποίες δεν επιθυμείτε να χρησιμοποιήσετε για την εκτύπωση ληφθέντων εγγράφων ή αναφορών φαξ. Ορίστε αυτή τη ρύθμιση αν έχετε τοποθετήσει ειδικό χαρτί, όπως φωτογραφικό χαρτί, σε μια προέλευση χαρτιού και δεν επιθυμείτε να χρησιμοποιήσετε το χαρτί για την εκτύπωση φαξ.

- 1. Πραγματοποιήστε είσοδο στο στοιχείο **Ρύθμιση** από την αρχική οθόνη.
- 2. Επιλέξτε το στοιχείο **Διαχείριση συστήματος** > **Ρυθμίσεις εκτυπωτή** > **Ρυθμίσεις προέλ. χαρτιού** > **Ρυθμίσεις αυτ. επιλογής** > **Φαξ**.
- 3. Επιλέξτε την προέλευση χαρτιού την οποία δεν επιθυμείτε να χρησιμοποιήσετε για την εκτύπωση φαξ και στη συνέχεια απενεργοποιήστε την.

# **Αποστολή φαξ**

### **Βασικές λειτουργίες αποστολής φαξ**

Αποστείλετε φαξ έγχρωμα ή μονόχρωμα (Α&Μ). Κατά την αποστολή ενός μονόχρωμου φαξ, μπορείτε να πραγματοποιήσετε προεπισκόπηση της σαρωμένης εικόνας στην οθόνη LCD πριν την αποστολή.

#### *Σημείωση:*

- ❏ Αν ο αριθμός φαξ είναι απασχολημένος ή υπάρχει κάποιο πρόβλημα, ο εκτυπωτής επανακαλεί αυτόματα μετά από ένα λεπτό.
- ❏ Μπορείτε να δεσμεύσετε έως και 50 εργασίες μονόχρωμου φαξ, ακόμα και όταν η τηλεφωνική γραμμή βρίσκεται σε χρήση για φωνητική κλήση, αποστέλλει άλλο φαξ ή λαμβάνει φαξ. Μπορείτε να ελέγξετε ή να ακυρώσετε τις κρατημένες εργασίες φαξ από το στοιχείο *Παρακολούθηση εργασίας* στο *Μενού κατάστασης*.
- ❏ Αν έχετε ενεργοποιήσει τη λειτουργία *Αποθήκ. δεδομέν. αποτυχ.*, τα φαξ των οποίων η αποστολή έχει αποτύχει αποθηκεύονται και μπορείτε να τα αποστείλετε εκ νέου από το στοιχείο *Παρακολούθηση εργασίας* στο *Μενού κατάστασης*.

### **Αποστολή φαξ με τη χρήση του πίνακα ελέγχου**

1. Τοποθετήστε τα πρωτότυπα.

#### *Σημείωση:*

Μπορείτε να στείλετε έως 100 σελίδες σε μία ενιαία μετάδοση. Ωστόσο, ανάλογα με το υπολειπόμενο ποσοστό μνήμης, ενδέχεται να μην μπορέσετε να αποστείλετε φαξ με λιγότερες από 100 σελίδες.

- 2. Πραγματοποιήστε είσοδο στο στοιχείο **Φαξ** από την αρχική οθόνη.
- 3. Προσδιορίστε τον παραλήπτη.
	- ❏ Για μη αυτόματη εισαγωγή: Πληκτρολογήστε αριθμούς χρησιμοποιώντας το αριθμητικό πληκτρολόγιο στον πίνακα ελέγχου ή την οθόνη LCD και στη συνέχεια πατήστε το πλήκτρο enter στο κάτω δεξιό μέρος της οθόνης.
	- ❏ Για να επιλέξετε από τη λίστα επαφών: Πατήστε **Επαφές**, πατήστε το πλαίσιο ελέγχου για να προσθέσετε ένα σημάδι ελέγχου σε μια επαφή και στη συνέχεια πατήστε **Συνέχ.**.
	- ❏ Για να επιλέξετε από το ιστορικό απεσταλμένων φαξ: Πατήστε **Ιστορικό**, επιλέξτε έναν αποδέκτη και στη συνέχεια πατήστε **Μενού** > **Αποστολή σε αυτόν τον αριθμό**.

#### *Σημείωση:*

- ❏ Μπορείτε να αποστείλετε το ίδιο μονόχρωμο φαξ σε έως και 200 αποδέκτες. Ένα έγχρωμο φαξ μπορεί να σταλεί μόνο σε έναν παραλήπτη τη φορά.
- ❏ Για να προσθέσετε μια παύση (παύση για τρία δευτερόλεπτα) κατά την κλήση, πληκτρολογήστε ένα ενωτικό πατώντας .
- ❏ Όταν είναι ενεργοποιημένη η επιλογή *Περιορισμοί απευθ. κλήσ.* στις *Ρυθμίσεις Ασφαλείας*, μπορείτε να επιλέξετε παραλήπτες φαξ αποκλειστικά από τη λίστα επαφών ή από το ιστορικό απεσταλμένων φαξ. Δεν μπορείτε να εισαγάγετε έναν αριθμό φαξ μη αυτόματα.
- ❏ Αν ορίσετε κωδικό εξωτερικής πρόσβασης στη *Τύπος γραμμής*, πληκτρολογήστε «#» (δίεση) αντί του πραγματικού κωδικού εξωτερικής πρόσβασης στην αρχή του αριθμού φαξ.
- ❏ Για τη διαγραφή παραληπτών που εισαγάγατε, προβάλετε τη λίστα παραληπτών πατώντας το πεδίο στην οθόνη που δείχνει έναν αριθμό φαξ ή τον αριθμό παραληπτών, επιλέξτε τον παραλήπτη από τη λίστα και στη συνέχεια επιλέξτε *Διαγραφή από λίστα*.
- 4. Πατήστε **Μενού**, επιλέξτε **Ρυθμίσεις αποστολής φαξ** και στη συνέχεια προβείτε σε ρυθμίσεις όπως ανάλυση και μέθοδο αποστολής, όπως απαιτείται.

#### *Σημείωση:*

- ❏ Για την αποστολή πρωτοτύπων διπλής όψης, ενεργοποιήστε την επιλογή *ADF Διπλής όψης*. Ωστόσο, δεν μπορείτε να αποστείλετε έγχρωμα φαξ με αυτή τη λειτουργία.
- ❏ Πατήστε *Προκαθορισμένα* στην πάνω οθόνη του φαξ για να αποθηκεύσετε τις τρέχουσες ρυθμίσεις και τους παραλήπτες στο στοιχείο *Προκαθορισμένα*. Οι αποδέκτες μπορεί να μην αποθηκευτούν ανάλογα με το πώς καθορίσετε τους αποδέκτες, όπως με την εισαγωγή ενός αριθμού φαξ μη αυτόματα.

5. Κατά την αποστολή ενός μονόχρωμου φαξ, πατήστε **Προεπισ** στην πάνω οθόνη του φαξ για να ελέγξετε το σαρωμένο έγγραφο.

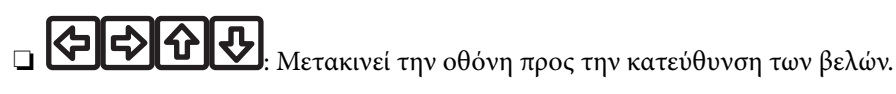

- Μικραίνει ή μενεθύνει.
- ❏ : Μεταβαίνει στην προηγούμενη ή την επόμενη σελίδα.
- ❏ Επανάληψη: Ακυρώνει την προεπισκόπηση.
- ❏ Προβολή: Εμφανίζει ή αποκρύπτει τα εικονίδια λειτουργίας.

#### *Σημείωση:*

- ❏ Δεν μπορείτε να αποστείλετε το φαξ έγχρωμο μετά την προεπισκόπηση.
- ❏ Όταν είναι ενεργοποιημένη η επιλογή *Άμεση αποστολή*, δεν είναι δυνατή η προεπισκόπηση.
- ❏ Όταν δεν αγγίζετε την οθόνη για 20 δευτερόλεπτα, το φαξ αποστέλλεται αυτόματα.
- ❏ Η ποιότητα εικόνας ενός απεσταλμένου φαξ ενδέχεται να διαφέρει από την προεπισκόπησή του, ανάλογα με τις δυνατότητες της συσκευής του παραλήπτη.
- 6. Πατήστε το κουμπί  $\Phi$ .

#### *Σημείωση:*

- $\Box$  Για να ακυρώσετε την αποστολή, πατήστε το κουμπί  $\oslash$ .
- ❏ Απαιτείται περισσότερη ώρα για την αποστολή ενός έγχρωμου φαξ, καθώς ο εκτυπωτής πραγματοποιεί σάρωση και αποστολή ταυτόχρονα. Ενώ ο εκτυπωτής αποστέλλει ένα έγχρωμο φαξ, δεν μπορείτε να χρησιμοποιήσετε τις άλλες λειτουργίες.

#### **Σχετικές πληροφορίες**

- & [«Τοποθέτηση πρωτοτύπων» στη σελίδα 54](#page-53-0)
- & [«Λειτουργία Φαξ» στη σελίδα 27](#page-26-0)
- & [«Έλεγχος εργασιών φαξ» στη σελίδα 122](#page-121-0)
- & [«Διαχείριση επαφών» στη σελίδα 58](#page-57-0)
- & [«Λειτουργία προεπιλογών» στη σελίδα 43](#page-42-0)

### **Αποστολή φαξ με κλήση από εξωτερική τηλεφωνική συσκευή**

Μπορείτε να αποστείλετε ένα φαξ καλώντας με το συνδεδεμένο τηλέφωνο, όταν θέλετε να μιλήσετε στο τηλέφωνο πριν την αποστολή του φαξ ή όταν η συσκευή φαξ του παραλήπτη δεν εναλλάσσεται σε φαξ αυτόματα.

1. Τοποθετήστε τα πρωτότυπα.

#### *Σημείωση:* Μπορείτε να αποστείλετε έως και 100 σελίδες σε μία ενιαία μετάδοση.

- 2. Σηκώστε το ακουστικό του συνδεδεμένου τηλεφώνου και στη συνέχεια καλέστε τον αριθμό φαξ του παραλήπτη χρησιμοποιώντας το τηλέφωνο.
- 3. Πατήστε **Έναρξη φαξ** στον πίνακα ελέγχου του εκτυπωτή και στη συνέχεια πατήστε **Αποστολή**.
- 4. Πατήστε **Μενού**, επιλέξτε **Ρυθμίσεις αποστολής φαξ** και στη συνέχεια ρυθμίστε στοιχεία, όπως η ανάλυση και η μέθοδος αποστολής, όπως απαιτείται.
<span id="page-108-0"></span>5. Όταν ακούτε έναν τόνο φαξ, πατήστε το κουμπί  $\Phi$  και στη συνέχεια κλείστε το ακουστικό.

## *Σημείωση:*

Όταν καλείται ένας αριθμός με τη χρήση του συνδεδεμένου τηλεφώνου, απαιτείται περισσότερος χρόνος για την αποστολή του φαξ, επειδή ο εκτυπωτής πραγματοποιεί σάρωση και αποστολή ταυτόχρονα. Κατά τη διάρκεια αποστολής του φαξ, δεν μπορείτε να χρησιμοποιήσετε τις άλλες λειτουργίες.

## **Σχετικές πληροφορίες**

- & [«Τοποθέτηση πρωτοτύπων» στη σελίδα 54](#page-53-0)
- & [«Λειτουργία Φαξ» στη σελίδα 27](#page-26-0)

# **Διάφοροι τρόποι αποστολής φαξ**

# **Αποστολή φαξ κατόπιν επιβεβαίωσης της κατάστασης του παραλήπτη**

Μπορείτε να αποστείλετε ένα φαξ ενώ ακούτε ήχους ή φωνές μέσω του ηχείου του εκτυπωτή ενώ καλείτε, επικοινωνείτε και μεταδίδετε. Μπορείτε επίσης να χρησιμοποιήσετε αυτή τη λειτουργία όταν θέλετε να λάβετε ένα φαξ από υπηρεσία ανίχνευσης φαξ, ακολουθώντας τις ηχητικές οδηγίες.

- 1. Τοποθετήστε τα πρωτότυπα.
- 2. Πραγματοποιήστε είσοδο στο στοιχείο **Φαξ** από την αρχική οθόνη.
- 3. Πατήστε **Αναμονή**.

*Σημείωση:* Μπορείτε να προσαρμόσετε την ένταση ήχου του ηχείου.

- 4. Προσδιορίστε τον παραλήπτη.
- 5. Όταν ακούσετε έναν τόνο φαξ, πατήστε **Αποστ/Λήψη** και στη συνέχεια πατήστε **Αποστολή**.

## *Σημείωση:*

Όταν λαμβάνετε ένα φαξ από υπηρεσία ανίχνευσης φαξ και ακούτε τις ηχητικές οδηγίες, ακολουθήστε τις για να πραγματοποιήσετε τις λειτουργίες του εκτυπωτή.

6. Πατήστε το κουμπί $\Phi$ .

# **Σχετικές πληροφορίες**

- & [«Αποστολή φαξ με τη χρήση του πίνακα ελέγχου» στη σελίδα 107](#page-106-0)
- & [«Λήψη φαξ μέσω ανίχνευσης \(Λήψη σταθμοσκόπησ.\)» στη σελίδα 115](#page-114-0)
- & [«Τοποθέτηση πρωτοτύπων» στη σελίδα 54](#page-53-0)
- & [«Λειτουργία Φαξ» στη σελίδα 27](#page-26-0)

# **Αποστολή φαξ σε καθορισμένη ώρα (Αποστολή φαξ αργότερα)**

Μπορείτε να ρυθμίσετε την αποστολή φαξ σε καθορισμένη ώρα. Είναι δυνατή η αποστολή μόνο μονόχρωμων φαξ όταν ορίζεται καθορισμένη ώρα αποστολής.

1. Τοποθετήστε τα πρωτότυπα.

- 2. Πραγματοποιήστε είσοδο στο στοιχείο **Φαξ** από την αρχική οθόνη.
- 3. Προσδιορίστε τον παραλήπτη.
- 4. Πατήστε **Μενού** και στη συνέχεια επιλέξτε **Αποστολή φαξ αργότερα**.
- 5. Πατήστε **Ενεργοπ.**, εισαγάγετε το χρόνο έως την αποστολή του φαξ και στη συνέχεια πατήστε **OK**.
- 6. Πατήστε **Μενού**, επιλέξτε **Ρυθμίσεις αποστολής φαξ** και στη συνέχεια ρυθμίστε στοιχεία, όπως η ανάλυση και η μέθοδος αποστολής, όπως απαιτείται.
- 7. Πατήστε το κουμπί $\Phi$ .

*Σημείωση:* Ακυρώστε το φαξ από την επιλογή *Παρακολούθηση εργασίας* στο *Μενού κατάστασης*.

# **Σχετικές πληροφορίες**

- & [«Αποστολή φαξ με τη χρήση του πίνακα ελέγχου» στη σελίδα 107](#page-106-0)
- & [«Τοποθέτηση πρωτοτύπων» στη σελίδα 54](#page-53-0)
- & [«Λειτουργία Φαξ» στη σελίδα 27](#page-26-0)
- & [«Έλεγχος εργασιών φαξ» στη σελίδα 122](#page-121-0)

# **Αποθήκευση φαξ χωρίς προσδιορισμό του παραλήπτη (Αποθ δεδ. φαξ)**

Μπορείτε να αποθηκεύσετε έως και 100 σελίδες ενός ενιαίου κειμένου ως μονόχρωμου εγγράφου. Αυτό σας επιτρέπει να εξοικονομήσετε το χρόνο που απαιτείται για τη σάρωση του εγγράφου όταν πρέπει να αποστείλετε το ίδιο έγγραφο συχνά.

- 1. Τοποθετήστε τα πρωτότυπα.
- 2. Πραγματοποιήστε είσοδο στο στοιχείο **Φαξ** από την αρχική οθόνη.
- 3. Πατήστε **Μενού**, επιλέξτε **Αποθ δεδ. φαξ** και στη συνέχεια ενεργοποιήστε τη λειτουργία.
- 4. Πατήστε **Μενού**, επιλέξτε **Ρυθμίσεις αποστολής φαξ** και στη συνέχεια ρυθμίστε στοιχεία, όπως η ανάλυση και η μέθοδος αποστολής, όπως απαιτείται.
- 5. Πατήστε το κουμπί  $\hat{\Phi}$  (A&M).

Μπορείτε να αποστείλετε το αποθηκευμένο έγγραφο από την επιλογή **Παρακολούθηση εργασίας** στο **Μενού κατάστασης**.

# **Σχετικές πληροφορίες**

- \* [«Αποστολή φαξ με τη χρήση του πίνακα ελέγχου» στη σελίδα 107](#page-106-0)
- & [«Τοποθέτηση πρωτοτύπων» στη σελίδα 54](#page-53-0)
- & [«Λειτουργία Φαξ» στη σελίδα 27](#page-26-0)
- & [«Έλεγχος εργασιών φαξ» στη σελίδα 122](#page-121-0)

# **Αποστολή φαξ κατ' απαίτηση (Αποστολή σταθμοσκ.)**

Μπορείτε να αποθηκεύσετε έως και 100 σελίδες ενός ενιαίου κειμένου ως μονόχρωμου εγγράφου για ανίχνευση φαξ. Το αποθηκευμένο έγγραφο αποστέλλεται κατόπιν αίτησης από άλλη συσκευή φαξ που διαθέτει λειτουργία λήψης ανίχνευσης.

- 1. Τοποθετήστε τα πρωτότυπα.
- 2. Πραγματοποιήστε είσοδο στο στοιχείο **Φαξ** από την αρχική οθόνη.
- 3. Πατήστε **Μενού**, επιλέξτε **Αποστολή σταθμοσκ.** και στη συνέχεια ενεργοποιήστε τη λειτουργία.
- 4. Πατήστε **Μενού**, επιλέξτε **Ρυθμίσεις αποστολής φαξ** και στη συνέχεια ρυθμίστε στοιχεία, όπως η ανάλυση και η μέθοδος αποστολής, όπως απαιτείται.
- 5. Πατήστε το κουμπί  $\hat{\Phi}$  (A&M).

Για να διαγράψετε το αποθηκευμένο έγγραφο, διαγράψτε το από την επιλογή **Παρακολούθηση εργασίας** στο **Μενού κατάστασης**.

# **Σχετικές πληροφορίες**

- & [«Αποστολή φαξ με τη χρήση του πίνακα ελέγχου» στη σελίδα 107](#page-106-0)
- & [«Τοποθέτηση πρωτοτύπων» στη σελίδα 54](#page-53-0)
- & [«Λειτουργία Φαξ» στη σελίδα 27](#page-26-0)
- & [«Έλεγχος εργασιών φαξ» στη σελίδα 122](#page-121-0)

# **Αποστολή πολλών σελίδων ενός μονόχρωμου εγγράφου (Άμεση αποστολή)**

Κατά την αποστολή ενός μονόχρωμου φαξ, το σαρωμένο έγγραφο αποθηκεύεται προσωρινά στη μνήμη του εκτυπωτή. Επομένως, η αποστολή πολλών σελίδων ενδέχεται να εξαντλήσει τη μνήμη του εκτυπωτή και να διακόψει την αποστολή του φαξ. Μπορείτε να το αποφύγετε ενεργοποιώντας τη λειτουργία **Άμεση αποστολή**, ωστόσο, απαιτείται περισσότερος χρόνος για την αποστολή του φαξ, επειδή ο εκτυπωτής πραγματοποιεί σάρωση και αποστολή ταυτόχρονα. Μπορείτε να χρησιμοποιήσετε αυτή τη λειτουργία όταν υπάρχει μόνο ένας παραλήπτης.

Από την αρχική οθόνη, επιλέξτε **Φαξ** > **Μενού** > **Ρυθμίσεις αποστολής φαξ** > **Άμεση αποστολή** > **Ενεργοπ.**.

# **Επιλεκτική αποστολή φαξ (Αποστολή προτεραιότητας)**

Μπορείτε να αποστείλετε ένα επείγον έγγραφο πριν από τα υπόλοιπα φαξ που έχουν προγραμματιστεί για αποστολή.

Από την αρχική οθόνη, επιλέξτε **Φαξ** > **Μενού** > **Ρυθμίσεις αποστολής φαξ** > **Αποστολή προτεραιότητας** > **Ενεργοπ.**.

## *Σημείωση:*

Δεν μπορείτε να αποστείλετε το έγγραφό σας επιλεκτικά όταν ένα από τα ακόλουθα είναι εν εξελίξει, διότι ο εκτυπωτής δεν μπορεί να λάβει άλλο φαξ.

- ❏ Αποστολή μονόχρωμου φαξ με ενεργοποιημένη την Άμεση αποστολή
- ❏ Αποστολή έγχρωμου φαξ
- ❏ Αποστολή φαξ με τη χρήση ενός συνδεδεμένου τηλεφώνου
- ❏ Αποστολή φαξ από τον υπολογιστή

# **Αποστολή εγγράφων διαφορετικού μεγέθους με τη χρήση του ADF (Συνεχής σάρωση από ADF)**

Αν τοποθετείτε πρωτότυπα διαφορετικού μεγέθους στον αυτόματο τροφοδότη εγγράφων, όλα τα πρωτότυπα αποστέλλονται στο μεγαλύτερο μέγεθος των πρωτοτύπων. Μπορείτε να τα αποστείλετε στο πρωτότυπο μέγεθός τους ταξινομώντας και τοποθετώντας τα ανά μέγεθος ή τοποθετώντας τα μεμονωμένα.

Πριν την τοποθέτηση των πρωτοτύπων, επιλέξτε **Φαξ** > **Μενού** > **Ρυθμίσεις αποστολής φαξ** > **Συνεχής σάρωση από ADF** > **Ενεργοπ.** από την αρχική οθόνη. Ακολουθήστε τις οδηγίες που εμφανίζονται στην οθόνη για την τοποθέτηση των πρωτοτύπων.

Ο εκτυπωτής αποθηκεύει τα σαρωμένα έγγραφα και τα αποστέλλει ως ενιαίο έγγραφο.

#### *Σημείωση:*

Αν δεν αγγίξετε τον εκτυπωτή για 20 δευτερόλεπτα αφού σας ζητηθεί να βάλετε τα επόμενα πρωτότυπα, ο εκτυπωτής σταματά να αποθηκεύει και ξεκινά την αποστολή του εγγράφου.

# **Αποστολή πολλαπλών φαξ στον ίδιο παραλήπτη ταυτόχρονα (Αποστολή συνόλου)**

Αν υπάρχουν πολλαπλά φαξ προς αποστολή προς τον ίδιο παραλήπτη, μπορείτε να ορίσετε την ομαδοποίησή τους από τον εκτυπωτή και την ταυτόχρονη αποστολή τους. Έως και 5 έγγραφα (έως 100 σελίδες συνολικά) μπορούν να αποσταλούν τη φορά. Αυτό σας βοηθά να εξοικονομήσετε τέλη σύνδεσης μειώνοντας τον αριθμό των μεταδόσεων.

Από την αρχική οθόνη, επιλέξτε **Ρύθμιση** > **Διαχείριση συστήματος** > **Ρυθμίσεις φαξ** > **Ρυθμίσεις αποστολής** > **Αποστολή συνόλου** > **Ενεργοπ.**.

#### *Σημείωση:*

- ❏ Τα προγραμματισμένα φαξ ομαδοποιούνται επίσης, όταν υπάρχει αντιστοίχιση του παραλήπτη και του χρόνου αποστολής του φαξ.
- ❏ Η λειτουργία *Αποστολή συνόλου* δεν εφαρμόζεται στις ακόλουθες εργασίες φαξ.
	- ❏ Μονόχρωμο φαξ με ενεργοποιημένη την επιλογή *Αποστολή προτεραιότητας*
	- ❏ Μονόχρωμο φαξ με ενεργοποιημένη την επιλογή *Άμεση αποστολή*
	- ❏ Έγχρωμο φαξ
	- ❏ Φαξ που αποστέλλονται από τον υπολογιστή

# **Αποστολή φαξ από υπολογιστή**

Μπορείτε να αποστείλετε φαξ από τον υπολογιστή χρησιμοποιώντας το FAX Utility και το πρόγραμμα οδήγησης PC-FAX. Ανατρέξτε στη βοήθεια του στοιχείου FAX Utility και του προγράμματος οδήγησης PC-FAX για τις οδηγίες λειτουργίας.

# **Σχετικές πληροφορίες**

- & [«Πρόγραμμα οδήγησης PC-FAX \(Πρόγραμμα οδήγησης φαξ\)» στη σελίδα 153](#page-152-0)
- & [«FAX Utility» στη σελίδα 153](#page-152-0)

# <span id="page-112-0"></span>**Λήψη φαξ**

# **Ρύθμιση λειτουργίας λήψης**

Μπορείτε να ορίσετε τη **Λειτουργία λήψης** με τη χρήση του στοιχείου **Οδηγός ρυθμίσεων φαξ**. Όταν ρυθμίζετε τη λειτουργία φαξ για πρώτη φορά, συνιστούμε τη χρήση του στοιχείου **Οδηγός ρυθμίσεων φαξ**. Αν θέλετε να αλλάξετε τις ρυθμίσεις **Λειτουργία λήψης** μεμονωμένα, ακολουθήστε τα παρακάτω βήματα.

- 1. Πραγματοποιήστε είσοδο στο στοιχείο **Ρύθμιση** από την αρχική οθόνη.
- 2. Επιλέξτε **Διαχείριση συστήματος** > **Ρυθμίσεις φαξ** > **Ρυθμίσεις λήψης** > **Λειτουργία λήψης**.
- 3. Επιλέξτε τρόπο λήψης.
	- ❏ Αυτόματα: Συνιστάται για όσους κάνουν συχνή χρήση του φαξ. Ο εκτυπωτής λαμβάνει αυτόματα φαξ μετά τον αριθμό κουδουνισμάτων που ορίσατε.

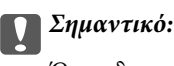

Όταν δεν συνδέετε τηλέφωνο στον εκτυπωτή, επιλέξτε τη λειτουργία *Αυτόματα*.

❏ Μη αυτ.: Συνιστάται για χρήστες που δεν χρησιμοποιούν συχνά το φαξ ή που θέλουν να λάβουν ένα φαξ αφού απαντήσουν σε κλήσεις από το συνδεδεμένο τηλέφωνο. Κατά τη λήψη ενός φαξ, σηκώστε το ακουστικό και στη συνέχεια χειριστείτε τον εκτυπωτή.

#### *Σημείωση:*

Εάν ενεργοποιήσετε τη λειτουργία *Απομακρυσμένη λήψη*, μπορείτε να λάβετε ένα φαξ χρησιμοποιώντας απλώς το συνδεδεμένο τηλέφωνο.

# **Σχετικές πληροφορίες**

- $\blacktriangleright$  [«Ορισμός βασικών ρυθμίσεων για το φαξ με τη χρήση του Οδηγός ρυθμίσεων φαξ» στη σελίδα 104](#page-103-0)
- & [«Μη αυτόματη λήψη φαξ» στη σελίδα 114](#page-113-0)
- $\rightarrow$  [«Λήψη φαξ με τη χρήση ενός συνδεδεμένου τηλεφώνου \(Απομακρυσμένη λήψη\)» στη σελίδα 114](#page-113-0)

# **Ρυθμίσεις για τον αυτόματο τηλεφωνητή**

Χρειάζεται να προβείτε σε ρυθμίσεις για να χρησιμοποιήσετε τον αυτόματο τηλεφωνητή.

- ❏ Ορίστε τη **Λειτουργία λήψης** του εκτυπωτή στο **Αυτόματα**.
- ❏ Ορίστε τη ρύθμιση **Κουδουνίσματα για απάντ.** του εκτυπωτή σε αριθμό υψηλότερο του αριθμού κουδουνισμάτων για τον αυτόματο τηλεφωνητή. Διαφορετικά, ο αυτόματος τηλεφωνητής δεν είναι σε θέση να λάβει φωνητικές κλήσεις για την καταγραφή φωνητικών μηνυμάτων. Ανατρέξτε στα εγχειρίδια που παρασχέθηκαν με τον αυτόματο τηλεφωνητή για τις ρυθμίσεις του.

Η ρύθμιση **Κουδουνίσματα για απάντ.** ενδέχεται να μην εμφανίζεται, ανάλογα με την περιοχή.

# **Σχετικές πληροφορίες**

& [«Ρυθμίσεις φαξ» στη σελίδα 37](#page-36-0)

# <span id="page-113-0"></span>**Διάφοροι τρόποι λήψης φαξ**

# **Μη αυτόματη λήψη φαξ**

Όταν συνδέετε ένα τηλέφωνο και ορίζετε τη ρύθμιση **Λειτουργία λήψης** του εκτυπωτή σε **Μη αυτ.**, ακολουθήστε τα παρακάτω βήματα για τη λήψη φαξ.

- 1. Όταν χτυπήσει το τηλέφωνο, σηκώστε το ακουστικό.
- 2. Όταν ακούσετε έναν τόνο φαξ, πατήστε **Έναρξη φαξ** στην οθόνη LCD του εκτυπωτή.

## *Σημείωση:*

Εάν ενεργοποιήσετε τη λειτουργία *Απομακρυσμένη λήψη*, μπορείτε να λάβετε ένα φαξ χρησιμοποιώντας απλώς το συνδεδεμένο τηλέφωνο.

- 3. Πατήστε **Λήψη**.
- 4. Πατήστε το κουμπί  $\Phi$  και στη συνέγεια κλείστε το ακουστικό.

# **Σχετικές πληροφορίες**

- $\rightarrow$  «Λήψη φαξ με τη χρήση ενός συνδεδεμένου τηλεφώνου (Απομακρυσμένη λήψη)» στη σελίδα 114
- & [«Αποθήκευση ληφθέντων φαξ στα εισερχόμενα» στη σελίδα 116](#page-115-0)
- $\blacktriangleright$  [«Ορισμός ρυθμίσεων προέλευσης χαρτιού για τη λήψη φαξ» στη σελίδα 106](#page-105-0)

# **Λήψη φαξ με τη χρήση ενός συνδεδεμένου τηλεφώνου (Απομακρυσμένη λήψη)**

Για να λάβετε ένα φαξ μη αυτόματα, πρέπει να χειριστείτε τον εκτυπωτή αφού σηκώσετε το ακουστικό του τηλεφώνου. Χρησιμοποιώντας τη λειτουργία **Απομακρυσμένη λήψη**, μπορείτε να ξεκινήσετε τη λήψη ενός φαξ με το τηλέφωνο απλώς να λειτουργεί.

Η λειτουργία **Απομακρυσμένη λήψη** είναι διαθέσιμη για τηλέφωνα που υποστηρίζουν τονική κλήση.

# **Σχετικές πληροφορίες**

& «Μη αυτόματη λήψη φαξ» στη σελίδα 114

# *Ρύθμιση του Απομακρυσμένη λήψη*

- 1. Πραγματοποιήστε είσοδο στο στοιχείο **Ρύθμιση** από την αρχική οθόνη.
- 2. Επιλέξτε το στοιχείο **Διαχείριση συστήματος** > **Ρυθμίσεις φαξ** > **Ρυθμίσεις λήψης** > **Απομακρυσμένη λήψη**.
- 3. Μετά την ενεργοποίηση της επιλογής **Απομακρυσμένη λήψη**, πληκτρολογήστε ένα διψήφιο κωδικό (0 έως 9, είναι δυνατή και η εισαγωγή των συμβόλων \* και #) στο πεδίο **Κωδικ. έναρξης**.
- 4. Πατήστε **OK**.

# *Χρήση της ρύθμισης Απομακρυσμένη λήψη*

1. Όταν χτυπήσει το τηλέφωνο, σηκώστε το ακουστικό.

- <span id="page-114-0"></span>2. Όταν ακούσετε έναν τόνο φαξ, πληκτρολογήστε τον κωδικό έναρξης χρησιμοποιώντας το τηλέφωνο.
- 3. Αφού επιβεβαιώσετε ότι ο εκτυπωτής έχει ξεκινήσει να λαμβάνει το φαξ, κλείστε το ακουστικό.

# **Λήψη φαξ μέσω ανίχνευσης (Λήψη σταθμοσκόπησ.)**

Μπορείτε να λάβετε ένα φαξ που έχει αποθηκευθεί σε άλλη συσκευή φαξ πληκτρολογώντας τον αριθμό φαξ. Χρησιμοποιήστε αυτή την ιδιότητα για να λάβετε ένα έγγραφο από μία υπηρεσία πληροφόρησης φαξ. Ωστόσο, εάν η υπηρεσία πληροφόρησης φαξ διαθέτει μία ιδιότητα φωνητικής καθοδήγησης που πρέπει να ακολουθείτε, δεν μπορείτε να χρησιμοποιήσετε αυτή την ιδιότητα.

## *Σημείωση:*

Για να λάβετε ένα έγγραφο από μία υπηρεσία πληροφοριών φαξ που χρησιμοποιεί φωνητική καθοδήγηση, απλά πληκτρολογήστε τον αριθμό φαξ χρησιμοποιώντας την ιδιότητα *Αναμονή* ή το συνδεδεμένο τηλέφωνο και λειτουργείτε το τηλέφωνο και τον εκτυπωτή ακολουθώντας τη φωνητική καθοδήγηση.

- 1. Πραγματοποιήστε είσοδο στο στοιχείο **Φαξ** από την αρχική οθόνη.
- 2. Επιλέξτε **Μενού** > **Λήψη σταθμοσκόπησ.** και στη συνέχεια ενεργοποιήστε τη λειτουργία.
- 3. Πληκτρολογήστε τον αριθμό φαξ.

#### *Σημείωση:*

Όταν είναι ενεργοποιημένη η επιλογή *Περιορισμοί απευθ. κλήσ.* στις *Ρυθμίσεις Ασφαλείας*, μπορείτε να επιλέξετε παραλήπτες φαξ αποκλειστικά από τη λίστα επαφών ή από το ιστορικό απεσταλμένων φαξ. Δεν μπορείτε να εισαγάγετε έναν αριθμό φαξ μη αυτόματα.

4. Πατήστε το κουμπί $\Phi$ .

## **Σχετικές πληροφορίες**

- $\rightarrow$  [«Αποστολή φαξ κατόπιν επιβεβαίωσης της κατάστασης του παραλήπτη» στη σελίδα 109](#page-108-0)
- $\rightarrow$  [«Αποστολή φαξ με κλήση από εξωτερική τηλεφωνική συσκευή» στη σελίδα 108](#page-107-0)

# **Αποθήκευση και προώθηση ληφθέντων φαξ**

Ο εκτυπωτής παρέχει τις ακόλουθες δυνατότητες για αποθήκευση και προώθηση των ληφθέντων φαξ.

- ❏ Αποθήκευση στα εισερχόμενα του εκτυπωτή
- ❏ Αποθήκευση σε συσκευή εξωτερικής μνήμης
- ❏ Αποθήκευση σε υπολογιστή
- ❏ Προώθηση σε άλλο μηχάνημα φαξ, άλλη διεύθυνση email ή σε έναν κοινόχρηστο φάκελο σε δίκτυο.

#### *Σημείωση:*

- ❏ Οι παραπάνω δυνατότητες μπορούν να χρησιμοποιηθούν ταυτόχρονα. Εάν τις χρησιμοποιήσετε όλες ταυτόχρονα, τα ληφθέντα έγγραφα αποθηκεύονται στα εισερχόμενα, σε μια συσκευή εξωτερικής μνήμης, σε έναν υπολογιστή και προωθούνται στον προορισμό που έχει οριστεί.
- ❏ Όταν υπάρχουν ληφθέντα έγγραφα που δεν έχουν αναγνωσθεί, αποθηκευτεί ή προωθηθεί ακόμα, ο αριθμός των μη επεξεργασμένων εργασιών εμφανίζεται στο εικονίδιο λειτουργίας φαξ.

## **Σχετικές πληροφορίες**

- & [«Αποθήκευση ληφθέντων φαξ στα εισερχόμενα» στη σελίδα 116](#page-115-0)
- $\blacktriangleright$  [«Αποθήκευση ληφθέντων φαξ σε συσκευή εξωτερικής μνήμης» στη σελίδα 117](#page-116-0)
- <span id="page-115-0"></span>& [«Αποθήκευση ληφθέντων φαξ σε έναν υπολογιστή» στη σελίδα 118](#page-117-0)
- & [«Προώθηση ληφθέντων φαξ» στη σελίδα 119](#page-118-0)
- & [«Ειδοποίηση για μη επεξεργασμένα ληφθέντα φαξ» στη σελίδα 122](#page-121-0)

# **Αποθήκευση ληφθέντων φαξ στα εισερχόμενα**

Μπορείτε να ορίσετε να αποθηκεύσετε τα ληφθέντα φαξ στα εισερχόμενα του εκτυπωτή. Μπορούν να αποθηκευτούν έως 100 έγγραφα. Εάν χρησιμοποιήσετε αυτή τη δυνατότητα, τα ληφθέντα έγγραφα δεν θα εκτυπώνονται αυτόματα. Μπορείτε να τα προβάλετε στην οθόνη LCD του εκτυπωτή και να τα εκτυπώσετε μόνο όταν χρειαστεί.

## *Σημείωση:*

Η αποθήκευση 100 εγγράφων ενδέχεται να μην είναι δυνατή ανάλογα με τις συνθήκες χρήσης όπως το μέγεθος του αρχείου των αποθηκευμένων εγγράφων και τη χρήση δυνατοτήτων αποθήκευσης πολλών φαξ ταυτόχρονα.

# *Ρύθμιση αποθήκευσης ληφθέντων αρχείων στα εισερχόμενα*

- 1. Πραγματοποιήστε είσοδο στο στοιχείο **Ρύθμιση** από την αρχική οθόνη.
- 2. Επιλέξτε **Διαχείριση συστήματος** > **Ρυθμίσεις φαξ** > **Ρυθμίσεις εξόδου** > **Έξοδος φαξ**.
- 3. Ελέγξτε τις τρέχουσες ρυθμίσεις που εμφανίζονται στην οθόνη και πατήστε **Ρυθμίσεις**.
- 4. Επιλέξτε **Αποθήκευσ σε Εισερχόμενα** > **Ναι**.
- 5. Επιλέξτε την επιλογή που θα χρησιμοποιείται όταν ο φάκελος εισερχόμενων είναι γεμάτος
	- ❏ **Λήψη και εκτύπωση φαξ**: Ο εκτυπωτής εκτυπώνει όλα τα ληφθέντα αρχεία που δεν μπορούν να αποθηκευτούν στα Εισερχόμενα.
	- ❏ **Απόρριψη εισερχόμενων φαξ**: Ο εκτυπωτής δεν απαντά όλες τις εισερχόμενες κλήσεις φαξ.

# *Έλεγχος ληφθέντων φαξ στην οθόνη LCD*

1. Πραγματοποιήστε είσοδο στο στοιχείο **Φαξ** από την αρχική οθόνη.

## *Σημείωση:*

Όταν υπάρχουν ληφθέντα φαξ που δεν έχουν αναγνωσθεί, ο αριθμός των μη αναγνωσμένων εγγράφων εμφανίζεται στο εικονίδιο της λειτουργίας φαξ στην αρχική οθόνη.

- 2. Επιλέξτε **Άνοιγμα εισερχομ.**.
- 3. Αν τα εισερχόμενα προστατεύονται με κωδικό πρόσβασης, πληκτρολογήστε τον κωδικό πρόσβασης των εισερχομένων ή τον κωδικό πρόσβασης του διαχειριστή.
- 4. Επιλέξτε το φαξ προς προβολή από τη λίστα.

Εμφανίζονται τα περιεχόμενα του φαξ.

❏ : Περιστρέφει την εικόνα προς τα δεξιά κατά 90 μοίρες.

 $\boxed{\color{purple}{\blacklozenge}}$  : Μετακινεί την οθόνη προς την κατεύθυνση των βελών.

❏ : Μικραίνει ή μεγεθύνει.

- <span id="page-116-0"></span>❏ : Μεταβαίνει στην προηγούμενη ή την επόμενη σελίδα.
- ❏ Προβολή: Εμφανίζει ή αποκρύπτει τα εικονίδια λειτουργίας.
- 

❏ : Διαγραφεί τα έγγραφα των οποίων έχει γίνει προεπισκόπηση.

5. Πατήστε **Μενού**, επιλέξτε εκτύπωση ή διαγραφή του εγγράφου που προβάλατε και στη συνέχεια ακολουθήστε τις οδηγίες που εμφανίζονται στην οθόνη.

# c*Σημαντικό:*

Εάν η μνήμη του εκτυπωτή γεμίσει, οι λειτουργίες λήψης και αποστολής φαξ ενδέχεται να απενεργοποιηθούν. Διαγράψτε έγγραφα που έχετε διαβάσει ή εκτυπώσει ήδη.

## **Σχετικές πληροφορίες**

- & [«Ειδοποίηση για μη επεξεργασμένα ληφθέντα φαξ» στη σελίδα 122](#page-121-0)
- & [«Ρυθμίσεις φαξ» στη σελίδα 37](#page-36-0)

# **Αποθήκευση ληφθέντων φαξ σε συσκευή εξωτερικής μνήμης**

Μπορείτε να ορίσετε να μετατρέπονται τα ληφθέντα έγγραφα σε μορφή PDF και να αποθηκεύονται σε μια συσκευή εξωτερικής μνήμης. Μπορείτε, επίσης, να ορίσετε τα έγγραφα να εκτυπώνονται αυτόματα ενώ αποθηκεύονται στη συσκευή μνήμης.

## c*Σημαντικό:*

Κρατήστε τη συσκευή μνήμης συνδεδεμένη στον εκτυπωτή όσο το δυνατόν περισσότερο. Εάν αφήσετε τη συσκευή αποσυνδεδεμένη, ο εκτυπωτής αποθηκεύει προσωρινά τα ληφθέντα έγγραφα και ενδέχεται να οδηγηθεί σε σφάλμα πλήρους μνήμης που απενεργοποιεί την αποστολή και τη λήψη φαξ. Ενώ ο εκτυπωτής αποθηκεύει προσωρινά έγγραφα, ο αριθμός των μη αποθηκευμένων εργασιών εμφανίζεται στο εικονίδιο λειτουργίας φαξ στην αρχική οθόνη.

- 1. Συνδέστε μια συσκευή εξωτερικής μνήμης στον εκτυπωτή.
- 2. Πραγματοποιήστε είσοδο στο στοιχείο **Ρύθμιση** από την αρχική οθόνη.
- 3. Επιλέξτε **Διαχείριση συστήματος** > **Ρυθμίσεις φαξ** > **Ρυθμίσεις εξόδου** > **Έξοδος φαξ**.
- 4. Ελέγξτε τις τρέχουσες ρυθμίσεις που εμφανίζονται στην οθόνη και πατήστε **Ρυθμίσεις**.
- 5. Επιλέξτε **Άλλες ρυθμίσεις** > **Δημιουργία φακέλου αποθήκευσ.**.
- 6. Ελέγξτε το μήνυμα που εμφανίζεται στην οθόνη και στη συνέχεια επιλέξτε **Δημιουργία**.

Δημιουργείται ένας φάκελος για την αποθήκευση των ληφθέντων εγγράφων στη συσκευή μνήμης.

- 7. Πατήστε το κουμπί <sup>3</sup> για να επιστρέψετε στην οθόνη **Έξοδος φαξ**.
- 8. Επιλέξτε **Αποθήκ. σε συσκ. μνήμης** > **Ναι**. Για να εκτυπώσετε τα έγγραφα αυτόματα ενόσω αποθηκεύονται στη συσκευή μνήμης, επιλέξτε **Ναι και εκτύπωση**.

# <span id="page-117-0"></span>**Σχετικές πληροφορίες**

& [«Ειδοποίηση για μη επεξεργασμένα ληφθέντα φαξ» στη σελίδα 122](#page-121-0)

# **Αποθήκευση ληφθέντων φαξ σε έναν υπολογιστή**

Μπορείτε να ορίσετε να μετατρέπονται τα ληφθέντα έγγραφα σε μορφή PDF και να αποθηκεύονται σε έναν υπολογιστή που είναι συνδεδεμένος στον εκτυπωτή. Μπορείτε, επίσης, να ορίσετε τα έγγραφα να αποθηκεύονται αυτόματα ενώ αποθηκεύονται στον υπολογιστή.

Πρώτα, πρέπει να χρησιμοποιήσετε το FAX Utility για να κάνετε τη ρύθμιση. Εγκαταστήστε το FAX Utility στον υπολογιστή.

# c*Σημαντικό:*

- ❏ Ορίστε τη λειτουργία λήψης του εκτυπωτή σε *Αυτόματα*.
- ❏ Προσπαθήστε να μην αφήσετε τον υπολογιστή σας να εισέλθει σε αναστολή λειτουργίας. Εάν ο υπολογιστής εισέλθει σε αναστολή λειτουργίας ή απενεργοποιηθεί, ο εκτυπωτής αποθηκεύει προσωρινά τα έγγραφα και ενδέχεται να οδηγηθεί σε σφάλμα πλήρους μνήμης που απενεργοποιεί τη δυνατότητα αποστολής και λήψης φαξ. Ενώ ο εκτυπωτής αποθηκεύει προσωρινά έγγραφα, ο αριθμός των μη αποθηκευμένων εργασιών εμφανίζεται στο εικονίδιο λειτουργίας φαξ στην αρχική οθόνη.
- 1. Ξεκινήστε το FAX Utility στον υπολογιστή που συνδέεται με τον εκτυπωτή.
- 2. Ανοίξτε την οθόνη ρυθμίσεων του FAX Utility.
	- ❏ Windows

Επιλέξτε **Fax Settings for Printer** > **Received Fax Output Settings**.

#### ❏ **Mac OS X**

Κάντε κλικ στην επιλογή **Παρακολούθηση λήψης φαξ**, επιλέξτε τον εκτυπωτή και στη συνέχεια κάντε κλικ στην επιλογή **Ρυθμίσεις εξόδου εισερχόμενων φαξ.**.

- 3. Κάντε κλικ στην επιλογή **Save faxes on this computer** και ορίστε το φάκελο, στον οποίο θα αποθηκευτούν τα ληφθέντα έγγραφα.
- 4. Κάντε τις άλλες ρυθμίσεις όπως απαιτείται και στη συνέχεια στείλτε τη ρύθμιση στον εκτυπωτή.

## *Σημείωση:*

Για λεπτομέρειες σχετικά με τα στοιχεία ρύθμισης και τη διαδικασία, ανατρέξτε στη βοήθεια του FAX Utility.

- 5. Στον πίνακα ελέγχου του εκτυπωτή, εισάγετε **Ρύθμιση**.
- 6. Επιλέξτε **Διαχείριση συστήματος** > **Ρυθμίσεις φαξ** > **Ρυθμίσεις εξόδου** > **Έξοδος φαξ**.
- 7. Προβάλλεται η τρέχουσα ρύθμιση. Ελέγξτε ότι ο εκτυπωτής έχει οριστεί να αποθηκεύει φαξ σε έναν υπολογιστή (Αποθήκευση σε υπολογιστή). Εάν θέλετε τα ληφθέντα έγγραφα να εκτυπώνονται αυτόματα ενώ τα αποθηκεύετε στον υπολογιστή, πατήστε **Ρυθμίσεις** και μεταβείτε στο επόμενο βήμα.

## 8. Επιλέξτε **Αποθήκευση σε υπολογιστή** > **Ναι και εκτύπωση**.

#### *Σημείωση:*

Για να σταματήσετε να αποθηκεύετε τα ληφθέντα έγγραφα στον υπολογιστή, ορίστε την επιλογή *Αποθήκευση σε υπολογιστή* στο *Όχι* στον εκτυπωτή. Μπορείτε επίσης να χρησιμοποιήσετε το FAX Utility για να αλλάξετε τη ρύθμιση, ωστόσο δεν επιτρέπεται αλλαγή από το FAX Utility ενώ υπάρχουν ληφθέντα φαξ που δεν έχουν αποθηκευτεί στον υπολογιστή.

# <span id="page-118-0"></span>**Σχετικές πληροφορίες**

- & [«Ρύθμιση λειτουργίας λήψης» στη σελίδα 113](#page-112-0)
- & [«FAX Utility» στη σελίδα 153](#page-152-0)
- & [«Ειδοποίηση για μη επεξεργασμένα ληφθέντα φαξ» στη σελίδα 122](#page-121-0)

# **Προώθηση ληφθέντων φαξ**

Μπορείτε να ορίσετε να προωθούνται τα ληφθέντα έγγραφα σε άλλη συσκευή φαξ ή να μετατρέπετε τα έγγραφα σε μορφή PDF και να τα προωθείτε σε ένα κοινόχρηστο φάκελο σε δίκτυο ή σε μία διεύθυνση email. Τα προωθημένα έγγραφα διαγράφονται από τον εκτυπωτή. Καταχωρήστε πρώτα τους προορισμούς προώθησης στη λίστα επαφών. Για να προωθήσετε μία διεύθυνση email, πρέπει να ρυθμίσετε τις παραμέτρους των ρυθμίσεων διακομιστή email.

## *Σημείωση:*

- ❏ Δεν είναι δυνατή η προώθηση των έγχρωμων εγγράφων σε άλλη συσκευή φαξ. Υφίστανται σε επεξεργασία ως έγγραφα που δεν κατάφεραν να προωθηθούν.
- ❏ Πριν χρησιμοποιήσετε αυτή την ιδιότητα, βεβαιωθείτε ότι οι ρυθμίσεις *Ημερομηνία/Ώρα* και *Διαφορά ώρας* του εκτυπωτή είναι σωστές. Πρόσβαση στα μενού από *Διαχείριση συστήματος* > *Κοινές ρυθμίσεις*.
- 1. Πραγματοποιήστε είσοδο στο στοιχείο **Ρύθμιση** από την αρχική οθόνη.
- 2. Επιλέξτε **Διαχείριση συστήματος** > **Ρυθμίσεις φαξ** > **Ρυθμίσεις εξόδου** > **Έξοδος φαξ**.
- 3. Ελέγξτε τις τρέχουσες ρυθμίσεις που εμφανίζονται στην οθόνη και πατήστε **Ρυθμίσεις**.
- 4. Επιλέξτε **Προώθηση** > **Ναι**.

## *Σημείωση:*

Για να εκτυπώσετε αυτόματα τα έγγραφα ενώ τα προωθείτε, επιλέξτε *Ναι και εκτύπωση*.

- 5. Επιλέξτε **Άλλες ρυθμίσεις** > **Προώθηση προς**.
- 6. Επιλέξτε τους προορισμούς προώθησης από τη λίστα επαφών.

## *Σημείωση:*

❏ Πιέστε *Προβολή* για να ταξινομήσετε τις επαφές ανά ιδιότητα εκτυπωτή.

- ❏ Μπορείτε να προσδιορίσετε έως και πέντε προορισμούς για προώθηση. Πιέστε το πλαίσιο ελέγχου για να επιλέξετε τον προορισμό. Πατήστε το πλαίσιο ξανά για να ακυρώσετε την επιλογή.
- 7. Όταν τελειώσετε με την επιλογή προορισμών προώθησης, πιέστε **Συνέχ.**.
- 8. Ελέγξτε εάν οι προορισμοί προώθησης που επιλέξατε είναι σωστοί, κατόπιν πιέστε **Κλείσιμο**.
- 9. Επιλέξτε **Επιλογ για αποτυχ. προώθ**.
- 10. Επιλέξτε εάν θα εκτυπώσετε ληφθέντα έγγραφα ή εάν θα τα αποθηκεύσετε στα εισερχόμενα του εκτυπωτή όταν αποτύχει η προώθησή τους.

## c*Σημαντικό:*

Όταν ορίζεται να αποθηκεύονται στα εισερχόμενα τα έγγραφα των οποίων η προώθηση απέτυχε, θα πρέπει να διαγράφετε τα έγγραφα από τα εισερχόμενα αφότου επιλεγούν. Ενώ υπάρχουν έγγραφα σε αναμονή ή έγγραφα που η προώθησή τους απέτυχε, ο αριθμός των μη ολοκληρωμένων εργασιών εμφανίζεται στο εικονίδιο της λειτουργίας φαξ στην αρχική οθόνη.

11. Κατά την προώθηση σε διεύθυνση email, προσδιορίστε ένα θέμα για το email. Επιλέξτε **Θέμα Email προς προώθηση** και πληκτρολογήστε το θέμα.

## *Σημείωση:*

- ❏ Εάν έχετε επιλέξει κοινόχρηστο φάκελο σε ένα δίκτυο ή μία διεύθυνση email ως τον προορισμό προώθησης, συνιστούμε να δείτε εάν μπορείτε να στείλετε μία σαρωμένη εικόνα στον προορισμό στη λειτουργία σάρωσης. Επιλέξτε το στοιχείο *Σάρωση* > *Email*, ή *Σάρωση* > *Φάκελος δικτύου/FTP* από την αρχική οθόνη, επιλέξτε τον προορισμό και στη συνέχεια αρχίστε τη σάρωση.
- ❏ Μπορείτε να ορίσετε να λαμβάνετε ειδοποίηση για ένα νέο φαξ σε έναν υπολογιστή Windows όταν τα ληφθέντα έγγραφα αποθηκεύονται σε έναν κοινόχρηστο φάκελο σε δίκτυο. Χρησιμοποιήστε το FAX Utility για να γίνουν οι ρυθμίσεις. Για λεπτομέρειες, ανατρέξτε στο μενού FAX Utility.

## **Σχετικές πληροφορίες**

- & [«Διαχείριση συστήματος» στη σελίδα 32](#page-31-0)
- & [«Διαχείριση επαφών» στη σελίδα 58](#page-57-0)
- & [«Χρήση διακομιστή Email» στη σελίδα 218](#page-217-0)
- & [«Έλεγχος ληφθέντων φαξ στην οθόνη LCD» στη σελίδα 116](#page-115-0)
- & [«Ειδοποίηση για μη επεξεργασμένα ληφθέντα φαξ» στη σελίδα 122](#page-121-0)
- & [«Σάρωση σε email» στη σελίδα 90](#page-89-0)
- $\rightarrow$  [«Σάρωση σε ένα φάκελο δικτύου ή σε διακομιστή FTP» στη σελίδα 91](#page-90-0)
- & [«FAX Utility» στη σελίδα 153](#page-152-0)

# **Χρήση λοιπών δυνατοτήτων αποστολής και λήψης φαξ**

# **Εκτύπωση αναφοράς και λίστας φαξ**

# **Μη αυτόματη εκτύπωση της αναφοράς φαξ**

- 1. Πραγματοποιήστε είσοδο στο στοιχείο **Φαξ** από την αρχική οθόνη.
- 2. Επιλέξτε το στοιχείο **Μενού** > **Αναφορά φαξ**.
- 3. Επιλέξτε την αναφορά προς εκτύπωση και στη συνέχεια ακολουθήστε την οδηγία που εμφανίζεται στην οθόνη.

#### *Σημείωση:*

Μπορείτε να αλλάξετε τη μορφή αναφοράς. Από την αρχική οθόνη, επιλέξτε *Ρύθμιση* > *Διαχείριση συστήματος* > *Ρυθμίσεις φαξ* > *Ρυθμίσεις εξόδου* και στη συνέχεια αλλάξτε τις ρυθμίσεις *Επισύναψη εικόν σε αναφ* ή *Μορφή αναφοράς*.

## **Σχετικές πληροφορίες**

- & [«Λειτουργία Φαξ» στη σελίδα 27](#page-26-0)
- & [«Ρυθμίσεις φαξ» στη σελίδα 37](#page-36-0)

# **Ρύθμιση για αυτόματη εκτύπωση αναφορών φαξ**

Μπορείτε να ορίσετε ρυθμίσεις για την αυτόματη εκτύπωση των ακόλουθων αναφορών φαξ.

# **Αναφορά μετάδοσης**

Από την αρχική οθόνη, επιλέξτε **Ρύθμιση** > **Διαχείριση συστήματος** > **Ρυθμίσεις φαξ** > **Προεπιλεγμ. ρυθμ. χρήστη** > **Αναφορά μετάδοσης** και στη συνέχεια επιλέξτε **Εκτύπωση** ή **Εκτύπωση σε σφάλμα**.

## *Σημείωση:*

Για να αλλάξετε τις ρυθμίσεις κατά την αποστολή ενός φαξ, πατήστε *Μενού* στην πάνω οθόνη του φαξ και στη συνέχεια επιλέξτε *Ρυθμίσεις αποστολής φαξ* > *Αναφορά μετάδοσης*.

## **Προώθηση αναφοράς**

Από την αρχική οθόνη, επιλέξτε **Ρύθμιση** > **Διαχείριση συστήματος** > **Ρυθμίσεις φαξ** > **Ρυθμίσεις εξόδου** > **Προώθηση αναφοράς** και στη συνέχεια επιλέξτε **Εκτύπωση** ή **Εκτύπωση σε σφάλμα**.

# **Αρχείο καταγραφής φαξ**

Από την αρχική οθόνη, επιλέξτε **Ρύθμιση** > **Διαχείριση συστήματος** > **Ρυθμίσεις φαξ** > **Ρυθμίσεις εξόδου** > **Αυτ. εκτ. αρχ. κατ. φαξ** και στη συνέχεια επιλέξτε **Ενεργοποίηση(Κάθε 30)** ή **Ενεργοποίηση(Ώρα)**.

# **Σχετικές πληροφορίες**

- & [«Λειτουργία Φαξ» στη σελίδα 27](#page-26-0)
- & [«Ρυθμίσεις φαξ» στη σελίδα 37](#page-36-0)

# **Ρύθμιση της ασφάλειας για αποστολή και λήψη φαξ**

Μπορείτε να ορίσετε ρυθμίσεις ασφαλείας για την αποτροπή της αποστολής φαξ σε λανθασμένο παραλήπτη ή την αποτροπή διαρροής ή απώλειας ληφθέντων εγγράφων. Μπορείτε ακόμα να διαγράψετε τα αντίγραφα ασφαλείας των δεδομένων φαξ.

- 1. Πραγματοποιήστε είσοδο στο στοιχείο **Ρύθμιση** από την αρχική οθόνη.
- 2. Επιλέξτε το στοιχείο **Διαχείριση συστήματος** > **Ρυθμίσεις φαξ** > **Ρυθμίσεις Ασφαλείας**.
- 3. Επιλέξτε το μενού και στη συνέχεια προβείτε στις ρυθμίσεις.

# **Σχετικές πληροφορίες**

& [«Ρυθμίσεις φαξ» στη σελίδα 37](#page-36-0)

# <span id="page-121-0"></span>**Έλεγχος εργασιών φαξ**

# **Ειδοποίηση για μη επεξεργασμένα ληφθέντα φαξ**

Όταν υπάρχουν ληφθέντα φαξ που δεν έχουν υποστεί επεξεργασία, ο αριθμός των μη επεξεργασμένων εργασιών εμφανίζεται στο εικονίδιο λειτουργίας φαξ στην αρχική οθόνη. Ανατρέξτε στον πίνακα παρακάτω για να δείτε τι ορίζεται ως "μη επεξεργασμένο".

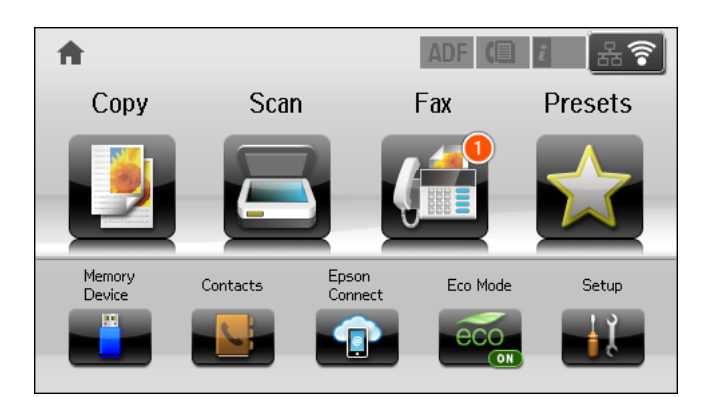

## *Σημείωση:*

Εάν χρησιμοποιείτε περισσότερες από μία ρυθμίσεις εξόδου φαξ, στον αριθμό των μη επεξεργασμένων εργασιών ενδέχεται να εμφανίζεται "2" ή "3" ακόμα και αν έχει ληφθεί ένα μόνο φαξ. Για παράδειγμα εάν έχετε ορίσει να αποθηκεύετε τα φαξ στα εισερχόμενα και στον υπολογιστή και έχει ληφθεί μόνο ένα φαξ, στον αριθμό των μη επεξεργασμένων εργασιών εμφανίζεται "2", εάν το φαξ δεν έχει αποθηκευτεί στα εισερχόμενα και σε έναν υπολογιστή.

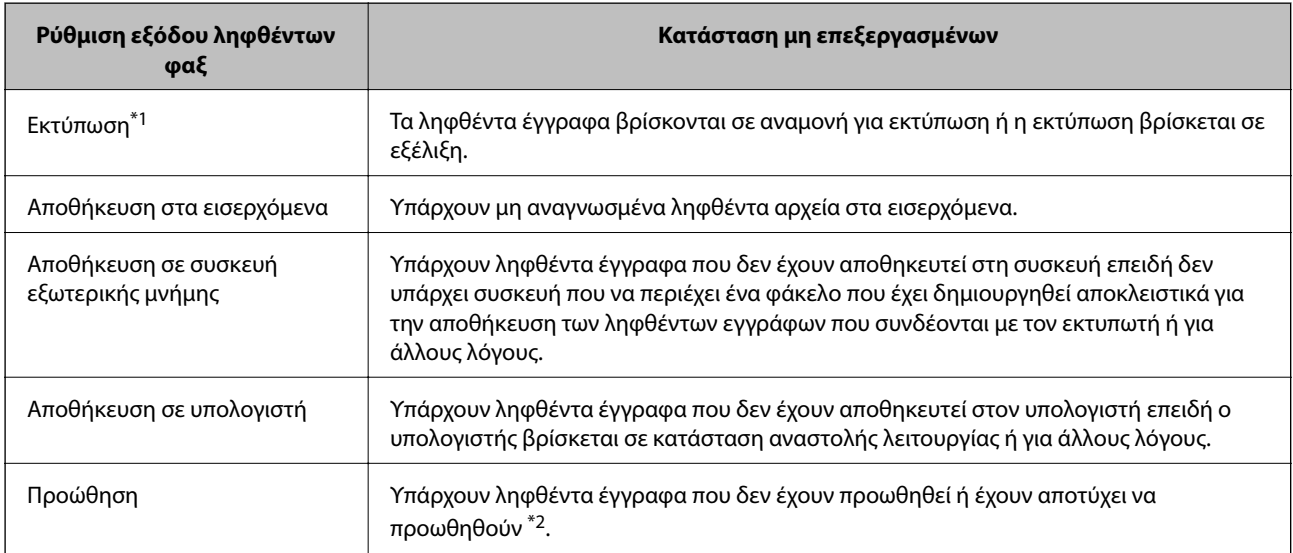

- \*1 : Όταν δεν έχετε ορίσει καμία από τις ρυθμίσεις εξόδου φαξ ή όταν έχετε ορίσει να εκτυπώνετε τα ληφθέντα έγγραφα ενώ τα αποθηκεύετε σε μια συσκευή εξωτερικής μνήμης ή έναν υπολογιστή.
- \*2 : Όταν έχετε ορίσει να αποθηκεύετε έγγραφα που δεν μπορούσαν να προωθηθούν στα εισερχόμενα, υπάρχουν μη αναγνωσμένα έγγραφα των οποίων η προώθηση στα εισερχόμενα απέτυχε. Όταν έχετε ορίσει να εκτυπώνετε έγγραφα των οποίων η προώθηση απέτυχε, η εκτύπωση δεν έχει ολοκληρωθεί.

## **Σχετικές πληροφορίες**

- & [«Αποθήκευση ληφθέντων φαξ στα εισερχόμενα» στη σελίδα 116](#page-115-0)
- $\rightarrow$  **[«Αποθήκευση ληφθέντων φαξ σε συσκευή εξωτερικής μνήμης» στη σελίδα 117](#page-116-0)**
- & [«Αποθήκευση ληφθέντων φαξ σε έναν υπολογιστή» στη σελίδα 118](#page-117-0)
- & [«Προώθηση ληφθέντων φαξ» στη σελίδα 119](#page-118-0)
- & [«Έλεγχος ληφθέντων φαξ στην οθόνη LCD» στη σελίδα 116](#page-115-0)
- \* «Έλεγχος για εργασίες φαξ σε εξέλιξη» στη σελίδα 123

# **Έλεγχος για εργασίες φαξ σε εξέλιξη**

Μπορείτε να ελέγξετε, να ακυρώσετε, να εκτυπώσετε, να αποστείλετε εκ νέου ή να διαγράψετε τα ακόλουθα έγγραφα φαξ.

- ❏ Ληφθέντα έγγραφα τα οποία δεν έχουν εκτυπωθεί ακόμα.
- ❏ Έγγραφα τα οποία δεν έχουν αποσταλεί ακόμα
- ❏ Έγγραφα που αποθηκεύτηκαν με τη χρήση του στοιχείου **Αποστολή σταθμοσκ.** ή του **Αποθ δεδ. φαξ**.
- ❏ Έγγραφα των οποίων η αποστολή απέτυχε (αν έχετε ενεργοποιήσει την επιλογή **Αποθήκ. δεδομέν. αποτυχ.**)
- ❏ Ληφθέντα έγγραφα που δεν έχουν αποθηκευτεί σε έναν υπολογιστή ή σε μια συσκευή εξωτερικής μνήμης
- 1. Πατήστε το κουμπί $\boldsymbol{i}$ .
- 2. Επιλέξτε **Παρακολούθηση εργασίας** και στη συνέχεια επιλέξτε **Εργασία επικοινων** ή **Εκτύπωση εργασίας**.
- 3. Επιλέξτε εργασία προς έλεγχο.

# **Έλεγχος του ιστορικού εργασιών φαξ**

Μπορείτε να ελέγξετε το ιστορικό των απεσταλμένων ή των ληφθεισών εργασιών φαξ. Τα αρχεία καταγραφής των ληφθέντων φαξ περιλαμβάνουν τα ληφθέντα έγγραφα, προκειμένου να μπορείτε να τα επανεκτυπώσετε. Δεν μπορείτε να εκτυπώσετε ή να αποστείλετε εκ νέου τα σταλθέντα έγγραφα από το αρχείο καταγραφής σταλθέντων.

- 1. Πατήστε το κουμπί $\boldsymbol{i}$ .
- 2. Επιλέξτε **Ιστορικό εργασιών** και στη συνέχεια επιλέξτε **Λήψη εργασίας** ή **Αποστολή εργασίας**.
- 3. Επιλέξτε εργασία προς έλεγχο.

#### *Σημείωση:*

Όλα τα ληφθέντα έγγραφα αποθηκεύονται στο *Ιστορικό εργασιών* για να μπορείτε να τα επανεκτυπώσετε, αλλά διαγράφονται κατά χρονολογική σειρά όταν γεμίσει η μνήμη του εκτυπωτή.

# **Έλεγχος των ληφθέντων εγγράφων στα εισερχόμενα**

Μπορείτε να ελέγξετε τα ληφθέντα έγγραφα που έχουν αποθηκευθεί στα εισερχόμενα του εκτυπωτή.

- 1. Πατήστε το κουμπί $\boldsymbol{i}$ .
- 2. Επιλέξτε **Αποθήκευση εργασίας** και στη συνέχεια **Εισερχόμενα**.

#### *Σημείωση:*

Πατήστε *Μενού* για την προβολή των μενού για εκτύπωση ή διαγραφή όλων των εγγράφων στα εισερχόμενα.

3. Επιλέξτε φαξ προς έλεγχο.

Εμφανίζεται το περιεχόμενο του εγγράφου.

## *Σημείωση:*

- ❏ Πατήστε *Μενού* και στη συνέχεια επιλέξτε *Λεπτομέρειες* για να εμφανίσετε αναλυτικά στοιχεία όπως ημερομηνία, την ώρα και τον αποστολέα.
- ❏ Ο εκτυπωτής δεν μπορεί να λάβει και να αποστείλει φαξ όταν η μνήμη είναι πλήρης. Συνιστάται να διαγράφετε τα έγγραφα που έχετε προβάλει ή εκτυπώσει.

# **Αντικατάσταση Μονάδες Παροχής Μελανιού και άλλων αναλώσιμων**

# **Έλεγχος της κατάστασης του μελανιού που απομένει και του κουτιού συντήρησης**

Μπορείτε να ελέγξετε τα προσεγγιστικά επίπεδα μελανιού και την προσεγγιστική ζωή σέρβις του κουτιού συντήρησης από τον πίνακα ελέγχου του υπολογιστή.

# **Έλεγχος της κατάστασης του μελανιού που απομένει και του κουτιού συντήρησης - Πίνακας ελέγχου**

- 1. Πατήστε το κουμπί στον πίνακα ελέγχου.
- 2. Επιλέξτε **Πληροφορίες εκτυπωτή**.

# *Σημείωση:* Η ένδειξη στο δεξί άκρο υποδηλώνει το διαθέσιμο χώρο στο κουτί συντήρησης.

# **Έλεγχος της κατάστασης του μελανιού που απομένει και του κουτιού συντήρησης - Windows**

- 1. Μεταβείτε στο παράθυρο του προγράμματος οδήγησης του εκτυπωτή.
- 2. Κάντε κλικ στο **EPSON Status Monitor 3** στην καρτέλα **Συντήρηση** και στη συνέχεια κάντε κλικ στο στοιχείο **Λεπτομέρειες**.

*Σημείωση:* Αν το *EPSON Status Monitor 3* είναι απενεργοποιημένο, κάντε κλικ στην επιλογή *Πρόσθετες ρυθμίσεις* στην καρτέλα *Συντήρηση*, και έπειτα επιλέξτε *Ενεργοποίηση του EPSON Status Monitor 3*.

# **Σχετικές πληροφορίες**

& [«Πρόγραμμα οδήγησης του εκτυπωτή για Windows» στη σελίδα 149](#page-148-0)

# **Έλεγχος της κατάστασης του μελανιού που απομένει και του κουτιού συντήρησης - Mac OS X**

- 1. Εκκινήστε το βοηθητικό πρόγραμμα οδήγησης του εκτυπωτή.
	- ❏ Mac OS X v10.6.x έως v10.9.x

Επιλέξτε **Προτιμήσεις συστήματος** από το μενού > **Εκτυπωτές και σαρωτές** (ή **Εκτύπωση και σάρωση**, **Εκτύπωση και φαξ**) και στη συνέχεια, επιλέξτε τον εκτυπωτή. Κάντε κλικ στην επιλογή **Επιλογές και προμήθειες** > **Βοήθημα** > **Άνοιγμα Βοηθήματος εκτυπωτή**.

❏ Mac OS X v10.5.8

<span id="page-125-0"></span>Επιλέξτε **Προτιμήσεις συστήματος** από το μενού > **Εκτύπωση και φαξ** και, στη συνέχεια, επιλέξτε τον εκτυπωτή. Κάντε κλικ στην επιλογή **Άνοιγμα ουράς εκτύπωσης** > **Βοηθητικό πρόγραμμα**.

2. Κάντε κλικ στην επιλογή **EPSON Status Monitor**.

# **Κωδικοί Μονάδα Παροχής Μελανιού**

Η Epson συνιστά να χρησιμοποιείτε γνήσιες μονάδες παροχής μελανιού Epson. Η Epson δεν μπορεί να εγγυηθεί την ποιότητα ή την αξιοπιστία των μη γνήσιων μελανιών. Η χρήση μη γνήσιων μελανιών ενδέχεται να προκαλέσει ζημιά η οποία δεν καλύπτεται από τις εγγυήσεις της Epson και, σε συγκεκριμένες περιπτώσεις, ενδέχεται να οδηγήσει σε μη αναμενόμενη συμπεριφορά του εκτυπωτή. Δεν είναι δυνατή η εμφάνιση πληροφοριών σχετικά με τα επίπεδα μη γνήσιων μελανιών.

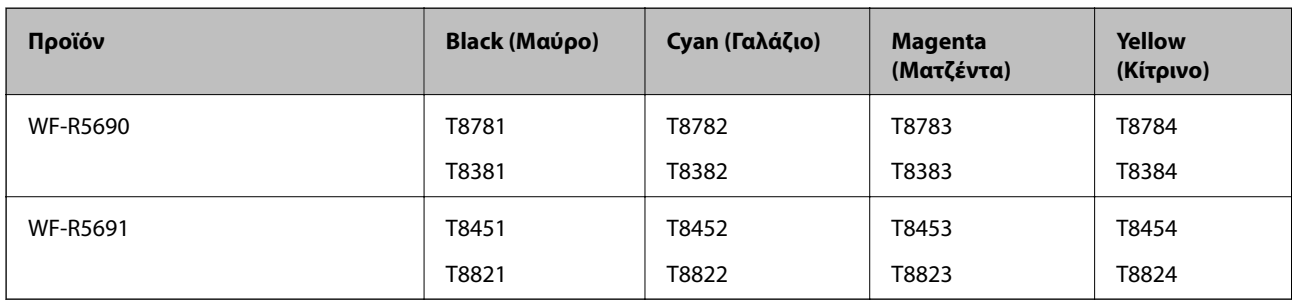

Οι ακόλουθοι είναι οι κωδικοί για τις αυθεντικές μονάδες παροχής μελανιού της Epson.

#### *Σημείωση:*

❏ Δεν είναι διαθέσιμες όλες οι μονάδες παροχής μελανιού σε όλες τις περιοχές.

❏ Οι χρήστες στην Ευρώπη, μπορούν να επισκεφτούν την παρακάτω ιστοσελίδα για πληροφορίες σχετικά με τις αποδόσεις της Epson μονάδα παροχής μελανιού.

<http://www.epson.eu/pageyield>

Για Αυστραλία/Νέα Ζηλανδία

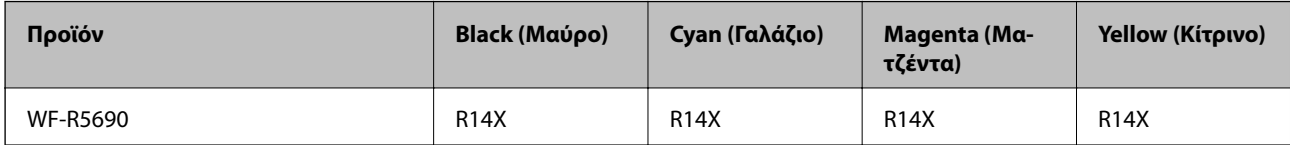

# **Προφυλάξεις για το χειρισμό της Μονάδα Παροχής Μελανιού**

Διαβάστε τις ακόλουθες οδηγίες πριν από την αναπλήρωση των μονάδες παροχής μελανιού.

## **Προφυλάξεις χειρισμού**

- ❏ Αποθηκεύστε τις μονάδες παροχής μελανιού σε κανονική θερμοκρασία δωματίου και διατηρήστε τα μακριά από άμεση ηλιακή ακτινοβολία.
- ❏ Η Epson συνιστά να χρησιμοποιήσετε τη μονάδα παροχής μελανιού πριν από την ημερομηνία που αναγράφεται στο πακέτο.

## **Αντικατάσταση Μονάδες Παροχής Μελανιού και άλλων αναλώσιμων**

- ❏ Για καλύτερα αποτελέσματα, αποθηκεύστε τη συσκευασία από την μονάδα παροχής μελανιού με το κάτω μέρος προς τα κάτω.
- ❏ Όταν μεταφέρετε μια μονάδα παροχής μελανιού από μια ψυχρή τοποθεσία αποθήκευσης σε εσωτερικό χώρο, αφήστε τη να ζεσταθεί σε θερμοκρασία δωματίου για τουλάχιστον 12 ώρες πριν τη χρησιμοποιήσετε.
- ❏ Μην αφαιρέσετε την διάφανη ετικέτα σφράγισης από την περιοχή παροχής μελανιού. Ενδεχομένως να μην μπορεί να χρησιμοποιηθεί η μονάδα παροχής μελανιού.

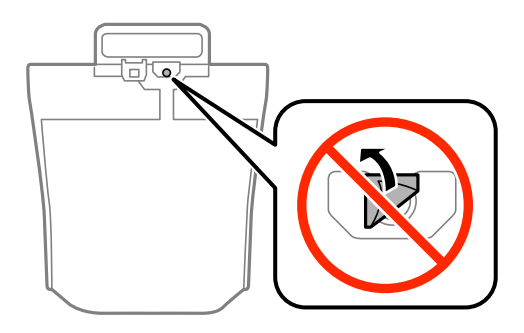

❏ Μην αγγίζετε τις ενότητες που απεικονίζονται στην εικόνα. Ενδέχεται να επηρεαστεί η κανονική λειτουργία και η εκτύπωση.

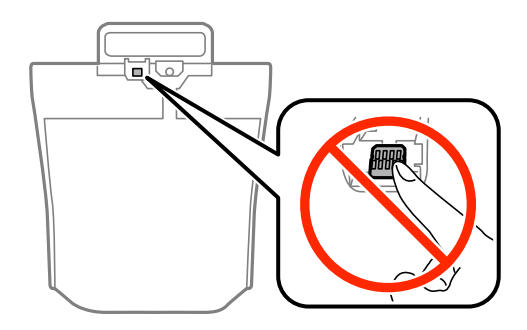

- ❏ Τοποθετήστε όλες τις μονάδες παροχής μελανιού. Διαφορετικά, η εκτύπωση δεν είναι δυνατή.
- ❏ Μην απενεργοποιείτε τον εκτυπωτή κατά το γέμισμα με μελάνι. Αν η πλήρωση μελανιού δεν ολοκληρωθεί, οι εκτυπώσεις ενδέχεται να μην είναι εφικτές.
- ❏ Μην αφήνετε τον εκτυπωτή έχοντας αφαιρέσει τις μονάδες παροχής μελανιού. Διαφορετικά, το μελάνι που παραμένει στα ακροφύσια της κεφαλής εκτύπωσης θα στεγνώσει και δεν θα έχετε τη δυνατότητα εκτύπωσης.
- ❏ Αν χρειαστεί να αφαιρέσετε προσωρινά μια μονάδα παροχής μελανιού, φροντίστε να προστατέψετε την περιοχή παροχής μελανιού από σκόνη και βρωμιά. Αποθηκεύστε τη μονάδα παροχής μελανιού στο ίδιο περιβάλλον με τον εκτυπωτή. Επειδή η θύρα παροχής μελανιού είναι εξοπλισμένη με μια βαλβίδα η οποία έχει σχεδιαστεί για τον περιορισμό της αποδέσμευσης επιπλέον μελανιού, δεν χρειάζεται να παρέχετε τα δικά σας καλύμματα ή πώματα.
- ❏ Οι μονάδες παροχής μελανιού που αφαιρείτε μπορεί να έχουν μελάνι γύρω από τη θύρα παροχής μελανιού. Να είστε προσεκτικοί ώστε να μην μεταφερθεί μελάνι στη γύρω περιοχή όταν αφαιρείτε τις μονάδες παροχής μελανιού.
- ❏ Αυτός ο εκτυπωτής χρησιμοποιεί μονάδα παροχής μελανιού εξοπλισμένη με ένα πράσινο τσιπάκι το οποίο παρακολουθεί πληροφορίες όπως η ποσότητα μελανιού που απομένει για κάθε μονάδα παροχής μελανιού. Αυτό σημαίνει ότι ακόμη και αν η μονάδα παροχής μελανιού αφαιρεθεί από τον εκτυπωτή πριν εξαντληθεί το περιεχόμενό της, εξακολουθείτε να έχετε τη δυνατότητα να χρησιμοποιήσετε την μονάδα παροχής μελανιού, όταν την τοποθετήσετε εκ νέου στον εκτυπωτή.

## **Αντικατάσταση Μονάδες Παροχής Μελανιού και άλλων αναλώσιμων**

- ❏ Για την καλύτερη δυνατή ποιότητα εκτύπωσης και για την προστασία της κεφαλής εκτύπωσης, ένα μεταβλητό απόθεμα μελανιού παραμένει στη μονάδα παροχής μελανιού όταν ο εκτυπωτής σάς υποδεικνύει ότι πρέπει να αντικαταστήσετε τη μονάδα παροχής μελανιού. Οι αποδόσεις που παρουσιάζονται δεν περιλαμβάνουν αυτήν την εφεδρική ποσότητα.
- ❏ Παρόλο που οι μονάδες παροχής μελανιού μπορεί να περιέχουν ανακυκλωμένα υλικά, αυτό δεν επηρεάζει τη λειτουργία ή την απόδοση του εκτυπωτή.
- ❏ Ενδέχεται να υπάρξουν αλλαγές στις προδιαγραφές και την εμφάνιση από την μονάδα παροχής μελανιού χωρίς προηγούμενη ειδοποίηση για τη βελτίωση.
- ❏ Μην αποσυναρμολογείτε και μην αλλάζετε τη διάταξη από την μονάδα παροχής μελανιού, διότι ενδέχεται να μην είναι δυνατή η κανονική εκτύπωση.
- ❏ Αποφύγετε την πτώση ή τη σύγκρουση σκληρών αντικειμένων με τη μονάδα παροχής μελανιού, επειδή ενδέχεται να υπάρξουν διαρροές μελανιού.
- ❏ Δεν μπορείτε να χρησιμοποιήσετε τη μονάδες παροχής μελανιού που συνόδευε τον εκτυπωτή για την αντικατάσταση.
- ❏ Οι ποσότητες που αναφέρονται ποικίλουν ανάλογα με τις εικόνες που εκτυπώνετε, τον τύπο χαρτιού που χρησιμοποιείτε, τη συχνότητα των εκτυπώσεων σας και τις συνθήκες περιβάλλοντος, όπως η θερμοκρασία.

## **Κατανάλωση μελανιού**

- ❏ Για τη διατήρηση της βέλτιστης απόδοσης της κεφαλής εκτύπωσης, καταναλώνεται μελάνι από όλες τις μονάδες παροχής μελανιού, όχι μόνο κατά τη διάρκεια της εκτύπωσης αλλά και κατά τις λειτουργίες συντήρησης όπως ο καθαρισμός της κεφαλής εκτύπωσης.
- ❏ Κατά τη μονόχρωμη εκτύπωση ή την εκτύπωση σε κλίμακα του γκρι, ενδέχεται να χρησιμοποιείται έγχρωμο αντί για μαύρο μελάνι, ανάλογα με τον τύπο χαρτιού ή τις ρυθμίσεις ποιότητας εκτύπωσης. Αυτό οφείλεται στο γεγονός ότι για τη δημιουργία μαύρου μελανιού απαιτείται μείγμα έγχρωμων μελανιών.

# **Αντικατάσταση Μονάδες Παροχής Μελανιού**

1. Ανοίξτε το θήκη μελανιού.

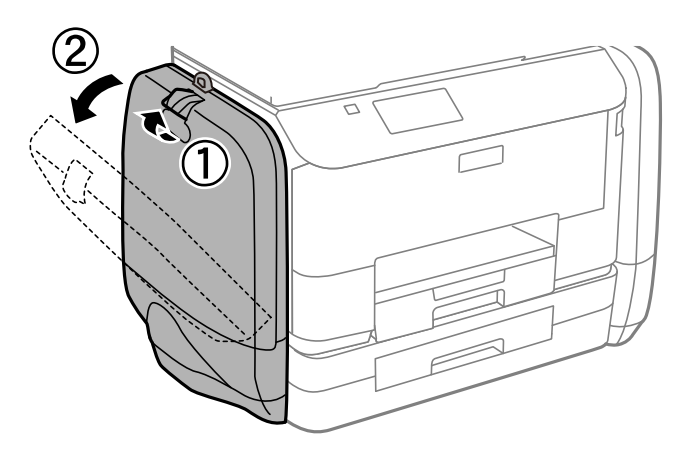

#### *Σημείωση:*

Η διαδικασία αυτή εξηγεί μόνο τον τρόπο αντικατάστασης της μαύρης μονάδα παροχής μελανιού. Για να αντικαταστήσετε τις έγχρωμες μονάδες παροχής μελανιού, ανοίξτε τη θήκη μελανιού στην άλλη πλευρά του εκτυπωτή. Οι μέθοδοι αντικατάστασης είναι ίδιες.

2. Σπρώξτε τη λαβή στη μονάδα παροχής μελανιού που θέλετε να αντικαταστήσετε. Η μονάδα παροχής μελανιού θα αναδυθεί.

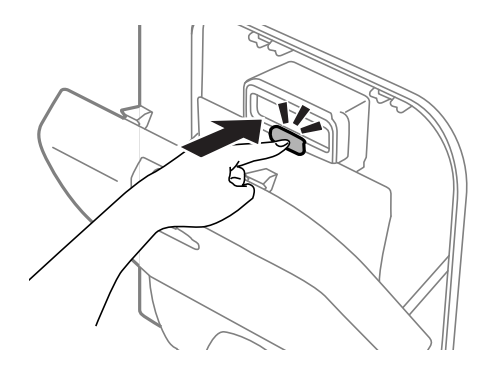

3. Ανασηκώστε τη μονάδα παροχής μελανιού.

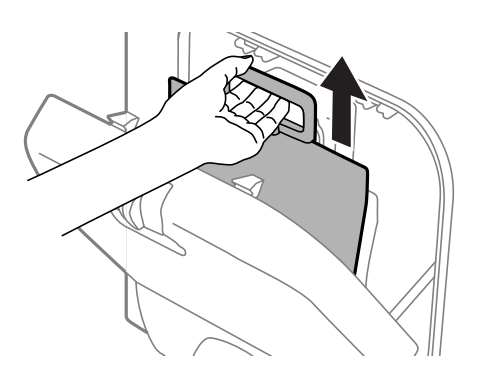

## *Σημείωση:*

Εάν δεν μπορείτε να ανασηκώσετε τη μονάδα παροχής μελανιού, τραβήξτε τη λαβή προς τα εμπρός.

4. Αφαιρέστε τη νέα μονάδα παροχής μελανιού από τη συσκευασία της.

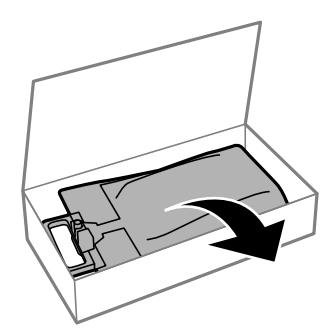

## **Αντικατάσταση Μονάδες Παροχής Μελανιού και άλλων αναλώσιμων**

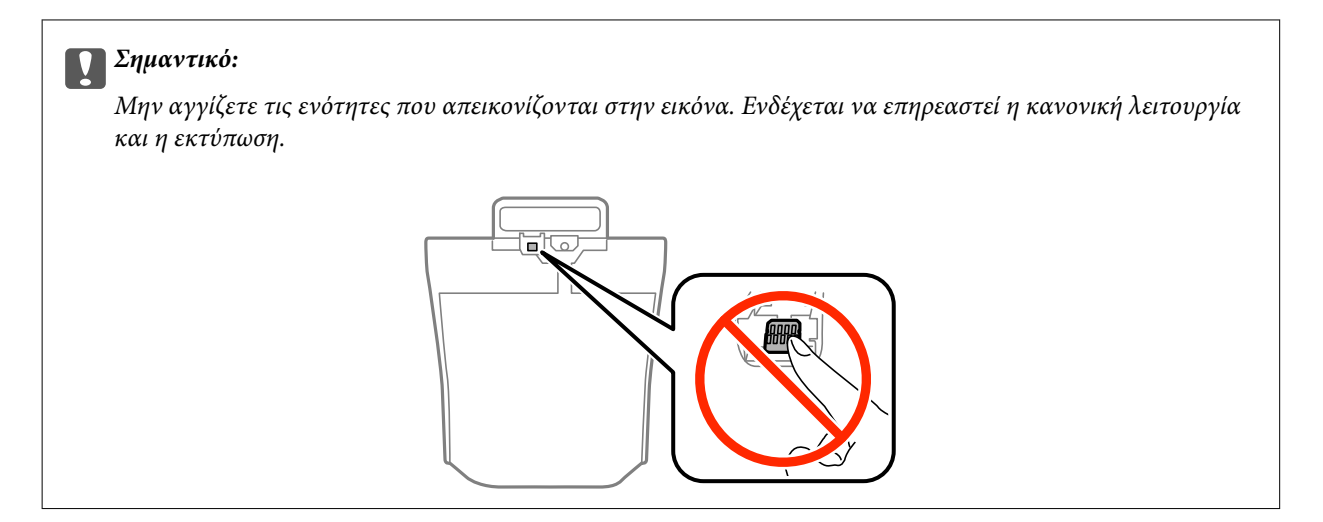

#### *Σημείωση:*

Εάν κάποιο προστατευτικό υλικό έχει προσαρτηθεί στο κάτω μέρος της μονάδα παροχής μελανιού, αφαιρέστε το. Το σχήμα και ο αριθμός προστατευτικών υλικών και το σημείο στο οποίο προσαρτώνται υπόκεινται σε αλλαγή χωρίς προειδοποίηση.

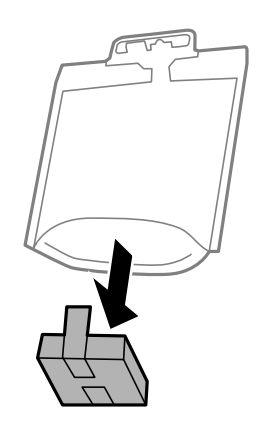

5. Ανακινήστε καλά τημονάδα παροχής μελανιού20 φορές.

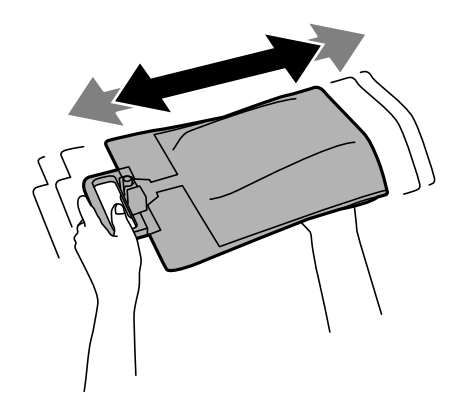

6. Εισαγάγετε τη μονάδα παροχής μελανιού στη θήκη μελανιού ούτως ώστε να εφαρμόζει στον εκτυπωτή.

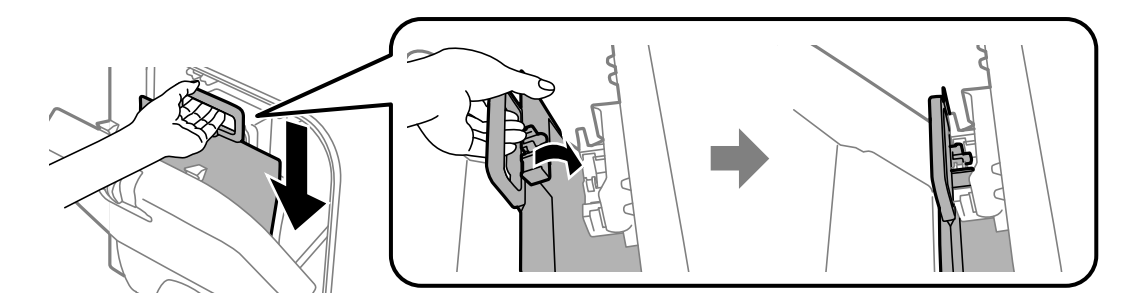

## *Σημείωση:*

- ❏ Αν η μονάδα παροχής μελανιού έχει αλλάξει ως προς το σχήμα της εξαιτίας πτώσης κ.λπ., διορθώστε το σχήμα πριν την τοποθετήσετε στον εκτυπωτή. Διαφορετικά, ενδέχεται να μην ρυθμιστεί σωστά ή τα επίπεδα μελανιού μπορεί να μην εμφανίζονται σωστά.
- ❏ Εάν η μονάδα παροχής μελανιού έχει μία βάση που επεκτείνετε, απλώστε τη βάση και τοποθετήστε τη πάνω από το προεξέχον τμήμα στη θήκη μελανιού. Ορισμένες μονάδες παροχής μελανιού δεν έχουν βάση που μπορεί να απλωθεί.

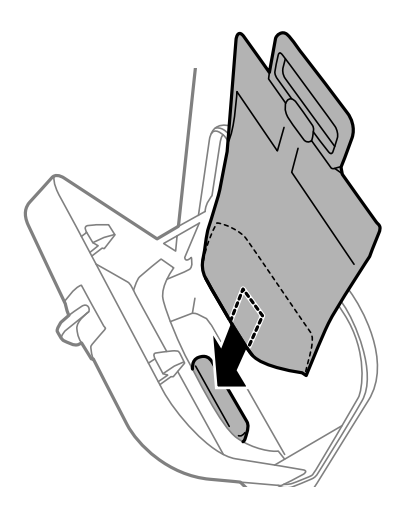

7. Σπρώξτε τη λαβή της μονάδα παροχής μελανιού εωσότου κουμπώσει στη θέση της.

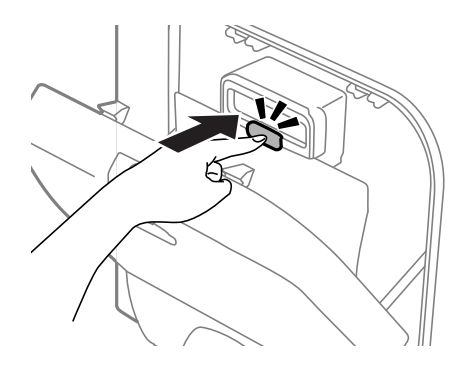

## *Σημείωση:*

Για να επιβεβαιώσετε εάν οι μονάδες παροχής μελανιού έχουν εγκατασταθεί σωστά, πατήστε το *Έλεγχος* όταν προβάλλεται στον πίνακα ελέγχου του εκτυπωτή.

8. Κλείστε το θήκη μελανιού.

# <span id="page-131-0"></span>**Σχετικές πληροφορίες**

- & [«Κωδικοί Μονάδα Παροχής Μελανιού» στη σελίδα 126](#page-125-0)
- & [«Προφυλάξεις για το χειρισμό της Μονάδα Παροχής Μελανιού» στη σελίδα 126](#page-125-0)

# **Κωδικός κουτιού συντήρησης**

Η Epson συνιστά τη χρήση γνήσιου κουτιού συντήρησης Epson.

Ο ακόλουθος είναι ο κωδικός για το αυθεντικό κουτί συντήρησης Epson.

T6710

# **Προφυλάξεις κατά τον χειρισμό του κιβωτίου συντήρησης**

Διαβάστε τις ακόλουθες οδηγίες πριν από την αντικατάσταση του κιβωτίου συντήρησης.

- ❏ Μην ακουμπάτε το πράσινο τσιπ στο πλάι του κουτιού συντήρησης. Ενδέχεται να επηρεαστεί η κανονική λειτουργία και η εκτύπωση.
- ❏ Μην τοποθετείτε ή κρατάτε το κουτί συντήρησης υπό κλίση έως ότου σφραγιστεί στην πλαστική σακούλα. Διαφορετικά, ενδεχομένως να υπάρξει διαρροή μελανιού.
- ❏ Διατηρήστε το κουτί συντήρησης μακριά από το άμεσο ηλιακό φως.
- ❏ Μην αντικαθιστάτε το κουτί συντήρησης κατά τη διάρκεια της εκτύπωσης. Διαφορετικά, ενδέχεται να υπάρξει διαρροή μελανιού.
- ❏ Μην επαναχρησιμοποιείτε το κουτί συντήρησης που έχετε αφαιρέσει και αφήσει για μεγάλο χρονικό διάστημα. Το μελάνι στο εσωτερικό του κουτιού θα έχει στερεοποιηθεί και δεν μπορεί να απορροφηθεί άλλο μελάνι.

# **Αντικατάσταση κιβωτίου συντήρησης**

Σε ορισμένους κύκλους εκτύπωσης, ενδέχεται να συγκεντρωθεί πολύ μικρή ποσότητα πλεονάζοντος μελανιού στο κουτί συντήρησης. Προς αποφυγή διαρροής μελανιού από το κουτί συντήρησης, ο εκτυπωτής έχει σχεδιαστεί να σταματά την εκτύπωση όταν η χωρητικότητα απορρόφησης του κουτιού συντήρησης φτάσει στο όριό της. Το αν και κάθε πότε πρέπει να το αντικαθιστάτε εξαρτάται από το πόσες σελίδες και τι υλικό εκτυπώνετε, καθώς και από τους κύκλους καθαρισμού του εκτυπωτή. Αντικαταστήστε το κουτί συντήρησης όταν σας ζητηθεί. Το Epson Status Monitor, η οθόνη LCD ή οι λυχνίες του πίνακα ελέγχου σάς δείχνουν πότε χρειάζεται αντικατάσταση αυτό το εξάρτημα. Το γεγονός ότι χρειάζεται να αντικατασταθεί το κουτί δεν σημαίνει ότι ο εκτυπωτής έχει πάψει να λειτουργεί σύμφωνα με τις προδιαγραφές του. Η εγγύηση της Epson δεν καλύπτει το κόστος της αντικατάστασης. Η επισκευή του συγκεκριμένου εξαρτήματος αποτελεί ευθύνη του χρήστη.

# *Σημείωση:*

Όταν κορεστεί, δεν μπορείτε να εκτυπώσετε έως ότου αντικατασταθεί το κουτί συντήρησης, προκειμένου να αποφευχθεί η διαρροή μελανιού. Ωστόσο, μπορείτε να πραγματοποιήσετε λειτουργίες όπως αποστολή φαξ και αποθήκευση δεδομένων σε εξωτερική συσκευή USB.

## **Αντικατάσταση Μονάδες Παροχής Μελανιού και άλλων αναλώσιμων**

1. Αφαιρέστε το νέο κουτί συντήρησης από τη συσκευασία.

#### c*Σημαντικό:*

Μην ακουμπάτε το πράσινο τσιπ στο πλάι του κουτιού συντήρησης. Ενδέχεται να επηρεαστεί η κανονική λειτουργία και η εκτύπωση.

#### *Σημείωση:*

Μία διαφανής σακούλα για το χρησιμοποιημένο κιβώτιο συντήρησης παρέχεται με το νέο κιβώτιο συντήρησης.

2. Αφαιρέστε το πίσω κάλυμμα.

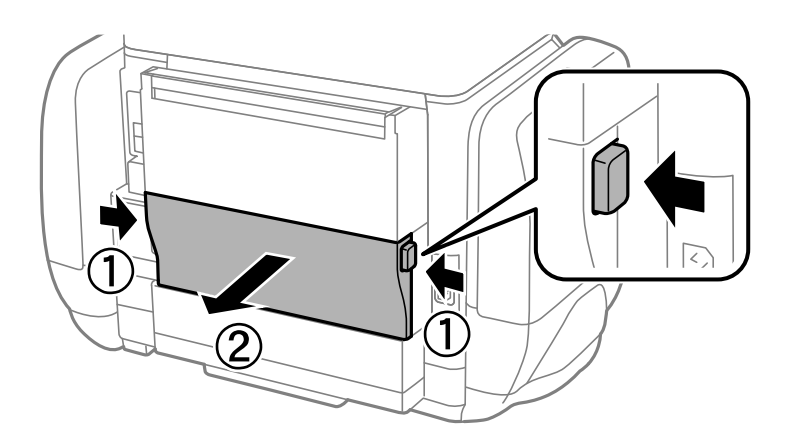

3. Αφαιρέστε το χρησιμοποιημένο κουτί συντήρησης.

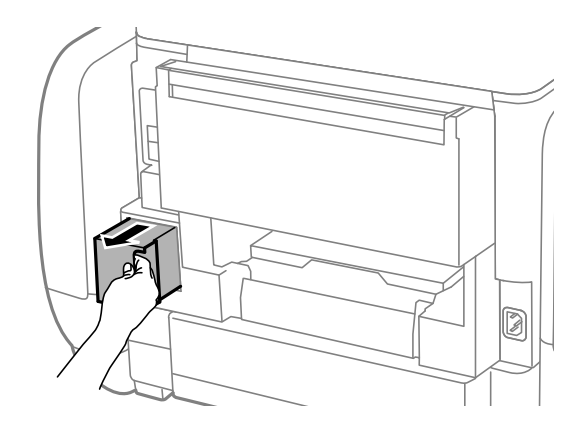

4. Τοποθετήστε το χρησιμοποιημένο κουτί συντήρησης στη διαφανή σακούλα που παρέχεται με το νέο κουτί συντήρησης και σφραγίστε τη.

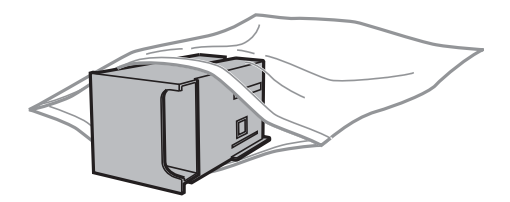

# c*Σημαντικό:*

Μην τοποθετείτε ή κρατάτε το κουτί συντήρησης υπό κλίση έως ότου σφραγιστεί στην πλαστική σακούλα. Διαφορετικά, ενδεχομένως να υπάρξει διαρροή μελανιού.

- 5. Εισαγάγετε το νέο κουτί συντήρησης πλήρως μέσα στον εκτυπωτή.
- 6. Εισαγάγετε την πίσω κάλυμμα.
- 7. Πατήστε Τέλος.

# **Σχετικές πληροφορίες**

- & [«Κωδικός κουτιού συντήρησης» στη σελίδα 132](#page-131-0)
- & [«Προφυλάξεις κατά τον χειρισμό του κιβωτίου συντήρησης» στη σελίδα 132](#page-131-0)

# **Προσωρινή εκτύπωση με Μαύρο μελάνι**

Όταν εξαντλείται το έγχρωμο μελάνι και εξακολουθεί να υπάρχει μαύρο μελάνι, μπορείτε να χρησιμοποιήσετε τις παρακάτω ρυθμίσεις για λίγο χρόνο χρησιμοποιώντας μαύρο μελάνι.

- ❏ Τύπος χαρτιού: απλό χαρτί, Φάκελος
- ❏ Χρώμα: **Κλίμακα γκρι**
- ❏ EPSON Status Monitor 3: Ενεργοποιημένο (μόνο για Windows)

Καθώς η συγκεκριμένη δυνατότητα διατίθεται μόνο για περίπου πέντε ημέρες, αντικαταστήστε τη μονάδα παροχής μελανιού που έχει αναλωθεί το συντομότερο δυνατό.

## *Σημείωση:*

- ❏ Αν η επιλογή *EPSON Status Monitor 3* έχει απενεργοποιηθεί, μεταβείτε στο πρόγραμμα οδήγησης εκτυπωτή, κάντε κλικ στην επιλογή *Πρόσθετες ρυθμίσεις* στην καρτέλα *Συντήρηση* και, στη συνέχεια, επιλέξτε *Ενεργοποίηση του EPSON Status Monitor 3*.
- ❏ Η διαθεσιμότητα αυτής της δυνατότητας ποικίλλει ανάλογα με τις συνθήκες χρησιμοποίησης.

# **Προσωρινή εκτύπωση με μαύρο μελάνι - Windows**

1. Όταν εμφανίζεται το ακόλουθο παράθυρο, ακυρώστε την εκτύπωση.

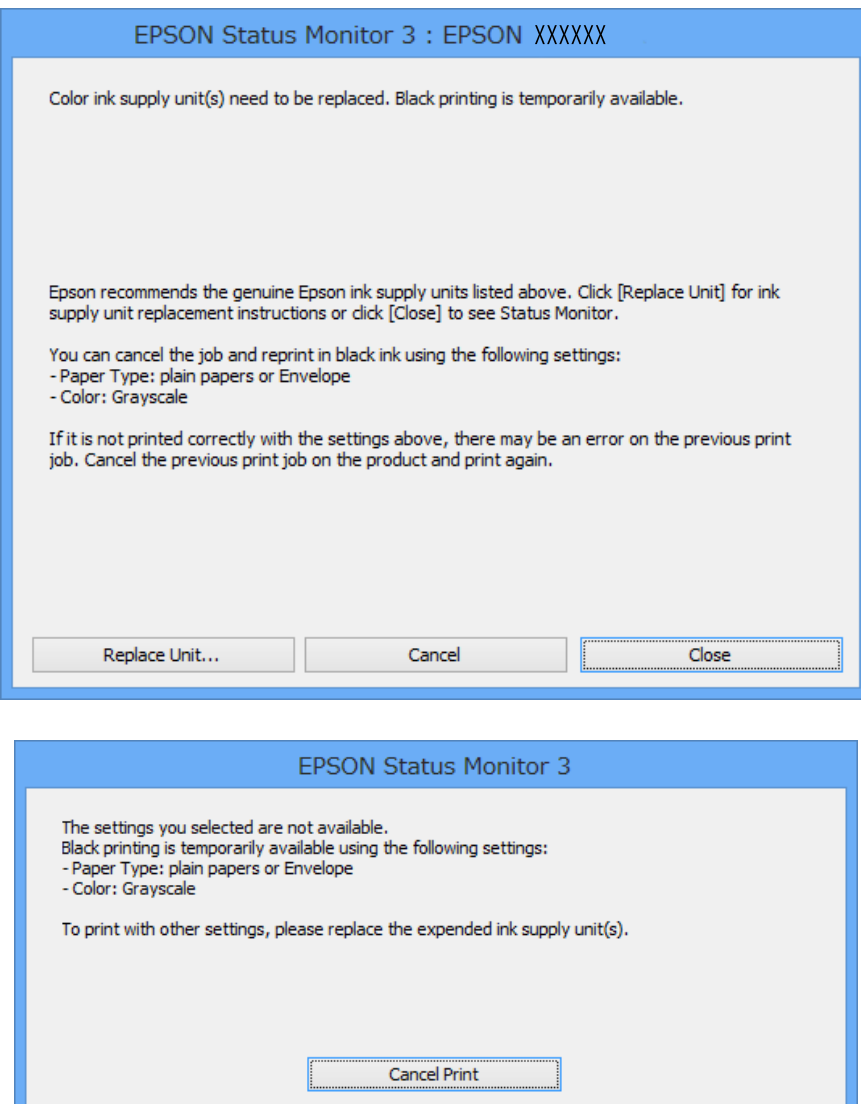

#### *Σημείωση:*

Αν δεν μπορείτε να ακυρώσετε την εκτύπωση από τον υπολογιστή, ακυρώστε χρησιμοποιώντας τον πίνακα ελέγχου του εκτυπωτή.

- 2. Μεταβείτε στο παράθυρο του προγράμματος οδήγησης του εκτυπωτή.
- 3. Επιλέξτε **απλό χαρτί** ή **Φάκελος** ως τη ρύθμιση του στοιχείου **Τύπος χαρτιού** στην καρτέλα **Κύριο**.
- 4. Επιλέξτε το στοιχείο **Κλίμακα γκρι**.
- 5. Ρυθμίστε τα λοιπά στοιχεία στις καρτέλες **Κύριο** και **Άλλες επιλογές** όπως απαιτείται και έπειτα κάντε κλικ στο **OK**.
- 6. Κάντε κλικ στην επιλογή **Εκτύπωση**.
- 7. Κάντε κλικ στην επιλογή **Ασπρόμαυρη εκτύπωση** στο παράθυρο που εμφανίζεται.

## **Αντικατάσταση Μονάδες Παροχής Μελανιού και άλλων αναλώσιμων**

## **Σχετικές πληροφορίες**

- & [«Τοποθέτηση χαρτιού στην Κασέτα χαρτιού» στη σελίδα 49](#page-48-0)
- & [«Τοποθέτηση χαρτιού στην Πίσω τροφοδοσία χαρτιού» στη σελίδα 51](#page-50-0)
- & [«Βασικά σημεία εκτύπωσης Windows» στη σελίδα 61](#page-60-0)

# **Προσωρινή εκτύπωση με μαύρο μελάνι - Mac OS X**

#### *Σημείωση:*

Για να χρησιμοποιήσετε αυτή τη δυνατότητα μέσω ενός δικτύου, συνδεθείτε με *Bonjour*.

- 1. Πατήστε το εικονίδιο του εκτυπωτή στο μενού **Πλατφόρμα**.
- 2. Ακυρώστε την εργασία.
	- ❏ Mac OS X v10.8.x έως Mac OS X v10.9.x

Κάντε κλικ στο δίπλα στο μετρητή προόδου.

❏ Mac OS X v10.5.8 έως v10.7.x

Κάντε κλικ στην επιλογή **Διαγραφή**.

#### *Σημείωση:*

Αν δεν μπορείτε να ακυρώσετε την εκτύπωση από τον υπολογιστή, ακυρώστε χρησιμοποιώντας τον πίνακα ελέγχου του εκτυπωτή.

- 3. Επιλέξτε **Προτιμήσεις συστήματος** από το μενού > **Εκτυπωτές & Σαρωτές** (ή **Εκτύπωση & Σάρωση**, **Εκτύπωση & Φαξ**) και στη συνέχεια επιλέξτε τον εκτυπωτή. Κάντε κλικ στην ενότητα **Επιλογές & Προμήθειες** > **Επιλογές** (ή **Πρόγραμμα οδήγησης**).
- 4. Επιλέξτε **Ναι** ως τη ρύθμιση του στοιχείου **Permit temporary black printing**.
- 5. Μεταβείτε στο παράθυρο του προγράμματος οδήγησης του εκτυπωτή.
- 6. Επιλέξτε **Ρυθμίσεις εκτύπωσης** από το αναδυόμενο μενού.
- 7. Επιλέξτε **απλό χαρτί** ή **Φάκελος** ως τη ρύθμιση του στοιχείου **Τύπος μέσου**.
- 8. Επιλέξτε το στοιχείο **Κλίμακα γκρι**.
- 9. Ρυθμίστε τα υπόλοιπα στοιχεία όπως απαιτείται.
- 10. Κάντε κλικ στην επιλογή **Εκτύπωση**.

## **Σχετικές πληροφορίες**

- & [«Τοποθέτηση χαρτιού στην Κασέτα χαρτιού» στη σελίδα 49](#page-48-0)
- & [«Τοποθέτηση χαρτιού στην Πίσω τροφοδοσία χαρτιού» στη σελίδα 51](#page-50-0)
- $\rightarrow$  [«Βασικά σημεία εκτύπωσης Mac OS X» στη σελίδα 63](#page-62-0)

# **Εξοικονόμηση μαύρου μελανιού, όταν η στάθμη στο δοχείο είναι χαμηλή (για Windows μόνο)**

Όταν το μαύρο μελάνι εξαντλείται και υπολείπεται αρκετό έγχρωμο μελάνι, μπορείτε να χρησιμοποιήσετε ένα μείγμα έγχρωμων μελανιών για να δημιουργήσετε το μαύρο. Μπορείτε να συνεχίσετε την εκτύπωση ενώ προετοιμάζετε ένα ανταλλακτικό της μαύρης μονάδα παροχής μελανιού.

Αυτή η δυνατότητα είναι διαθέσιμη μόνο όταν επιλέγετε τις ακόλουθες ρυθμίσεις στο πρόγραμμα οδήγησης του εκτυπωτή.

- ❏ Τύπος χαρτιού: **απλό χαρτί**
- ❏ Ποιότητα: **Βασική**
- ❏ EPSON Status Monitor 3: Ενεργοποιημένο

#### *Σημείωση:*

- ❏ Αν η επιλογή *EPSON Status Monitor 3* έχει απενεργοποιηθεί, μεταβείτε στο πρόγραμμα οδήγησης εκτυπωτή, κάντε κλικ στην επιλογή *Πρόσθετες ρυθμίσεις* στην καρτέλα *Συντήρηση* και, στη συνέχεια, επιλέξτε *Ενεργοποίηση του EPSON Status Monitor 3*.
- ❏ Το σύνθετο μαύρο φαίνεται ελαφρώς διαφορετικό από το απόλυτο μαύρο. Επιπλέον, μειώνεται η ταχύτητα εκτύπωσης.
- ❏ Για να διατηρηθεί η ποιότητα της κεφαλής εκτύπωσης, καταναλώνεται και το μαύρο μελάνι.

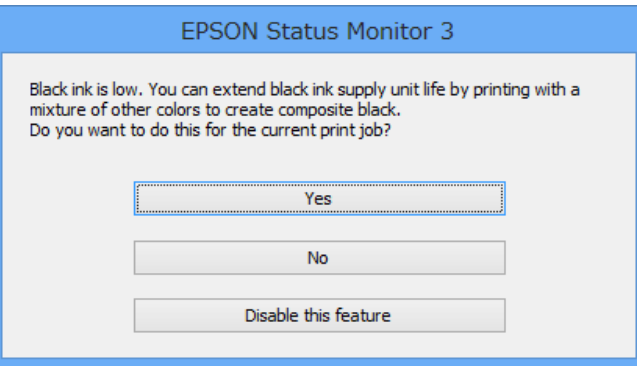

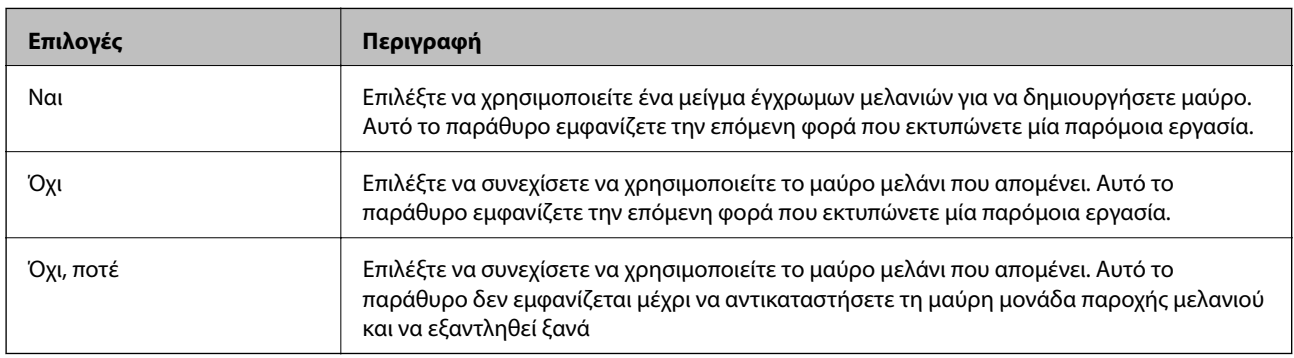

# **Βελτίωση της ποιότητας εκτύπωσης και σάρωσης**

# **Έλεγχος και καθαρισμός της κεφαλής εκτύπωσης**

Αν τα ακροφύσια είναι φραγμένα, τα εκτυπωμένα έγγραφα είναι αχνά, υπάρχουν εμφανείς γραμμές ή εμφανίζονται μη αναμενόμενα χρώματα. Όταν μειωθεί η ποιότητα εκτύπωσης, χρησιμοποιήστε τη λειτουργία ελέγχου των ακροφυσίων και ελέγξτε αν τα ακροφύσια είναι φραγμένα. Αν τα ακροφύσια είναι φραγμένα, καθαρίστε την κεφαλή εκτύπωσης. Μπορείτε να πραγματοποιήσετε έλεγχο ακροφυσίων και καθαρισμό κεφαλής από τον πίνακα ελέγχου ή τον υπολογιστή.

# c*Σημαντικό:*

Μην ανοίγετε το θήκη μελανιού και μην απενεργοποιήσετε τον εκτυπωτή κατά τη διάρκεια του καθαρισμού κεφαλής. Αν ο καθαρισμός της κεφαλής δεν ολοκληρωθεί, ενδέχεται να μην είναι δυνατή η εκτύπωση.

## *Σημείωση:*

- ❏ Καθώς ο καθαρισμός της κεφαλής εκτύπωσης χρησιμοποιεί συγκεκριμένη ποσότητα μελανιού, καθαρίστε την κεφαλή εκτύπωσης μόνο σε περίπτωση μείωσης της ποιότητας.
- ❏ Όταν το επίπεδο μελανιού είναι χαμηλό, ενδέχεται να μην είναι δυνατός ο καθαρισμός της κεφαλής εκτύπωσης. Αντικαταστήστε πρώτα την κατάλληλη μονάδα παροχής μελανιού.
- ❏ Αν η ποιότητα της εκτύπωσης δεν βελτιωθεί μετά από την επανάληψη του ελέγχου ακροφυσίων και τον καθαρισμό της κεφαλής περίπου τέσσερις φορές, εκτελέστε μία φορά το δυναμικό καθαρισμό. Αν η ποιότητα της εκτύπωσης εξακολουθεί να μην βελτιώνεται, περιμένετε τουλάχιστον έξι ώρες χωρίς να εκτυπώσετε και, στη συνέχεια, πραγματοποιήστε εκ νέου έλεγχο των ακροφυσίων και επαναλάβετε τον καθαρισμό της κεφαλής, αν χρειαστεί. Συνιστάται να απενεργοποιήσετε τον εκτυπωτή. Αν η ποιότητα της εκτύπωσης δεν έχει βελτιωθεί παρόλα αυτά, επικοινωνήστε με το τμήμα υποστήριξης της Epson.
- ❏ Για να αποτρέψετε το στέγνωμα της κεφαλής εκτύπωσης, απενεργοποιείτε πάντα τον εκτυπωτή πατώντας το κουμπί  $\mathcal{L}$
- ❏ Για να διατηρήσετε τη βέλτιστη λειτουργία της κεφαλής εκτύπωσης, συνιστάται η εκτύπωση λίγων σελίδων ανά τακτά διαστήματα.

# **Έλεγχος και καθαρισμός της κεφαλής εκτύπωσης - Πίνακας ελέγχου**

- 1. Τοποθετήστε απλό χαρτί μεγέθους A4 στον εκτυπωτή.
- 2. Πραγματοποιήστε είσοδο στο στοιχείο **Ρύθμιση** από την αρχική οθόνη.
- 3. Επιλέξτε το στοιχείο **Συντήρηση** > **Έλεγχος ακροφ. κεφ. εκτ.**.
- 4. Ακολουθήστε τις οδηγίες που εμφανίζονται στην οθόνη για την εκτύπωση του δείγματος ελέγχου ακροφυσίων.

#### *Σημείωση:*

Το δοκιμαστικό δείγμα ενδέχεται να διαφέρει ανάλογα με το μοντέλο.

## **Βελτίωση της ποιότητας εκτύπωσης και σάρωσης**

- 5. Συγκρίνετε το εκτυπωμένο μοτίβο ελέγχου με το παρακάτω δείγμα.
	- ❏ Όλες οι γραμμές έχουν εκτυπωθεί: Τα ακροφύσια της κεφαλής εκτύπωσης δεν είναι φραγμένα. Κλείστε τη λειτουργία ελέγχου των ακροφυσίων.

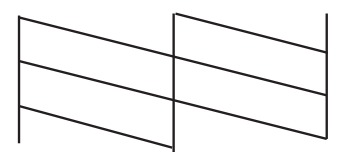

❏ Υπάρχουν κατεστραμμένες γραμμές ή λείπουν τμήματα: Το ακροφύσιο της κεφαλής εκτύπωσης μπορεί να είναι φραγμένο. Προχωρήστε στο επόμενο βήμα.

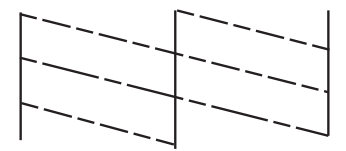

- 6. Ακολουθήστε τις οδηγίες που εμφανίζονται στην οθόνη για τον καθαρισμό της κεφαλής εκτύπωσης.
- 7. Όταν ολοκληρωθεί ο καθαρισμός, εκτυπώστε πάλι το δείγμα ελέγχου ακροφυσίων. Επαναλάβετε τον καθαρισμό και την εκτύπωση του δείγματος έως ότου εκτυπωθούν πλήρως όλες οι γραμμές.

# **Έλεγχος και καθαρισμός της κεφαλής εκτύπωσης - Windows**

- 1. Τοποθετήστε απλό χαρτί μεγέθους A4 στον εκτυπωτή.
- 2. Μεταβείτε στο παράθυρο του προγράμματος οδήγησης του εκτυπωτή.
- 3. Επιλέξτε **Έλεγχος ακροφυσίων** στην καρτέλα **Συντήρηση**.
- 4. Ακολουθήστε τις οδηγίες στην οθόνη.

## **Σχετικές πληροφορίες**

& [«Πρόγραμμα οδήγησης του εκτυπωτή για Windows» στη σελίδα 149](#page-148-0)

# **Έλεγχος και καθαρισμός της κεφαλής εκτύπωσης - Mac OS X**

- 1. Βεβαιωθείτε ότι έχει τοποθετηθεί απλό χαρτί μεγέθους A4 στον εκτυπωτή.
- 2. Εκκινήστε το βοηθητικό πρόγραμμα οδήγησης του εκτυπωτή.
	- $\Box$  Mac OS X v10.6.x έως v10.9.x

Επιλέξτε **Προτιμήσεις συστήματος** από το μενού > **Εκτυπωτές & Σαρωτές** (ή **Εκτύπωση & Σάρωση**, **Εκτύπωση & Φαξ**) και στη συνέχεια επιλέξτε τον εκτυπωτή. Κάντε κλικ στην επιλογή **Επιλογές & προμήθειες** > **Βοηθητικό πρόγραμμα** > **Άνοιγμα βοηθητικού προγράμματος εκτυπωτή**.

## **Βελτίωση της ποιότητας εκτύπωσης και σάρωσης**

❏ Mac OS X v10.5.8

Επιλέξτε **Προτιμήσεις συστήματος** από το μενού > **Εκτύπωση & Σάρωση** και στη συνέχεια επιλέξτε τον εκτυπωτή. Κάντε κλικ στην επιλογή **Άνοιγμα ουράς εκτύπωσης** > **Βοηθητικό πρόγραμμα**.

- 3. Κάντε κλικ στην επιλογή **Έλεγχος ακροφυσίων**.
- 4. Ακολουθήστε τις οδηγίες στην οθόνη.

# **Εκτέλεση δυναμικής έκπλυσης μελανιού**

## *Σημείωση:*

Με την εκτέλεση αυτής της δυνατότητας το κιβώτιο συντήρησης φτάνει στο τέλος της χωρητικότητάς του νωρίτερα. Αντικαταστήστε το κουτί συντήρησης, όταν η χωρητικότητα απορρόφησης του κουτιού συντήρησης φτάσει στο όριό της.

- 1. Απενεργοποιήστε τον εκτυπωτή και κατόπιν πιέστε το κουμπί  $\mathcal{O}$  και το κουμπί  $\mathcal{S}$  ταυτόχρονα για να εμφανιστεί το παράθυρο επιβεβαίωσης.
- 2. Ακολουθήστε τις οδηγίες που εμφανίζονται στην οθόνη για να εκτελεστεί η ιδιότητα έκπλυσης μελανιού.

#### *Σημείωση:*

Εάν δεν μπορείτε να εκτελέσετε αυτή την ιδιότητα, επιλύστε τα προβλήματα που εμφανίζονται στο παράθυρο. Στη συνέχεια, απενεργοποιήστε τον εκτυπωτή και κατόπιν εκτελέστε αυτή την ιδιότητα ξανά.

3. Αφού εκτελεστεί αυτή η ιδιότητα, εκτελέστε τον έλεγχο ακροφυσίου για να βεβαιωθείτε ότι τα ακροφύσια δεν είναι φραγμένα.

# **Σχετικές πληροφορίες**

& [«Αντικατάσταση κιβωτίου συντήρησης» στη σελίδα 132](#page-131-0)

# **Στοίχιση της κεφαλής εκτύπωσης**

Αν παρατηρήσετε κακή ευθυγράμμιση των κατακόρυφων γραμμών ή θολές εικόνες, κάντε ευθυγράμμιση της κεφαλής εκτύπωσης.

# **Ευθυγράμμιση της κεφαλής εκτύπωσης - Πίνακας ελέγχου**

- 1. Τοποθετήστε απλό χαρτί μεγέθους A4 στον εκτυπωτή.
- 2. Πραγματοποιήστε είσοδο στο στοιχείο **Ρύθμιση** από την αρχική οθόνη.
- 3. Επιλέξτε **Συντήρηση** > **Ευθυγρ. κεφαλής εκτύπ.**.
- 4. Επιλέξτε ένα από τα μενού ευθυγράμμισης και ακολουθήστε τις οδηγίες επί της οθόνης για να εκτυπώσετε ένα μοτίβο ευθυγράμμισης.
	- ❏ Ευθυγρ. Ριγωτής Γραμμής: Επιλέξτε το εάν οι κάθετες γραμμές φαίνεται ότι δεν είναι ευθυγραμμισμένες.
	- ❏ Κατακόρυφη ευθυγράμμιση: Επιλέξτε το εάν οι εκτυπώσεις σας φαίνονται θολές.
	- ❏ Οριζόντια ευθυγράμμιση: Επιλέξτε αυτή τη στοίχιση αν παρατηρείτε οριζόντιο διαχωρισμό ζωνών ανά τακτά χρονικά διαστήματα.

5. Ακολουθήστε τις οδηγίες που εμφανίζονται στην οθόνη για την ευθυγράμμιση της κεφαλής εκτύπωσης.

#### *Σημείωση:*

Τα μοτίβα ευθυγράμμισης μπορεί να είναι ελαφρώς διαφορετικά από τα πραγματικά, αλλά οι διαδικασίες είναι οι ίδιες.

❏ Ευθυγρ. Ριγωτής Γραμμής: Βρείτε και εισάγετε τον αριθμό για το μοτίβο που έχει τις λιγότερες μη ευθυγραμμισμένες κάθετες γραμμές.

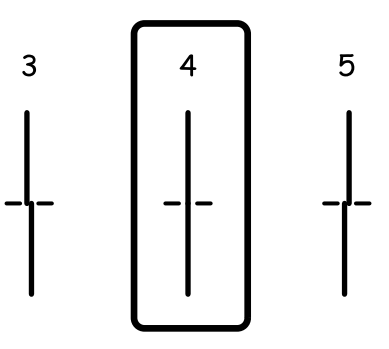

❏ Κατακόρυφη ευθυγράμμιση: Εντοπίστε και πληκτρολογήστε τον αριθμό του πιο συμπαγούς δείγματος σε κάθε ομάδα.

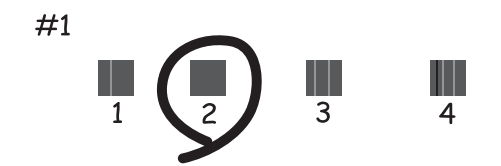

❏ Οριζόντια ευθυγράμμιση: Βρείτε και εισάγετε τον αριθμό για το ελάχιστα διαχωριζόμενο ή επικαλυπτόμενο μοτίβο σε κάθε ομάδα.

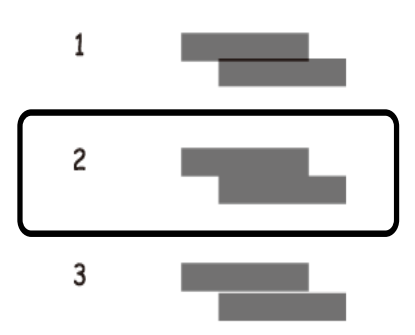

# **Στοίχιση της κεφαλής εκτύπωσης - Windows**

- 1. Τοποθετήστε απλό χαρτί μεγέθους A4 στον εκτυπωτή.
- 2. Μεταβείτε στο παράθυρο του προγράμματος οδήγησης του εκτυπωτή.
- 3. Επιλέξτε **Στοίχιση κεφαλής εκτύπωσης** στην καρτέλα **Συντήρηση**.
- 4. Ακολουθήστε τις οδηγίες στην οθόνη.

# **Σχετικές πληροφορίες**

& [«Πρόγραμμα οδήγησης του εκτυπωτή για Windows» στη σελίδα 149](#page-148-0)

# **Στοίχιση της κεφαλής εκτύπωσης - Mac OS X**

- 1. Βεβαιωθείτε ότι έχει τοποθετηθεί απλό χαρτί μεγέθους A4 στον εκτυπωτή.
- 2. Εκκινήστε το βοηθητικό πρόγραμμα οδήγησης του εκτυπωτή.
	- ❏ Mac OS X v10.6.x έως v10.9.x

Επιλέξτε **Προτιμήσεις συστήματος** από το μενού > **Εκτυπωτές & Σαρωτές** (ή **Εκτύπωση & Σάρωση**, **Εκτύπωση & Φαξ**) και στη συνέχεια επιλέξτε τον εκτυπωτή. Κάντε κλικ στην επιλογή **Επιλογές & προμήθειες** > **Βοηθητικό πρόγραμμα** > **Άνοιγμα βοηθητικού προγράμματος εκτυπωτή**.

❏ Mac OS X v10.5.8

Επιλέξτε **Προτιμήσεις συστήματος** από το μενού > **Εκτύπωση & Σάρωση** και στη συνέχεια επιλέξτε τον εκτυπωτή. Κάντε κλικ στην επιλογή **Άνοιγμα ουράς εκτύπωσης** > **Βοηθητικό πρόγραμμα**.

- 3. Κάντε κλικ στην επιλογή **Στοίχιση κεφαλής εκτύπωσης**.
- 4. Ακολουθήστε τις οδηγίες στην οθόνη.

# **Καθαρισμός της διαδρομής του χαρτιού για κηλίδες μελανιού**

Όταν τα εκτυπωμένα έγγραφα εμφανίζουν κηλίδες ή γδαρσίματα, καθαρίστε τον εσωτερικό κύλινδρο.

# c*Σημαντικό:*

Μην χρησιμοποιείτε χαρτομάντιλο για τον καθαρισμό του εσωτερικού του εκτυπωτή. Το ακροφύσιο της κεφαλής εκτύπωσης μπορεί να είναι φραγμένο με χνούδι.

- 1. Τοποθετήστε απλό χαρτί μεγέθους A4 στην προέλευση χαρτιού που επιθυμείτε να καθαρίσετε.
- 2. Πραγματοποιήστε είσοδο στο στοιχείο **Ρύθμιση** από την αρχική οθόνη.
- 3. Επιλέξτε **Συντήρηση** > **Καθαρισμός οδηγού χαρτ.**.
- 4. Επιλέξτε την προέλευση χαρτιού και στη συνέχεια ακολουθήστε τις οδηγίες που εμφανίζονται στην οθόνη για τον καθαρισμό της διαδρομής χαρτιού.

#### *Σημείωση:*

Επαναλαμβάνετε αυτή τη διαδικασία έως ότου το χαρτί δεν παρουσιάζει κηλίδες μελανιού. Αν τα εκτυπωμένα έγγραφα συνεχίζουν να εμφανίζουν κηλίδες ή γδαρσίματα, καθαρίστε τις υπόλοιπες προελεύσεις χαρτιού.

# **Καθαρισμός της διαδρομής του χαρτιού για προβλήματα τροφοδοσίας χαρτιού**

Όταν η τροφοδοσία του χαρτιού δεν γίνεται σωστά από την πίσω τροφοδοσία χαρτιού, καθαρίστε τον εσωτερικό κύλινδρο.

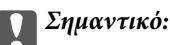

Μην χρησιμοποιείτε χαρτομάντιλο για τον καθαρισμό του εσωτερικού του εκτυπωτή. Το ακροφύσιο της κεφαλής εκτύπωσης μπορεί να είναι φραγμένο με χνούδι.

- 1. Τοποθετήστε το φύλλο καθαρισμού που σας παρασχέθηκε με το αυθεντικό χαρτί Epson στην πίσω τροφοδοσία χαρτιού.
- 2. Πραγματοποιήστε είσοδο στο στοιχείο **Ρύθμιση** από την αρχική οθόνη.
- 3. Επιλέξτε **Συντήρηση** > **Καθαρισμός οδηγού χαρτ.**.
- 4. Επιλέξτε την πίσω τροφοδοσία χαρτιού και στη συνέχεια ακολουθήστε τις οδηγίες που εμφανίζονται στην οθόνη για τον καθαρισμό της διαδρομής χαρτιού.
- 5. Επαναλάβετε αυτήν τη διαδικασία δύο ή τρεις φορές.

#### *Σημείωση:*

Το χαρτί καθαρισμού χάνει την αποτελεσματικότητά του αποτελεσματικότητά του μετά από τρεις ή περισσότερες χρήσεις.

# **Καθαρισμός του αυτόματου τροφοδότη εγγράφων**

Όταν τα αντίγραφα ή οι σαρωμένες εικόνες από τον αυτόματο τροφοδότη εγγράφων (ADF) έχουν κηλίδες ή τα πρωτότυπα δεν τροφοδοτούνται σωστά στον ADF, καθαρίστε τον ADF.

## c*Σημαντικό:*

Μην καθαρίζετε τον εκτυπωτή με οινόπνευμα ή με διαλυτικό. Αυτά τα χημικά μπορεί να προκαλέσουν φθορές στον εκτυπωτή.

1. Ανοίξτε το κάλυμμα του αυτόματου τροφοδότη εγγράφων.

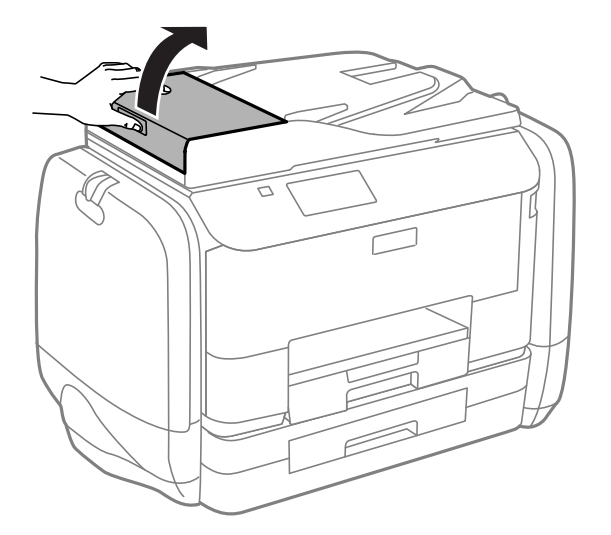

2. Με ένα μαλακό, στεγνό, καθαρό πανί, καθαρίστε τον κύλινδρο και το εσωτερικό του αυτόματου τροφοδότη εγγράφων.

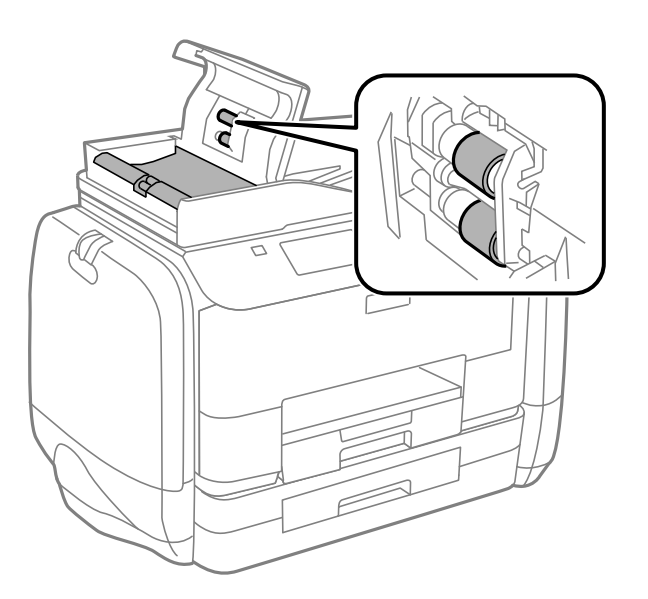
#### **Βελτίωση της ποιότητας εκτύπωσης και σάρωσης**

3. Ανοίξτε το κάλυμμα εγγράφων.

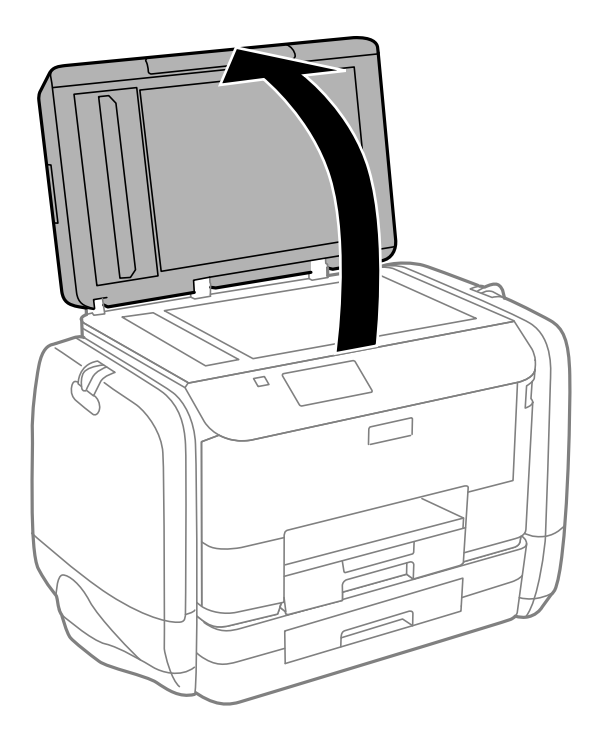

4. Καθαρίστε το τμήμα που απεικονίζεται στο σχήμα.

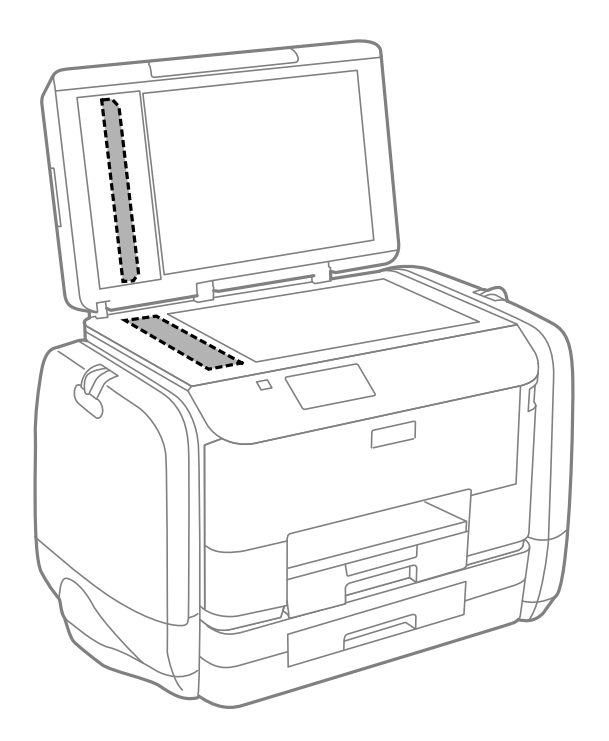

#### *Σημείωση:*

- ❏ Αν η γυάλινη επιφάνεια είναι λερωμένη από λιπαρή ουσία ή από άλλη επίμονη ακαθαρσία, καθαρίστε την χρησιμοποιώντας μια μικρή ποσότητα καθαριστικού για τζάμια και ένα μαλακό πανί. Σκουπίστε όλο το υγρό που απομένει.
- ❏ Μην πιέζετε υπερβολικά τη γυάλινη επιφάνεια.
- ❏ Προσέξτε να μην γρατζουνίσετε ή καταστρέψετε την επιφάνεια του γυαλιού. Η φθαρμένη γυάλινη επιφάνεια μπορεί να μειώσει την ποιότητα σάρωσης.

# **Καθαρισμός του Γυαλί σαρωτή**

Όταν τα αντίγραφα ή οι σαρωμένες εικόνες φέρουν κηλίδες ή γρατζουνιές, καθαρίστε το γυαλί σαρωτή.

#### c*Σημαντικό:*

Μην καθαρίζετε τον εκτυπωτή με οινόπνευμα ή με διαλυτικό. Αυτά τα χημικά μπορεί να προκαλέσουν φθορές στον εκτυπωτή.

1. Ανοίξτε το κάλυμμα εγγράφων.

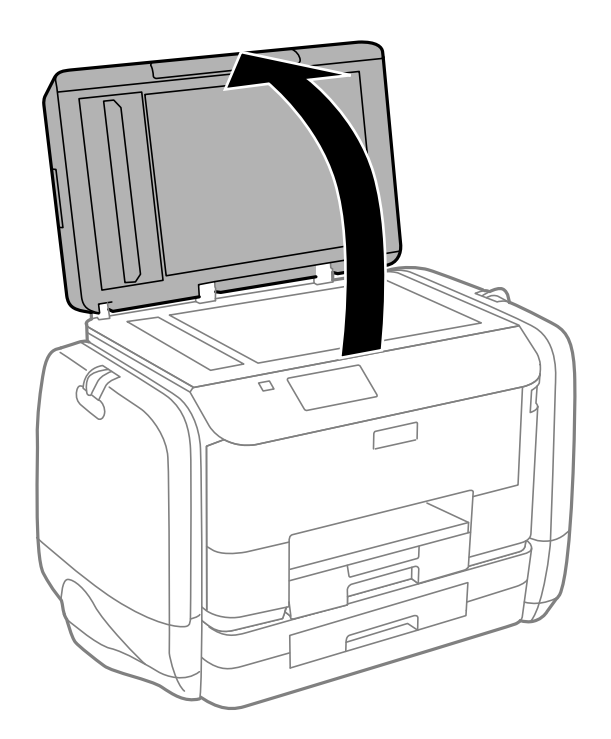

2. Καθαρίστε το γυαλί σαρωτή με ένα μαλακό, στεγνό, καθαρό πανί.

#### *Σημείωση:*

- ❏ Αν η γυάλινη επιφάνεια είναι λερωμένη από λιπαρή ουσία ή από άλλη επίμονη ακαθαρσία, καθαρίστε την χρησιμοποιώντας μια μικρή ποσότητα καθαριστικού για τζάμια και ένα μαλακό πανί. Σκουπίστε όλο το υγρό που απομένει.
- ❏ Μην πιέζετε υπερβολικά τη γυάλινη επιφάνεια.
- ❏ Προσέξτε να μην γρατζουνίσετε ή καταστρέψετε την επιφάνεια του γυαλιού. Η φθαρμένη γυάλινη επιφάνεια μπορεί να μειώσει την ποιότητα σάρωσης.

# **Εφαρμογές και πληροφορίες υπηρεσίας δικτύου**

# **Υπηρεσία Epson Connect**

Χρησιμοποιώντας την υπηρεσία Epson Connect που είναι διαθέσιμη στο Internet, μπορείτε να εκτυπώνετε από το smartphone, το tablet ή το φορητό υπολογιστή σας, οποιαδήποτε στιγμή θέλετε και σχεδόν από οποιοδήποτε μέρος.

Οι λειτουργίες που είναι διαθέσιμες στο Internet είναι οι εξής.

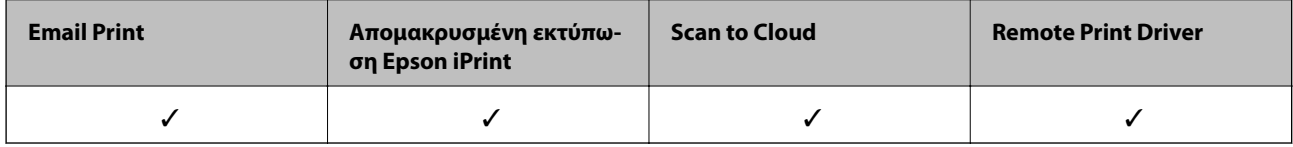

Ανατρέξτε στην τοποθεσία web της πύλης Epson Connect για λεπτομέρειες.

<https://www.epsonconnect.com/>

[http://www.epsonconnect.eu](http://www.epsonconnect.eu/) (μόνο για την Ευρώπη)

# **Web Config**

Το Web Config είναι μια εφαρμογή που λειτουργεί σε πρόγραμμα περιήγησης Web, όπως Internet Explorer και το Chrome, από υπολογιστή ή έξυπνες συσκευές. Μπορείτε να επιβεβαιώσετε την κατάσταση του εκτυπωτή ή να αλλάξετε την υπηρεσία δικτύου και τις ρυθμίσεις του εκτυπωτή. Για να χρησιμοποιήσετε το Web Config, συνδέστε τον υπολογιστή ή τη συσκευή στο ίδιο δίκτυο με τον εκτυπωτή.

#### *Σημείωση:*

Τα ακόλουθα προγράμματα περιήγησης υποστηρίζονται.

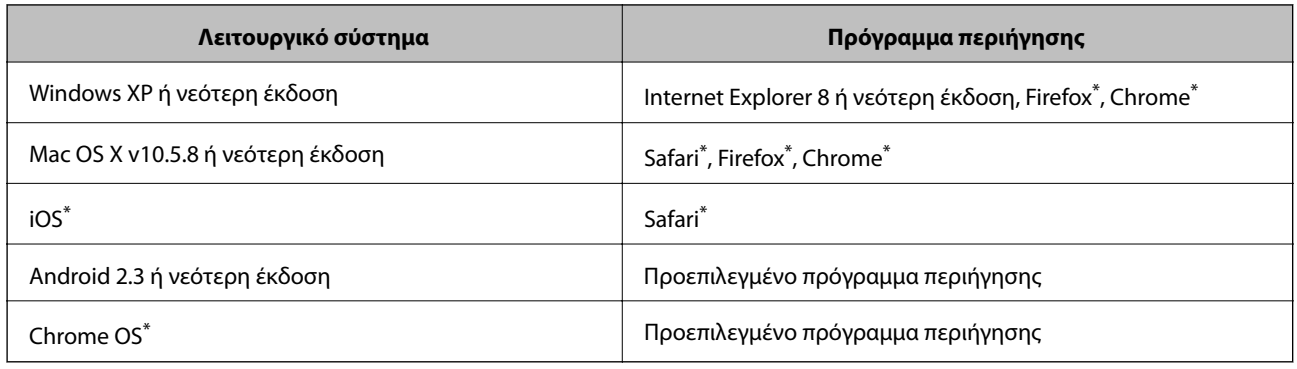

\* Χρησιμοποιήστε την πιο πρόσφατη έκδοση.

### **Εκτέλεση του Web Config σε ένα Πρόγραμμα περιήγησης Ιστού**

1. Ελέγξτε τη διεύθυνση IP του εκτυπωτή.

Πατήστε στο εικονίδιο δικτύου (για παράδειγμα  $\left[\overline{\overline{d^2}}\right]$  από την αρχική οθόνη και στη συνέχεια ελέγξτε τη διεύθυνση IP του εκτυπωτή.

2. Εκτελέστε ένα Πρόγραμμα περιήγησης ιστού από έναν υπολογιστή ή μία έξυπνη συσκευή και κατόπιν εισάγετε τη διεύθυνση ΙΡ του εκτυπωτή.

Μορφή:

IPv4: http://η διεύθυνση IP του εκτυπωτή/

IPv6: http://[η διεύθυνση IP του εκτυπωτή]/

Παραδείγματα:

IPv4: http://192.168.100.201/

IPv6: http://[2001:db8::1000:1]/

#### *Σημείωση:*

Χρησιμοποιώντας τη συσκευή smart, μπορείτε επίσης να εκτελέσετε το Web Config από την οθόνη συντήρησης του Epson iPrint.

#### **Σχετικές πληροφορίες**

& [«Χρήση της εφαρμογής Epson iPrint» στη σελίδα 85](#page-84-0)

### **Εκτέλεση του Web Config στα Windows**

Όταν συνδέετε έναν υπολογιστή στον εκτυπωτή χρησιμοποιώντας το WSD, ακολουθήστε τα βήματα παρακάτω για να εκτελεστεί το Web Config.

- 1. Μπείτε στην οθόνη συσκευών και εκτυπωτών στα Windows.
	- ❏ Windows 8.1/Windows 8/Windows Server 2012 R2/Windows Server 2012

Επιλέξτε **Επιφάνεια εργασίας** > **Ρυθμίσεις** > **Πίνακας ελέγχου** > **Προβολή συσκευών και εκτυπωτών** στην επιλογή **Υλικό και ήχος** (ή **Υλικό**).

❏ Windows 7/Windows Server 2008 R2

Κάντε κλικ στο κουμπί έναρξης, επιλέξτε **Πίνακας ελέγχου** > **Προβολή συσκευών και εκτυπωτών** στην επιλογή **Υλικό και ήχος**.

- ❏ Windows Vista/Windows Server 2008 Κάντε κλικ στο κουμπί έναρξης, επιλέξτε **Πίνακας ελέγχου** > **Εκτυπωτές** στην επιλογή **Υλικό και ήχος**.
- 2. Κάντε δεξί κλικ στον εκτυπωτή σας και επιλέξτε **Ιδιότητες**.
- 3. Επιλέξτε την καρτέλα **Υπηρεσία ιστού** και κάντε κλικ στο URL.

### **Εκτέλεση της εφαρμογής Web Config σε Mac OS X**

1. Επιλέξτε **Προτιμήσεις συστήματος** από το μενού > **Εκτυπωτές και σαρωτές** (ή **Εκτύπωση και σάρωση**, **Print & Fax**) και, στη συνέχεια, επιλέξτε τον εκτυπωτή.

<span id="page-148-0"></span>2. Επιλέξτε **Επιλογές και προμήθειες**> **Εμφάνιση ιστοσελίδας εκτυπωτή**.

# **Απαραίτητες εφαρμογές**

### **Πρόγραμμα οδήγησης του εκτυπωτή για Windows**

Το πρόγραμμα οδήγησης του εκτυπωτή είναι μια εφαρμογή που ελέγχει τον εκτυπωτή ανάλογα με τις εντολές εκτύπωσης από άλλες εφαρμογές. Η πραγματοποίηση ρυθμίσεων στο πρόγραμμα οδήγησης του εκτυπωτή προσφέρει τα καλύτερα αποτελέσματα εκτύπωσης. Μπορείτε επίσης να ελέγξετε την κατάσταση του εκτυπωτή ή να τον διατηρήσετε σε άριστη κατάσταση λειτουργίας χρησιμοποιώντας το βοηθητικό πρόγραμμα οδήγησης του εκτυπωτή.

#### *Σημείωση:*

Μπορείτε να αλλάξετε τη γλώσσα του προγράμματος οδήγησης του εκτυπωτή. Επιλέξτε τη γλώσσα που θέλετε να χρησιμοποιήσετε από τη ρύθμιση *Γλώσσα* στην καρτέλα *Συντήρηση*.

#### **Πρόσβαση στο πρόγραμμα οδήγησης του εκτυπωτή από τις εφαρμογές**

Για να προβείτε σε ρυθμίσεις που ισχύουν μόνο για την εφαρμογή που χρησιμοποιείτε, μεταβείτε σε αυτές από τη συγκεκριμένη εφαρμογή.

Επιλέξτε **Εκτύπωση** ή **Παράμετροι εκτύπωσης** από το μενού **Αρχείο**. Επιλέξτε τον εκτυπωτή σας και έπειτα κάντε κλικ στην επιλογή **Προτιμήσεις** ή **Ιδιότητες**.

#### *Σημείωση:*

Οι λειτουργίες διαφέρουν ανάλογα με την εφαρμογή. Ανατρέξτε στη βοήθεια της εφαρμογής για λεπτομέρειες.

#### **Πρόσβαση στο πρόγραμμα οδήγησης του εκτυπωτή από τον πίνακα ελέγχου**

Για να προβείτε σε ρυθμίσεις που εφαρμόζονται σε όλες τις εφαρμογές, μεταβείτε σε αυτές από τον πίνακα ελέγχου.

❏ Windows 8.1/Windows 8/Windows Server 2012 R2/Windows Server 2012

Επιλέξτε **Επιφάνεια εργασίας** > **Ρυθμίσεις** > **Πίνακας ελέγχου** > **Προβολή συσκευών και εκτυπωτών** στην επιλογή **Υλικό και ήχος**. Κάντε δεξί κλικ στον εκτυπωτή σας ή πατήστε παρατεταμένα και έπειτα επιλέξτε **Προτιμήσεις εκτύπωσης**.

❏ Windows 7/Windows Server 2008 R2

Κάντε κλικ στο κουμπί έναρξης, επιλέξτε **Πίνακας ελέγχου** > **Προβολή συσκευών και εκτυπωτών** στην επιλογή **Υλικό και ήχος**. Κάντε δεξί κλικ στον εκτυπωτή σας και επιλέξτε **Προτιμήσεις εκτύπωσης**.

❏ Windows Vista/Windows Server 2008

Κάντε κλικ στο κουμπί έναρξης, επιλέξτε **Πίνακας ελέγχου** > **Εκτυπωτές** στην επιλογή **Υλικό και ήχος**. Κάντε δεξί κλικ στον εκτυπωτή σας και επιλέξτε **Επιλογή προτιμήσεων εκτύπωσης**.

❏ Windows XP/Windows Server 2003 R2/Windows Server 2003

Κάντε κλικ στο κουμπί έναρξης και επιλέξτε **Πίνακας ελέγχου** > **Εκτυπωτές και λοιπό υλικό** > **Εκτυπωτές και φαξ**. Κάντε δεξί κλικ στον εκτυπωτή σας και επιλέξτε **Προτιμήσεις εκτύπωσης**.

#### **Εκκίνηση του βοηθητικού προγράμματος**

Μεταβείτε στο παράθυρο του προγράμματος οδήγησης του εκτυπωτή. Κάντε κλικ στην καρτέλα **Συντήρηση**.

### **Περιορισμός των διαθέσιμων ρυθμίσεων για το πρόγραμμα οδήγησης του εκτυπωτή για Windows**

Οι διαχειριστές μπορούν να περιορίσουν τις ακόλουθες ρυθμίσεις του προγράμματος οδήγησης εκτυπωτή για κάθε χρήστη ώστε να αποτρέψουν ακούσιες αλλαγές των ρυθμίσεων.

- ❏ Μοτίβο προστασίας από αντιγραφή
- ❏ Υδατογράφημα
- ❏ Κεφαλίδα/Υποσέλιδο
- ❏ Χρώμα
- ❏ Εκτύπωση 2 όψεων
- ❏ Πολλές σελίδες

#### *Σημείωση:*

Συνδεθείτε στον υπολογιστή σας ως διαχειριστής.

- 1. Ανοίξτε την καρτέλα **Προαιρετικές ρυθμίσεις** στις ιδιότητες του εκτυπωτή.
	- ❏ Windows 8.1/Windows 8/Windows Server 2012 R2/Windows Server 2012

Επιλέξτε **Επιφάνεια εργασίας** > **Ρυθμίσεις** > **Πίνακας ελέγχου** > **Προβολή συσκευών και εκτυπωτών** στην επιλογή **Υλικό και ήχος**. Κάντε δεξί κλικ στον εκτυπωτή σας ή πατήστε παρατεταμένα και έπειτα επιλέξτε **Ιδιότητες εκτύπωσης**. Κάντε κλικ στην καρτέλα **Προαιρετικές ρυθμίσεις**.

❏ Windows 7/Windows Server 2008 R2

Κάντε κλικ στο κουμπί έναρξης, επιλέξτε **Πίνακας ελέγχου** > **Προβολή συσκευών και εκτυπωτών** στην επιλογή **Υλικό και ήχος**. Κάντε δεξί κλικ στον εκτυπωτή σας και στη συνέχεια επιλέξτε **Ιδιότητες εκτύπωσης**. Κάντε κλικ στην καρτέλα **Προαιρετικές ρυθμίσεις**.

❏ Windows Vista/Windows Server 2008

Κάντε κλικ στο κουμπί έναρξης, επιλέξτε **Πίνακας ελέγχου** > **Εκτυπωτές** στην επιλογή **Υλικό και ήχος**. Κάντε δεξί κλικ στον εκτυπωτή σας και στη συνέχεια επιλέξτε **Ιδιότητες**. Κάντε κλικ στην καρτέλα **Προαιρετικές ρυθμίσεις**.

❏ Windows XP/Windows Server 2003 R2/Windows Server 2003

Κάντε κλικ στο κουμπί έναρξης και επιλέξτε **Πίνακας ελέγχου** > **Εκτυπωτές και λοιπό υλικό** > **Εκτυπωτές και φαξ**. Κάντε δεξί κλικ στον εκτυπωτή σας και στη συνέχεια επιλέξτε **Ιδιότητες**. Κάντε κλικ στην καρτέλα **Προαιρετικές ρυθμίσεις**.

- 2. Κάντε κλικ στην επιλογή **Ρυθμίσεις προγράμματος οδήγησης**.
- 3. Επιλέξτε το στοιχείο που επιθυμείτε να περιορίσετε.

Ανατρέξτε στην ηλεκτρονική βοήθεια για επεξήγηση των στοιχείων των ρυθμίσεων.

4. Κάντε κλικ στην επιλογή **OK**.

### **Ρυθμίσεις λειτουργίας για το πρόγραμμα οδήγησης του εκτυπωτή σε Windows**

Μπορείτε να πραγματοποιήσετε ρυθμίσεις όπως η ενεργοποίηση της δυνατότητας **EPSON Status Monitor 3**.

- 1. Μεταβείτε στο παράθυρο του προγράμματος οδήγησης του εκτυπωτή.
- 2. Επιλέξτε **Πρόσθετες ρυθμίσεις** στην καρτέλα **Συντήρηση**.

3. Προβείτε στις κατάλληλες ρυθμίσεις και έπειτα κάντε κλικ **OK**.

Ανατρέξτε στην ηλεκτρονική βοήθεια για επεξήγηση των στοιχείων των ρυθμίσεων.

#### **Σχετικές πληροφορίες**

 $\rightarrow$  [«Πρόγραμμα οδήγησης του εκτυπωτή για Windows» στη σελίδα 149](#page-148-0)

### **Πρόγραμμα οδήγησης του εκτυπωτή για Mac OS X**

Το πρόγραμμα οδήγησης του εκτυπωτή είναι μια εφαρμογή που ελέγχει τον εκτυπωτή ανάλογα με τις εντολές εκτύπωσης από άλλες εφαρμογές. Η πραγματοποίηση ρυθμίσεων στο πρόγραμμα οδήγησης του εκτυπωτή προσφέρει τα καλύτερα αποτελέσματα εκτύπωσης. Μπορείτε επίσης να ελέγξετε την κατάσταση του εκτυπωτή ή να τον διατηρήσετε σε άριστη κατάσταση λειτουργίας χρησιμοποιώντας το βοηθητικό πρόγραμμα οδήγησης του εκτυπωτή.

#### **Πρόσβαση στο πρόγραμμα οδήγησης του εκτυπωτή από τις εφαρμογές**

Επιλέξτε **Εκτύπωση** από το μενού **Αρχείο**. Αν χρειαστεί, κάντε κλικ στην επιλογή **Προβολή λεπτομερειών** (ή d) για επέκταση του παραθύρου εκτύπωσης.

#### *Σημείωση:*

Οι λειτουργίες διαφέρουν ανάλογα με την εφαρμογή. Ανατρέξτε στη βοήθεια της εφαρμογής για λεπτομέρειες.

#### **Εκκίνηση του βοηθητικού προγράμματος**

❏ Mac OS X v10.6.x έως v10.9.x

Επιλέξτε **Προτιμήσεις συστήματος** από το μενού > **Εκτυπωτές & Σαρωτές** (ή **Εκτύπωση & Σάρωση**, **Εκτύπωση & Φαξ**) και στη συνέχεια επιλέξτε τον εκτυπωτή. Κάντε κλικ στην επιλογή **Επιλογές & προμήθειες** > **Βοηθητικό πρόγραμμα** > **Άνοιγμα βοηθητικού προγράμματος εκτυπωτή**.

❏ Mac OS X v10.5.8

Επιλέξτε **Προτιμήσεις συστήματος** από το μενού > **Εκτύπωση & Φαξ** και στη συνέχεια επιλέξτε τον εκτυπωτή. Κάντε κλικ στην επιλογή **Άνοιγμα ουράς εκτύπωσης** > **Βοηθητικό πρόγραμμα**.

### **Ρυθμίσεις λειτουργίας για το πρόγραμμα οδήγησης του εκτυπωτή σε Mac OS X**

Μπορείτε να προβείτε σε διάφορες ρυθμίσεις όπως η παράβλεψη κενών σελίδων και η ενεργοποίηση/ απενεργοποίηση της εκτύπωσης υψηλής ταχύτητας.

- 1. Επιλέξτε **Προτιμήσεις συστήματος** από το μενού > **Εκτυπωτές & Σαρωτές** (ή **Εκτύπωση & Σάρωση**, **Εκτύπωση & Φαξ**) και στη συνέχεια επιλέξτε τον εκτυπωτή. Κάντε κλικ στην ενότητα **Επιλογές & Προμήθειες** > **Επιλογές** (ή **Πρόγραμμα οδήγησης**).
- 2. Προβείτε στις κατάλληλες ρυθμίσεις και έπειτα κάντε κλικ **OK**.
	- ❏ Χοντρό χαρτί και φάκελοι: Αποτρέπει τη δημιουργία κηλίδων κατά την εκτύπωση σε χοντρό χαρτί. Ωστόσο, η ταχύτητα εκτύπωσης ενδέχεται να είναι χαμηλότερη.
	- ❏ Παράλειψη κενής σελίδας: Αποτρέπει την εκτύπωση κενών σελίδων.
	- ❏ Αθόρυβη λειτουργία: Εκτυπώνει αθόρυβα. Ωστόσο, η ταχύτητα εκτύπωσης ενδέχεται να είναι χαμηλότερη.
	- ❏ Permit temporary black printing: Εκτυπώνει προσωρινά αποκλειστικά με μαύρο μελάνι.
- ❏ High Speed Printing: Εκτυπώνει όταν η κεφαλή εκτύπωσης κινείται και προς τις δύο κατευθύνσεις. Η ταχύτητα εκτύπωσης είναι αυξημένη, αλλά η ποιότητα ενδέχεται να μειωθεί.
- ❏ Warning Notifications: Επιτρέπει στο πρόγραμμα οδήγησης του εκτυπωτή να προβάλλει τις προειδοποιητικές ειδοποιήσεις.
- ❏ Establish bidirectional communication: Συνήθως, αυτό θα πρέπει να είναι ρυθμισμένο στο **Ναι**. Επιλέξτε **Όχι** όταν η απόκτηση πληροφοριών εκτυπωτή δεν είναι δυνατή επειδή γίνεται κοινή χρήση του εκτυπωτή με υπολογιστές Windows σε δίκτυο ή για οποιονδήποτε άλλο λόγο.
- ❏ Lower Cassette: Προσθέστε τις προαιρετικές μονάδες κασέτας χαρτιού στην προέλευση χαρτιού.

#### *Σημείωση:*

Η διαθεσιμότητα των συγκεκριμένων ρυθμίσεων εξαρτάται από το μοντέλο.

#### **Σχετικές πληροφορίες**

& [«Προσωρινή εκτύπωση με Μαύρο μελάνι» στη σελίδα 134](#page-133-0)

### **EPSON Scan (Πρόγραμμα οδήγησης σαρωτή)**

Το EPSON Scan είναι μια εφαρμογή για τον έλεγχο της σάρωσης. Μπορείτε να προσαρμόσετε το μέγεθος, την ανάλυση, τη φωτεινότητα, την αντίθεση και την ποιότητα της σαρωμένης εικόνας.

#### *Σημείωση:*

Μπορείτε επίσης να εκκινήσετε το EPSON Scan από μια εφαρμογή σάρωσης συμβατή με TWAIN.

#### **Εκκίνηση σε Windows**

#### *Σημείωση:*

Για τα λειτουργικά συστήματα Windows Server, πρέπει να εγκαταστήσετε τη δυνατότητα *Desktop Experience*.

❏ Windows 8.1/Windows 8/Windows Server 2012 R2/Windows Server 2012

Εισαγάγετε το όνομα της εφαρμογής στο σύμβολο αναζήτησης και έπειτα επιλέξτε το εμφανιζόμενο εικονίδιο.

❏ Εκτός από τα Windows 8.1/Windows 8/Windows Server 2012 R2/Windows Server 2012

Κάντε κλικ στο κουμπί έναρξης και επιλέξτε **Όλα τα προγράμματα** ή **Προγράμματα** > **EPSON** > **EPSON Scan** > **EPSON Scan**.

#### **Εκκίνηση σε Mac OS X**

#### *Σημείωση:*

Το EPSON Scan δεν υποστηρίζει τη δυνατότητα γρήγορης εναλλαγής χρηστών για Mac OS X. Απενεργοποιήστε τη γρήγορη εναλλαγή χρηστών.

Επιλέξτε **Μετάβαση** > **Εφαρμογές** > **Epson Software** > **EPSON Scan**.

### **Document Capture Pro (μόνο για Windows)**

Το Document Capture Pro είναι μια εφαρμογή που σας επιτρέπει να ορίσετε τη μέθοδο επεξεργασίας σαρωμένων εικόνων από έναν εκτυπωτή που είναι συνδεδεμένος στον υπολογιστή μέσω δικτύου.

Μπορείτε να καταχωρίσετε έως και 30 εργασίες (ρυθμίσεις διαχωρισμού μετά τη σάρωση, μορφή αποθήκευσης, φάκελοι για αποθήκευση, προορισμός κ.ο.κ.) τις οποίες επιθυμείτε να πραγματοποιεί το λογισμικό μετά τη σάρωση ενός εγγράφου. Οι καταχωρισμένες εργασίες μπορούν να εκτελεστούν όχι μόνο από τον υπολογιστή, αλλά και από τον πίνακα ελέγχου του εκτυπωτή. Επιλέξτε **Σάρωση** > **Document Capture Pro**.

Ανατρέξτε στη βοήθεια του Document Capture Pro για λεπτομέρειες αναφορικά με τη χρήση του λογισμικού.

#### *Σημείωση:*

Δεν υποστηρίζονται τα λειτουργικά συστήματα Windows Server.

#### **Εκκίνηση**

❏ Windows 8.1/Windows 8

Εισαγάγετε το όνομα της εφαρμογής στο σύμβολο αναζήτησης και έπειτα επιλέξτε το εμφανιζόμενο εικονίδιο.

❏ Windows 7/Windows Vista/Windows XP

Κάντε κλικ στο κουμπί έναρξης και επιλέξτε **Όλα τα προγράμματα** ή **Προγράμματα** > **Epson Software** > **Document Capture Pro**.

### **Πρόγραμμα οδήγησης PC-FAX (Πρόγραμμα οδήγησης φαξ)**

Το πρόγραμμα οδήγησης PC-FAX είναι μια εφαρμογή που σας επιτρέπει να στείλετε ένα έγγραφο, το οποίο έχει δημιουργηθεί σε μια ξεχωριστή εφαρμογή ως φαξ απευθείας από τον υπολογιστή. Η εγκατάσταση του προγράμματος οδήγησης PC-FAX εκτελείται κατά την εγκατάσταση του FAX Utility. Ανατρέξτε στη βοήθεια της εφαρμογής για λεπτομέρειες.

#### *Σημείωση:*

- ❏ Τα λειτουργικά συστήματα Windows Server δεν υποστηρίζονται.
- ❏ Η διαδικασία διαφέρει ανάλογα με την εφαρμογή που χρησιμοποιήσατε για τη δημιουργία του εγγράφου. Ανατρέξτε στη βοήθεια της εφαρμογής για λεπτομέρειες.

#### **Πρόσβαση από Windows**

Στην εφαρμογή, επιλέξτε **Εκτύπωση** ή **Παράμετροι εκτύπωσης** από το μενού **Αρχείο**. Επιλέξτε τον εκτυπωτή σας (ΦΑΞ), και έπειτα κάντε κλικ στην επιλογή **Προτιμήσεις** ή **Ιδιότητες**.

#### **Πρόσβαση από Mac OS X**

Στην εφαρμογή, επιλέξτε **Εκτύπωση** από το μενού **Αρχείο**. Επιλέξτε τον εκτυπωτή σας (ΦΑΞ) στη ρύθμιση **Εκτυπωτής** και στη συνέχεια επιλέξτε **Ρυθμίσεις φαξ** ή **Ρυθμίσεις παραλήπτη** από το αναδυόμενο μενού.

### **FAX Utility**

Το FAX Utility είναι μια εφαρμογή που σας επιτρέπει να ρυθμίσετε διάφορες παραμέτρους για την αποστολή φαξ από υπολογιστή. Μπορείτε να δημιουργήσετε ή να επεξεργαστείτε τη λίστα επαφών που θα χρησιμοποιείται κατά την αποστολή ενός φαξ, να ρυθμίσετε τις παραμέτρους αποθήκευσης των ληφθέντων φαξ σε μορφή PDF στον υπολογιστή, κ.ο.κ. Ανατρέξτε στη βοήθεια της εφαρμογής για λεπτομέρειες.

#### *Σημείωση:*

- ❏ Τα λειτουργικά συστήματα Windows Server δεν υποστηρίζονται.
- ❏ Πριν εγκαταστήσετε το FAX Utility, βεβαιωθείτε ότι έχετε εγκαταστήσει το πρόγραμμα οδήγησης αυτού του εκτυπωτή, αυτό δεν συμπεριλαμβάνει το πρόγραμμα οδήγησης του εκτυπωτή PostScript και το καθολικό πρόγραμμα οδήγησης εκτυπωτή Epson.

#### **Εκκίνηση στα Windows**

❏ Windows 8.1/Windows 8

Εισαγάγετε το όνομα της εφαρμογής στο σύμβολο αναζήτησης και έπειτα επιλέξτε το εμφανιζόμενο εικονίδιο.

<span id="page-153-0"></span>❏ Windows 7/Windows Vista/Windows XP

Κάντε κλικ στο κουμπί έναρξης και επιλέξτε **Όλα τα προγράμματα** (ή **Προγράμματα**) > **Epson Software** > **FAX Utility**.

#### **Εκκίνηση στα Mac OS X**

 $\Box$  Mac OS X v10.6.x έως v10.9.x

Επιλέξτε **Προτιμήσεις συστήματος** από το μενού > **Εκτυπωτές και σαρωτές** (ή **Εκτύπωση και σάρωση**, **Εκτύπωση και φαξ**) και, στη συνέχεια, κατόπιν επιλέξτε τον εκτυπωτή (ΦΑΞ). Κάντε κλικ στην επιλογή **Επιλογές και προμήθειες** > **Βοήθημα** > **Άνοιγμα Βοηθήματος εκτυπωτή**.

❏ Mac OS X v10.5.8

Επιλέξτε **Προτιμήσεις συστήματος** από το μενού > **Εκτύπωση και φαξ** και, στη συνέχεια, επιλέξτε τον εκτυπωτή (ΦΑΞ). Κάντε κλικ στην επιλογή **Άνοιγμα ουράς εκτύπωσης** > **Βοηθητικό πρόγραμμα**.

### **E-Web Print (μόνο για Windows)**

Το E-Web Print είναι μια εφαρμογή που σας επιτρέπει να εκτυπώσετε εύκολα ιστοσελίδες με διάφορες διατάξεις. Ανατρέξτε στη βοήθεια της εφαρμογής για λεπτομέρειες. Μπορείτε να μεταβείτε στη βοήθεια από το μενού **E-Web Print** στη γραμμή εργαλείων **E-Web Print**.

#### *Σημείωση:*

Τα λειτουργικά συστήματα Windows Server δεν υποστηρίζονται.

#### **Εκκίνηση**

Όταν εγκαθιστάτε το E-Web Print, εμφανίζεται στο πρόγραμμα περιήγησής σας. Κάντε κλικ στην επιλογή **Print** ή **Clip**.

### **EPSON Software Updater**

Το EPSON Software Updater είναι μια εφαρμογή που ελέγχει για νέο ή ενημερωμένο λογισμικό στο Internet και το εγκαθιστά. Μπορείτε επίσης να πραγματοποιήσετε ενημέρωση του υλικολογισμικού και του εγχειριδίου του εκτυπωτή.

*Σημείωση:*

Τα λειτουργικά συστήματα Windows Server δεν υποστηρίζονται.

#### **Εκκίνηση σε Windows**

❏ Windows 8.1/Windows 8

Εισαγάγετε το όνομα της εφαρμογής στο σύμβολο αναζήτησης και έπειτα επιλέξτε το εμφανιζόμενο εικονίδιο.

❏ Windows 7/Windows Vista/Windows XP

Κάντε κλικ στο κουμπί έναρξης, επιλέξτε **Όλα τα προγράμματα** ή **Προγράμματα** > EPSON > EPSON Scan > **Epson Software** > **EPSON Software Updater**.

#### **Εκκίνηση σε Mac OS X**

Επιλέξτε **Μετάβαση** > **Εφαρμογές** > **Epson Software** > **EPSON Software Updater**.

### <span id="page-154-0"></span>**EpsonNet Config**

Το EpsonNet Config είναι μια εφαρμογή που σας επιτρέπει να ορίσετε τις διευθύνσεις και τα πρωτόκολλα της διεπαφής δικτύου. Ανατρέξτε στον οδηγό λειτουργίας ή στη βοήθεια της εφαρμογής EpsonNet Config για περισσότερες λεπτομέρειες.

#### **Εκκίνηση σε Windows**

- ❏ Windows 8.1/Windows 8/Windows Server 2012 R2/Windows Server 2012
	- Εισαγάγετε το όνομα της εφαρμογής στο σύμβολο αναζήτησης και έπειτα επιλέξτε το εμφανιζόμενο εικονίδιο.
- ❏ Εκτός από τα Windows 8.1/Windows 8/Windows Server 2012 R2/Windows Server 2012

Κάντε κλικ στο κουμπί έναρξης και επιλέξτε **Όλα τα προγράμματα** ή **Προγράμματα** > EPSON > EPSON Scan > **EpsonNet** > **EpsonNet Config V4** > **EpsonNet Config**.

#### **Εκκίνηση σε Mac OS X**

Επιλέξτε **Μετάβαση** > **Εφαρμογές** > **Epson Software** > **EpsonNet** > **EpsonNet Config V4** > **EpsonNet Config**.

# **Κατάργηση εγκατάστασης εφαρμογών**

#### *Σημείωση:*

Συνδεθείτε στον υπολογιστή σας ως διαχειριστής. Εισαγάγετε τον κωδικό πρόσβασης διαχειριστή, αν σας ζητηθεί από τον υπολογιστή.

### **Κατάργηση εγκατάστασης εφαρμογών - Windows**

- 1. Πατήστε το κουμπί  $\bigcup$  για να απενεργοποιήσετε τον εκτυπωτή.
- 2. Τερματίστε όλες τις τρέχουσες εφαρμογές.
- 3. Ανοίξτε το στοιχείο **Πίνακας ελέγχου**:
	- ❏ Windows 8.1/Windows 8/Windows Server 2012 R2/Windows Server 2012 Επιλέξτε **Επιφάνεια εργασίας** > **Ρυθμίσεις** > **Πίνακας ελέγχου**.
	- ❏ Εκτός από τα Windows 8.1/Windows 8/Windows Server 2012 R2/Windows Server 2012 Κάντε κλικ στο κουμπί έναρξης και επιλέξτε **Πίνακας ελέγχου**.
- 4. Ανοίξτε την ενότητα **Κατάργηση εγκατάστασης ενός προγράμματος** (ή **Προσθαφαίρεση προγραμμάτων**):
	- ❏ Windows 8.1/Windows 8/Windows 7/Windows Vista/Windows Server 2012 R2/Windows Server 2012/ Windows Server 2008 R2/Windows Server 2008
		- Επιλέξτε **Κατάργηση εγκατάστασης ενός προγράμματος** στην ενότητα **Προγράμματα**.
	- ❏ Windows XP/Windows Server 2003 R2/Windows Server 2003 Κάντε κλικ στην επιλογή **Προσθαφαίρεση προγραμμάτων**.
- 5. Επιλέξτε την εφαρμογή που θέλετε να απεγκαταστήσετε.
- 6. Καταργήστε την εγκατάσταση των εφαρμογών:
	- ❏ Windows 8.1/Windows 8/Windows 7/Windows Vista/Windows Server 2012 R2/Windows Server 2012/ Windows Server 2008 R2/Windows Server 2008
		- Κάντε κλικ στην επιλογή **Κατάργηση/αλλαγή** ή **Κατάργηση εγκατάστασης**.
	- ❏ Windows XP/Windows Server 2003 R2/Windows Server 2003

Κάντε κλικ στην επιλογή **Αλλαγή/κατάργηση** ή **Kατάργηση**.

#### *Σημείωση:*

Αν εμφανίζεται το παράθυρο *Έλεγχος λογαριασμού χρήστη*, κάντε κλικ στην επιλογή *Συνέχεια*.

7. Ακολουθήστε τις οδηγίες στην οθόνη.

### **Κατάργηση εγκατάστασης εφαρμογών - Mac OS X**

1. Πραγματοποιήστε λήψη του στοιχείου Uninstaller χρησιμοποιώντας το EPSON Software Updater.

Αφού ολοκληρωθεί η λήψη του Uninstaller, δεν χρειάζεται να πραγματοποιείτε ξανά λήψη κάθε φορά που καταργείτε την εγκατάσταση της εφαρμογής.

- 2. Πατήστε το κουμπί  $\mathcal{O}_{\gamma}$ ια να απενεργοποιήσετε τον εκτυπωτή.
- 3. Για την κατάργηση της εγκατάστασης του προγράμματος οδήγησης του εκτυπωτή ή του προγράμματος οδήγησης PC-FAX, επιλέξτε **Προτιμήσεις συστήματος** από το μενού > **Εκτυπωτές & Σαρωτές** (ή **Εκτύπωση & Σάρωση**, **Εκτύπωση & Φαξ**) και στη συνέχεια αφαιρέστε τον εκτυπωτή από τη λίστα ενεργοποιημένων εκτυπωτών.
- 4. Τερματίστε όλες τις τρέχουσες εφαρμογές.
- 5. Επιλέξτε **Μετάβαση** > **Εφαρμογές** > **Epson Software** > **Uninstaller**.
- 6. Επιλέξτε την εφαρμογή της οποίας την εγκατάσταση θέλετε να καταργήσετε και στη συνέχεια κάντε κλικ στην επιλογή **Uninstall**.

#### c*Σημαντικό:*

Το Uninstaller αφαιρεί όλα τα προγράμματα οδήγησης των εκτυπωτών ψεκασμού μελανιού Epson στον υπολογιστή. Αν χρησιμοποιείτε πολλαπλούς εκτυπωτές inkjet Epson και θέλετε να διαγράψετε μόνο ορισμένα προγράμματα οδήγησης, αρχικά διαγράψτε τα όλα και στη συνέχεια εγκαταστήστε το απαραίτητο πρόγραμμα οδήγησης του εκτυπωτή εκ νέου.

#### *Σημείωση:*

Αν δεν μπορείτε να βρείτε την εφαρμογή της οποίας την εγκατάσταση θέλετε να καταργήσετε από τη λίστα εφαρμογών, δεν μπορείτε να καταργήσετε την εγκατάσταση με το Uninstaller. Σε αυτή την περίπτωση, επιλέξτε *Μετάβαση* > *Εφαρμογές* > *Epson Software*, επιλέξτε την εφαρμογή της οποίας την εγκατάσταση θέλετε να καταργήσετε και στη συνέχεια σύρετέ τη στο εικονίδιο Κάδος απορριμμάτων.

#### **Σχετικές πληροφορίες**

& [«EPSON Software Updater» στη σελίδα 154](#page-153-0)

## <span id="page-156-0"></span>**Εγκατάσταση εφαρμογών**

Αν ο υπολογιστής σας είναι συνδεδεμένος σε δίκτυο, εγκαταστήστε τις πιο πρόσφατες εφαρμογές που είναι διαθέσιμες στην τοποθεσία Web. Αν δεν μπορείτε να κάνετε λήψη των εφαρμογών από την τοποθεσία Web, κάντε εγκατάσταση από το δίσκο λογισμικού που συνόδευε τον εκτυπωτή.

#### *Σημείωση:*

- ❏ Συνδεθείτε στον υπολογιστή σας ως διαχειριστής. Εισαγάγετε τον κωδικό πρόσβασης διαχειριστή, αν σας ζητηθεί από τον υπολογιστή.
- ❏ Όταν πραγματοποιείτε εγκατάσταση της εφαρμογής εκ νέου, πρέπει πρώτα να καταργήσετε την εγκατάστασή της.
- 1. Τερματίστε όλες τις τρέχουσες εφαρμογές.
- 2. Κατά την εγκατάσταση του προγράμματος οδήγησης του εκτυπωτή ή του EPSON Scan, αποσυνδέστε προσωρινά τον εκτυπωτή και τον υπολογιστή.

#### *Σημείωση:*

Μην επανασυνδέετε τον εκτυπωτή και τον υπολογιστή έως ότου σας ζητηθεί.

3. Εγκαταστήστε τις εφαρμογές ακολουθώντας τις οδηγίες στην παρακάτω τοποθεσία Web.

[http://epson.sn](http://epson.sn/?q=2)

#### *Σημείωση:*

Εγκαταστήστε το Document Capture Pro από την παρακάτω τοποθεσία Web.

<http://support.epson.net/>

[http://assets.epson-europe.com/gb/en/document\\_capture\\_pro/index.html](http://assets.epson-europe.com/gb/en/document_capture_pro/index.html) (Ευρώπη)

#### **Σχετικές πληροφορίες**

& [«Κατάργηση εγκατάστασης εφαρμογών» στη σελίδα 155](#page-154-0)

### **Εγκατάσταση ενός προγράμματος οδήγησης εκτυπωτή PostScript**

### **Εγκατάσταση ενός προγράμματος οδήγησης εκτυπωτή PostScript με τη χρήση διεπαφής USB - Windows**

- 1. Απενεργοποιήστε όλες τις εφαρμογές αντιικής προστασίας.
- 2. Εισαγάγετε το δίσκο λογισμικού που παρασχέθηκε με τον εκτυπωτή στον υπολογιστή και λάβετε το αρχείο "Driver/PostScript/eppsnt.inf ".

#### *Σημείωση:*

Αν ο υπολογιστής σας δεν διαθέτει μονάδα δίσκου CD/DVD, πραγματοποιήστε λήψη του προγράμματος οδήγησης του εκτυπωτή από την τοποθεσία Web υποστήριξης της Epson.

[http://www.epson.eu/Support](HTTP://WWW.EPSON.EU/SUPPORT) (Ευρώπη)

[http://support.epson.net/](HTTP://SUPPORT.EPSON.NET/) (εκτός Ευρώπης)

3. Συνδέστε τον εκτυπωτή στον υπολογιστή με ένα καλώδιο USB και στη συνέχεια ενεργοποιήστε τον εκτυπωτή.

#### *Σημείωση:*

Για Windows Vista/Windows XP, όταν εμφανίζεται η οθόνη *Βρέθηκε νέο υλικό*, κάντε κλικ στην επιλογή *Να ερωτηθώ ξανά αργότερα*.

- 4. Προσθέστε έναν εκτυπωτή.
	- ❏ Windows 8.1/Windows 8/Windows Server 2012 R2/Windows Server 2012

Επιλέξτε **Επιφάνεια εργασίας** > **Ρυθμίσεις** > **Πίνακας ελέγχου** > **Προβολή συσκευών και εκτυπωτών** στην επιλογή **Υλικό και ήχος** και στη συνέχεια κάντε κλικ στην επιλογή **Προσθήκη εκτυπωτή**.

❏ Windows 7/Windows Server 2008 R2

Κάντε κλικ στο κουμπί έναρξης, επιλέξτε **Πίνακας ελέγχου** > **Προβολή συσκευών και εκτυπωτών** στην ενότητα **Υλικό και ήχος** και στη συνέχεια κάντε κλικ στην επιλογή **Προσθήκη εκτυπωτή**.

❏ Windows Vista/Windows Server 2008

Κάντε κλικ στο κουμπί έναρξης, επιλέξτε **Πίνακας ελέγχου** > **Εκτυπωτές** στην ενότητα **Υλικό και ήχος** και στη συνέχεια κάντε κλικ στην επιλογή **Προσθήκη εκτυπωτή**.

❏ Windows XP/Windows Server 2003 R2/Windows Server 2003

Κάντε κλικ στο κουμπί έναρξης, επιλέξτε **Πίνακας ελέγχου** > **Εκτυπωτές και λοιπό υλικό** > **Εκτυπωτές και φαξ** > **Προσθήκη εκτυπωτή** και στη συνέχεια κάντε κλικ στο **Επόμενο**.

- 5. Προσθέστε έναν τοπικό εκτυπωτή.
	- ❏ Windows 8.1/Windows 8/Windows Server 2012 R2/Windows Server 2012

Κάντε κλικ στην επιλογή **Ο εκτυπωτής που θέλω δεν εμφανίζεται στη λίστα**, επιλέξτε **Προσθήκη τοπικού εκτυπωτή ή εκτυπωτή δικτύου με μη αυτόματες ρυθμίσεις** και στη συνέχεια κάντε κλικ στο **Επόμενο**.

❏ Windows 7/Windows Vista/Windows Server 2008 R2/Windows Server 2008

Κάντε κλικ στην επιλογή **Προσθήκη τοπικού εκτυπωτή**.

❏ Windows XP/Windows Server 2003 R2/Windows Server 2003

Επιλέξτε **Τοπικός εκτυπωτής συνδεδεμένος σε αυτόν τον υπολογιστή**, αποεπιλέξτε το στοιχείο **Να γίνεται αυτόματος εντοπισμός και εγκατάσταση του Plug and Play εκτυπωτή μου** και στη συνέχεια κάντε κλικ στο **Επόμενο**.

- 6. Επιλέξτε **Χρήση μιας υπάρχουσας θύρας**, επιλέξτε **USB001 (Εικονική θύρα εκτυπωτή για USB)** και στη συνέχεια κάντε κλικ στο **Επόμενο**.
- 7. Κάντε κλικ στην επιλογή **Διαθέτω δίσκο**, ορίστε το αρχείο «eppsnt.inf» που βρίσκεται στο δίσκο πολυμέσων ή του οποίου έχετε πραγματοποιήσει λήψη από την τοποθεσία Web και στη συνέχεια κάντε κλικ στο **OK**.
- 8. Επιλέξτε τον εκτυπωτή σας και έπειτα κάντε κλικ στην επιλογή **Επόμενο**.
- 9. Ακολουθήστε τις οδηγίες που εμφανίζονται στην οθόνη για το υπόλοιπο της εγκατάστασης.

### **Εγκατάσταση ενός προγράμματος οδήγησης εκτυπωτή PostScript με τη χρήση διεπαφής δικτύου - Windows**

- 1. Επιλέξτε **Ρύθμιση** > **Κατάσταση δικτύου** > **Wi-Fi/Κατάσταση δικτύου** στον πίνακα ελέγχου και στη συνέχεια επιβεβαιώστε τη διεύθυνση IP.
- 2. Απενεργοποιήστε όλες τις εφαρμογές αντιικής προστασίας.
- 3. Ενεργοποιήστε τον εκτυπωτή.

#### **Εφαρμογές και πληροφορίες υπηρεσίας δικτύου**

4. Εισαγάγετε το δίσκο λογισμικού που παρασχέθηκε με τον εκτυπωτή στον υπολογιστή και λάβετε το αρχείο "Driver/PostScript/eppsnt.inf ".

#### *Σημείωση:*

Αν ο υπολογιστής σας δεν διαθέτει μονάδα δίσκου CD/DVD, πραγματοποιήστε λήψη του προγράμματος οδήγησης του εκτυπωτή από την τοποθεσία Web υποστήριξης της Epson.

[http://www.epson.eu/Support](HTTP://WWW.EPSON.EU/SUPPORT) (Ευρώπη) [http://support.epson.net/](HTTP://SUPPORT.EPSON.NET/) (εκτός Ευρώπης)

5. Προσθέστε έναν εκτυπωτή.

❏ Windows 8.1/Windows 8/Windows Server 2012 R2/Windows Server 2012

Επιλέξτε **Επιφάνεια εργασίας** > **Ρυθμίσεις** > **Πίνακας ελέγχου** > **Προβολή συσκευών και εκτυπωτών** στην επιλογή **Υλικό και ήχος** και στη συνέχεια κάντε κλικ στην επιλογή **Προσθήκη εκτυπωτή**.

❏ Windows 7/Windows Server 2008 R2

Κάντε κλικ στο κουμπί έναρξης, επιλέξτε **Πίνακας ελέγχου** > **Προβολή συσκευών και εκτυπωτών** στην ενότητα **Υλικό και ήχος** και στη συνέχεια κάντε κλικ στην επιλογή **Προσθήκη εκτυπωτή**.

❏ Windows Vista/Windows Server 2008

Κάντε κλικ στο κουμπί έναρξης, επιλέξτε **Πίνακας ελέγχου** > **Εκτυπωτές** στην ενότητα **Υλικό και ήχος** και στη συνέχεια κάντε κλικ στην επιλογή **Προσθήκη εκτυπωτή**.

❏ Windows XP/Windows Server 2003 R2/Windows Server 2003

Κάντε κλικ στο κουμπί έναρξης, επιλέξτε **Πίνακας ελέγχου** > **Εκτυπωτές και λοιπό υλικό** > **Εκτυπωτές και φαξ** > **Προσθήκη εκτυπωτή** και στη συνέχεια κάντε κλικ στο **Επόμενο**.

- 6. Προσθέστε έναν τοπικό εκτυπωτή.
	- ❏ Windows 8.1/Windows 8/Windows Server 2012 R2/Windows Server 2012

Κάντε κλικ στην επιλογή **Ο εκτυπωτής που θέλω δεν εμφανίζεται στη λίστα**, επιλέξτε **Προσθήκη τοπικού εκτυπωτή ή εκτυπωτή δικτύου με μη αυτόματες ρυθμίσεις** και στη συνέχεια κάντε κλικ στο **Επόμενο**.

❏ Windows 7/Windows Vista/Windows Server 2008 R2/Windows Server 2008

Κάντε κλικ στην επιλογή **Προσθήκη τοπικού εκτυπωτή**.

❏ Windows XP/Windows Server 2003 R2/Windows Server 2003

Επιλέξτε **Τοπικός εκτυπωτής συνδεδεμένος σε αυτόν τον υπολογιστή**, αποεπιλέξτε το στοιχείο **Να γίνεται αυτόματος εντοπισμός και εγκατάσταση του Plug and Play εκτυπωτή μου** και στη συνέχεια κάντε κλικ στο **Επόμενο**.

7. Επιλέξτε **Δημιουργία νέας θύρας**, επιλέξτε **Τυπική θύρα TCP/IP** και στη συνέχεια κάντε κλικ στο **Επόμενο**.

#### *Σημείωση:*

Για Windows XP/Windows Server 2003 R2/Windows Server 2003, όταν εμφανίζεται η οθόνη *Προσθήκη οδηγού τυπικής θύρας εκτυπωτή TCP/IP*, κάντε κλικ στο *Επόμενο*.

8. Εισαγάγετε τη διεύθυνση IP του εκτυπωτή και στη συνέχεια κάντε κλικ στο **Επόμενο**.

#### *Σημείωση:*

Για Windows XP/Windows Server 2003 R2/Windows Server 2003, όταν εμφανίζεται η οθόνη *Προσθήκη οδηγού τυπικής θύρας εκτυπωτή TCP/IP*, κάντε κλικ στο *Τέλος*.

- 9. Κάντε κλικ στην επιλογή **Διαθέτω δίσκο**, ορίστε το αρχείο «eppsnt.inf» που βρίσκεται στο δίσκο πολυμέσων ή του οποίου έχετε πραγματοποιήσει λήψη από την τοποθεσία Web και στη συνέχεια κάντε κλικ στο **OK**.
- 10. Επιλέξτε τον εκτυπωτή σας και έπειτα κάντε κλικ στην επιλογή **Επόμενο**.

11. Ακολουθήστε τις οδηγίες που εμφανίζονται στην οθόνη για το υπόλοιπο της εγκατάστασης.

### **Εγκατάσταση ενός προγράμματος οδήγησης εκτυπωτή PostScript - Mac OS X**

Πραγματοποιήστε λήψη του προγράμματος οδήγησης του εκτυπωτή από την τοποθεσία Web υποστήριξης της Epson και στη συνέχεια εγκαταστήστε το.

<http://www.epson.eu/Support> (Ευρώπη)

<http://support.epson.net/> (εκτός Ευρώπης)

Χρειάζεστε τη διεύθυνση IP του εκτυπωτή κατά την εγκατάσταση του προγράμματος οδήγησης του εκτυπωτή. Επιβεβαιώστε τη διεύθυνση IP επιλέγοντας **Ρύθμιση** > **Κατάσταση δικτύου** > **Wi-Fi/Κατάσταση δικτύου** στον πίνακα ελέγχου.

#### *Προσθήκη του προγράμματος οδήγησης του εκτυπωτή (για Mac OS X μόνο)*

- 1. Επιλέξτε **Προτιμήσεις συστήματος** από το μενού > **Εκτυπωτές & Σαρωτές** (ή **Εκτύπωση & Σάρωση**, **Εκτύπωση & Φαξ**).
- 2. Κάντε κλικ στο **+** και στη συνέχεια επιλέξτε **Προσθήκη άλλου εκτυπωτή ή σαρωτή**.
- 3. Επιλέξτε τον εκτυπωτή σας και έπειτα κάντε κλικ στην επιλογή **Προσθήκη**.

#### *Σημείωση:*

Αν ο εκτυπωτής σας δεν εμφανίζεται στη λίστα, ελέγξτε ότι είναι σωστά συνδεδεμένος στον υπολογιστή και ότι είναι ενεργοποιημένος.

### **Εγκατάσταση του Καθολικού Προγράμματος οδήγησης του εκτυπωτή της Epson (για Windows μόνο)**

Το καθολικό πρόγραμμα οδήγησης εκτυπωτή της Epson είναι ένα διεθνώς συμβατό με PCL6 πρόγραμμα οδήγησης εκτύπωσης το οποίο παρέχεται με τις εξής λειτουργίες:

- ❏ Υποστηρίζει βασικές λειτουργίες που απαιτούνται σε επαγγελματικές καταστάσεις.
- ❏ Υποστηρίζει πολλαπλούς επαγγελματικούς εκτυπωτές Epson καθώς και αυτόν τον εκτυπωτή.
- ❏ Υποστηρίζει τις περισσότερες γλώσσες των προγραμμάτων οδήγησης εκτυπωτή για το συγκεκριμένο εκτυπωτή.

Μπορεί να χρειαστείτε τη διεύθυνση IP του εκτυπωτή κατά την εγκατάσταση του προγράμματος οδήγησης του εκτυπωτή. Ελέγξτε τη διεύθυνση IP επιλέγοντας **Ρύθμιση** > **Κατάσταση δικτύου** > **Wi-Fi/Κατάσταση δικτύου** στον πίνακα ελέγχου.

1. Λάβετε το εκτελέσιμο αρχείο του προγράμματος οδήγησης από την ιστοσελίδα υποστήριξης της Epson.

[http://www.epson.eu/Support](HTTP://WWW.EPSON.EU/SUPPORT) (Ευρώπη)

[http://support.epson.net/](HTTP://SUPPORT.EPSON.NET/) (εκτός Ευρώπης)

#### *Σημείωση:*

Συνιστούμε να λάβετε το τελευταίο πρόγραμμα οδήγησης από τον ιστότοπο. Ωστόσο, μπορείτε να το βρείτε και στον δίσκο λογισμικού που διατίθεται με τον εκτυπωτή. Μπείτε στο "Driver\PCLUniversal" ή το "Driver\Universal".

- 2. Κάντε διπλό κλικ στο εκτελέσιμο αρχείο που λάβατε από τον ιστότοπο ή που βρίσκεται στον δίσκο λογισμικού.
- 3. Ακολουθήστε τις οδηγίες που εμφανίζονται στην οθόνη για το υπόλοιπο της εγκατάστασης.

# <span id="page-160-0"></span>**Ενημέρωση των εφαρμογών και του υλικολογισμικού**

Ίσως να μπορέσετε να επιλύσετε συγκεκριμένα προβλήματα και να βελτιώσετε ή να προσθέσετε λειτουργίες ενημερώνοντας τις εφαρμογές και το υλικολογισμικό. Βεβαιωθείτε ότι χρησιμοποιείτε την πιο πρόσφατη έκδοση των εφαρμογών και του υλικολογισμικού.

- 1. Βεβαιωθείτε ότι ο εκτυπωτής και ο υπολογιστής είναι συνδεδεμένοι και ότι ο υπολογιστής είναι συνδεδεμένος στο Internet.
- 2. Εκκινήστε το EPSON Software Updater και ενημερώστε τις εφαρμογές ή το υλικολογισμικό.

#### c*Σημαντικό:*

Μην απενεργοποιείτε τον υπολογιστή ή τον εκτυπωτή ενώ πραγματοποιούνται ενημερώσεις.

#### *Σημείωση:*

Αν δεν μπορείτε να βρείτε την εφαρμογή την οποία θέλετε να ενημερώσετε στη λίστα, δεν μπορείτε να την ενημερώσετε χρησιμοποιώντας το EPSON Software Updater. Ελέγξτε για τις πιο πρόσφατες εκδόσεις των εφαρμογών από την τοπική τοποθεσία Web της Epson.

<http://www.epson.com>

#### **Σχετικές πληροφορίες**

& [«EPSON Software Updater» στη σελίδα 154](#page-153-0)

# **Επίλυση προβλημάτων**

# **Έλεγχος της κατάστασης του εκτυπωτή**

Μπορείτε να ελέγξετε τα μηνύματα σφάλματος και τα επίπεδα μελανιού κατά προσέγγιση στην οθόνη LCD ή τον υπολογιστή.

### **Έλεγχος μηνυμάτων στην οθόνη LCD**

Αν εμφανίζεται μήνυμα σφάλματος στην οθόνη LCD, ακολουθήστε τις οδηγίες στην οθόνη ή τις ακόλουθες λύσεις για να λύσετε το πρόβλημα.

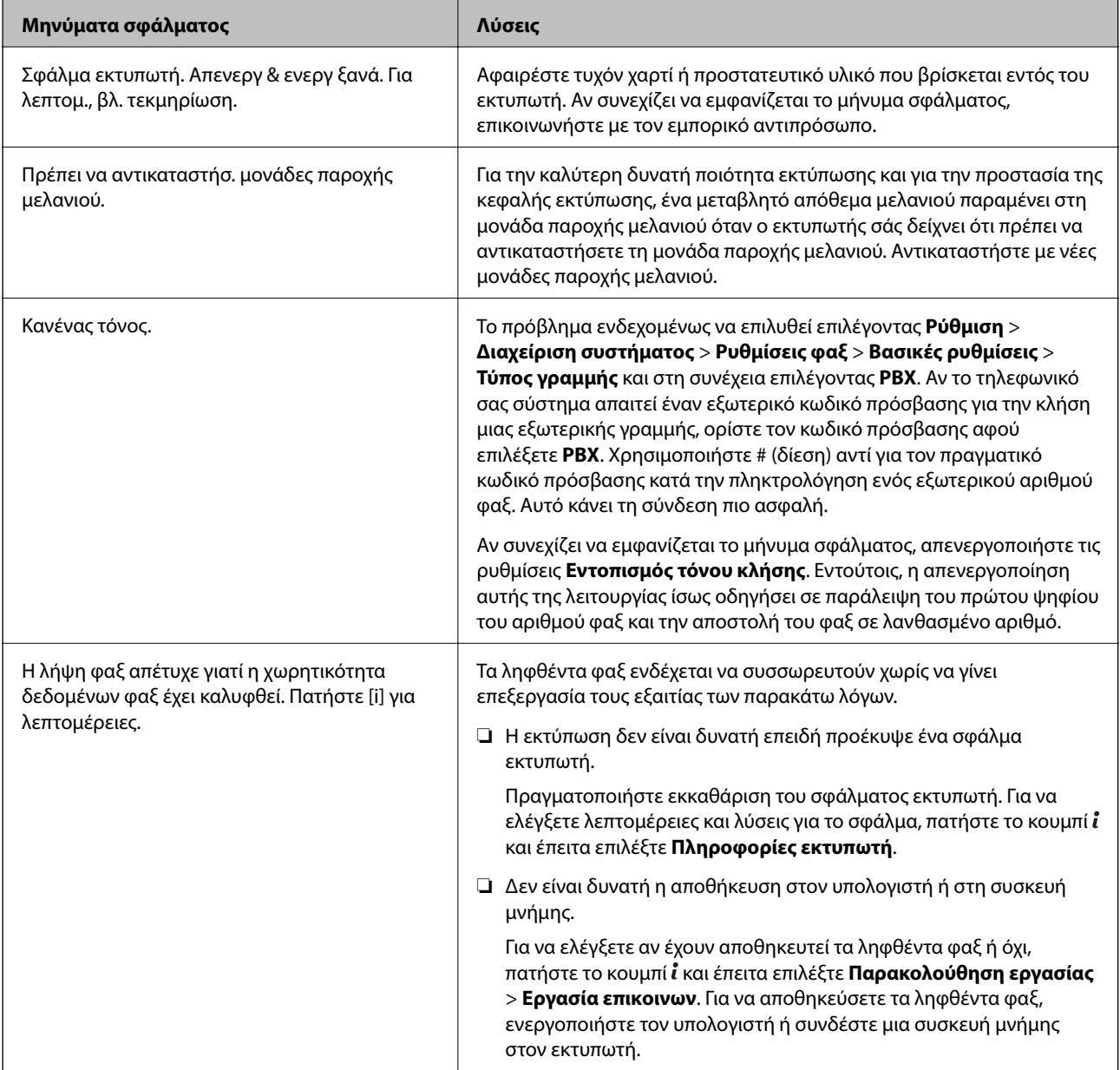

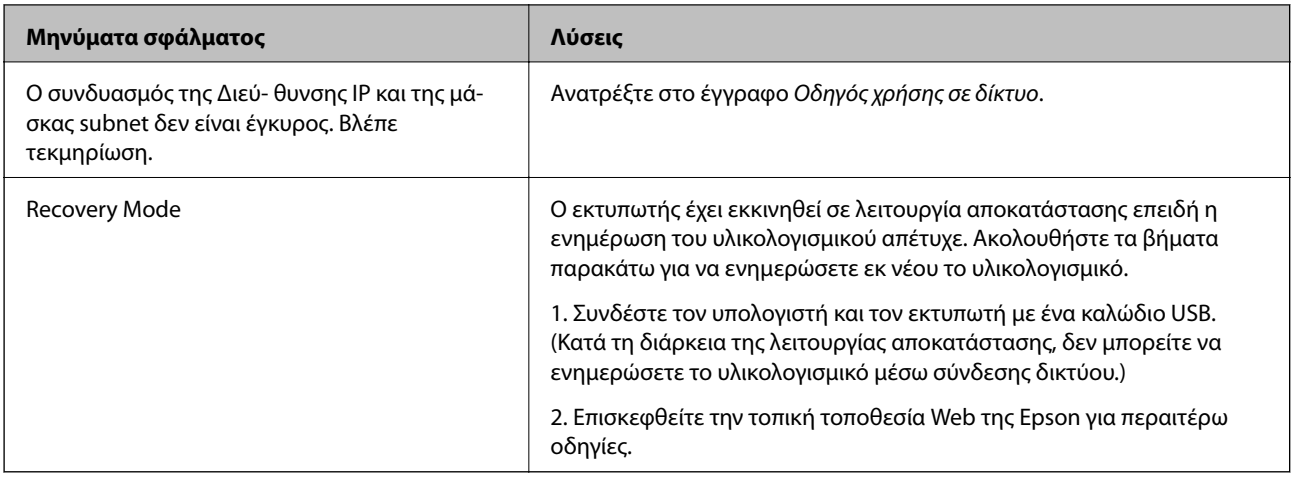

#### **Σχετικές πληροφορίες**

- & [«Επικοινωνία με την Υποστήριξη Epson» στη σελίδα 221](#page-220-0)
- & [«Εγκατάσταση εφαρμογών» στη σελίδα 157](#page-156-0)
- & [«Ενημέρωση των εφαρμογών και του υλικολογισμικού» στη σελίδα 161](#page-160-0)

### **Κωδικός σφάλματος στο μενού κατάστασης**

Αν η εργασία δεν ολοκληρωθεί επιτυχώς, ελέγξτε τον κωδικό σφάλματος που εμφανίζεται στο ιστορικό κάθε εργασίας. Μπορείτε να ελέγξετε τον κωδικό σφάλματος πατώντας το κουμπί i και στη συνέχεια επιλέγοντας το στοιχείο **Ιστορικό εργασιών**. Ανατρέξτε στον παρακάτω πίνακα για να αναζητήσετε το πρόβλημα και τη λύση του.

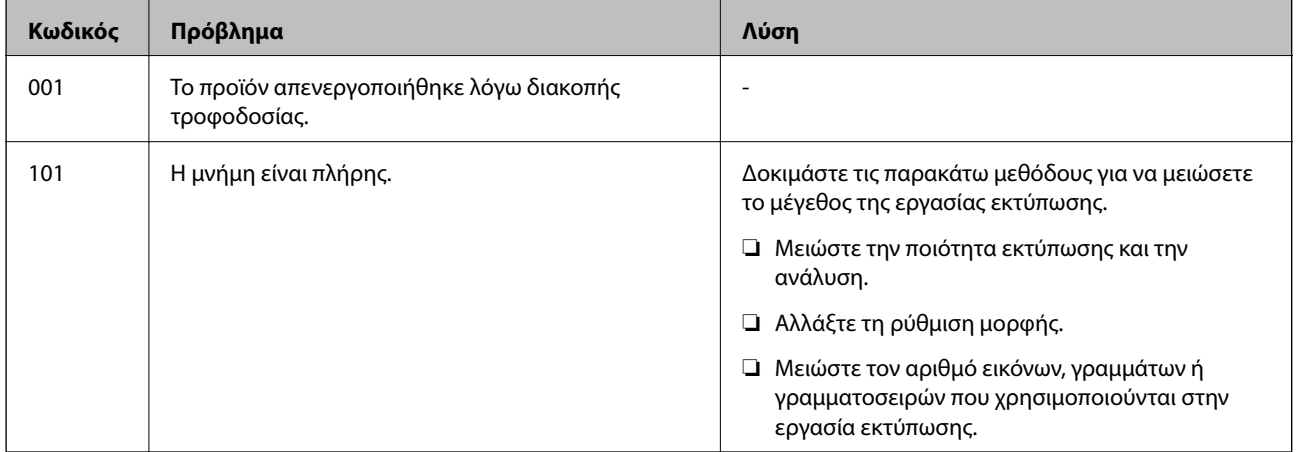

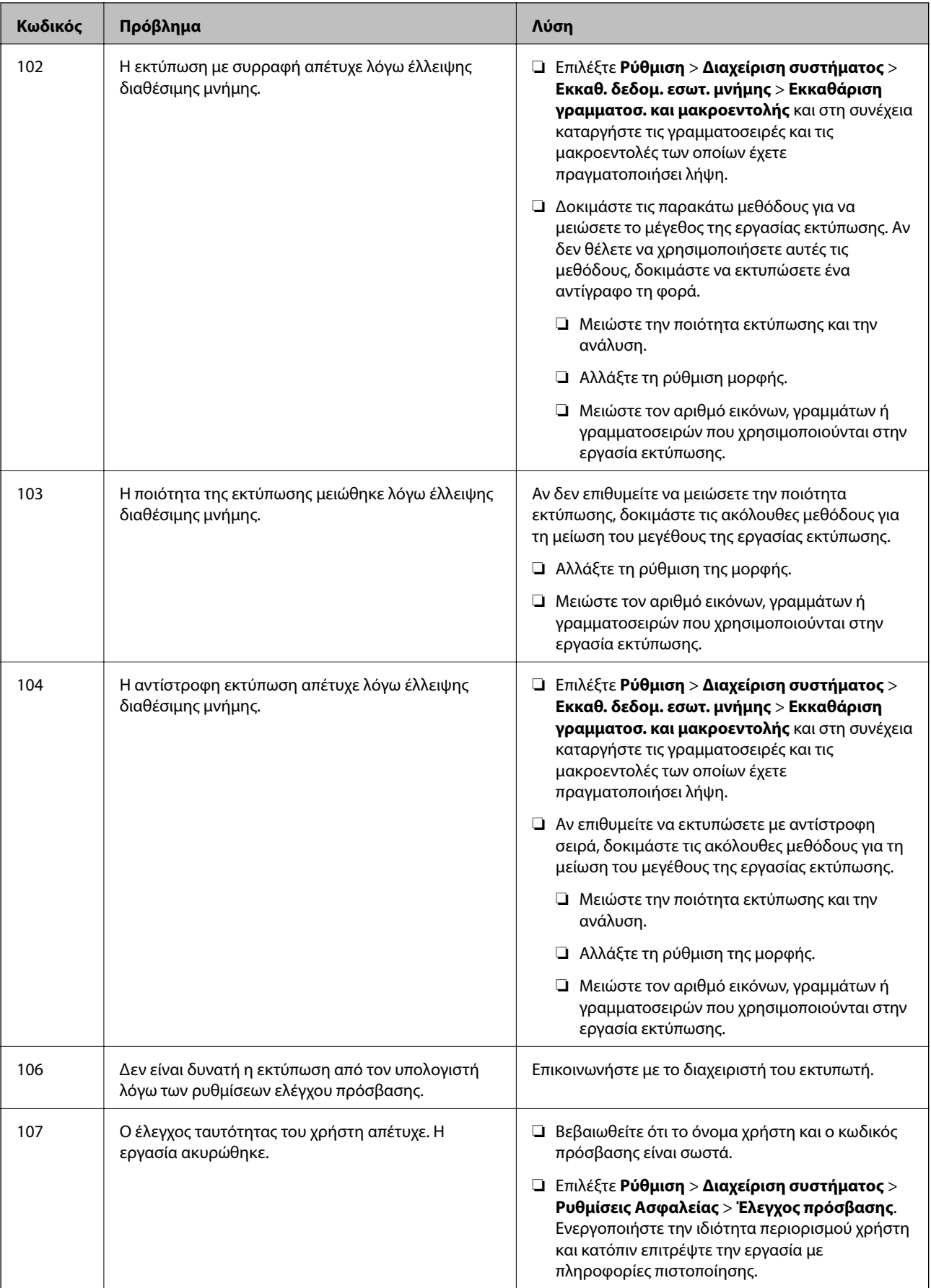

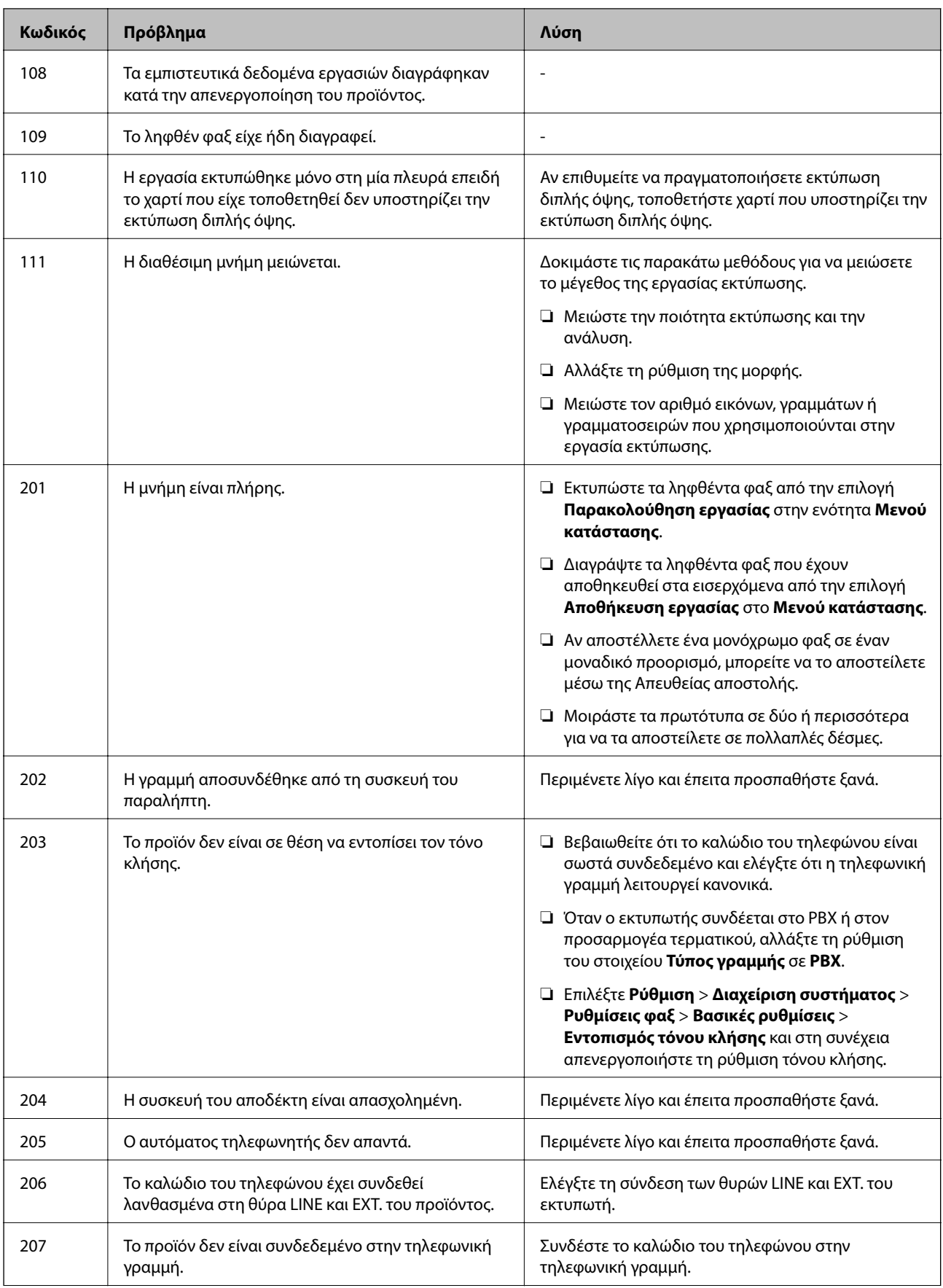

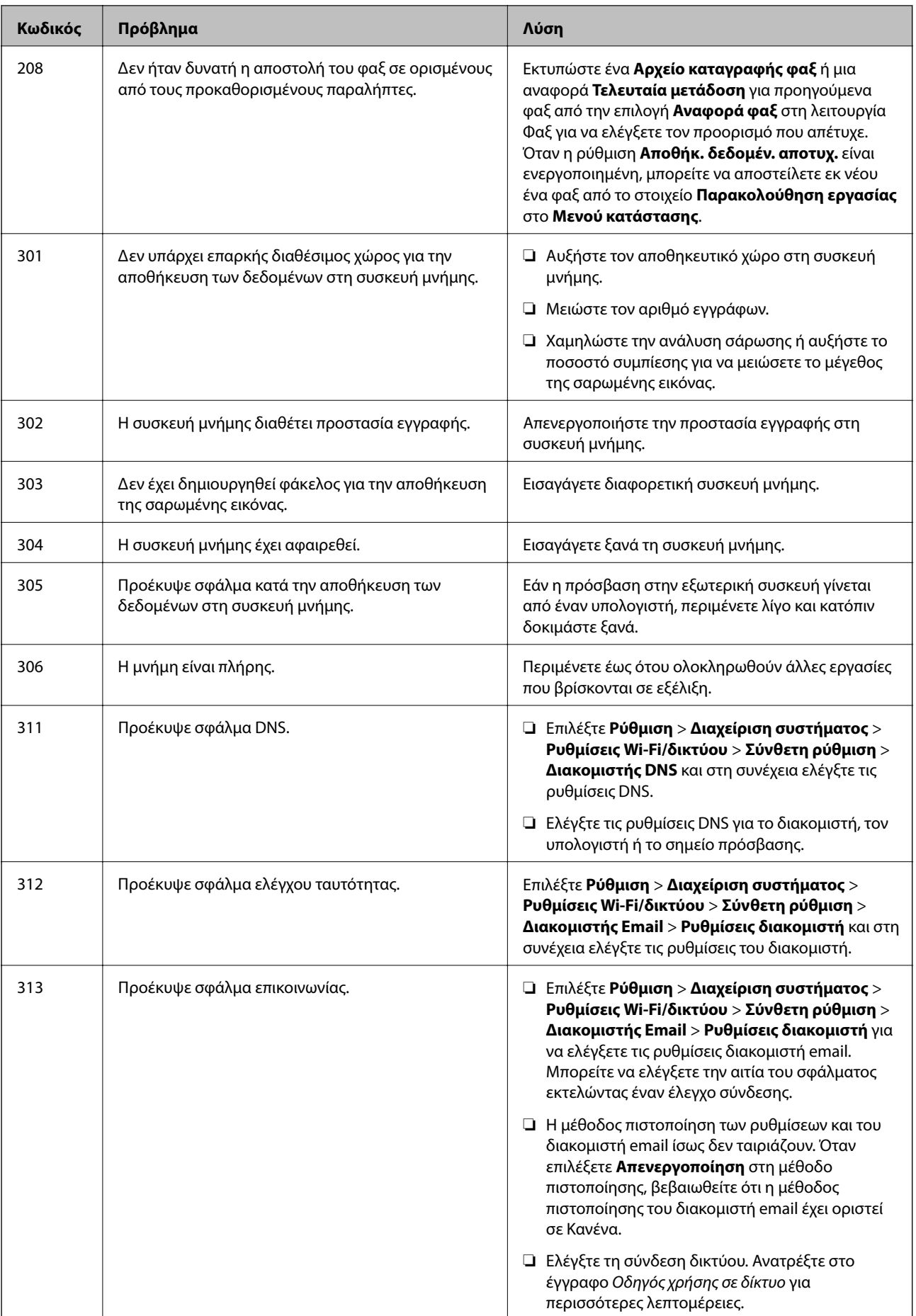

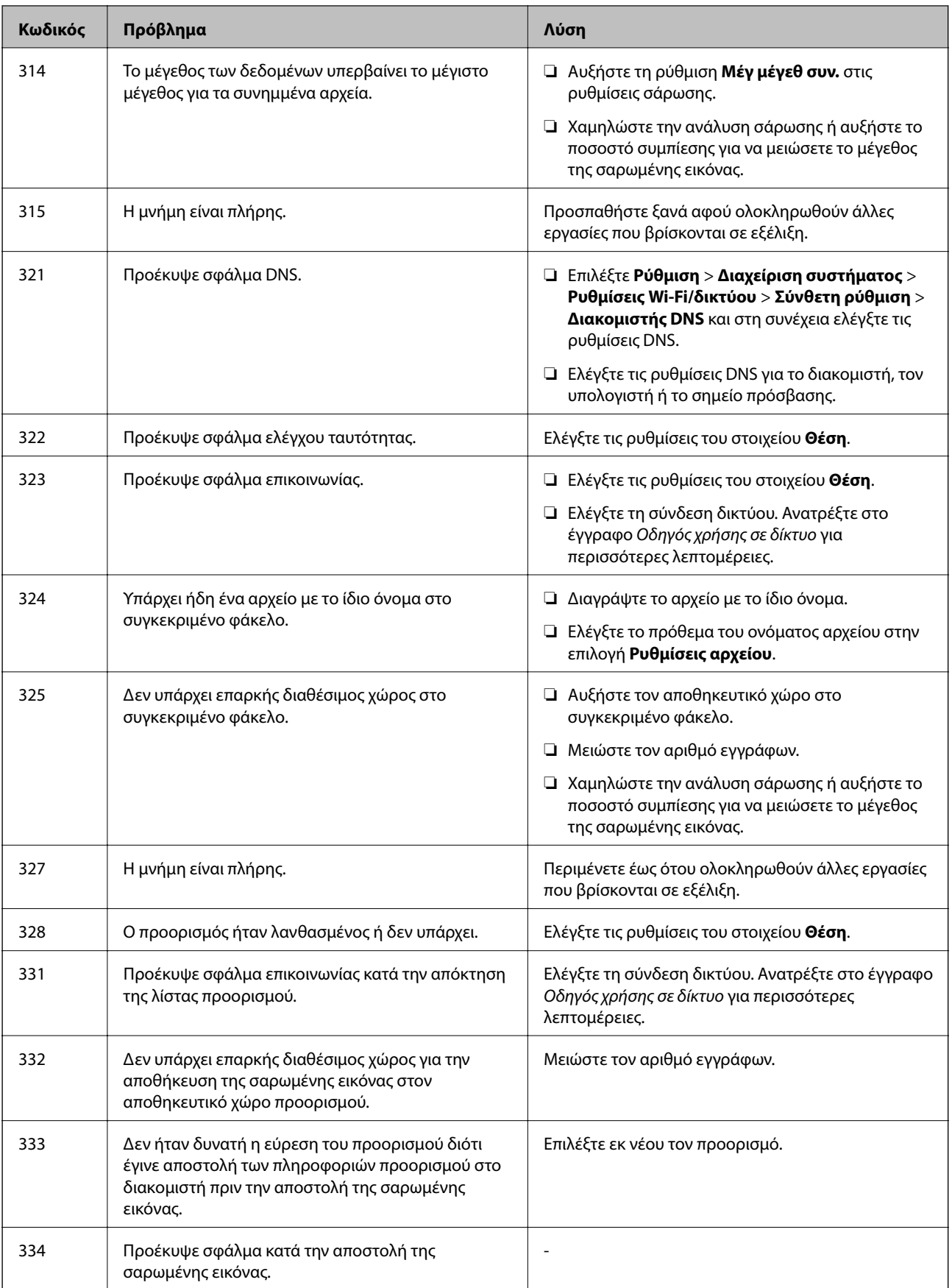

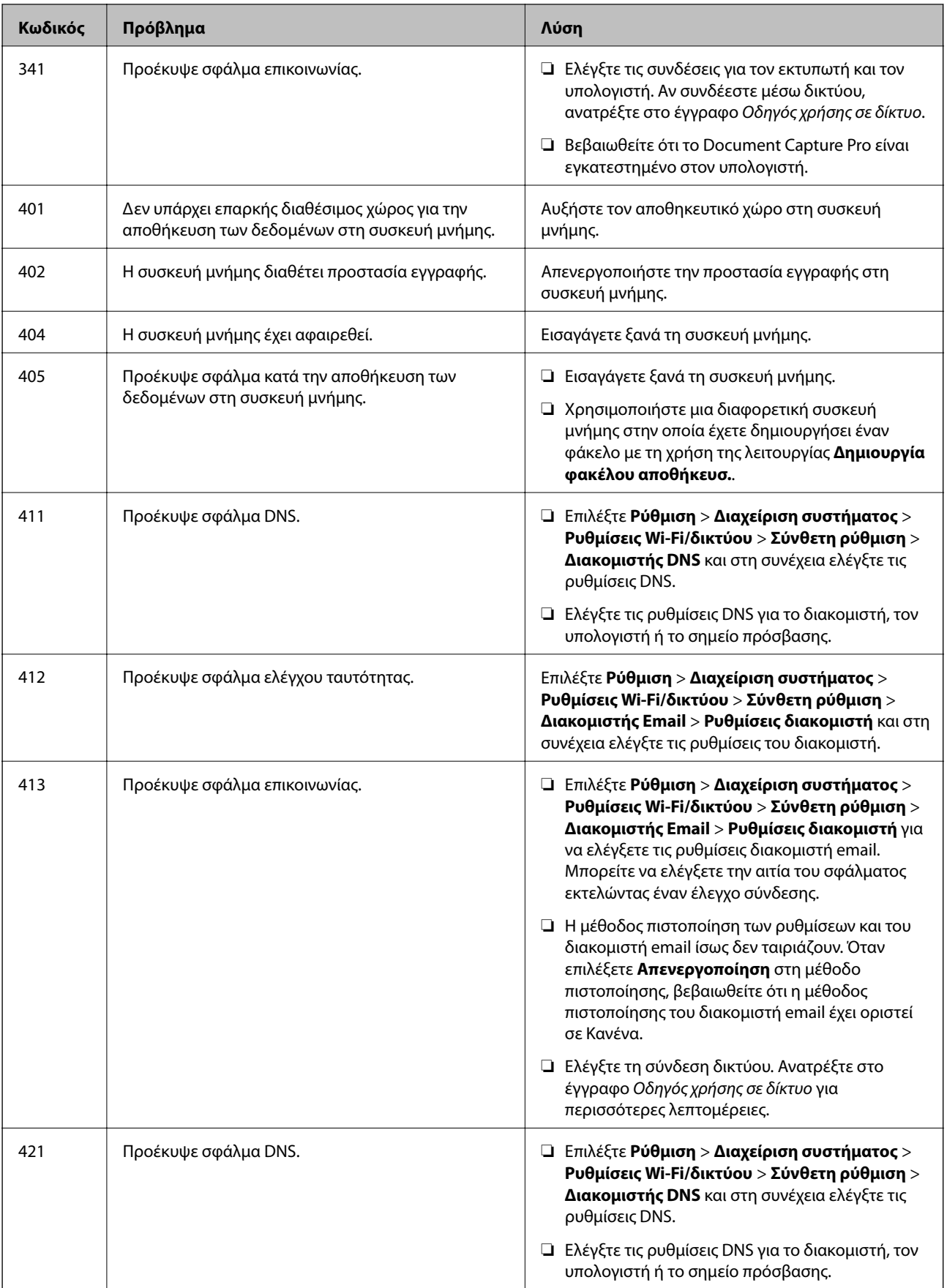

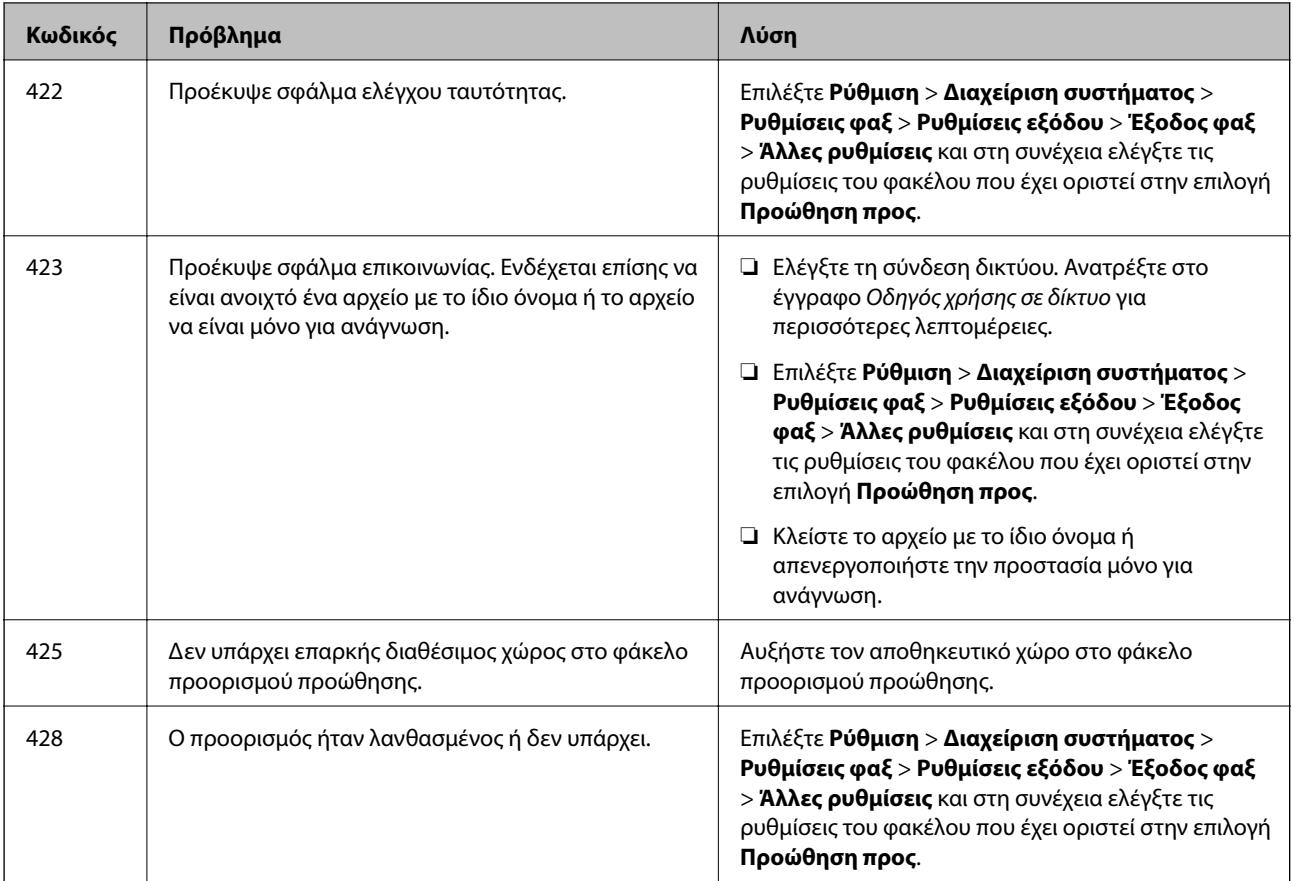

#### **Σχετικές πληροφορίες**

- $\blacktriangleright$  [«Σύνδεση σε τηλεφωνική γραμμή» στη σελίδα 100](#page-99-0)
- & [«Λειτουργία Σάρωση» στη σελίδα 25](#page-24-0)
- & [«Ρυθμίσεις φαξ» στη σελίδα 37](#page-36-0)
- & [«Διαθέσιμο χαρτί και δυνατότητες» στη σελίδα 46](#page-45-0)

### **Έλεγχος της κατάστασης του εκτυπωτή - Windows**

- 1. Μεταβείτε στο παράθυρο του προγράμματος οδήγησης του εκτυπωτή.
- 2. Κάντε κλικ στο **EPSON Status Monitor 3** στην καρτέλα **Συντήρηση** και στη συνέχεια κάντε κλικ στο στοιχείο **Λεπτομέρειες**.

#### *Σημείωση:*

Αν το *EPSON Status Monitor 3* είναι απενεργοποιημένο, κάντε κλικ στην επιλογή *Πρόσθετες ρυθμίσεις* στην καρτέλα *Συντήρηση* και έπειτα επιλέξτε *Ενεργοποίηση του EPSON Status Monitor 3*.

#### **Σχετικές πληροφορίες**

& [«Πρόγραμμα οδήγησης του εκτυπωτή για Windows» στη σελίδα 149](#page-148-0)

### **Έλεγχος της κατάστασης του εκτυπωτή - Mac OS X**

- 1. Εκκινήστε το βοηθητικό πρόγραμμα οδήγησης του εκτυπωτή.
	- ❏ Mac OS X v10.6.x έως v10.9.x

Επιλέξτε **Προτιμήσεις συστήματος** από το μενού > **Εκτυπωτές & Σαρωτές** (ή **Εκτύπωση & Σάρωση**, **Εκτύπωση & Φαξ**) και στη συνέχεια επιλέξτε τον εκτυπωτή. Κάντε κλικ στην επιλογή **Επιλογές & προμήθειες** > **Βοηθητικό πρόγραμμα** > **Άνοιγμα βοηθητικού προγράμματος εκτυπωτή**.

❏ Mac OS X v10.5.8

Επιλέξτε **Προτιμήσεις συστήματος** από το μενού > **Εκτύπωση & Σάρωση** και στη συνέχεια επιλέξτε τον εκτυπωτή. Κάντε κλικ στην επιλογή **Άνοιγμα ουράς εκτύπωσης** > **Βοηθητικό πρόγραμμα**.

2. Κάντε κλικ στην επιλογή **EPSON Status Monitor**.

# **Αφαίρεση εμπλοκών χαρτιού**

Ελέγξτε το σφάλμα που εμφανίζεται στον πίνακα ελέγχου και ακολουθήστε τις οδηγίες για να αφαιρέσετε το χαρτί που έχει εμπλακεί, συμπεριλαμβανομένων τυχόν σκισμένων κομματιών. Στη συνέχεια, κάντε εκκαθάριση του σφάλματος.

#### c*Σημαντικό:*

Αφαιρέστε προσεκτικά το χαρτί που προκάλεσε την εμπλοκή. Αν αφαιρέσετε βίαια το χαρτί μπορεί να προκληθεί βλάβη στον εκτυπωτή.

### **Αφαίρεση χαρτιού που έχει εμπλακεί από το μπροστινό κάλυμμα**

#### !*Προσοχή:*

Μην αγγίζετε ποτέ τα κουμπιά στον πίνακα ελέγχου, ενώ το χέρι σας βρίσκεται στο εσωτερικό του εκτυπωτή. Αν ξεκινήσει η λειτουργία του εκτυπωτή, μπορεί να προκληθεί τραυματισμός. Να είστε προσεκτικοί ώστε να μην αγγίξετε τα τμήματα που προεξέχουν, για να αποφύγετε τυχόν τραυματισμούς.

1. Ανοίξτε το μπροστινό κάλυμμα.

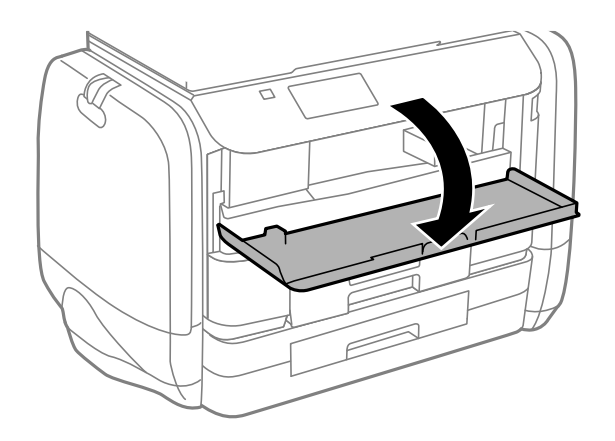

2. Αφαιρέστε το χαρτί που προκάλεσε την εμπλοκή.

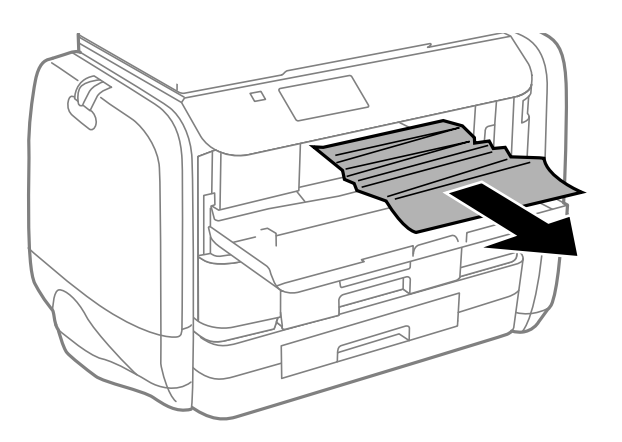

#### c*Σημαντικό:*

Μην αγγίξετε τα μέρη στο εσωτερικό του εκτυπωτή. Υπάρχει κίνδυνος να προκληθούν προβλήματα λειτουργίας.

3. Κλείστε το μπροστινό κάλυμμα.

### **Αφαίρεση χαρτιού που έχει εμπλακεί από την Πίσω τροφοδοσία χαρτιού**

Αφαιρέστε το χαρτί που προκάλεσε την εμπλοκή.

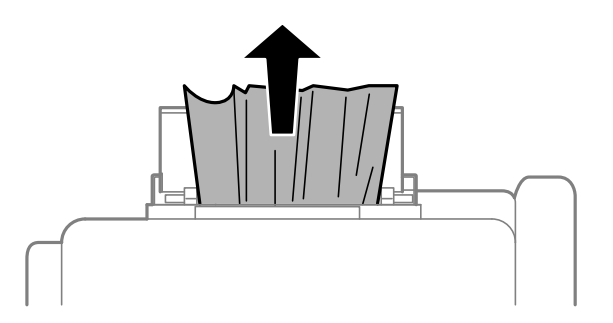

### **Αφαίρεση χαρτιού που έχει εμπλακεί από την Κασέτα χαρτιού**

1. Κλείστε τον δίσκο εξαγωγής.

2. Τραβήξτε προς τα έξω την κασέτα χαρτιού.

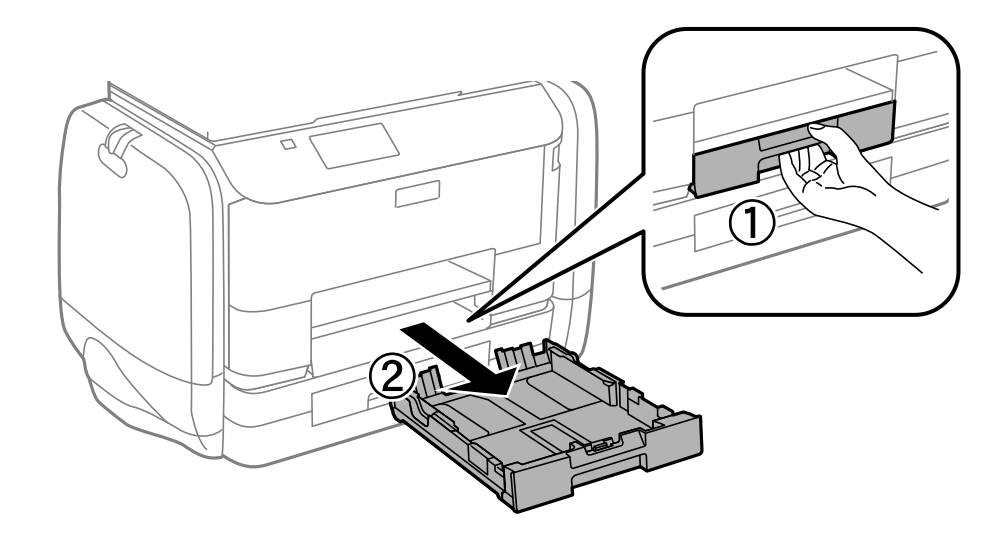

3. Αφαιρέστε το χαρτί που προκάλεσε την εμπλοκή.

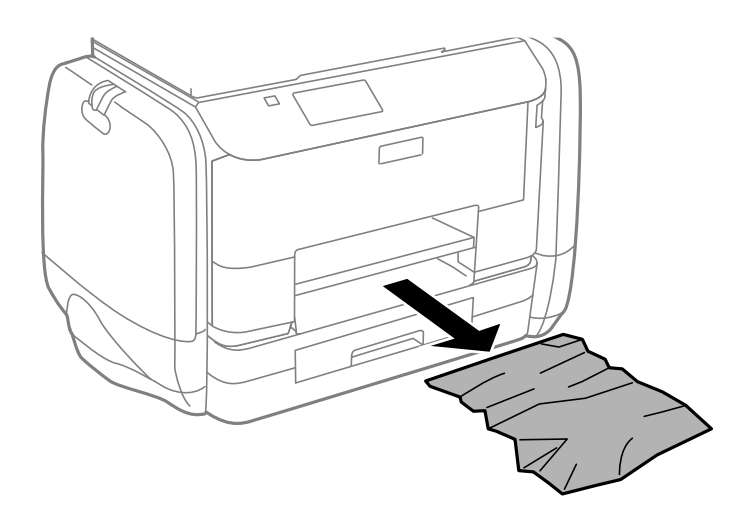

4. Ευθυγραμμίστε τις άκρες του χαρτιού και σύρετε τους πλαϊνούς οδηγούς στις άκρες του χαρτιού.

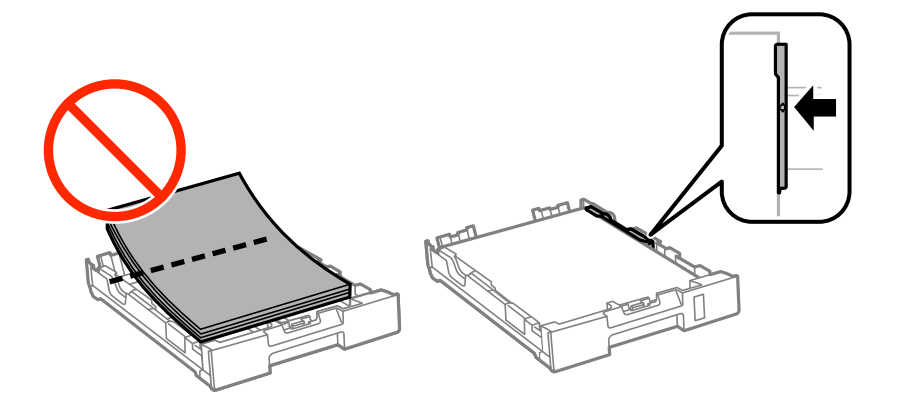

5. Εισάγετε την κασέτα χαρτιού στον εκτυπωτή.

### **Αφαίρεση χαρτιού που έχει εμπλακεί από το Πίσω κάλυμμα**

1. Αφαιρέστε το πίσω κάλυμμα.

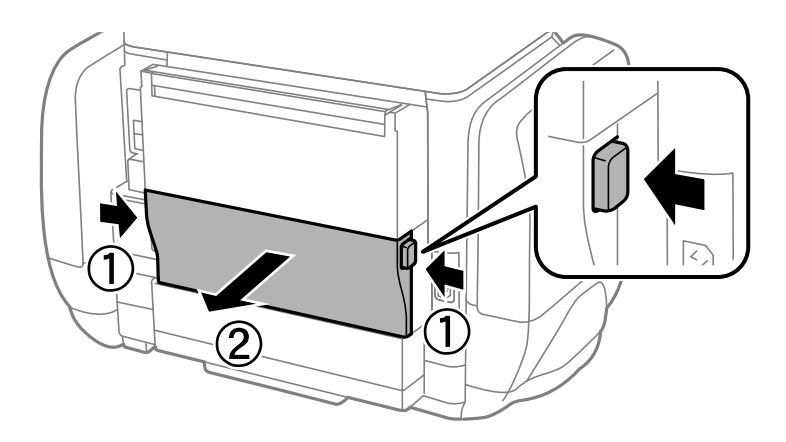

2. Αφαιρέστε το χαρτί που προκάλεσε την εμπλοκή.

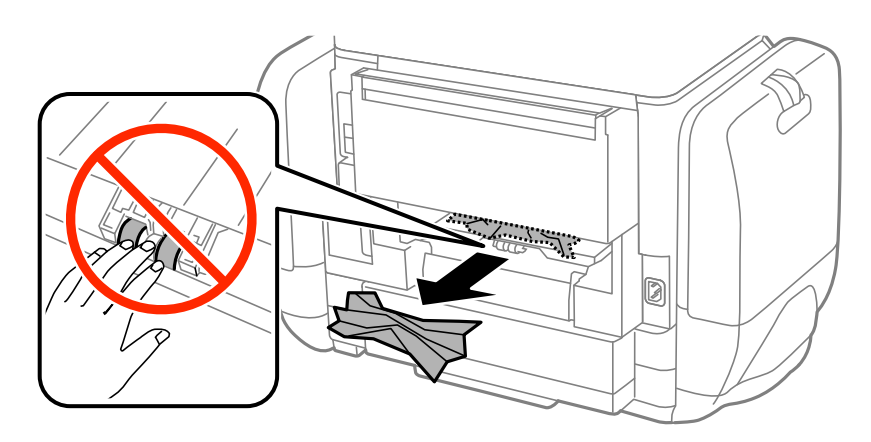

3. Αφαιρέστε χαρτί που έχει εμπλακεί από την πίσω κάλυμμα.

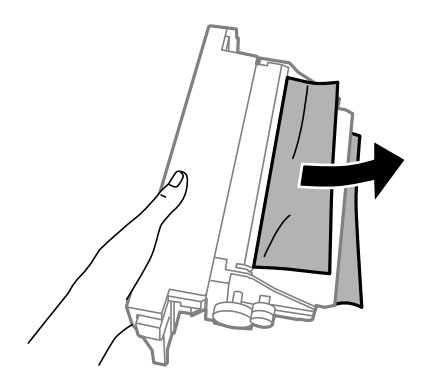

4. Εισάγετε την πίσω κάλυμμα στον εκτυπωτή.

### **Αφαίρεση χαρτιού που έχει εμπλακεί από τον ADF**

### !*Προσοχή:*

Να είστε προσεκτικοί ώστε να μην εγκλωβίσετε τα δάχτυλά σας ενώ κλείνετε το κάλυμμα εγγράφων. Διαφορετικά, ενδέχεται να τραυματιστείτε.

1. Ανοίξτε το κάλυμμα του αυτόματου τροφοδότη εγγράφων.

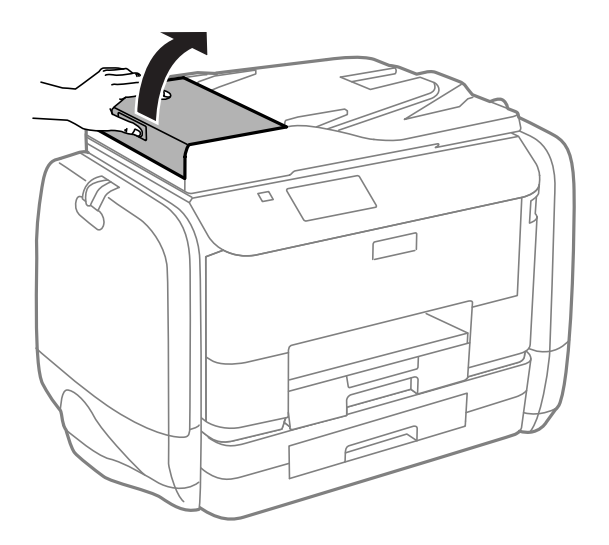

2. Αφαιρέστε το χαρτί που προκάλεσε την εμπλοκή.

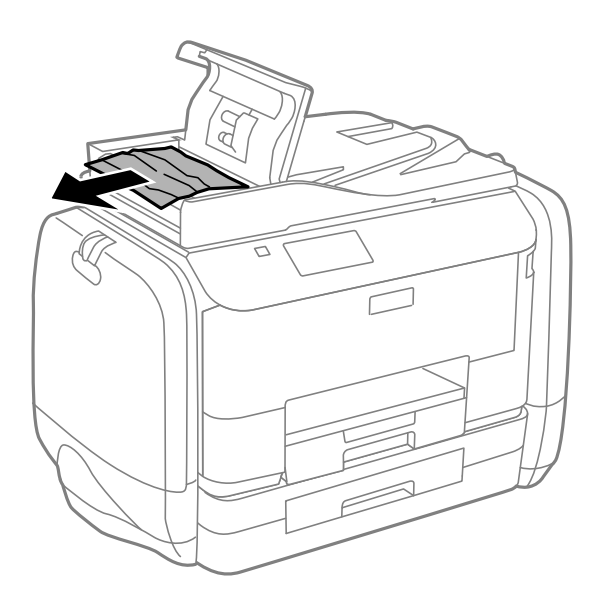

3. Κλείστε το κάλυμμα του αυτόματου τροφοδότη εγγράφων.

4. Ανοίξτε το κάλυμμα εγγράφων.

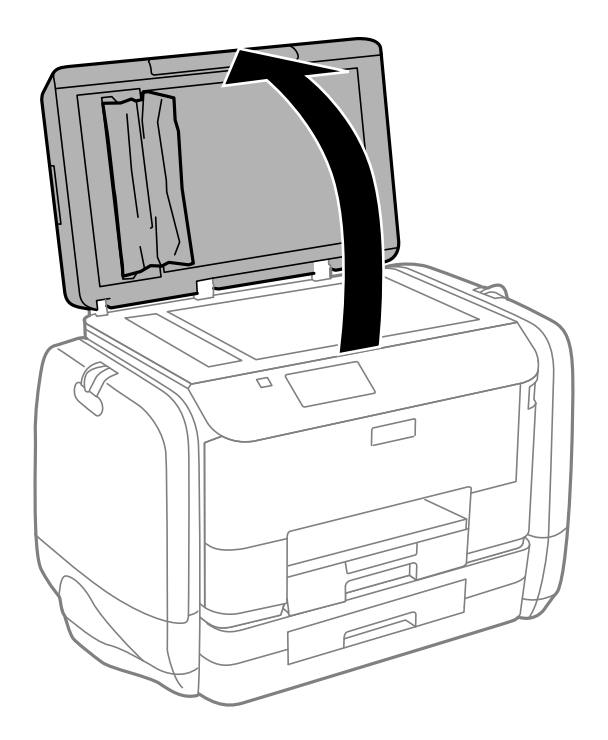

5. Αφαιρέστε το χαρτί που προκάλεσε την εμπλοκή.

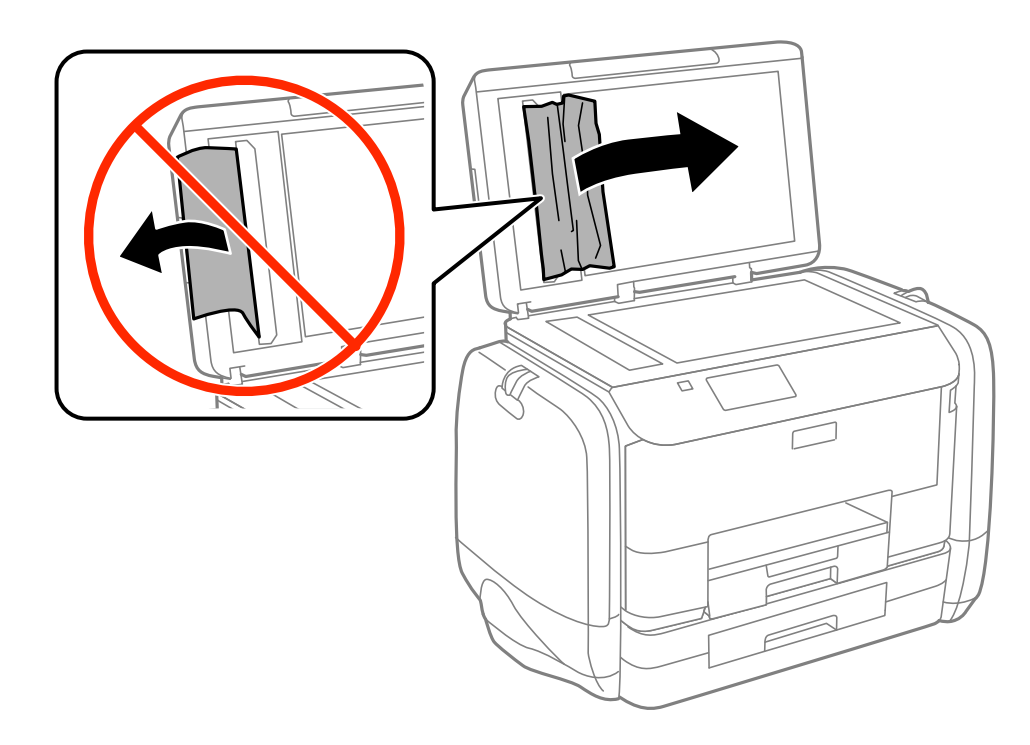

6. Κλείστε το κάλυμμα εγγράφων.

7. Σηκώστε το δίσκο εισόδου του αυτόματου τροφοδότη εγγράφων και στη συνέχεια αφαιρέστε το χαρτί που έχει εμπλακεί.

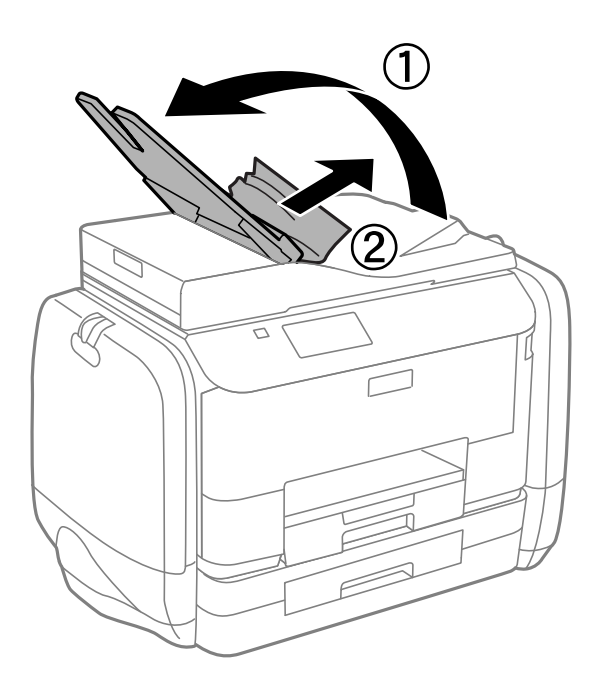

## **Το χαρτί δεν τροφοδοτείται σωστά**

Ελέγξτε αν συμβαίνουν τα παρακάτω: εμπλοκές χαρτιού, το χαρτί φορτώνει με κλίση, φορτώνουν πολλαπλά φύλλα χαρτί ταυτόχρονα, το χαρτί δεν φορτώνει καθόλου ή εξάγεται.

- ❏ Τοποθετήστε τον εκτυπωτή σε επίπεδη επιφάνεια και χρησιμοποιήστε τον στις συνιστώμενες περιβαλλοντικές συνθήκες.
- ❏ Χρησιμοποιήστε χαρτί που υποστηρίζεται από τον αυτόν τον εκτυπωτή.
- ❏ Ακολουθήστε τις προφυλάξεις σχετικά με τον χειρισμό του χαρτιού.
- ❏ Τοποθετήστε το χαρτί στη σωστή κατεύθυνση και σύρετε τους πλαϊνούς οδηγούς στις άκρες του χαρτιού.
- ❏ Μην τοποθετείτε περισσότερα φύλλα από το μέγιστο αριθμό που έχει καθοριστεί για το χαρτί. Για απλό χαρτί, μην τοποθετήσετε χαρτί πάνω από τη γραμμή κάτω από το σύμβολο  $\blacktriangledown$  στο εσωτερικό του πλαϊνού οδηγού.
- ❏ Εισάγετε την κασέτα χαρτιού μέχρι τέρμα.
- ❏ Όταν προκύπτει σφάλμα έλλειψης χαρτιού παρόλο που έχει τοποθετηθεί χαρτί στην πίσω τροφοδοσία χαρτιού, τοποθετήστε χαρτί εκ νέου στο κέντρο της πίσω τροφοδοσία χαρτιού.
- ❏ Όταν τοποθετούνται πολλαπλά φύλλα χαρτιού ταυτόχρονα κατά τη διάρκεια της μη αυτόματης εκτύπωσης διπλής όψης, αφαιρέστε τυχόν χαρτί από την προέλευση χαρτιού πριν τοποθετήσετε εκ νέου το χαρτί.
- ❏ Τοποθετήστε και εξάγετε χαρτί χωρίς να εκτελέσετε εκτύπωση για τον καθαρισμό της διαδρομής του χαρτιού.
- ❏ Κλείστε τη θήκη μελανιού αμέσως αν την ανοίξατε κατά τη διάρκεια της εκτύπωσης. Η διατήρηση της θήκη μελανιού ανοιχτής κατά τη διάρκεια της εκτύπωσης θέτει την εργασία εκτύπωσης σε παύση.
- ❏ Βεβαιωθείτε ότι οι ρυθμίσεις μεγέθους και τύπου χαρτιού της προέλευσης χαρτιού είναι σωστές.

#### **Σχετικές πληροφορίες**

- & [«Περιβαλλοντικές προδιαγραφές» στη σελίδα 202](#page-201-0)
- & [«Διαθέσιμο χαρτί και δυνατότητες» στη σελίδα 46](#page-45-0)
- & [«Προφυλάξεις χειρισμού χαρτιού» στη σελίδα 45](#page-44-0)
- & [«Τοποθέτηση χαρτιού στην Κασέτα χαρτιού» στη σελίδα 49](#page-48-0)
- & [«Τοποθέτηση χαρτιού στην Πίσω τροφοδοσία χαρτιού» στη σελίδα 51](#page-50-0)
- & [«Καθαρισμός της διαδρομής του χαρτιού για προβλήματα τροφοδοσίας χαρτιού» στη σελίδα 143](#page-142-0)

### **Τα πρωτότυπα δεν φορτώνουν στον αυτόματο τροφοδότη εγγράφων**

- ❏ Χρησιμοποιήστε πρωτότυπα που υποστηρίζονται από τον αυτόματο τροφοδότη εγγράφων.
- ❏ Τοποθετήστε τα πρωτότυπα στη σωστή κατεύθυνση και σύρετε τους πλαϊνούς οδηγούς του ADF στις άκρες των πρωτοτύπων.
- ❏ Καθαρίστε στο εσωτερικό του αυτόματου τροφοδότη εγγράφων.
- $\Box$  Μην τοποθετείτε έγγραφα πάνω από τη γραμμή κάτω από το σύμβολο  $\blacktriangledown$  στο εσωτερικό του πλαϊνού οδηγού του αυτόματου τροφοδότη εγγράφων.
- ❏ Βεβαιωθείτε ότι το εικονίδιο του ADF εμφανίζεται στον πίνακα ελέγχου. Εάν δεν εμφανίζεται, τοποθετήστε πάλι τα πρωτότυπα.

#### **Σχετικές πληροφορίες**

- & [«Διαθέσιμα πρωτότυπα για το ADF» στη σελίδα 54](#page-53-0)
- & [«Τοποθέτηση πρωτοτύπων στον αυτόματο τροφοδότη εγγράφων» στη σελίδα 54](#page-53-0)
- & [«Καθαρισμός του αυτόματου τροφοδότη εγγράφων» στη σελίδα 143](#page-142-0)

# **Προβλήματα τροφοδοσίας και πίνακα ελέγχου**

### **Ο εκτυπωτής δεν ενεργοποιείται**

- $\Box$  Κρατήστε παρατεταμένα το κουμπί  $\Theta$  για μεγαλύτερο χρονικό διάστημα.
- ❏ Βεβαιωθείτε ότι το καλώδιο τροφοδοσίας είναι καλά συνδεδεμένο.

### **Ο εκτυπωτής δεν απενεργοποιείται**

Κρατήστε παρατεταμένα το κουμπί  $\mathfrak o$  για μεγαλύτερο χρονικό διάστημα. Αν εξακολουθείτε να μην μπορείτε να απενεργοποιήσετε τον εκτυπωτή, βγάλτε το καλώδιο τροφοδοσίας από την πρίζα. Για να αποτρέψετε στέγνωμα της κεφαλής εκτύπωσης, ενεργοποιήστε εκ νέου τον εκτυπωτή και απενεργοποιήστε τον πιέζοντας το κουμπί  $\mathsf{\dot{U}}$ .

### **Η οθόνη LCD γίνεται σκούρα**

Ο εκτυπωτής είναι σε κατάσταση αναμονής. Πατήστε οποιοδήποτε κουμπί στον πίνακα ελέγχου για να επαναφέρετε την οθόνη LCD στην πρότερη κατάστασή της.

# **Ο εκτυπωτής δεν εκτυπώνει**

Ελέγξτε τα ακόλουθα αν ο εκτυπωτής δεν λειτουργεί ή δεν εκτυπώνει τίποτα.

- ❏ Όταν είναι ενεργοποιημένος ο περιορισμός δυνατοτήτων χρηστών, το όνομα χρήστη και ο κωδικός πρόσβασης απαιτούνται για την εκτύπωση. Αν δεν γνωρίζετε τον κωδικό πρόσβασης, επικοινωνήστε με το διαχειριστή του εκτυπωτή.
- ❏ Σε περιβάλλον Mac OS X, ενδέχεται ο εκτυπωτής να μην εκτυπώνει όταν έχει ενεργοποιηθεί η λειτουργία περιορισμού χρηστών. Επικοινωνήστε με το διαχειριστή του εκτυπωτή.
- ❏ Συνδέστε το καλώδιο της διεπαφής με ασφάλεια στον εκτυπωτή και τον υπολογιστή.
- ❏ Αν χρησιμοποιείτε διανομέα USB, προσπαθήστε να συνδέσετε τον εκτυπωτή απευθείας στον υπολογιστή.
- ❏ Αν χρησιμοποιείτε τον εκτυπωτή μέσω δικτύου, βεβαιωθείτε ότι ο εκτυπωτής είναι συνδεδεμένος στο δίκτυο. Μπορείτε να ελέγξετε την κατάσταση ελέγχοντας τους δείκτες στον πίνακα ελέγχου ή εκτυπώνοντας το φύλλο κατάστασης του δικτύου. Εάν ο εκτυπωτής δεν συνδεθεί με το δίκτυο, ανατρέξτε στον Οδηγός χρήσης σε δίκτυο.
- ❏ Αν εκτυπώνετε μια μεγάλη εικόνα, ο υπολογιστής μπορεί να μην έχει αρκετή μνήμη. Εκτυπώστε την εικόνα με χαμηλότερη ανάλυση ή σε μικρότερο μέγεθος.
- ❏ Στα Windows, κάντε κλικ στην επιλογή **Ουρά εκτύπωσης** στην καρτέλα **Συντήρηση** του προγράμματος οδήγησης του εκτυπωτή και, στη συνέχεια, ελέγξτε τα ακόλουθα.
	- ❏ Ελέγξτε για τυχόν εργασίες εκτύπωσης σε παύση.

Ακυρώστε την εκτύπωση αν χρειαστεί.

❏ Βεβαιωθείτε ότι ο εκτυπωτής δεν είναι απενεργοποιημένος ή σε αναμονή.

Αν ο εκτυπωτής είναι απενεργοποιημένος ή σε αναμονή, καταργήστε τη ρύθμιση απενεργοποίησης ή αναμονής από το μενού **Εκτυπωτής**.

❏ Βεβαιωθείτε ότι ο εκτυπωτής έχει οριστεί ως προεπιλεγμένος εκτυπωτής από το μενού **Εκτυπωτής** (θα πρέπει να υπάρχει ένα σημάδι ελέγχου στο στοιχείο του μενού).

Αν ο εκτυπωτής δεν έχει οριστεί ως προεπιλεγμένος εκτυπωτής, ορίστε τον ως τον προεπιλεγμένο εκτυπωτή.

❏ Για Mac OS X, βεβαιωθείτε ότι η κατάσταση του εκτυπωτή δεν είναι **Παύση**.

Επιλέξτε **Προτιμήσεις συστήματος** από το μενού > **Εκτυπωτές και σαρωτές** (ή **Εκτύπωση και σάρωση**, **Εκτύπωση και φαξ**) και, στη συνέχεια, κάντε διπλό κλικ στον εκτυπωτή. Αν ο εκτυπωτής είναι σε παύση, κάντε κλικ στο **Συνέχιση** (ή **Συνέχιση εκτυπωτή**).

- ❏ Εκτελέστε έναν έλεγχο ακροφυσίων και, στη συνέχεια, καθαρίστε την κεφαλή εκτύπωσης, σε περίπτωση που κάποιο από τα ακροφύσια της κεφαλής εκτύπωσης είναι φραγμένο.
- ❏ Ίσως να μην μπορέσετε να χρησιμοποιήσετε τον εκτυπωτή μέσω του AirPrint, εάν έχουν απενεργοποιηθεί τα απαραίτητα πρωτόκολλα ή οι απαραίτητες ρυθμίσεις. Ενεργοποιήστε το AirPrint χρησιμοποιώντας το Web Config.

#### **Σχετικές πληροφορίες**

- & [«Ακύρωση εκτύπωσης» στη σελίδα 87](#page-86-0)
- & [«Έλεγχος και καθαρισμός της κεφαλής εκτύπωσης» στη σελίδα 138](#page-137-0)

# **Προβλήματα εκτύπωσης**

### **Η ποιότητα της εκτύπωσης είναι χαμηλή**

Ελέγξτε τα ακόλουθα σε περίπτωση που η ποιότητα της εκτύπωσης είναι χαμηλή, επειδή οι εκτυπώσεις είναι θολές, εμφανίζονται λωρίδες, λείπουν χρώματα, τα χρώματα είναι ξεθωριασμένα, η ευθυγράμμιση δεν είναι σωστή και εμφανίζονται μοτίβα σαν μωσαϊκό στις εκτυπώσεις.

- ❏ Χρησιμοποιήστε χαρτί που υποστηρίζεται από τον αυτόν τον εκτυπωτή.
- ❏ Μην εκτυπώνετε σε χαρτί που είναι νωπό, κατεστραμμένο ή υπερβολικά παλιό.
- ❏ Αν το χαρτί είναι κυρτωμένο ή αν ο φάκελος έχει γεμίσει αέρα, ισιώστε πριν από την εκτύπωση.
- ❏ Κατά την εκτύπωση εικόνων ή φωτογραφιών, εκτυπώστε χρησιμοποιώντας δεδομένα υψηλής ανάλυσης. Οι εικόνες από τοποθεσίες Web έχουν, συνήθως, χαμηλή ανάλυση, παρόλο που εμφανίζονται αρκετά σωστά στην οθόνη, και επομένως η ποιότητα της εκτύπωσης μπορεί να μειωθεί.
- ❏ Επιλέξτε τη ρύθμιση κατάλληλου τύπου χαρτιού στον πίνακα ελέγχου ή το πρόγραμμα οδήγησης του εκτυπωτή, για τον αντίστοιχο τύπο χαρτιού που έχει τοποθετηθεί στον εκτυπωτή.
- ❏ Εκτυπώστε χρησιμοποιώντας μια ρύθμιση υψηλής ποιότητας στον πίνακα ελέγχου ή στο πρόγραμμα οδήγησης εκτυπωτή.
- ❏ Αν έχετε επιλέξει **Τυπικό-Έντονο** ως τη ρύθμιση ποιότητας στο πρόγραμμα οδήγησης Windows, αλλάξτε τη σε **Βασική**. Αν έχετε επιλέξει **Normal-Vivid** ως τη ρύθμιση ποιότητας στο πρόγραμμα οδήγησης Mac OS X, αλλάξτε τη σε **Normal**.
- ❏ Όταν χρησιμοποιούνται συγκεκριμένες λειτουργίες προσαρμογής χρωμάτων, τα χρώματα ίσως αλλάξουν ή ο τόνος ίσως είναι μη φυσικός. Δοκιμάστε να απενεργοποιήσετε τις λειτουργίες.
	- ❏ Πίνακας ελέγχου

Κατά την εκτύπωση ενός αρχείου JPEG, επιλέξτε **Προσαρμογές** > **Διόρθωση φωτογραφίας** και στη συνέχεια επιλέξτε οτιδήποτε άλλο εκτός από **Ενεργοποίηση**.

❏ Windows

Επιλέξτε **Προσαρμογή** ως τη ρύθμιση **Διόρθωση χρώματος** στην καρτέλα του προγράμματος οδήγησης του εκτυπωτή **Άλλες επιλογές**. Κάντε κλικ στην επιλογή **Για προχωρημένους** και στη συνέχεια επιλέξτε οτιδήποτε εκτός από **PhotoEnhance** ως ρύθμιση του στοιχείου **Διαχείριση Χρωμάτων**.

❏ Mac OS X

Επιλέξτε **Color Matching** από το αναδυόμενο μενού του πλαισίου διαλόγου εκτύπωσης και στη συνέχεια επιλέξτε το στοιχείο **EPSON Color Controls**. Επιλέξτε **Color Options** από το αναδυόμενο μενού και έπειτα οποιαδήποτε από τις επιλογές πέραν της **PhotoEnhance**.

- ❏ Απενεργοποιήστε την αμφίπλευρη (ή υψηλής ταχύτητας) ρύθμιση. Όταν είναι ενεργοποιημένη αυτή η ρύθμιση, η κεφαλή εκτύπωσης εκτυπώνει ενώ κινείται και προς τις δύο κατευθύνσεις και οι κάθετες γραμμές ενδέχεται να μην είναι ευθυγραμμισμένες. Αν απενεργοποιήσετε αυτή τη λειτουργία, η ταχύτητα της εκτύπωσης ενδέχεται να μειωθεί.
	- ❏ Πίνακας ελέγχου

Κατά την εκτύπωση εικόνων JPEG ή TIFF, πατήστε **Ρυθμίσ** και στη συνέχεια απενεργοποιήστε την επιλογή **Διπλ.κατεύθ.**.

❏ Windows

Απενεργοποιήστε την επιλογή **Υψηλή ταχύτητα** από την καρτέλα **Άλλες επιλογές** του προγράμματος οδήγησης εκτυπωτή.

❏ Mac OS X

Επιλέξτε **Προτιμήσεις συστήματος** από το μενού > **Εκτυπωτές και σαρωτές** (ή **Εκτύπωση και σάρωση**, **Εκτύπωση και φαξ**) και, στη συνέχεια, επιλέξτε τον εκτυπωτή. Κάντε κλικ στην ενότητα **Επιλογές και προμήθειες** > **Επιλογές** (ή **Πρόγραμμα οδήγησης**). Επιλέξτε **Όχι** για τη ρύθμιση **High Speed Printing**.

- ❏ Εκτελέστε έναν έλεγχο ακροφυσίων και, στη συνέχεια, καθαρίστε την κεφαλή εκτύπωσης, σε περίπτωση που κάποιο από τα ακροφύσια της κεφαλής εκτύπωσης είναι φραγμένο.
- ❏ Ευθυγραμμίστε την κεφαλή εκτύπωσης.
- ❏ Μην στοιβάζετε το χαρτί αμέσως μετά από την εκτύπωση.
- ❏ Φροντίστε ώστε τα εκτυπωμένα έγγραφα να έχουν στεγνώσει εντελώς πριν από την αρχειοθέτηση ή την παρουσίασή τους. Κατά το στέγνωμα των εκτυπωμένων εγγράφων, αποφύγετε την έκθεση σε άμεσο ηλιακό φως, μην χρησιμοποιείτε στεγνωτή και μην αγγίζετε την εκτυπωμένη πλευρά του χαρτιού.
- ❏ Προσπαθήστε να χρησιμοποιείτε γνήσιες μονάδες παροχής μελανιού Epson. Αυτό το προϊόν έχει σχεδιαστεί για την προσαρμογή των χρωμάτων χρησιμοποιώντας γνήσιες μονάδες παροχής μελανιού Epson. Αν χρησιμοποιήσετε μη γνήσιες μονάδες παροχής μελανιού μπορεί να προκληθεί υποβάθμιση της ποιότητας εκτύπωσης.
- ❏ Η Epson συνιστά να χρησιμοποιήσετε τη μονάδα παροχής μελανιού πριν από την ημερομηνία που αναγράφεται στο πακέτο.
- ❏ Κατά την εκτύπωση εικόνων ή φωτογραφιών, η Epson συνιστά τη χρήση γνήσιου χαρτιού Epson αντί για απλό χαρτί. Εκτυπώστε στην εκτυπώσιμη πλευρά του γνήσιου χαρτιού Epson.

#### **Σχετικές πληροφορίες**

- & [«Προφυλάξεις χειρισμού χαρτιού» στη σελίδα 45](#page-44-0)
- & [«Λίστα τύπων χαρτιού» στη σελίδα 48](#page-47-0)
- & [«Έλεγχος και καθαρισμός της κεφαλής εκτύπωσης» στη σελίδα 138](#page-137-0)
- $\blacktriangleright$  [«Στοίχιση της κεφαλής εκτύπωσης» στη σελίδα 140](#page-139-0)
- & [«Διαθέσιμο χαρτί και δυνατότητες» στη σελίδα 46](#page-45-0)

### **Η ποιότητα αντιγραφής είναι χαμηλή**

Ελέγξτε αν εμφανίζονται ανομοιόμορφα χρώματα, κηλίδες, κουκκίδες ή ευθείες γραμμές στην αντιγραμμένη εικόνα.

- ❏ Τοποθετήστε και εξαγάγετε χαρτί χωρίς να εκτυπώσετε για να καθαρίσετε τη διαδρομή χαρτιού.
- ❏ Καθαρίστε το γυαλί σαρωτή και το κάλυμμα εγγράφων.
- ❏ Καθαρίστε τον κύλινδρο στον αυτόματο τροφοδότη εγγράφων.
- ❏ Μην πιέζετε με υπερβολική δύναμη το πρωτότυπο ή το κάλυμμα εγγράφων όταν τοποθετείτε τα πρωτότυπα στο γυαλί σαρωτή. Ενδέχεται να εμφανιστούν ανομοιόμορφα χρώματα, κηλίδες ή κουκκίδες όταν ασκηθεί υπερβολική πίεση στο πρωτότυπο ή στο κάλυμμα εγγράφων.
- ❏ Αν εμφανιστεί ένα μοτίβο moiré (κυματοειδών γραμμών ή διαγράμμισης), αλλάξτε τη ρύθμιση σμίκρυνσης και μεγέθυνσης ή τοποθετήστε το πρωτότυπο υπό ελαφρώς διαφορετική κλίση.

#### **Σχετικές πληροφορίες**

- & [«Καθαρισμός της διαδρομής του χαρτιού για κηλίδες μελανιού» στη σελίδα 142](#page-141-0)
- & [«Καθαρισμός του Γυαλί σαρωτή» στη σελίδα 146](#page-145-0)
- & [«Καθαρισμός του αυτόματου τροφοδότη εγγράφων» στη σελίδα 143](#page-142-0)
- & [«Η ποιότητα της εκτύπωσης είναι χαμηλή» στη σελίδα 179](#page-178-0)

### **Μια εικόνα της αντίστροφης πλευράς του πρωτότυπου εμφανίζεται στην αντιγραμμένη εικόνα**

- ❏ Για λεπτό πρωτότυπο, τοποθετήστε το πρωτότυπο πάνω στο γυαλί σαρωτή και έπειτα τοποθετήστε ένα κομμάτι μαύρο χαρτί στην επιφάνειά του.
- ❏ Χαμηλώστε τη ρύθμιση της πυκνότητας αντιγραφής στον πίνακα ελέγχου.

### **Η θέση, το μέγεθος ή τα περιθώρια του εκτυπωμένου εγγράφου είναι λανθασμένα**

- ❏ Τοποθετήστε χαρτί στη σωστή κατεύθυνση και σύρετε τους πλαϊνούς οδηγούς στις άκρες του χαρτιού.
- ❏ Κατά την τοποθέτηση πρωτοτύπων στο γυαλί σαρωτή, στοιχίστε τη γωνία του πρωτότυπου με τη γωνία που υποδεικνύεται με ένα σύμβολο στο πλαίσιο της γυάλινης επιφάνειας σαρωτή. Αν οι άκρες του αντιγράφου είναι κομμένες, απομακρύνετε το πρωτότυπο ελαφρώς από τη γωνία.
- ❏ Καθαρίστε το γυαλί σαρωτή και το κάλυμμα εγγράφων. Αν υπάρχει σκόνη ή κηλίδες στο γυαλί, η περιοχή της αντιγραφής ενδέχεται να να επεκταθεί ώστε να περιλάβει τη σκόνη ή τις κηλίδες, με αποτέλεσμα λανθασμένη θέση εκτύπωσης ή μικρές εικόνες.
- ❏ Επιλέξτε την κατάλληλη ρύθμιση μεγέθους του πρωτότυπου στον πίνακα ελέγχου.
- ❏ Επιλέξτε τη ρύθμιση κατάλληλου μεγέθους χαρτιού στον πίνακα ελέγχου ή το πρόγραμμα οδήγησης του εκτυπωτή.
- ❏ Προσαρμόστε τη ρύθμιση περιθωρίου στην εφαρμογή ούτως ώστε να είναι εντός της εκτυπώσιμης περιοχής.

#### **Σχετικές πληροφορίες**

- & [«Τοποθέτηση χαρτιού στην Κασέτα χαρτιού» στη σελίδα 49](#page-48-0)
- & [«Τοποθέτηση χαρτιού στην Πίσω τροφοδοσία χαρτιού» στη σελίδα 51](#page-50-0)
- & [«Τοποθέτηση πρωτοτύπων» στη σελίδα 54](#page-53-0)
- & [«Καθαρισμός του Γυαλί σαρωτή» στη σελίδα 146](#page-145-0)
- & [«Εκτυπώσιμη περιοχή» στη σελίδα 197](#page-196-0)

### **Το χαρτί φέρει κηλίδες ή γρατζουνιές**

Ελέγξτε τα παρακάτω αν το χαρτί φέρει κηλίδες ή γρατζουνιές κατά την εκτύπωση.

- ❏ Καθαρίστε τη διαδρομή χαρτιού.
- ❏ Καθαρίστε το γυαλί σαρωτή και το κάλυμμα εγγράφων.
- ❏ Τοποθετήστε χαρτί στη σωστή κατεύθυνση.
- ❏ Όταν εκτελείτε χειροκίνητη εκτύπωση διπλής όψης, βεβαιωθείτε ότι το μελάνι είναι εντελώς στεγνό πριν τοποθετήσετε ξανά το χαρτί.
- ❏ Ενεργοποιήστε τη ρύθμιση μείωσης κηλίδων για το χοντρό χαρτί. Αν ενεργοποιείτε αυτή τη λειτουργία, η ποιότητα εκτύπωσης ίσως μειωθεί ή ο εκτυπωτής ενδέχεται να ελαττώσει ταχύτητα. Επομένως, αυτή η λειτουργία θα πρέπει να είναι συνήθως απενεργοποιημένη.
	- ❏ Πίνακας ελέγχου

Επιλέξτε **Ρύθμιση** > **Συντήρηση** από την αρχική οθόνη και στη συνέχεια ενεργοποιήστε την επιλογή **Χοντρό χαρτί**.

❏ Windows

Κάντε κλικ στο στοιχείο **Πρόσθετες ρυθμίσεις** στην καρτέλα του προγράμματος οδήγησης του εκτυπωτή **Συντήρηση** και έπειτα επιλέξτε **Χοντρό χαρτί και φάκελοι**.

❏ Mac OS X

Επιλέξτε **Προτιμήσεις συστήματος** από το μενού > **Εκτυπωτές και σαρωτές** (ή **Εκτύπωση και σάρωση**, **Εκτύπωση και φαξ**) και, στη συνέχεια, επιλέξτε τον εκτυπωτή. Κάντε κλικ στην ενότητα **Επιλογές και προμήθειες** > **Επιλογές** (ή **Πρόγραμμα οδήγησης**). Επιλέξτε **Ναι** για τη ρύθμιση **Χοντρό χαρτί και φάκελοι**.

- ❏ Κατά την εκτύπωση δεδομένων υψηλής πυκνότητας όπως εικόνες ή γραφήματα με τη χρήση της αυτόματης εκτύπωσης διπλής όψης, μειώστε τη ρύθμιση πυκνότητας εκτύπωσης και επιλέξτε μεγαλύτερο χρόνο στεγνώματος.
- ❏ Αν εμφανίζονται κηλίδες στο χαρτί κατά την αντιγραφή, χαμηλώστε τη ρύθμιση πυκνότητας αντιγραφής στον πίνακα ελέγχου.

#### **Σχετικές πληροφορίες**

- & [«Καθαρισμός της διαδρομής του χαρτιού για κηλίδες μελανιού» στη σελίδα 142](#page-141-0)
- & [«Καθαρισμός του Γυαλί σαρωτή» στη σελίδα 146](#page-145-0)
- & [«Τοποθέτηση χαρτιού στην Κασέτα χαρτιού» στη σελίδα 49](#page-48-0)
- & [«Τοποθέτηση χαρτιού στην Πίσω τροφοδοσία χαρτιού» στη σελίδα 51](#page-50-0)
- & [«Λειτουργία Αντιγραφή» στη σελίδα 24](#page-23-0)
- & [«Λειτουργία Συσκευή μνήμης» στη σελίδα 29](#page-28-0)
- & [«Εκτύπωση διπλής όψης» στη σελίδα 64](#page-63-0)
- & [«Η ποιότητα της εκτύπωσης είναι χαμηλή» στη σελίδα 179](#page-178-0)

### **Οι εκτυπωμένοι χαρακτήρες είναι εσφαλμένοι ή στρεβλωμένοι**

- ❏ Συνδέστε το καλώδιο της διεπαφής με ασφάλεια στον εκτυπωτή και τον υπολογιστή.
- ❏ Ακυρώστε τυχόν εργασίες που βρίσκονται σε παύση.
- ❏ Μην τοποθετείτε μη αυτόματα τον υπολογιστή στη λειτουργία **Αδρανοποίηση** ή στη **Αναστολή λειτουργίας** κατά τη διάρκεια της εκτύπωσης. Οι σελίδες του κατεστραμμένου κειμένου ενδέχεται να εκτυπωθούν την επόμενη φορά που θα εκκινήσετε τον υπολογιστή.

#### **Σχετικές πληροφορίες**

& [«Ακύρωση εκτύπωσης» στη σελίδα 87](#page-86-0)

### **Η εκτυπωμένη εικόνα είναι ανεστραμμένη**

Απενεργοποιήστε τυχόν ρυθμίσεις αντικριστής εικόνας στο πρόγραμμα οδήγησης του εκτυπωτή ή την εφαρμογή.

❏ Windows

Απενεργοποιήστε την επιλογή **Αντικρ. εικόνα** στην καρτέλα **Άλλες επιλογές** του προγράμματος οδήγησης του εκτυπωτή.

❏ Mac OS X

Απενεργοποιήστε την επιλογή **Mirror Image** στο μενού **Ρυθμίσεις εκτύπωσης** του παραθύρου διαλόγου εκτύπωσης.

### **Η επίλυση του προβλήματος με τα εκτυπωμένα έγγραφα είναι αδύνατη**

Αν έχετε δοκιμάσει όλες τις λύσεις και δεν έχετε επιλύσει το πρόβλημα, δοκιμάστε να καταργήσετε την εγκατάσταση του προγράμματος οδήγησης του εκτυπωτή και έπειτα να το εγκαταστήσετε εκ νέου.

#### **Σχετικές πληροφορίες**

- & [«Κατάργηση εγκατάστασης εφαρμογών» στη σελίδα 155](#page-154-0)
- & [«Εγκατάσταση εφαρμογών» στη σελίδα 157](#page-156-0)

# **Η ταχύτητα της εκτύπωσης είναι πολύ χαμηλή**

- ❏ Σε περίπτωση συνεχούς εκτύπωσης για περισσότερο από 10 λεπτά περίπου, η εκτύπωση επιβραδύνεται ώστε να αποφευχθεί υπερθέρμανση και ζημιά στον μηχανισμό του εκτυπωτή. Ωστόσο, μπορείτε να συνεχίσετε να εκτυπώνετε. Για να επαναφέρετε στην κανονική ταχύτητα εκτύπωσης, αφήστε τον εκτυπωτή σε αδράνεια για τουλάχιστον 30 λεπτά. Η ταχύτητα εκτύπωσης δεν επιστρέφει στο φυσιολογικό αν είναι απενεργοποιημένος.
- ❏ Κλείστε τυχόν μη απαραίτητες εφαρμογές.
- ❏ Χαμηλώστε τη ρύθμιση ποιότητας στον πίνακα ελέγχου ή στο πρόγραμμα οδήγησης εκτυπωτή. Με την εκτύπωση υψηλής ποιότητας μειώνεται η ταχύτητα εκτύπωσης.
- ❏ Ενεργοποιήστε την αμφίπλευρη (ή υψηλής ταχύτητας) ρύθμιση. Όταν είναι ενεργοποιημένη αυτή η ρύθμιση, η κεφαλή εκτύπωσης εκτυπώνει ενώ κινείται και προς τις δύο κατευθύνσεις και η ταχύτητα εκτύπωσης αυξάνεται.
	- ❏ Πίνακας ελέγχου

Κατά την εκτύπωση εικόνων JPEG ή TIFF, πατήστε **Ρυθμίσ** και στη συνέχεια ενεργοποιήστε την επιλογή **Διπλ.κατεύθ.**.

❏ Windows

Επιλέξτε **Υψηλή ταχύτητα** στην καρτέλα **Άλλες επιλογές** του προγράμματος οδήγησης του εκτυπωτή.

❏ Mac OS X

Επιλέξτε **Προτιμήσεις συστήματος** από το μενού > **Εκτυπωτές και σαρωτές** (ή **Εκτύπωση και σάρωση**, **Εκτύπωση και φαξ**) και, στη συνέχεια, επιλέξτε τον εκτυπωτή. Κάντε κλικ στην ενότητα **Επιλογές και προμήθειες** > **Επιλογές** (ή **Πρόγραμμα οδήγησης**). Επιλέξτε **Ναι** για τη ρύθμιση **High Speed Printing**.

❏ Απενεργοποιήστε τη λειτουργία χωρίς ειδοποιήσεις. Αυτή η λειτουργία μειώνει την ταχύτητα εκτύπωσης.

❏ Windows

Επιλέξτε **Όχι** ως τη ρύθμιση **Αθόρυβη λειτουργία** στην καρτέλα του προγράμματος οδήγησης του εκτυπωτή **Κύριο**.

❏ Mac OS X

Επιλέξτε **Προτιμήσεις συστήματος** από το μενού > **Εκτυπωτές και σαρωτές** (ή **Εκτύπωση και σάρωση**, **Εκτύπωση και φαξ**) και, στη συνέχεια, επιλέξτε τον εκτυπωτή. Κάντε κλικ στην ενότητα **Επιλογές και προμήθειες** > **Επιλογές** (ή **Πρόγραμμα οδήγησης**). Επιλέξτε **Όχι** για τη ρύθμιση **Αθόρυβη λειτουργία**.

# **Προβλήματα σχετικά με το πρόγραμμα οδήγησης εκτυπωτή PostScript**

#### *Σημείωση:*

Τα στοιχεία μενού και το κείμενο στο πρόγραμμα οδήγησης του εκτυπωτή ποικίλλουν ανάλογα με το περιβάλλον του εκτυπωτή σας.

### **Ο εκτυπωτής δεν εκτυπώνει κατά τη χρήση του προγράμματος οδήγησης του εκτυπωτή PostScript**

- ❏ Ρυθμίστε το στοιχείο **Γλώσσα εκτύπωσης** σε **Αυτόματα** ή **PS3** στον πίνακα ελέγχου.
- ❏ Αν δεν μπορείτε να εκτυπώσετε τα δεδομένα κειμένου, ακόμα και αν το στοιχείο **Ανίχνευση κειμένου** είναι ενεργοποιημένο στον πίνακα ελέγχου, ορίστε τη ρύθμιση **Γλώσσα εκτύπωσης** στο **PS3**.
- ❏ Σε περιβάλλον Windows, αν αποσταλεί μεγάλος αριθμός εργασιών, ο εκτυπωτής ενδέχεται να μην εκτυπώσει. Επιλέξτε **Απευθείας εκτύπωση στον εκτυπωτή** στην καρτέλα **Για προχωρημένους** στις ιδιότητες εκτυπωτή.

#### **Σχετικές πληροφορίες**

& [«Διαχείριση συστήματος» στη σελίδα 32](#page-31-0)

### **Ο εκτυπωτής δεν εκτυπώνει σωστά κατά τη χρήση του προγράμματος οδήγησης του εκτυπωτή PostScript**

- ❏ Αν το αρχείο δημιουργείται σε μια εφαρμογή που σας επιτρέπει να αλλάξετε τη μορφή των δεδομένων, όπως το Adobe Photoshop, βεβαιωθείτε ότι οι ρυθμίσεις στην εφαρμογή αντιστοιχούν στις ρυθμίσεις στο πρόγραμμα οδήγησης του εκτυπωτή.
- ❏ Τα αρχεία EPS που δημιουργούνται σε δυαδική μορφή ενδέχεται να μην εκτυπωθούν σωστά. Ορίστε τη μορφή σε ASCII κατά τη δημιουργία αρχείων EPS σε μια εφαρμογή.
- ❏ Σε περιβάλλον Windows, ο εκτυπωτής δεν μπορεί να εκτυπώσει δυαδικά δεδομένα όταν είναι συνδεδεμένος στον υπολογιστή μέσω διεπαφής USB. Ορίστε τη ρύθμιση **Πρωτόκολλο εξόδου** στην καρτέλα **Ρυθμίσεις συσκευής** στις ιδιότητες του εκτυπωτή σε **ASCII** ή **TBCP**.
- ❏ Για Windows, επιλέξτε τις κατάλληλες γραμματοσειρές υποκατάστασης στην καρτέλα **Ρυθμίσεις συσκευής** στις ιδιότητες του εκτυπωτή.

### **Η ποιότητα εκτύπωσης είναι χαμηλή κατά τη χρήση του προγράμματος οδήγησης του εκτυπωτή PostScript**

Δεν μπορείτε να προβείτε σε ρυθμίσεις χρώματος στην καρτέλα **Χαρτί/Ποιότητα** στο πρόγραμμα οδήγησης του εκτυπωτή. Κάντε κλικ στην επιλογή **Για προχωρημένους** και στη συνέχεια ορίστε τη ρύθμιση **Color Mode**.

### **Η ταχύτητα εκτύπωσης είναι χαμηλή κατά τη χρήση του προγράμματος οδήγησης του εκτυπωτή PostScript**

Ορίστε τη ρύθμιση **Print Quality** σε **Fast** στο πρόγραμμα οδήγησης του εκτυπωτή.

# **Δεν είναι δυνατή η έναρξη της σάρωσης**

- ❏ Όταν η λειτουργία ελέγχου πρόσβασης είναι ενεργοποιημένη για έναν εκτυπωτή, πρέπει να εισαγάγετε ένα όνομα χρήστη και έναν κωδικό πρόσβασης κατά τη σάρωση. Αν δεν γνωρίζετε τον κωδικό πρόσβασης, επικοινωνήστε με το διαχειριστή συστήματος.
- ❏ Όταν είναι ενεργοποιημένη η λειτουργία ελέγχου πρόσβασης, το σύστημα Mac OS X ενδέχεται να μην είναι σε θέση να πραγματοποιήσει σάρωση. Επικοινωνήστε με το διαχειριστή συστήματος.
- ❏ Αν πραγματοποιείτε σάρωση με τον αυτόματο τροφοδότη εγγράφων, ελέγξτε ότι το κάλυμμα εγγράφων και το κάλυμμα του αυτόματου τροφοδότη εγγράφων είναι κλειστά.
- ❏ Συνδέστε το καλώδιο της διεπαφής με ασφάλεια στον εκτυπωτή και τον υπολογιστή.
- ❏ Αν χρησιμοποιείτε διανομέα USB, συνδέστε τον εκτυπωτή απευθείας στον υπολογιστή.
- ❏ Κατά τη χρήση του εκτυπωτή μέσω δικτύου, βεβαιωθείτε ότι ο εκτυπωτής είναι σωστά συνδεδεμένος στο δίκτυο. Μπορείτε να ελέγξετε την κατάσταση σύνδεσης από το εικονίδιο δικτύου στο παράθυρο του εκτυπωτή ή εκτυπώνοντας ένα φύλλο κατάστασης δικτύου. Εάν ο εκτυπωτής δεν είναι συνδεδεμένος στο δίκτυο, ανατρέξτε στο έγγραφο Οδηγός χρήσης σε δίκτυο.
- ❏ Βεβαιωθείτε ότι επιλέγετε το σωστό εκτυπωτή (σαρωτή), αν εμφανίζεται λίστα σαρωτών όταν εκκινείτε το EPSON Scan.
- ❏ Αν χρησιμοποιείτε οποιεσδήποτε εφαρμογές συμβατές με TWAIN, επιλέξτε τον εκτυπωτή (σαρωτή) που χρησιμοποιείτε.
- ❏ Για Windows, βεβαιωθείτε ότι ο εκτυπωτής (σαρωτής) εμφανίζεται στην ενότητα **Σαρωτής και κάμερα**. Ο εκτυπωτής (σαρωτής) θα πρέπει να εμφανίζεται ως «EPSON XXXXX (όνομα εκτυπωτή)». Αν ο εκτυπωτής (σαρωτής) δεν εμφανίζεται, καταργήστε την εγκατάσταση του EPSON Scan και στη συνέχεια εγκαταστήστε τον εκ νέου. Ανατρέξτε στις παρακάτω οδηγίες για να αποκτήσετε πρόσβαση στην ενότητα **Σαρωτής και κάμερα**.
	- ❏ Windows 8.1/Windows 8/Windows Server 2012 R2/Windows Server 2012

Επιλέξτε **Επιφάνεια εργασίας** > **Ρυθμίσεις** > **Πίνακας ελέγχου**, εισαγάγετε «Σαρωτής και κάμερα» στο σύμβολο αναζήτησης, κάντε κλικ στην επιλογή **Προβολή σαρωτή και κάμερας** και στη συνέχεια ελέγξτε αν εμφανίζεται ο εκτυπωτής.

❏ Windows 7/Windows Server 2008 R2

Κάντε κλικ στο κουμπί έναρξης και επιλέξτε **Επιφάνεια εργασίας**, εισαγάγετε «Σαρωτής και κάμερα» στο σύμβολο αναζήτησης, κάντε κλικ στην επιλογή **Προβολή σαρωτών και καμερών** και στη συνέχεια ελέγξτε αν εμφανίζεται ο εκτυπωτής.

❏ Windows Vista/Windows Server 2008

Κάντε κλικ στο κουμπί έναρξης, επιλέξτε **Πίνακας ελέγχου** > **Υλικό και ήχος** > **Σαρωτές και κάμερες** και έπειτα ελέγξτε αν εμφανίζεται ο εκτυπωτής.

❏ Windows XP/Windows Server 2003 R2/Windows Server 2003

Κάντε κλικ στο κουμπί έναρξης, επιλέξτε **Πίνακας ελέγχου** > **Εκτυπωτές και λοιπό υλικό** > **Σαρωτής και κάμερες** και έπειτα ελέγξτε αν εμφανίζεται ο εκτυπωτής.

- ❏ Αν δεν μπορείτε να σαρώσετε χρησιμοποιώντας οποιεσδήποτε εφαρμογές συμβατές με TWAIN, καταργήστε την εγκατάσταση της συμβατής με TWAIN εφαρμογής και έπειτα εγκαταστήστε την εκ νέου.
- ❏ Για Mac OS X με επεξεργαστή Intel, σε περίπτωση που είναι εγκατεστημένα άλλα προγράμματα οδήγησης σαρωτή Epson εκτός από το EPSON Scan, όπως οι εκδόσεις Rosetta ή PPC, καταργήστε την εγκατάσταση αυτών και του EPSON Scan και έπειτα εγκαταστήστε εκ νέου το EPSON Scan.

#### **Σχετικές πληροφορίες**

- & [«Κατάργηση εγκατάστασης εφαρμογών» στη σελίδα 155](#page-154-0)
- & [«Εγκατάσταση εφαρμογών» στη σελίδα 157](#page-156-0)

## **Προβλήματα σαρωμένης εικόνας**

### **Η ποιότητα σάρωσης είναι χαμηλή**

- ❏ Καθαρίστε το γυαλί σαρωτή και το κάλυμμα εγγράφων.
- ❏ Καθαρίστε τον κύλινδρο στον αυτόματο τροφοδότη εγγράφων.
- ❏ Μην πιέζετε με υπερβολική δύναμη το πρωτότυπο ή το κάλυμμα εγγράφων όταν τοποθετείτε τα πρωτότυπα στο γυαλί σαρωτή. Ενδέχεται να εμφανιστούν ανομοιόμορφα χρώματα, κηλίδες ή κουκκίδες όταν ασκηθεί υπερβολική πίεση στο πρωτότυπο ή στο κάλυμμα εγγράφων.
- ❏ Απομακρύνετε τη σκόνη από το πρωτότυπο.
- ❏ Προβείτε στις κατάλληλες ρυθμίσεις τύπου εγγράφου στον πίνακα ελέγχου.
- ❏ Σαρώστε σε υψηλότερη ανάλυση.
- ❏ Προσαρμόστε την εικόνα στο EPSON Scan και στη συνέχεια σαρώστε. Ανατρέξτε στη βοήθεια του EPSON Scan για λεπτομέρειες.

#### **Σχετικές πληροφορίες**

- & [«Καθαρισμός του Γυαλί σαρωτή» στη σελίδα 146](#page-145-0)
- & [«Καθαρισμός του αυτόματου τροφοδότη εγγράφων» στη σελίδα 143](#page-142-0)
- & [«Λειτουργία Σάρωση» στη σελίδα 25](#page-24-0)

### **Οι χαρακτήρες είναι θολοί**

- ❏ Στην επιλογή **Λειτουργία γραφείου** στο EPSON Scan, επιλέξτε **Επιλογή εικόνας** στην καρτέλα **Προσαρμογή εικόνας** και έπειτα επιλέξτε **Βελτίωση κειμένου**.
- ❏ Στη **Επαγγελματική λειτουργία** του EPSON Scan, ορίστε **Έγγραφο** ως επιλογή για το στοιχείο **Τύπος αυτόματης έκθεσης(&ς)** στις ρυθμίσεις της ενότητας **Πρωτότυπο**.
- ❏ Προσαρμόστε τις ρυθμίσεις ορίων στο EPSON Scan.

#### ❏ **Λειτουργία γραφείου**

Επιλέξτε **Ασπρόμαυρη** ως ρύθμιση του στοιχείου **Τύπος εικόνας(&Τ)** στην καρτέλα **Κύριες ρυθμίσεις** και στη συνέχεια προσαρμόστε τη ρύθμιση ορίου στην καρτέλα **Προσαρμογή εικόνας**.

❏ **Επαγγελματική λειτουργία**

Επιλέξτε **Ασπρόμαυρη** για τη ρύθμιση **Τύπος εικόνας(&Τ)** και προσαρμόστε τη ρύθμιση ορίου.

❏ Σαρώστε σε υψηλότερη ανάλυση.

### **Μια εικόνα της αντίστροφης πλευράς του πρωτότυπου εμφανίζεται στη σαρωμένη εικόνα**

- ❏ Για λεπτό πρωτότυπο, τοποθετήστε το πρωτότυπο πάνω στο γυαλί σαρωτή και έπειτα τοποθετήστε ένα κομμάτι μαύρο χαρτί στην επιφάνειά του.
- ❏ Προβείτε στις κατάλληλες ρυθμίσεις τύπου εγγράφου στον πίνακα ελέγχου ή στο EPSON Scan.
- ❏ Στην επιλογή **Λειτουργία γραφείου** στο EPSON Scan, επιλέξτε **Επιλογή εικόνας** στην καρτέλα **Προσαρμογή εικόνας** και έπειτα επιλέξτε **Βελτίωση κειμένου**.

#### **Σχετικές πληροφορίες**

& [«Λειτουργία Σάρωση» στη σελίδα 25](#page-24-0)

### **Μοτίβα moiré (κυματοειδών γραμμών ή διαγράμμισης) εμφανίζονται στη σαρωμένη εικόνα**

- ❏ Τοποθετήστε το πρωτότυπο έγγραφο σε ελαφρώς διαφορετική κλίση.
- ❏ Επιλέξτε **Βελτίωση εικόνας(&ω)** στο EPSON Scan.
- ❏ Αλλάξτε τη ρύθμιση ανάλυσης στον πίνακα ελέγχου ή στο EPSON Scan.

#### **Σχετικές πληροφορίες**

& [«Λειτουργία Σάρωση» στη σελίδα 25](#page-24-0)

### **Η περιοχή ή η κατεύθυνση σάρωσης δεν είναι σωστή**

- ❏ Κατά την τοποθέτηση πρωτοτύπων στο γυαλί σαρωτή, στοιχίστε τη γωνία του πρωτότυπου με τη γωνία που υποδεικνύεται με ένα σύμβολο στο πλαίσιο του γυαλί σαρωτή. Αν οι άκρες της σαρωμένης εικόνας είναι κομμένες, απομακρύνετε το πρωτότυπο ελαφρώς από τη γωνία.
- ❏ Καθαρίστε το γυαλί σαρωτή και το κάλυμμα εγγράφων. Αν υπάρχει σκόνη ή κηλίδες στο γυαλί, η περιοχή της σάρωσης ενδέχεται να να επεκταθεί ώστε να περιλάβει τη σκόνη ή τις κηλίδες, με αποτέλεσμα λανθασμένη θέση σάρωσης ή μικρές εικόνες.
- ❏ Όταν τοποθετείτε πολλαπλά πρωτότυπα στο γυαλί σαρωτή για να τα σαρώσετε μεμονωμένα, αλλά αυτά σαρώνονται σε ενιαίο αρχείο, τοποθετήστε τα πρωτότυπα τουλάχιστον σε απόσταση 20 mm (0,8 ίντσες) μεταξύ τους. Αν το πρόβλημα συνεχίσει, τοποθετήστε ένα πρωτότυπο τη φορά.
- ❏ Κατά τη σάρωση από τον πίνακα ελέγχου, ορίστε σωστά την περιοχή σάρωσης.
- ❏ Κατά τη σάρωση με τη χρήση της προεπισκόπησης σε μικρογραφία στο EPSON Scan, μετακινήστε το πρωτότυπο σε απόσταση 4,5 mm (0,18 ίντσες) από τα άκρα του γυαλί σαρωτή. Σε άλλες περιπτώσεις, μετακινήστε το πρωτότυπο σε απόσταση 1,5 mm (0,06 ίντσες) από τα άκρα του γυαλί σαρωτή.
- ❏ Όταν χρησιμοποιείτε την προεπισκόπηση σε μικρογραφία για μεγάλου μεγέθους πρωτότυπο στη λειτουργία **Επαγγελματική λειτουργία**, η περιοχή της εκτύπωσης ενδέχεται να μην είναι σωστή. Κατά την προεπισκόπηση στο EPSON Scan, δημιουργήστε ορθογώνια πλαίσια στην περιοχή που θέλετε να σαρώσετε στην καρτέλα **Κανονική** στο παράθυρο **Προεπισκόπηση**.
- ❏ Κάντε κλικ στο στοιχείο **Διαμόρφωση** στο EPSON Scan και έπειτα απενεργοποιήστε την επιλογή **Αυτόμ. προσανατολισμός φωτογρ.(&Α)** στην καρτέλα **Προεπισκόπηση**.
- ❏ Αν το στοιχείο **Αυτόμ. προσανατολισμός φωτογρ.(&Α)** στο EPSON Scan δεν λειτουργεί όπως θα έπρεπε, ανατρέξτε στη βοήθεια του EPSON Scan.
- ❏ Κατά τη σάρωση με το EPSON Scan, η διαθέσιμη περιοχή σάρωσης ενδέχεται να είναι περιορισμένη αν η ρύθμιση της ανάλυσης έχει οριστεί σε υπερβολικά υψηλό επίπεδο. Μειώστε την ανάλυση ή προσαρμόστε την περιοχή σάρωσης στο παράθυρο **Προεπισκόπηση**.

#### **Σχετικές πληροφορίες**

- & [«Τοποθέτηση πρωτοτύπων» στη σελίδα 54](#page-53-0)
- & [«Καθαρισμός του Γυαλί σαρωτή» στη σελίδα 146](#page-145-0)
- & [«Λειτουργία Σάρωση» στη σελίδα 25](#page-24-0)

### **Αδύνατη η επίλυση του προβλήματος με τη σαρωμένη εικόνα**

Αν έχετε δοκιμάσει όλες τις λύσεις και δεν έχετε επιλύσει το πρόβλημα, κάντε κλικ στο στοιχείο **Διαμόρφωση** στο παράθυρο EPSON Scan και στη συνέχεια κάντε κλικ στην επιλογή **Επαναφορά όλων(&Ε)** στην καρτέλα **Άλλες ρυθμίσεις** για να εκκινήσετε τις ρυθμίσεις EPSON Scan. Αν η εκκίνηση δεν επιλύσει το πρόβλημα, καταργήστε την εγκατάσταση του EPSON Scan και εγκαταστήστε το εκ νέου.

#### **Σχετικές πληροφορίες**

- & [«Κατάργηση εγκατάστασης εφαρμογών» στη σελίδα 155](#page-154-0)
- & [«Εγκατάσταση εφαρμογών» στη σελίδα 157](#page-156-0)

# <span id="page-188-0"></span>**Λοιπά προβλήματα σάρωσης**

### **Η προεπισκόπηση σε μικρογραφία δεν λειτουργεί κανονικά**

Ανατρέξτε στη βοήθεια του EPSON Scan.

### **Η ταχύτητα της σάρωσης είναι πολύ χαμηλή**

- ❏ Χαμηλώστε την ανάλυση.
- ❏ Κάντε κλικ στην επιλογή **Διαμόρφωση** στο EPSON Scan και, στη συνέχεια, απενεργοποιήστε την επιλογή **Αθόρυβη λειτουργία** στην καρτέλα **Άλλες ρυθμίσεις**.

#### **Σχετικές πληροφορίες**

& [«Λειτουργία Σάρωση» στη σελίδα 25](#page-24-0)

### **Η σάρωση σταματά κατά τη σάρωση σε μορφή PDF/Multi-TIFF**

- ❏ Όταν κατά τη σάρωση χρησιμοποιείτε EPSON Scan, μπορείτε να σαρώσετε συνεχόμενα έως και 999 σελίδες σε μορφή PDF και έως 200 σελίδες σε μορφή Multi-TIFF. Όταν κάνετε σάρωση μέσω του πίνακα ελέγχου, μπορείτε να σαρώνετε συνεχόμενα έως 100 σελίδες σε σάρωση μονής όψης χρησιμοποιώντας το ADF και έως 200 σελίδες σε σάρωση διπλής όψης χρησιμοποιώντας το ADF και όταν γίνεται σάρωση με το γυαλί σαρωτή.
- ❏ Κατά τη σάρωση μεγάλων όγκων, συνιστάται η σάρωση σε κλίμακα του γκρι.
- ❏ Αυξήστε τον ελεύθερο χώρο στο σκληρό δίσκο του υπολογιστή. Η σάρωση μπορεί να διακοπεί αν ο ελεύθερος χώρος δεν επαρκεί.
- ❏ Δοκιμάστε να εκτελέσετε σάρωση με μικρότερη ανάλυση. Η σάρωση σταματά αν το συνολικό μέγεθος δεδομένων συναντήσει το όριο.

#### **Σχετικές πληροφορίες**

& [«Λειτουργία Σάρωση» στη σελίδα 25](#page-24-0)

# **Προβλήματα κατά την αποστολή και τη λήψη φαξ**

### **Αδύνατη αποστολή ή λήψη φαξ**

- ❏ Χρησιμοποιήστε το στοιχείο **Έλεγχος σύνδεσης φαξ** στον πίνακα ελέγχου για την εκτέλεση του αυτόματου ελέγχου σύνδεσης του φαξ. Δοκιμάστε τις λύσεις που εκτυπώνονται στην αναφορά.
- ❏ Ελέγξτε τον κωδικό σφάλματος που εμφανίζεται για την εργασία φαξ που απέτυχε και στη συνέχεια δοκιμάστε τις λύσεις που περιγράφονται στη λίστα κωδικών των σφαλμάτων.
- ❏ Ελέγξτε τη ρύθμιση του στοιχείου **Τύπος γραμμής**. Η ρύθμιση σε **PBX** ενδέχεται να επιλύσει το πρόβλημα. Αν το τηλεφωνικό σας σύστημα απαιτεί εξωτερικό κωδικό πρόσβασης για εξωτερική γραμμή, καταχωρίστε τον κωδικό πρόσβασης στον εκτυπωτή και πληκτρολογήστε # (δίεση) στην αρχή του αριθμού φαξ κατά την αποστολή.
- ❏ Αν προκύψει σφάλμα επικοινωνίας, αλλάξτε τη ρύθμιση **Ταχύτητα φαξ** σε **Αργά(9.600bps)** στον πίνακα ελέγχου.
- ❏ Ελέγξτε ότι η επιτοίχια πρίζα τηλεφώνου λειτουργεί συνδέοντας ένα καλώδιο σε αυτή και δοκιμάζοντάς τη. Αν δεν μπορείτε να καλέσετε ή να δεχτείτε κλήσεις, επικοινωνήστε με την εταιρεία τηλεπικοινωνιών.
- ❏ Για να συνδεθείτε σε μια τηλεφωνική γραμμή DSL, πρέπει να χρησιμοποιήσετε ένα μόντεμ DSL με ενσωματωμένο φίλτρο DSL ή να εγκαταστήσετε ένα ξεχωριστό φίλτρο DSL στη γραμμή. Επικοινωνήστε με τον πάροχο DSL.
- ❏ Αν συνδέεστε σε γραμμή τηλεφώνου DSL, συνδέστε τον εκτυπωτή απευθείας στην υποδοχή τηλεφώνου στον τοίχο για να ελέγξετε ότι ο εκτυπωτής μπορεί να στείλει φαξ. Αν λειτουργεί, το πρόβλημα ενδέχεται να προκαλείται από το φίλτρο DSL. Επικοινωνήστε με τον πάροχο DSL.
- ❏ Ενεργοποιήστε τη ρύθμιση **ECM** στον πίνακα ελέγχου. Όταν η λειτουργία **ECM** είναι απενεργοποιημένη, δεν μπορείτε ούτε να στείλετε ή να λάβετε έγχρωμα φαξ.
- ❏ Για αποστολή ή λήψη φαξ με τη χρήση υπολογιστή, βεβαιωθείτε ότι ο εκτυπωτής είναι συνδεδεμένος μέσω ενός καλωδίου USB ή ενός δικτύου και ότι το Πρόγραμμα οδήγησης του PC-FAX έχει εγκατασταθεί στον υπολογιστή. Το Πρόγραμμα οδήγησης του PC-FAX εγκαθίσταται μαζί με το FAX Utility.
- ❏ Στα Windows, βεβαιωθείτε ότι ο εκτυπωτής (φαξ) εμφανίζεται στα στοιχεία **Συσκευές και εκτυπωτές**, **Εκτυπωτής** ή **Εκτυπωτές και λοιπό υλικό**. Ο εκτυπωτής (φαξ) εμφανίζεται ως «EPSON XXXXX (FAX)». Αν ο εκτυπωτής (φαξ) δεν εμφανίζεται, καταργήστε την εγκατάσταση του FAX Utility και στη συνέχεια εγκαταστήστε τον εκ νέου. Δείτε παρακάτω για να αποκτήσετε πρόσβαση στην ενότητα **Συσκευές και εκτυπωτές**, **Εκτυπωτής** ή **Εκτυπωτές και λοιπό υλικό**.
	- ❏ Windows 8.1/Windows 8

Επιλέξτε **Επιφάνεια εργασίας** > **Ρυθμίσεις** > **Πίνακας ελέγχου** > **Προβολή συσκευών και εκτυπωτών** στην επιλογή **Υλικό και ήχος** ή **Υλικό**.

❏ Windows 7

Κάντε κλικ στο κουμπί έναρξης και επιλέξτε **Πίνακας ελέγχου** > **Προβολή συσκευών και εκτυπωτών** στην επιλογή **Υλικό και ήχος** ή **Υλικό**.

❏ Windows Vista

Κάντε κλικ στο κουμπί έναρξης, επιλέξτε **Πίνακας ελέγχου** > **Εκτυπωτές** στην επιλογή **Υλικό και ήχος**.

❏ Windows XP

Κάντε κλικ στο κουμπί έναρξης και επιλέξτε **Ρυθμίσεις** > **Πίνακας ελέγχου** > **Εκτυπωτές και λοιπό υλικό** > **Εκτυπωτές και φαξ**.

❏ Για Mac OS X, ελέγξτε τα ακόλουθα.

- ❏ Επιλέξτε **Προτιμήσεις συστήματος** από το μενού > **Εκτυπωτές και σαρωτές** (ή **Εκτύπωση και σάρωση**, **Εκτύπωση και φαξ**) και, στη συνέχεια, βεβαιωθείτε ότι εμφανίζεται ο εκτυπωτής (φαξ). Ο εκτυπωτής (φαξ) εμφανίζεται ως «FAX XXXX (USB)» ή «FAX XXXX (IP)». Αν ο εκτυπωτής (φαξ) δεν εμφανίζεται, κάντε κλικ στο [**+**] και στη συνέχεια καταχωρίστε τον εκτυπωτή (φαξ).
- ❏ Επιλέξτε **Προτιμήσεις συστήματος** από το μενού > **Εκτυπωτές και σαρωτές** (ή **Εκτύπωση και σάρωση**, **Εκτύπωση και φαξ**) και, στη συνέχεια, κάντε διπλό κλικ στον εκτυπωτή (φαξ). Αν ο εκτυπωτής είναι σε παύση, κάντε κλικ στο **Συνέχιση** (ή **Συνέχιση εκτυπωτή**).

#### **Σχετικές πληροφορίες**

- & [«Ρυθμίσεις φαξ» στη σελίδα 37](#page-36-0)
- & [«Κωδικός σφάλματος στο μενού κατάστασης» στη σελίδα 163](#page-162-0)
- $\rightarrow$  [«Ορισμός ρυθμίσεων για ένα τηλεφωνικό σύστημα PBX» στη σελίδα 106](#page-105-0)
- $\blacktriangleright$  [«Σύνδεση του εκτυπωτή σε τηλεφωνική γραμμή» στη σελίδα 100](#page-99-0)
- & [«Κατάργηση εγκατάστασης εφαρμογών» στη σελίδα 155](#page-154-0)
- & [«Εγκατάσταση εφαρμογών» στη σελίδα 157](#page-156-0)

### **Δεν είναι δυνατή η αποστολή φαξ**

- ❏ Όταν είναι ενεργοποιημένη η δυνατότητα περιορισμού χρηστών, απαιτείται όνομα χρήστη και κωδικός πρόσβασης για το χειρισμό του εκτυπωτή. Επικοινωνήστε με το διαχειριστή σας αν δεν γνωρίζετε τον κωδικό πρόσβασης.
- ❏ Αν έχει ενεργοποιηθεί η δυνατότητα περιορισμού των χρηστών και αποστείλετε ένα φαξ από υπολογιστή, πραγματοποιείται έλεγχος ταυτότητας χρήστη με το όνομα χρήστη και τον κωδικό πρόσβασης που έχουν οριστεί στο πρόγραμμα οδήγησης του εκτυπωτή. Σε περίπτωση που δεν μπορείτε να αποστείλετε ένα φαξ λόγω σφάλματος ελέγχου ταυτότητας, επικοινωνήστε με το διαχειριστή.
- ❏ Ρυθμίστε τα στοιχεία της κεφαλίδας για τα εξερχόμενα φαξ στον πίνακα ελέγχου. Ορισμένες συσκευές φαξ απορρίπτουν αυτόματα εισερχόμενα φαξ χωρίς στοιχεία κεφαλίδας.
- ❏ Αν έχετε αποκλείσει το αναγνωριστικό καλούντος, καταργήστε τον αποκλεισμό του. Ορισμένα τηλέφωνα ή συσκευές φαξ απορρίπτουν αυτόματα ανώνυμες κλήσεις.
- ❏ Ρωτήστε τον παραλήπτη αν ο αριθμός του φαξ είναι σωστός και αν η συσκευή φαξ του παραλήπτη είναι έτοιμη να λάβει φαξ.

#### **Σχετικές πληροφορίες**

- & [«Ρυθμίσεις φαξ» στη σελίδα 37](#page-36-0)
- & [«Αδύνατη αποστολή ή λήψη φαξ» στη σελίδα 189](#page-188-0)

### **Η αποστολή φαξ σε καθορισμένο παραλήπτη είναι αδύνατη**

Ελέγξτε τα ακόλουθα αν δεν μπορείτε να αποστείλετε φαξ σε έναν καθορισμένο παραλήπτη λόγω σφάλματος.

- ❏ Αν η συσκευή του παραλήπτη δεν απαντήσει την κλήση σας εντός 50 δευτερολέπτων μετά την ολοκλήρωση της κλήσης του εκτυπωτή, η κλήση τερματίζεται με σφάλμα. Καλέστε χρησιμοποιώντας τη λειτουργία **Αναμονή** ή χρησιμοποιώντας ένα συνδεδεμένο τηλέφωνο για να ελέγξετε πόση ώρα περνά πριν ακούσετε τόνο φαξ. Αν περνούν περισσότερα από 50 δευτερόλεπτα, προσθέστε παύσεις μετά τον αριθμό φαξ για να αποστείλετε το φαξ. Πατήστε για να εισαγάγετε την παύση. Εισάγεται ένα ενωτικό ως σημάδι παύσης. Μια παύση αντιστοιχεί σε περίπου τρία δευτερόλεπτα. Προσθέστε πολλαπλές παύσεις, όπως απαιτείται.
- ❏ Αν έχετε επιλέξει τον παραλήπτη από τη λίστα επαφών, επιβεβαιώστε ότι τα καταχωρισμένα στοιχεία είναι σωστά. Αν τα στοιχεία είναι σωστά, επιλέξτε τον παραλήπτη από τη λίστα επαφών, πατήστε **Επεξεργασία** και αλλάξτε την **Ταχύτητα φαξ** σε **Αργά(9.600bps)**.

#### **Σχετικές πληροφορίες**

- & [«Αποστολή φαξ κατόπιν επιβεβαίωσης της κατάστασης του παραλήπτη» στη σελίδα 109](#page-108-0)
- $\rightarrow$  [«Αποστολή φαξ με κλήση από εξωτερική τηλεφωνική συσκευή» στη σελίδα 108](#page-107-0)
- & [«Διαχείριση επαφών» στη σελίδα 58](#page-57-0)
- & [«Αδύνατη αποστολή ή λήψη φαξ» στη σελίδα 189](#page-188-0)

### **Αδύνατη η αποστολή φαξ σε καθορισμένη ώρα**

Ρυθμίστε την ημερομηνία και την ώρα σωστά στον πίνακα ελέγχου.

#### **Σχετικές πληροφορίες**

- & [«Αποστολή φαξ σε καθορισμένη ώρα \(Αποστολή φαξ αργότερα\)» στη σελίδα 109](#page-108-0)
- & [«Διαχείριση συστήματος» στη σελίδα 32](#page-31-0)

### **Δεν είναι δυνατή η λήψη φαξ**

- ❏ Αν έχετε εγγραφεί σε υπηρεσία προώθησης κλήσεων, ο εκτυπωτής ενδέχεται να μην είναι σε θέση να λάβει φαξ. Επικοινωνήστε με τον πάροχο της υπηρεσίας.
- ❏ Αν δεν έχετε συνδέσει τηλέφωνο στον εκτυπωτή, ορίστε τη ρύθμιση **Λειτουργία λήψης** στο **Αυτόματα** στον πίνακα ελέγχου.
- ❏ Στις παρακάτω περιπτώσεις ο εκτυπωτής δεν έχει διαθέσιμη μνήμη και δεν μπορεί να λάβει φαξ. Ανατρέξτε στην αντιμετώπισης προβλημάτων για πληροφορίες σχετικά με το χειρισμό του σφάλματος πλήρους μνήμης.
	- ❏ Στα εισερχόμενα έχουν αποθηκευτεί 100 ληφθέντα έγγραφα.
	- $\Box$  Η μνήμη του εκτυπωτή είναι πλήρης (100%).

#### **Σχετικές πληροφορίες**

- & [«Ρυθμίσεις φαξ» στη σελίδα 37](#page-36-0)
- & [«Αδύνατη αποστολή ή λήψη φαξ» στη σελίδα 189](#page-188-0)
- & «Προκύπτει σφάλμα πλήρους μνήμης» στη σελίδα 192

### **Προκύπτει σφάλμα πλήρους μνήμης**

- ❏ Αν ο εκτυπωτής έχει ρυθμιστεί ώστε να αποθηκεύει τα ληφθέντα φαξ στα εισερχόμενα, διαγράψτε τα ήδη αναγνωσμένα φαξ από τα εισερχόμενα.
- ❏ Αν ο εκτυπωτής έχει ρυθμιστεί να αποθηκεύει τα ληφθέντα φαξ σε υπολογιστή, ενεργοποιήστε τον υπολογιστή που έχει οριστεί για την αποθήκευση των φαξ. Μόλις τα φαξ αποθηκευθούν στον υπολογιστή, διαγράφονται από τη μνήμη του εκτυπωτή.
- ❏ Αν ο εκτυπωτής έχει ρυθμιστεί να αποθηκεύει τα ληφθέντα φαξ σε συσκευή μνήμης, συνδέστε τη συσκευή, στην οποία έχετε δημιουργήσει ένα φάκελο για την αποθήκευση των φαξ, στον εκτυπωτή. Μόλις τα φαξ αποθηκευθούν στη συσκευή, διαγράφονται από τη μνήμη του εκτυπωτή. Βεβαιωθείτε ότι η συσκευή έχει επαρκή διαθέσιμη μνήμη και ότι δεν διαθέτει προστασία εγγραφής.
- ❏ Ακόμα και αν η μνήμη είναι πλήρης, μπορείτε να αποστείλετε ένα μονόχρωμο φαξ χρησιμοποιώντας τη λειτουργία **Άμεση αποστολή**. Εναλλακτικά, μοιράστε τα πρωτότυπα σε δύο ή περισσότερα για να τα αποστείλετε σε πολλαπλές δέσμες.
- ❏ Αν ο εκτυπωτής δεν μπορεί να εκτυπώσει ένα ληφθέν φαξ λόγω σφάλματος εκτυπωτή, ενδέχεται να προκύψει σφάλμα πλήρους μνήμης. Εκκαθαρίστε το πρόβλημα του εκτυπωτή και στη συνέχεια επικοινωνήστε με τον αποστολέα και ζητήστε του να αποστείλει εκ νέου το φαξ.

#### **Σχετικές πληροφορίες**

- & [«Αποθήκευση ληφθέντων φαξ στα εισερχόμενα» στη σελίδα 116](#page-115-0)
- & [«Αποθήκευση ληφθέντων φαξ σε έναν υπολογιστή» στη σελίδα 118](#page-117-0)
- $\rightarrow$  **[«Αποθήκευση ληφθέντων φαξ σε συσκευή εξωτερικής μνήμης» στη σελίδα 117](#page-116-0)**
- & [«Αποστολή πολλών σελίδων ενός μονόχρωμου εγγράφου \(Άμεση αποστολή\)» στη σελίδα 111](#page-110-0)
- & [«Αφαίρεση εμπλοκών χαρτιού» στη σελίδα 170](#page-169-0)

### **Η ποιότητα των απεσταλμένων φαξ είναι χαμηλή**

- ❏ Καθαρίστε το γυαλί σαρωτή.
- ❏ Καθαρίστε το ADF.
- ❏ Αλλάξτε τη ρύθμιση **Ανάλυση** στον πίνακα ελέγχου. Αν τα πρωτότυπά σας περιέχουν κείμενο και φωτογραφίες, επιλέξτε **Φωτογραφία**.
- ❏ Αλλάξτε τη ρύθμιση **Πυκνότητα** στον πίνακα ελέγχου.
- ❏ Αν δεν είστε σίγουροι για τις δυνατότητες της συσκευής φαξ του παραλήπτη, ενεργοποιήστε τη δυνατότητα Απευθείας αποστολής ή επιλέξτε **Υψηλή** ως ρύθμιση του στοιχείου **Ανάλυση**.

Αν επιλέξετε **Πολύ υψηλή** ή **Εξαιρετικά υψηλή** για ένα μονόχρωμο φαξ και αποστείλετε το φαξ χρησιμοποιώντας τη λειτουργία **Άμεση αποστολή**, ο εκτυπωτής ενδέχεται να χαμηλώσει αυτόματα την ανάλυση.

❏ Ενεργοποιήστε τη ρύθμιση **ECM** στον πίνακα ελέγχου.

#### **Σχετικές πληροφορίες**

- & [«Λειτουργία Φαξ» στη σελίδα 27](#page-26-0)
- & [«Ρυθμίσεις φαξ» στη σελίδα 37](#page-36-0)
- & [«Καθαρισμός του Γυαλί σαρωτή» στη σελίδα 146](#page-145-0)
- & [«Καθαρισμός του αυτόματου τροφοδότη εγγράφων» στη σελίδα 143](#page-142-0)

### **Τα φαξ αποστέλλονται σε λανθασμένο μέγεθος**

- ❏ Κατά την αποστολή του φαξ χρησιμοποιώντας το γυαλί σαρωτή, τοποθετήστε το πρωτότυπο σωστά, στοιχίζοντας τη γωνία του με το σημάδι προέλευσης. Επιλέξτε το αρχικό μέγεθος στον πίνακα ελέγχου.
- ❏ Καθαρίστε το γυαλί σαρωτή και το κάλυμμα εγγράφων. Αν υπάρχει σκόνη ή κηλίδες στο γυαλί, η περιοχή της σάρωσης ενδέχεται να να επεκταθεί ώστε να περιλάβει τη σκόνη ή τις κηλίδες, με αποτέλεσμα λανθασμένη θέση σάρωσης ή μικρές εικόνες.

#### **Σχετικές πληροφορίες**

- & [«Λειτουργία Φαξ» στη σελίδα 27](#page-26-0)
- & [«Τοποθέτηση πρωτοτύπων» στη σελίδα 54](#page-53-0)
- & [«Καθαρισμός του Γυαλί σαρωτή» στη σελίδα 146](#page-145-0)

### **Η ποιότητα των φαξ που λαμβάνονται είναι χαμηλή**

- ❏ Ενεργοποιήστε τη ρύθμιση **ECM** στον πίνακα ελέγχου.
- ❏ Επικοινωνήστε με τον αποστολέα και ζητήστε του να πραγματοποιήσει αποστολή χρησιμοποιώντας λειτουργία υψηλότερης ποιότητας.
- ❏ Επανεκτυπώστε το ληφθέν φαξ. Επιλέξτε **Ιστορικό εργασιών** από το **Μενού κατάστασης** για να επανεκτυπώσετε το φαξ.

#### **Σχετικές πληροφορίες**

- & [«Ρυθμίσεις φαξ» στη σελίδα 37](#page-36-0)
- & [«Έλεγχος του ιστορικού εργασιών φαξ» στη σελίδα 123](#page-122-0)

### **Τα ληφθέντα φαξ δεν εκτυπώνονται**

- ❏ Αν έχει προκύψει σφάλμα με τον εκτυπωτή, όπως εμπλοκή χαρτιού, ο εκτυπωτής δεν είναι σε θέση να εκτυπώσει τα ληφθέντα φαξ. Ελέγξτε τον εκτυπωτή.
- ❏ Αν ο εκτυπωτής έχει ρυθμιστεί ώστε να αποθηκεύει τα ληφθέντα φαξ στα εισερχόμενα, τα ληφθέντα φαξ δεν εκτυπώνονται αυτόματα. Ελέγξτε τη ρύθμιση του στοιχείου **Έξοδος φαξ**.

#### **Σχετικές πληροφορίες**

- & [«Έλεγχος της κατάστασης του εκτυπωτή» στη σελίδα 162](#page-161-0)
- & [«Αφαίρεση εμπλοκών χαρτιού» στη σελίδα 170](#page-169-0)
- & [«Αποθήκευση ληφθέντων φαξ στα εισερχόμενα» στη σελίδα 116](#page-115-0)

# **Λοιπά προβλήματα του φαξ**

### **Αδύνατη η πραγματοποίηση κλήσεων στο συνδεδεμένο τηλέφωνο**

Συνδέστε το τηλέφωνο στη θύρα EXT. στον εκτυπωτή και σηκώστε το ακουστικό. Αν δεν ακούτε τόνο κλήσης μέσω του δέκτη, συνδέστε σωστά το καλώδιο τηλεφώνου.

#### **Σχετικές πληροφορίες**

 $\blacktriangleright$  [«Σύνδεση της τηλεφωνικής σας συσκευής στον εκτυπωτή» στη σελίδα 102](#page-101-0)

### **Δεν είναι δυνατή η απάντηση σε φωνητικές κλήσεις από τον τηλεφωνητή**

Στον πίνακα ελέγχου, ορίστε τη ρύθμιση του εκτυπωτή **Κουδουνίσματα για απάντ.** σε αριθμό μεγαλύτερο του αριθμού κουδουνισμάτων για τον αυτόματο τηλεφωνητή σας.

#### **Σχετικές πληροφορίες**

- & [«Ρυθμίσεις φαξ» στη σελίδα 37](#page-36-0)
- & [«Ρυθμίσεις για τον αυτόματο τηλεφωνητή» στη σελίδα 113](#page-112-0)

### **Ο αριθμός φαξ του αποστολέα δεν εμφανίζεται στα ληφθέντα φαξ ή ο αριθμός είναι λανθασμένος**

Ο αποστολέας ενδέχεται να μην έχει ρυθμίσει τα στοιχεία της κεφαλίδας του φαξ ή ενδέχεται να τα έχει ρυθμίσει λανθασμένα. Επικοινωνήστε με τον αποστολέα.

### **Αδύνατη η προώθηση ληφθέντων εγγράφων σε διευθύνσεις Email**

❏ Οι ρυθμίσεις **Διακομιστής Email** του εκτυπωτή ενδέχεται να μην έχουν διαμορφωθεί. Διαμορφώστε τις ρυθμίσεις του διακομιστή email.

❏ Μπορεί να έχει καταχωρηθεί λάθος διεύθυνση email στη λίστα επαφών. Βεβαιωθείτε ότι η διεύθυνση βρίσκεται στη λίστα επαφών.

#### **Σχετικές πληροφορίες**

- & [«Χρήση διακομιστή Email» στη σελίδα 218](#page-217-0)
- & [«Διαχείριση επαφών» στη σελίδα 58](#page-57-0)

# **Άλλα προβλήματα**

### **Ελαφρά ηλεκτροπληξία κατά το άγγιγμα του εκτυπωτή**

Αν στον υπολογιστή είναι συνδεδεμένες πολλές περιφερειακές συσκευές, ίσως νιώσετε ελαφρά ηλεκτροπληξία κατά το άγγιγμα του εκτυπωτή. Εγκαταστήστε ένα καλώδιο γείωσης στον υπολογιστή ο οποίος είναι συνδεδεμένος στον εκτυπωτή.

### **Έντονοι ήχοι κατά τη λειτουργία**

Αν οι λειτουργίες παράγουν υπερβολικό θόρυβο, ενεργοποιήστε τη λειτουργία χωρίς ειδοποιήσεις. Ωστόσο, αυτό ενδέχεται να επιβραδύνει τις λειτουργίες του εκτυπωτή.

❏ πρόγραμμα οδήγησης εκτυπωτή Windows

Επιλέξτε **Ναι** ως ρύθμιση του στοιχείου **Αθόρυβη λειτουργία** στην καρτέλα **Κύριο**.

❏ πρόγραμμα οδήγησης εκτυπωτή Mac OS X

Επιλέξτε **Προτιμήσεις συστήματος** από το μενού > **Εκτυπωτές και σαρωτές** (ή **Εκτύπωση και σάρωση**, **Εκτύπωση και φαξ**) και, στη συνέχεια, επιλέξτε τον εκτυπωτή. Κάντε κλικ στην ενότητα **Επιλογές και προμήθειες** > **Επιλογές** (ή **Πρόγραμμα οδήγησης**). Επιλέξτε **Ναι** για τη ρύθμιση **Αθόρυβη λειτουργία**.

❏ EPSON Scan

Κάντε κλικ στην επιλογή **Διαμόρφωση** και, στη συνέχεια, ορίστε **Αθόρυβη λειτουργία** στην καρτέλα **Άλλες ρυθμίσεις**.

### **Η ημερομηνία και η ώρα είναι λανθασμένες**

Ρυθμίστε την ημερομηνία και την ώρα σωστά στον πίνακα ελέγχου. Μετά από διακοπή ρεύματος που προκαλείται από αστραπή ή σε περίπτωση απενεργοποίησης της συσκευής για μεγάλο χρονικό διάστημα, το ρολόι ενδέχεται να δείχνει εσφαλμένη ώρα.

#### **Σχετικές πληροφορίες**

& [«Διαχείριση συστήματος» στη σελίδα 32](#page-31-0)

### **Η συσκευή μνήμης δεν αναγνωρίζεται**

Ενεργοποιήστε την κάρτα μνήμης στις ρυθμίσεις του στοιχείου **Διεπαφή συσκευής μνήμης** στον πίνακα ελέγχου.

#### **Σχετικές πληροφορίες**

& [«Ρυθμίσεις εκτυπωτή» στη σελίδα 35](#page-34-0)

### **Δεν είναι δυνατή η αποθήκευση δεδομένων σε συσκευή μνήμης**

- ❏ Εισαγάγετε τη συσκευή μνήμης στον εκτυπωτή και στη συνέχεια επιλέξτε **Έξοδος φαξ** > **Άλλες ρυθμίσεις** > **Δημιουργία φακέλου αποθήκευσ.** για να δημιουργήσετε έναν φάκελο για την αποθήκευση των εγγράφων στη συσκευή μνήμης. Δεν μπορείτε να χρησιμοποιήσετε μια συσκευή μνήμης που δεν διαθέτει φάκελο.
- ❏ Ελέγξτε ότι η συσκευή μνήμης δεν διαθέτει προστασία εγγραφής.
- ❏ Ελέγξτε ότι η συσκευή μνήμης διαθέτει επαρκή διαθέσιμη μνήμη. Αν η διαθέσιμη μνήμη είναι μειωμένη, δεν είναι δυνατή η αποθήκευση δεδομένων.

#### **Σχετικές πληροφορίες**

- $\rightarrow$  **[«Αποθήκευση ληφθέντων φαξ σε συσκευή εξωτερικής μνήμης» στη σελίδα 117](#page-116-0)**
- & [«Ρυθμίσεις εκτυπωτή» στη σελίδα 35](#page-34-0)

### **Ξεχάσατε τον κωδικό πρόσβασης**

Αν ξεχάσετε τον κωδικό πρόσβασης διαχειριστή, επικοινωνήστε με την υποστήριξη της Epson.

#### **Σχετικές πληροφορίες**

& [«Επικοινωνία με την Υποστήριξη Epson» στη σελίδα 221](#page-220-0)

### **Αποκλεισμός εφαρμογής από τείχος προστασίας (Μόνο για Windows)**

Προσθέστε την εφαρμογή στα προγράμματα που επιτρέπονται από το Τείχος προστασίας των Windows στις ρυθμίσεις ασφάλειας στον **Πίνακα Ελέγχου**.

# <span id="page-196-0"></span>**Τεχνικές προδιαγραφές**

### **Προδιαγραφές εκτυπωτή**

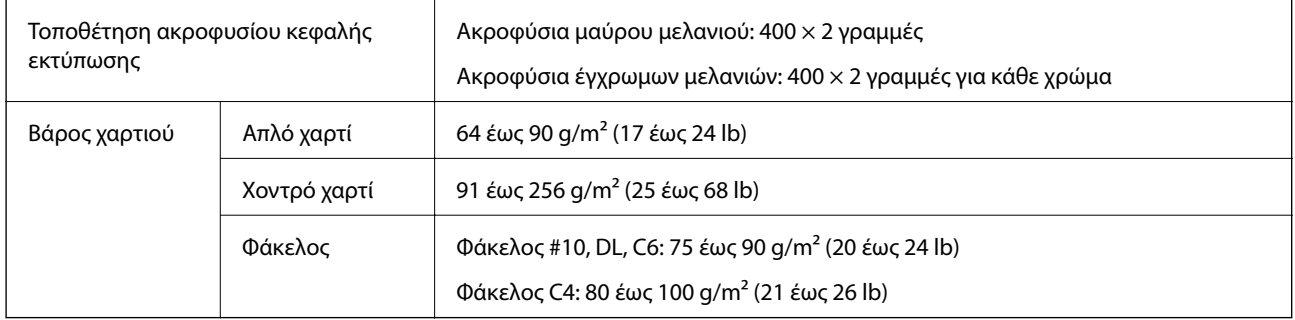

#### **Εκτυπώσιμη περιοχή**

Η ποιότητα εκτύπωσης μπορεί να υποβαθμιστεί στις σκιασμένες περιοχές εξαιτίας του μηχανισμού του εκτυπωτή.

#### **Μεμονωμένα φύλλα**

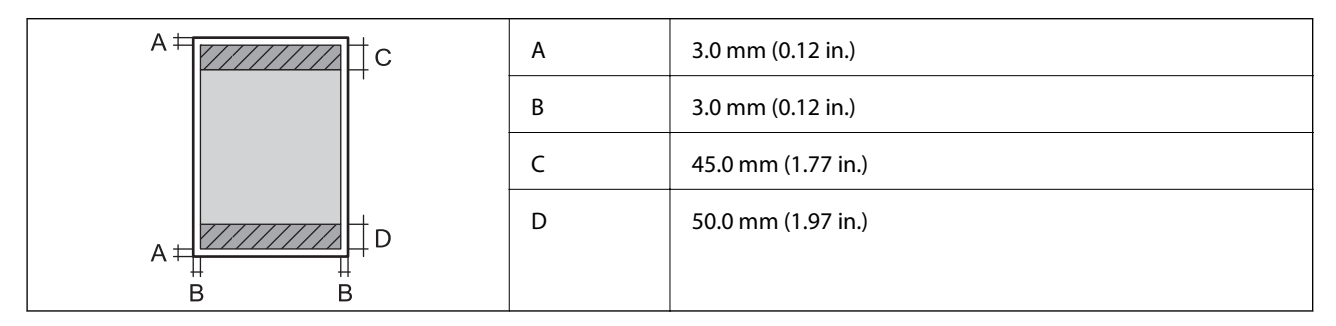

#### **Φάκελοι**

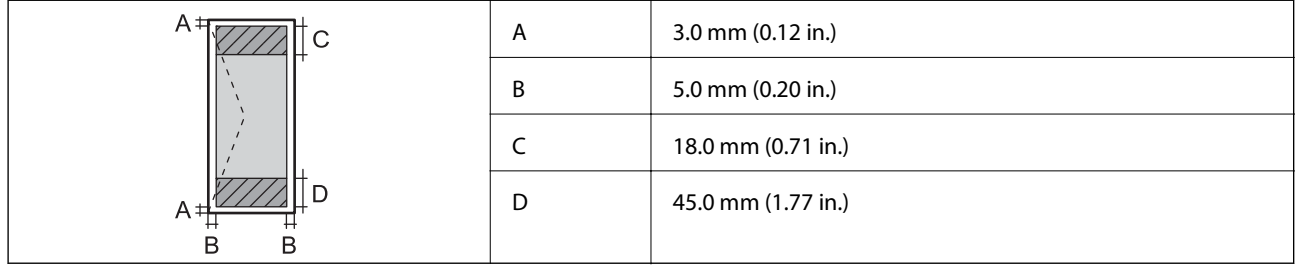

### **Προδιαγραφές σαρωτή**

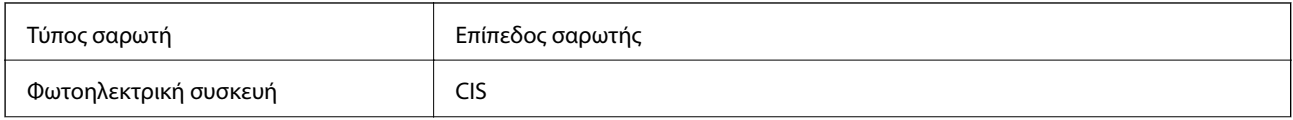

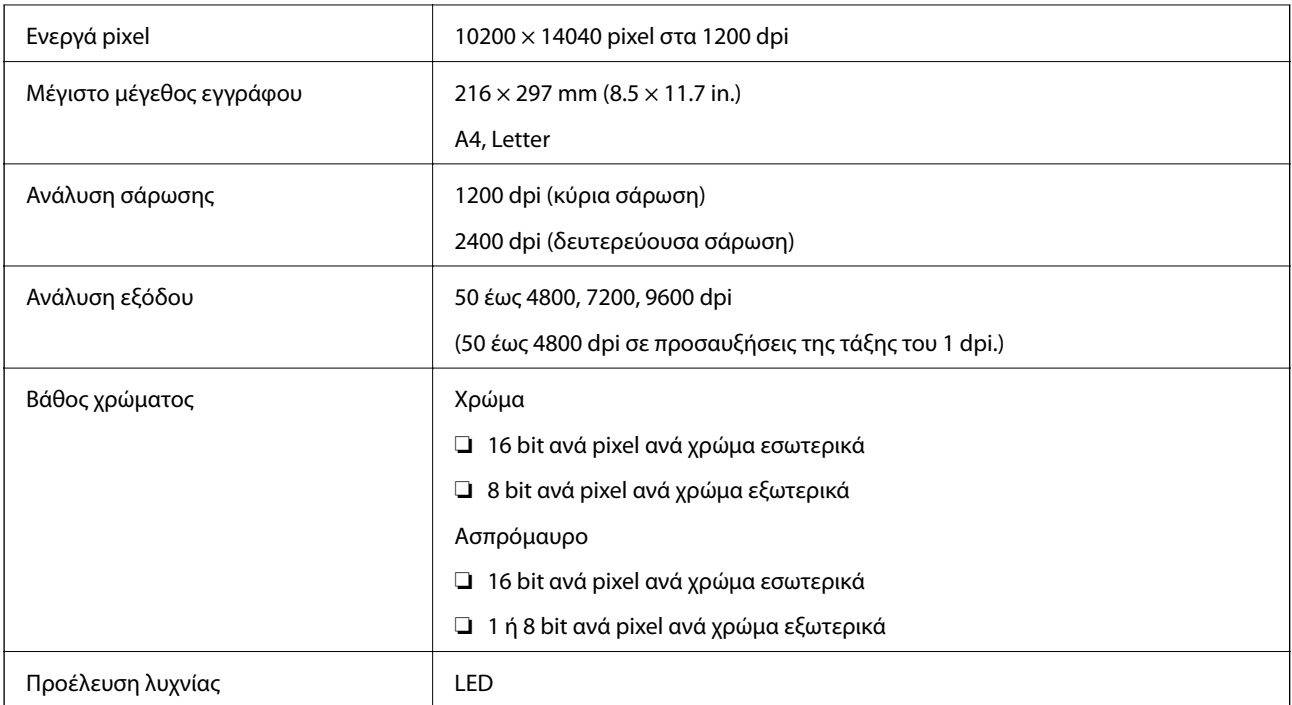

# **Προδιαγραφές διεπαφής**

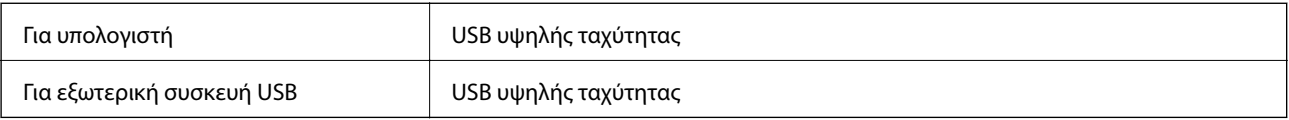

# **Προδιαγραφές φαξ**

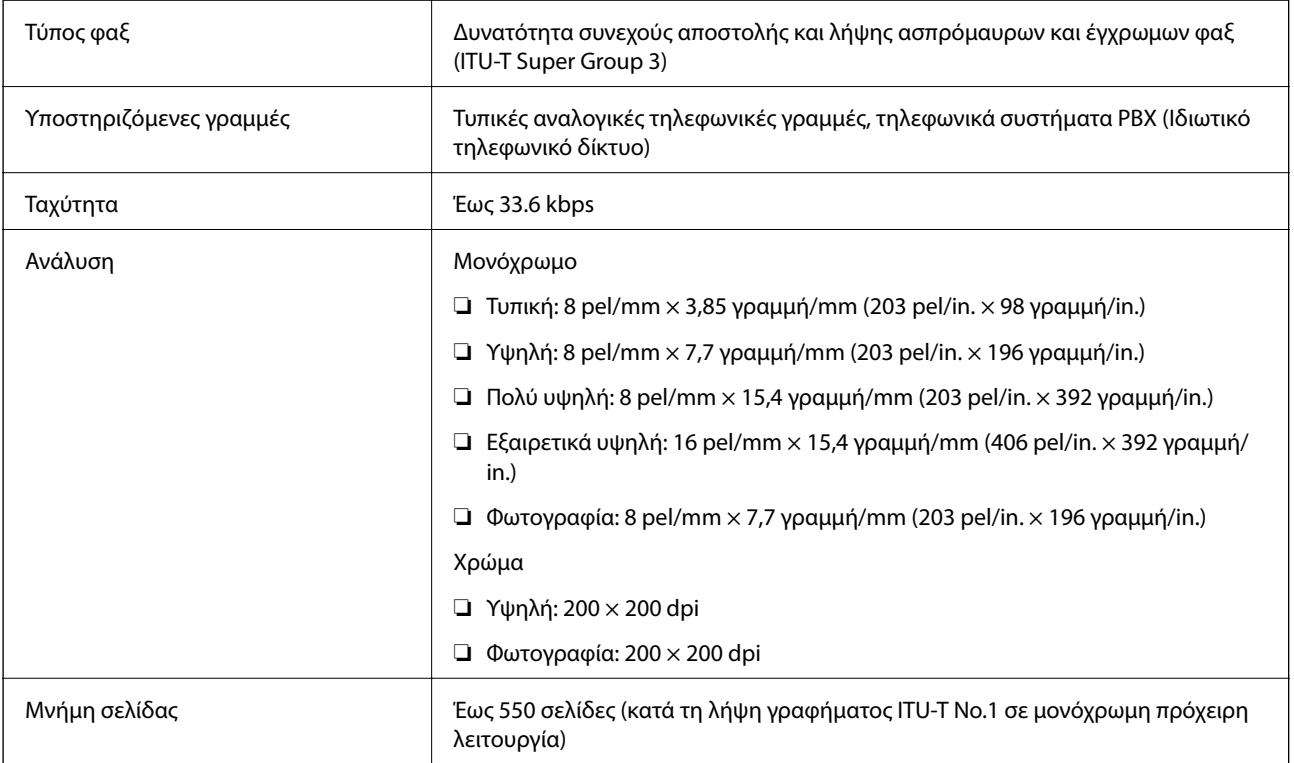

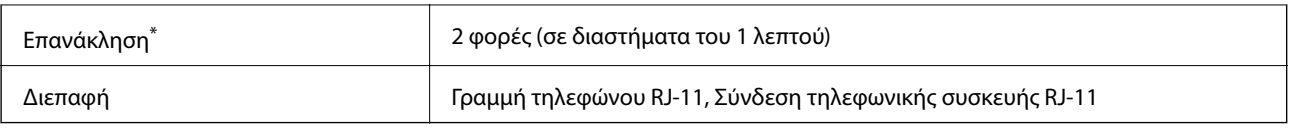

\* Οι προδιαγραφές ενδέχεται να διαφέρουν ανά χώρα ή περιοχή.

### **Προδιαγραφές Wi-Fi**

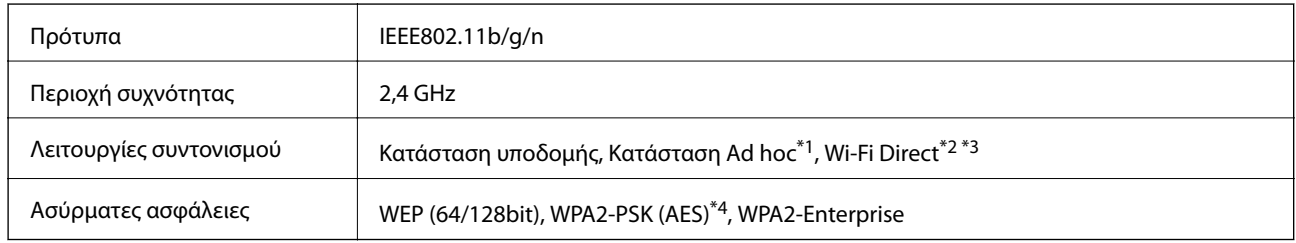

\*1 Δεν υποστηρίζεται για IEEE 802.11n.

- \*2 Δεν υποστηρίζεται για IEEE 802.11b.
- \*3 Η απλή λειτουργία AP συμβαδίζει με τη σύνδεση Ethernet.
- \*4 Συμμορφώνεται με τα πρότυπα του WPA2 με υποστήριξη για WPA/WPA2 Personal.

### **Προδιαγραφές Ethernet**

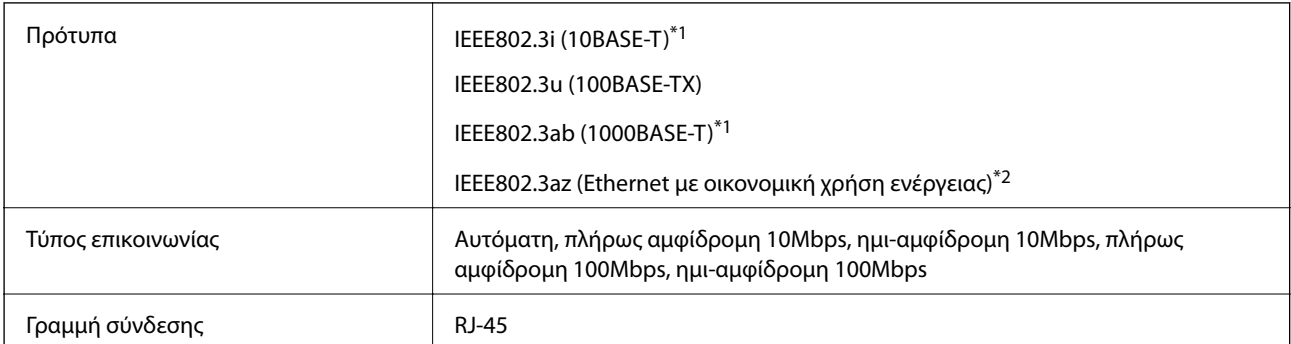

- \*1 Χρησιμοποιήστε ένα καλώδιο STP (Θωρακισμένο συνεστραμμένο ζεύγος) κατηγορίας 5e ή υψηλότερης για να αποτραπεί κίνδυνος ραδιοπαρεμβολών.
- \*2 Η συνδεδεμένη συσκευή πρέπει να συμμορφώνεται με το πρότυπο IEEE802.3az.

### **Πρωτόκολλο ασφαλείας**

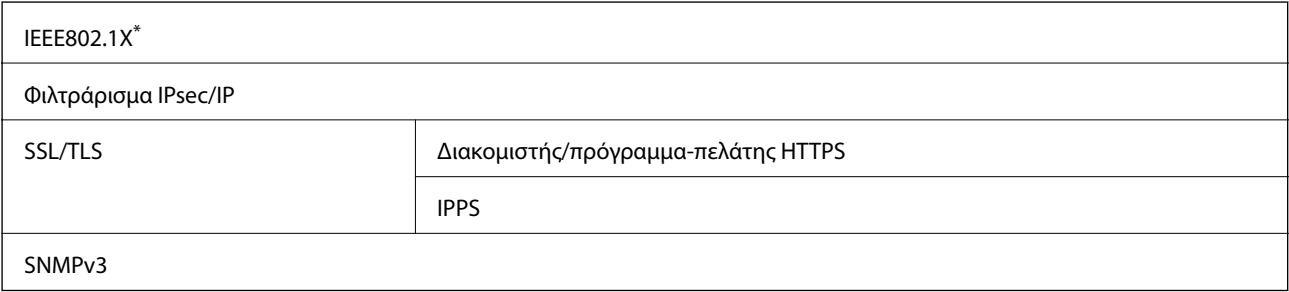

\* Πρέπει να χρησιμοποιήσετε μια συσκευή για σύνδεση συμβατή με IEEE802.1X.

### **Υποστηριζόμενες Υπηρεσίες Τρίτων**

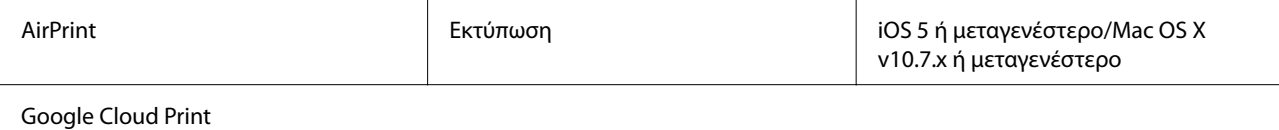

### **Προδιαγραφές εξωτερικής συσκευής USB**

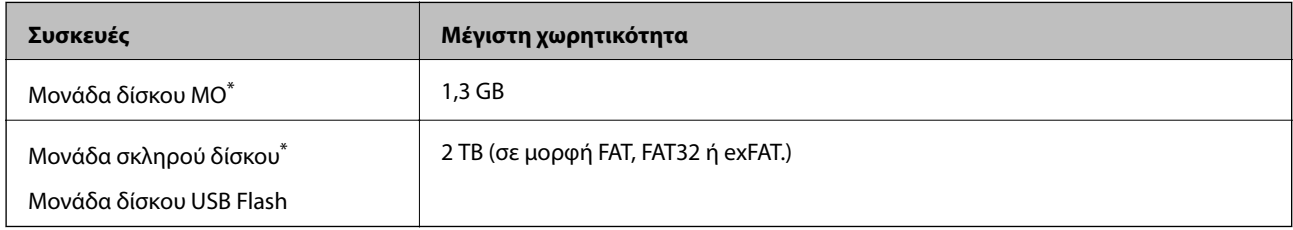

\* Δεν συνιστάται η χρήση εξωτερικών συσκευών USB που τροφοδοτούνται μέσω USB. Να χρησιμοποιείτε μόνο εξωτερικές συσκευές USB που τροφοδοτούνται μέσω ανεξάρτητων πηγών τροφοδοσίας AC.

Δεν μπορείτε να χρησιμοποιείτε τις ακόλουθες συσκευές:

❏ Μια συσκευή που απαιτεί αποκλειστικό πρόγραμμα οδήγησης

❏ Μια συσκευή με ρυθμίσεις ασφαλείας (κωδικός πρόσβασης, κρυπτογράφηση, κ.ο.κ.)

❏ Μια συσκευή με ενσωματωμένο διανομέα USB

Η Epson δεν μπορεί να εγγυηθεί για όλες τις λειτουργίες των εξωτερικά συνδεδεμένων συσκευών.

### **Προδιαγραφές υποστηριζόμενων δεδομένων**

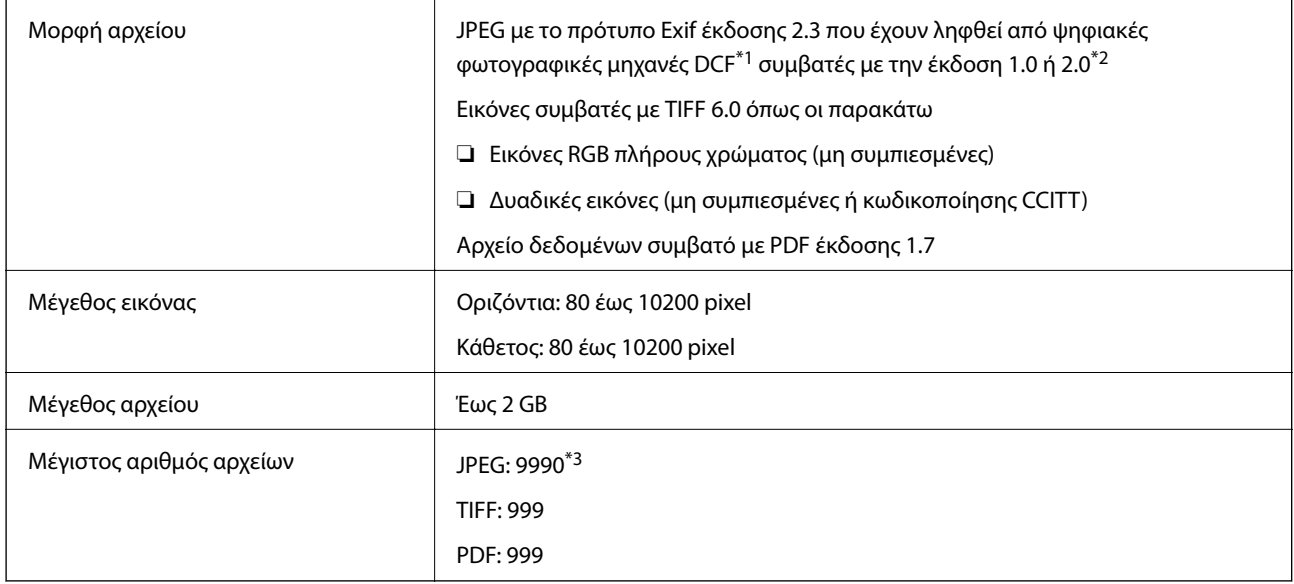

\*1 DCF (Design rule for Camera File system.,Κανόνας σχεδίασης για το σύστημα αρχείων φωτογραφικής μηχανής.)

\*2 Δεδομένα φωτογραφιών σε ψηφιακές φωτογραφικές μηχανές με ενσωματωμένη μνήμη δεν υποστηρίζονται.

\*3 Μπορούν να εμφανιστούν έως και 999 αρχεία κάθε φορά. (Αν ο αριθμός των αρχείων υπερβαίνει τα 999, τα αρχεία εμφανίζονται σε ομάδες.)

#### *Σημείωση:*

Το σύμβολο «?» εμφανίζεται στην οθόνη LCD όταν ο εκτυπωτής δεν μπορεί να αναγνωρίσει το αρχείο εικόνας. Σε αυτήν την περίπτωση, αν επιλέξετε διάταξη πολλών εικόνων, θα εκτυπωθούν κενές ενότητες.

### **Διαστάσεις**

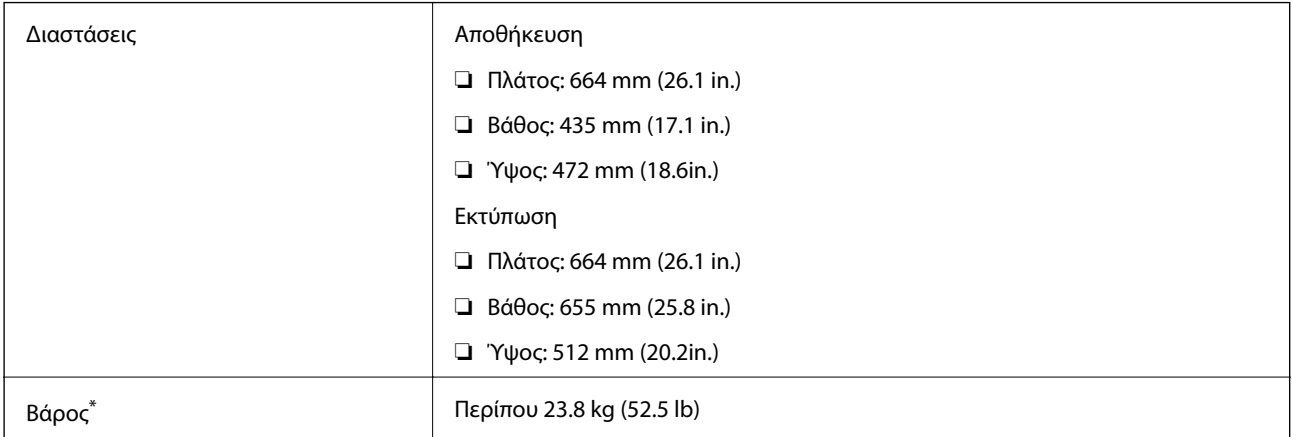

\* Χωρίς τις μονάδες παροχής μελανιού και το καλώδιο τροφοδοσίας.

### **Ηλεκτρικές προδιαγραφές**

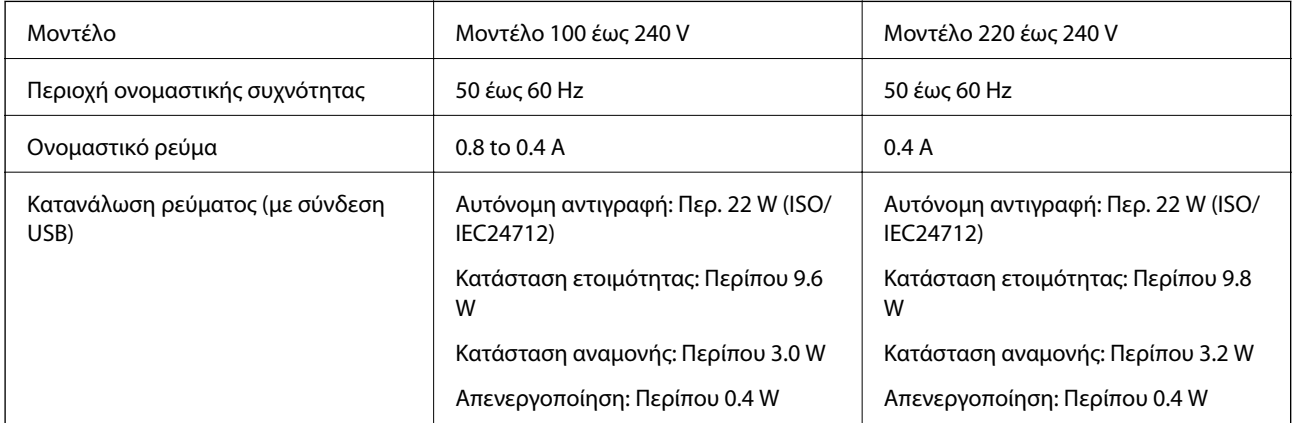

#### *Σημείωση:*

❏ Ελέγξτε την ετικέτα στον εκτυπωτή για να δείτε την τάση.

❏ Οι Ευρωπαίοι χρήστες μπορούν να ανατρέξουν στην ακόλουθη τοποθεσία web για λεπτομέρειες σχετικά με την κατανάλωση ενέργειας.

<http://www.epson.eu/energy-consumption>

❏ Για τους χρήστες στο Βέλγιο, η κατανάλωση ενέργειας κατά την αντιγραφή μπορεί να διαφέρει. Ανατρέξτε στην τοποθεσία<http://www.epson.be>για τις πιο πρόσφατες προδιαγραφές.

### **Περιβαλλοντικές προδιαγραφές**

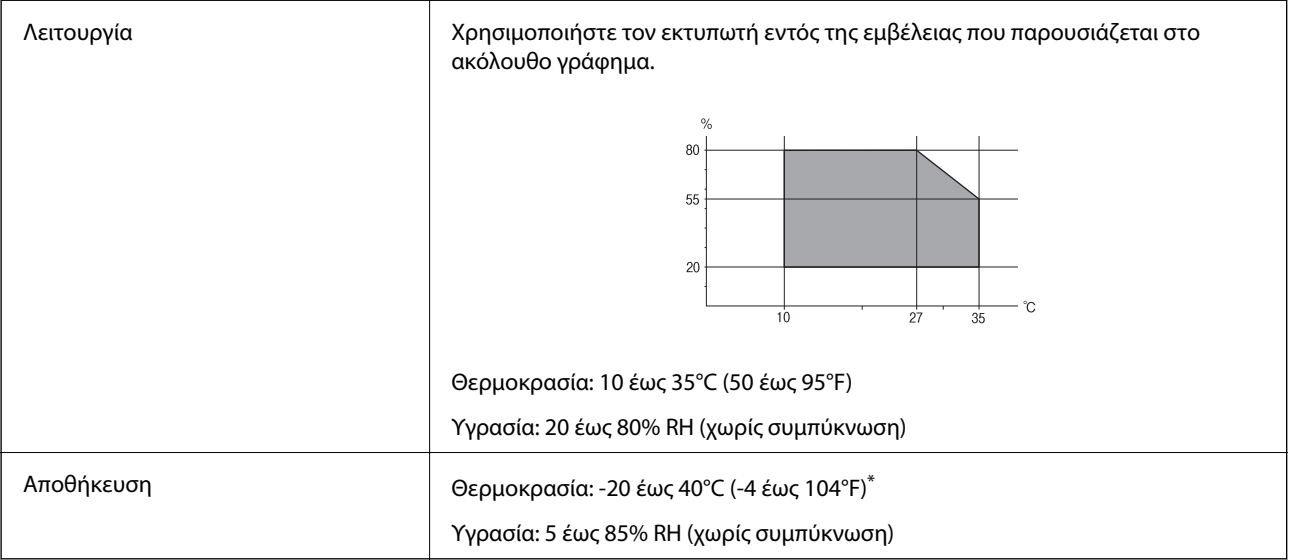

Είναι δυνατή η αποθήκευση για έναν μήνα στους 40°C (104°F).

#### **Περιβαλλοντικές προδιαγραφές για Μονάδες Παροχής Μελανιού**

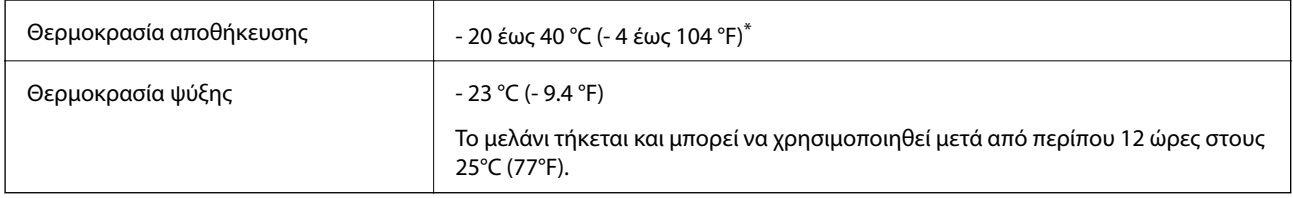

\* Είναι δυνατή η αποθήκευση για έναν μήνα στους 40 °C (104 °F).

### **Απαιτήσεις συστήματος**

- ❏ Windows 8.1 (32-bit, 64-bit)/Windows 8 (32-bit, 64-bit)/Windows 7 (32-bit, 64-bit)/Windows Vista (32-bit, 64 bit)/Windows XP Professional x64 Edition/Windows XP (32-bit)/Windows Server 2012 R2/Windows Server 2012/Windows Server 2008 R2/Windows Server 2008 (32-bit, 64-bit)/Windows Server 2003 R2 (32-bit, 64-bit)/ Windows Server 2003 (32-bit, 64-bit)
- ❏ Mac OS X v10.9.x/Mac OS X v10.8.x/Mac OS X v10.7.x/Mac OS X v10.6.x/Mac OS X v10.5.8

#### *Σημείωση:*

- ❏ Το Mac OS X ενδέχεται να μην υποστηρίζει ορισμένες εφαρμογές και δυνατότητες.
- ❏ Το σύστημα αρχείων UNIX (UFS) για Mac OS X δεν υποστηρίζεται.

# **Στοιχεία γραμματοσειράς**

### **Διαθέσιμες γραμματοσειρές για PostScript**

#### **Λατινικές γραμματοσειρές**

#### **Ονομασία γραμματοσειράς**

Albertus, Albertus Italic, Albertus Light

AntiqueOlive Roman, AntiqueOlive Italic, AntiqueOlive Bold, AntiqueOlive Compact

Apple Chancery

ITC AvantGarde Gothic Book, ITC AvantGarde Gothic Book Oblique, ITC AvantGarde Gothic Demi, ITC AvantGarde Gothic Demi Oblique

Bodoni, Bodoni Italic, Bodoni Bold, Bodoni Bold Italic, Bodoni Poster, Bodoni Poster Compressed

ITC Bookman Light, ITC Bookman Light Italic, ITC Bookman Demi, ITC Bookman Demi Italic

Carta

Chicago

Clarendon, Clarendon Light, Clarendon Bold

CooperBlack, CooperBlack Italic

Copperplate Gothic 32BC, Copperplate Gothic 33BC

Coronet

Courier, Courier Oblique, Courier Bold, Courier Bold Oblique

GillSans, GillSans Italic, GillSans Bold, GillSans Bold Italic, GillSans Condensed, GillSans Condensed Bold, GillSans Light, GillSans Light Italic, GillSans Extra Bold

Eurostile, Eurostile Bold, Eurostile Extended Two, Eurostile Bold Extended Two

Geneva

Goudy Oldstyle, Goudy Oldstyle Italic, Goudy Bold, Goudy BoldItalic, Goudy ExtraBold

Helvetica, Helvetica Oblique, Helvetica Bold, Helvetica Bold Oblique, Helvetica Condensed, Helvetica Condensed Oblique, Helvetica Condensed Bold, Helvetica Condensed Bold Oblique, Helvetica Narrow, Helvetica Narrow Oblique, Helvetica Narrow Bold, Helvetica Narrow Bold Oblique

Hoefler Text, Hoefler Text Italic, Hoefler Text Black, Hoefler Text Black Italic, Hoefler Text Ornaments

Joanna, Joanna Italic, Joanna Bold, Joanna Bold Italic

LetterGothic, LetterGothic Slanted, LetterGothic Bold, LetterGothic Bold Slanted

ITC Lubalin Graph Book, ITC Lubalin Graph Book Oblique, ITC Lubalin Graph Demi, ITC Lubalin Graph Demi Oblique

Marigold

Monaco

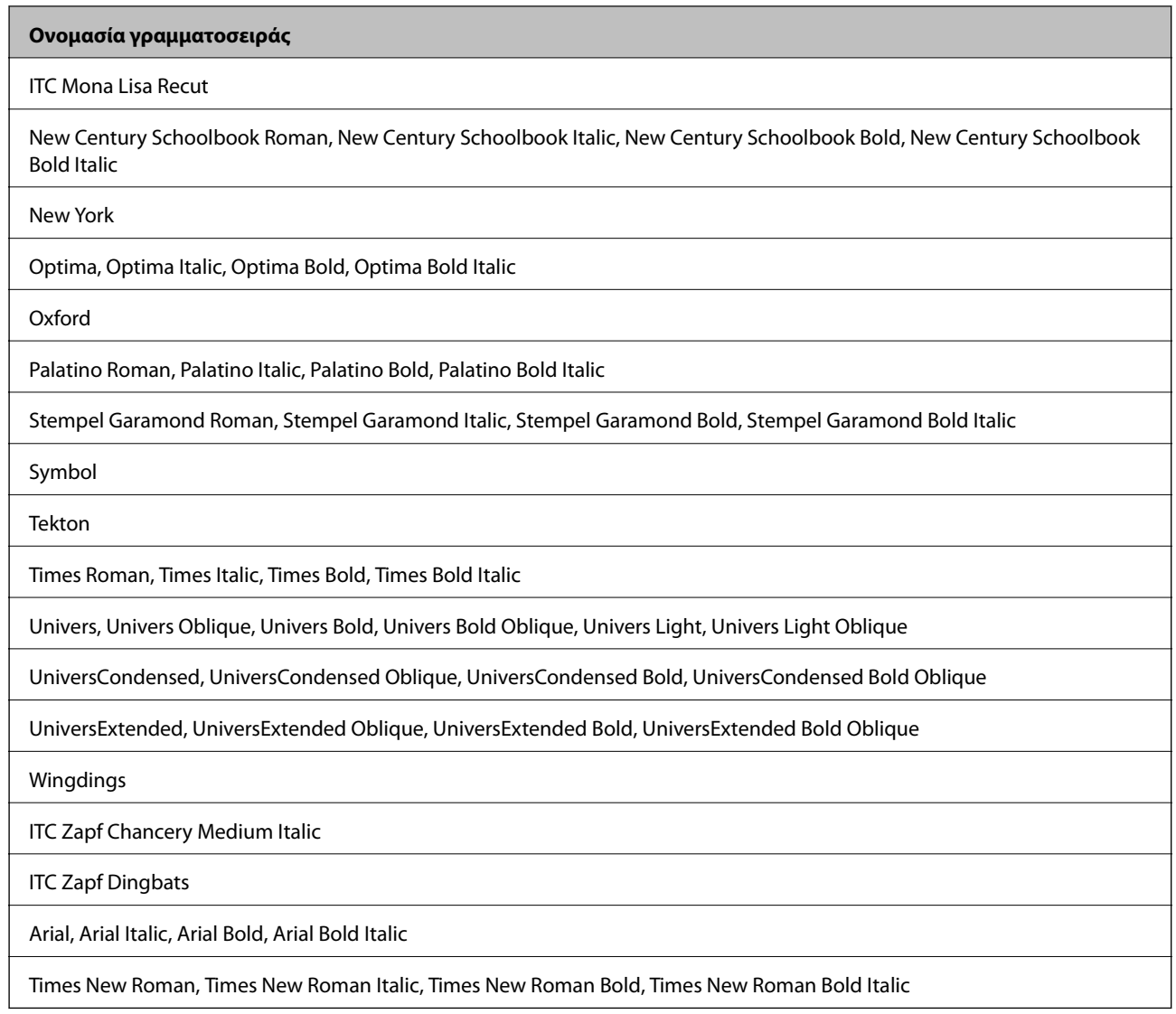

# **Διαθέσιμες γραμματοσειρές για PCL 5**

#### **Κλιμακούμενη γραμματοσειρά**

![](_page_203_Picture_130.jpeg)

![](_page_204_Picture_139.jpeg)

#### **Γραμματοσειρά bitmap**

![](_page_204_Picture_140.jpeg)

#### **Γραμματοσειρά bitmap οπτικής αναγνώρισης/γραμμικού κώδικα**

![](_page_205_Picture_132.jpeg)

#### *Σημείωση:*

Ανάλογα με την πυκνότητα εκτύπωσης ή την ποιότητα ή το χρώμα του χαρτιού, οι γραμματοσειρές OCR A, OCR B, Code39 και EAN/UPC ενδέχεται να μην είναι αναγνώσιμες. Εκτυπώστε ένα δείγμα και βεβαιωθείτε ότι οι γραμματοσειρές μπορούν να διαβαστούν πριν την εκτύπωση μεγάλων ποσοτήτων.

#### **Σχετικές πληροφορίες**

& [«Λίστα συνόλων συμβόλων για PCL 5» στη σελίδα 208](#page-207-0)

### **Διαθέσιμες γραμματοσειρές για PCL 6**

#### **Κλιμακούμενη γραμματοσειρά**

![](_page_205_Picture_133.jpeg)

![](_page_206_Picture_151.jpeg)

#### **Γραμματοσειρά bitmap**

![](_page_206_Picture_152.jpeg)

#### **Σχετικές πληροφορίες**

 $\rightarrow$  [«Λίστα συνόλων συμβόλων για PCL 6» στη σελίδα 210](#page-209-0)

### **Λίστα συνόλων συμβόλων**

Ο εκτυπωτής σας μπορεί να αποκτήσει πρόσβαση σε πληθώρα συνόλων συμβόλων. Πολλά από αυτά τα σύνολα συμβόλων διαφέρουν μόνο στους διεθνείς χαρακτήρες που είναι μοναδικοί για κάθε γλώσσα.

Όταν αναρωτιέστε ποια γραμματοσειρά να χρησιμοποιήσετε, θα πρέπει επίσης να αναλογιστείτε ποιο σύνολο συμβόλων θα συνδυάσετε με τη γραμματοσειρά.

#### <span id="page-207-0"></span>*Σημείωση:*

Καθώς τα περισσότερα προγράμματα λογισμικού χειρίζονται αυτόματα τις γραμματοσειρές και τα σύμβολα, ενδεχομένως να μην χρειαστεί ποτέ να προσαρμόσετε τις ρυθμίσεις του εκτυπωτή. Ωστόσο, αν γράφετε στα δικά σας προγράμματα ελέγχου εκτυπωτή ή αν χρησιμοποιείτε παλαιότερα προγράμματα λογισμικού που δεν μπορούν να ελέγξουν τις γραμματοσειρές, ανατρέξτε στις ακόλουθες ενότητες για στοιχεία των συνόλων συμβόλων.

#### **Λίστα συνόλων συμβόλων για PCL 5**

![](_page_207_Picture_312.jpeg)

![](_page_208_Picture_317.jpeg)

<span id="page-209-0"></span>![](_page_209_Picture_317.jpeg)

### **Λίστα συνόλων συμβόλων για PCL 6**

![](_page_209_Picture_318.jpeg)

![](_page_210_Picture_282.jpeg)

![](_page_211_Picture_233.jpeg)

# **Ρυθμιστικές πληροφορίες**

### **Πρότυπα και εγκρίσεις**

#### **Πρότυπα και εγκρίσεις για το μοντέλο των ΗΠΑ**

![](_page_212_Picture_148.jpeg)

Αυτός ο εξοπλισμός περιλαμβάνει την ακόλουθη ασύρματη μονάδα.

Κατασκευαστής: Askey Computer Corporation

Τύπος: WLU6117-D69(RoHS)

Το προϊόν αυτό συμμορφώνεται με την Ενότητα 15 των Κανονισμών FCC και RSS-210 των Κανονισμών IC. Η Epson δεν αποδέχεται ευθύνη σε περίπτωση παραβίασης των προδιαγραφών προστασίας που προέρχονται από μη συνιστώμενη τροποποίηση του προϊόντος. Η λειτουργία υπόκειται στις εξής δύο προϋποθέσεις: (1) η παρούσα συσκευή δεν δημιουργεί επιβλαβείς παρεμβολές, και (2) η παρούσα συσκευή πρέπει να μπορεί να αντέξει οποιαδήποτε παρεμβολή δεχθεί, συμπεριλαμβανομένων των παρεμβολών που μπορούν να επιφέρουν ανεπιθύμητα αποτελέσματα στη λειτουργία της συσκευής.

Για αποτροπή παρεμβολών ραδιοσυχνοτήτων στην αδειοδοτημένη υπηρεσία, η συσκευή αυτή προορίζεται για λειτουργία σε εσωτερικό χώρο και μακριά από παράθυρα για μέγιστη θωράκιση. Εξοπλισμός (ή η κεραία εκπομπής του) που βρίσκεται εγκατεστημένος σε εξωτερικό χώρο υπόκειται σε αδειοδότηση.

### **Πρότυπα και εγκρίσεις για το ευρωπαϊκό μοντέλο**

![](_page_212_Picture_149.jpeg)

Για χρήστες στην Ευρώπη

Με το παρόν, η Seiko Epson Corporation δηλώνει ότι το ακόλουθο μοντέλο εξοπλισμού συμμορφώνεται με τις θεμελιώδεις απαιτήσεις και άλλες σχετικές διατάξεις της Οδηγίας 1999/5/ΕΚ:

C511D

Για χρήση μόνο στις παρακάτω χώρες: Ιρλανδία, Η.Β., Αυστρία, Γερμανία, Λιχτενστάιν, Ελβετία, Γαλλία, Βέλγιο, Λουξεμβούργο, Ολλανδία, Ιταλία, Πορτογαλία, Ισπανία, Δανία, Φινλανδία, Νορβηγία, Σουηδία, Ισλανδία, Κροατία, Κύπρος, Ελλάδα, Σλοβενία, Μάλτα, Βουλγαρία, Τσεχία, Εσθονία, Ουγγαρία, Λετονία, Λιθουανία, Πολωνία, Ρουμανία και Σλοβακία.

Η Epson δεν αποδέχεται ευθύνη σε περίπτωση παραβίασης των προδιαγραφών προστασίας που προέρχονται από μη συνιστώμενη τροποποίηση των προϊόντων.

# $C \in$

#### **Πρότυπα και εγκρίσεις για το μοντέλο της Αυστραλίας**

![](_page_213_Picture_148.jpeg)

Με το παρόν, η Epson δηλώνει ότι τα ακόλουθα μοντέλα εξοπλισμού συμμορφώνονται με τις θεμελιώδεις απαιτήσεις και άλλες σχετικές διατάξεις του προτύπου AS/NZS4268:

C511D

Η Epson δεν αποδέχεται ευθύνη σε περίπτωση παραβίασης των προδιαγραφών προστασίας που προέρχονται από μη συνιστώμενη τροποποίηση των προϊόντων.

### **Περιορισμοί σχετικά με την αντιγραφή**

Τηρείτε τους ακόλουθους περιορισμούς, προκειμένου να διασφαλίζεται η υπεύθυνη και νόμιμη χρήση του εκτυπωτή.

Η αντιγραφή των ακόλουθων στοιχείων απαγορεύεται από το νόμο:

- ❏ Τραπεζικοί λογαριασμοί, νομίσματα, κρατικά εμπορεύσιμα αξιόγραφα, κρατικά ομόλογα και δημοτικά αξιόγραφα
- ❏ Αχρησιμοποίητα γραμματόσημα, προ-σφραγισμένες καρτ-ποστάλ και λοιπά επίσημα ταχυδρομικά αντικείμενα που αποτελούν έγκυρα ταχυδρομικά τέλη
- ❏ Κρατικά χαρτόσημα και αξιόγραφα που εκδίδονται σύμφωνα με νομικές διαδικασίες

Να επιδεικνύετε ιδιαίτερη προσοχή όταν δημιουργείτε αντίγραφα των ακόλουθων στοιχείων:

- ❏ Ιδιωτικά εμπορεύσιμα αξιόγραφα (πιστοποιητικά μετοχών, διαπραγματεύσιμοι τίτλοι, επιταγές, κτλ.), μηνιαίες κάρτες (πάσα), εισιτήρια ειδικής έκπτωσης, κ.λπ.
- ❏ Διαβατήρια, άδειες οδήγησης, εγγυήσεις καταλληλότητας, σήματα τελών κυκλοφορίας, δελτία σίτισης, εισιτήρια, κ.λπ.

#### *Σημείωση:*

Η αντιγραφή αυτών των στοιχείων μπορεί να απαγορεύεται από το νόμο.

Υπεύθυνη χρήση υλικού που προστατεύεται από πνευματικά δικαιώματα:

Υπάρχει πιθανότητα κατάχρησης των εκτυπωτών στην περίπτωση μη επιτρεπτής αντιγραφής υλικού που προστατεύεται από πνευματικά δικαιώματα. Εκτός αν ενεργείτε καθ' υπόδειξη έμπειρου δικηγόρου, θα πρέπει να επιδεικνύετε υπευθυνότητα και σεβασμό και να λαμβάνετε την άδεια του κατόχου των πνευματικών δικαιωμάτων προτού αναπαραγάγετε δημοσιευμένο υλικό.

## **Μεταφορά του εκτυπωτή**

Προετοιμασία του εκτυπωτή για μεταφορά όπως περιγράφεται εδώ.

#### !*Προσοχή:*

- ❏ Κατά τη μεταφορά του εκτυπωτή, ανυψώστε τον χρησιμοποιώντας μια σταθερή θέση. Η ανύψωση του εκτυπωτή από μη σταθερή θέση ενδέχεται να οδηγήσει σε τραυματισμό.
- ❏ Καθώς ο συγκεκριμένος εκτυπωτής είναι βαρύς, θα πρέπει πάντα μεταφέρεται από δύο ή περισσότερα άτομα κατά την αποσυσκευασία και τη μεταφορά.
- ❏ Κατά την ανύψωση του εκτυπωτή, τοποθετήστε τα χέρια σας στις θέσεις που απεικονίζονται παρακάτω. Αν ανυψώσετε τον εκτυπωτή διατηρώντας άλλες θέσεις, ενδέχεται να πέσει ο εκτυπωτής ή να παγιδευτούν τα χέρια σας κατά την τοποθέτησή του.

![](_page_214_Picture_8.jpeg)

❏ Κατά τη μεταφορά του εκτυπωτή, μην τον γέρνετε περισσότερο από 10 μοίρες. Διαφορετικά, ο εκτυπωτής ενδέχεται να πέσει.

#### c*Σημαντικό:*

- ❏ Κατά την αποθήκευση ή τη μεταφορά του εκτυπωτή, αποφύγετε την τοποθέτησή του υπό κλίση, κάθετα ή ανάποδα. Διαφορετικά ενδέχεται να διαρρεύσει μελάνι.
- ❏ Αφαιρέστε τις μονάδες παροχής μελανιού πριν από τη μεταφορά του εκτυπωτή. Διαφορετικά, ενδέχεται να υπάρξει διαρροή μελανιού κατά τη μεταφορά. Μετά από τη μεταφορά, τοποθετήστε εκ νέου τις μονάδες παροχής μελανιού το ταχύτερο δυνατό για να αποτρέψετε το στέγνωμα της κεφαλής εκτύπωσης.
- ❏ Αφήστε το κουτί συντήρησης εγκατεστημένο. Διαφορετικά, ενδέχεται να υπάρξει διαρροή μελανιού κατά τη μεταφορά.
- 1. Απενεργοποιήστε τον εκτυπωτή πατώντας το κουμπί $\mathbf{\Theta}$ .
- 2. Βεβαιωθείτε ότι η λυχνία λειτουργίας έχει σβήσει και, στη συνέχεια, αποσυνδέστε το καλώδιο τροφοδοσίας.

#### c*Σημαντικό:*

Βγάλτε το καλώδιο τροφοδοσίας από την πρίζα όταν σβήσει η λυχνία τροφοδοσίας. Διαφορετικά, η κεφαλή εκτύπωσης δεν επιστρέφει στην αρχική θέση, προκαλώντας το στέγνωμα του μελανιού και η εκτύπωση μπορεί να καταστεί αδύνατη.

- 3. Αποσυνδέστε όλα τα καλώδια, όπως το καλώδιο τροφοδοσίας και το καλώδιο USB.
- 4. Αφαιρέστε όλο το χαρτί από τον εκτυπωτή.
- 5. Βεβαιωθείτε ότι δεν υπάρχουν πρωτότυπα στον εκτυπωτή.
- 6. Αποθηκεύστε την υποστήριξη χαρτιού και την κασέτα εξόδου.
- 7. Ανοίξτε το θήκη μελανιού.

![](_page_215_Figure_7.jpeg)

8. Σπρώξτε τη λαβή στη μονάδα παροχής μελανιού. Η μονάδα παροχής μελανιού θα αναδυθεί.

![](_page_215_Figure_9.jpeg)

9. Ανασηκώστε τη μονάδα παροχής μελανιού.

![](_page_215_Picture_11.jpeg)
#### *Σημείωση:*

- ❏ Εάν δεν μπορείτε να ανασηκώσετε τη μονάδα παροχής μελανιού, τραβήξτε τη λαβή προς τα εμπρός.
- ❏ Μεταφέρετε τις μονάδες παροχής μελανιού που έχετε αφαιρέσει με τη θύρα παροχής μελανιού προς τα επάνω και τις μονάδες παροχής μελανιού να ακουμπούν κάτω.
- ❏ Αποφύγετε την πτώση ή τη σύγκρουση σκληρών αντικειμένων με τη μονάδα παροχής μελανιού, επειδή ενδέχεται να υπάρξουν διαρροές μελανιού.
- 10. Σπρώξτε προς τα μέσα το αναδυόμενο τμήμα.

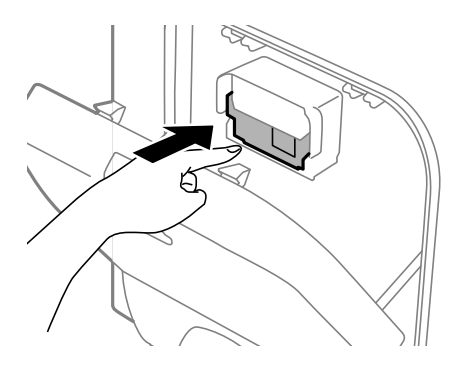

- 11. Κλείστε το θήκη μελανιού.
- 12. Ανοίξτε τη θήκη μελανιού στην αντίθετη πλευρά του εκτυπωτή και κατόπιν αφαιρέστε όλες τις μονάδες παροχής μελανιού.
- 13. Συσκευάστε ξανά τον εκτυπωτή στο κουτί του, χρησιμοποιώντας τα προστατευτικά υλικά.

Αν η ποιότητα εκτύπωσης είναι μειωμένη την επόμενη φορά που θα εκτυπώσετε, καθαρίστε και ευθυγραμμίστε την κεφαλή εκτύπωσης.

### **Σχετικές πληροφορίες**

- & [«Ονόματα και λειτουργίες τμημάτων» στη σελίδα 18](#page-17-0)
- & [«Έλεγχος και καθαρισμός της κεφαλής εκτύπωσης» στη σελίδα 138](#page-137-0)
- $\blacktriangleright$  [«Στοίχιση της κεφαλής εκτύπωσης» στη σελίδα 140](#page-139-0)

# **Πρόσβαση σε Εξωτερική συσκευή USB από Υπολογιστή**

Μπορείτε να κάνετε εγγραφή ή ανάγνωση δεδομένων από μια εξωτερική συσκευή USB, όπως μια μονάδα USB flash που έχει τοποθετηθεί στον εκτυπωτή από υπολογιστή.

## c*Σημαντικό:*

- ❏ Όταν μοιράζετε μία εξωτερική συσκευή που έχει εισαχθεί στον εκτυπωτή μεταξύ υπολογιστών που συνδέονται μέσω USB και σε ένα δίκτυο η πρόσβαση εγγραφής επιτρέπεται μόνον στους υπολογιστές που συνδέονται με τη μέθοδο που επιλέξατε στον εκτυπωτή σας. Για εγγραφή στην εξωτερική συσκευή USB, εισέλθετε στο *Ρύθμιση* στον πίνακα ελέγχου και κατόπιν επιλέξτε *Διαχείριση συστήματος* > *Ρυθμίσεις εκτυπωτή* > *Διεπαφή συσκευής μνήμης* > *Κοινή χρ. αρχ.* και μία μέθοδο σύνδεσης. Η ανάγνωση των δεδομένων μπορεί να γίνει μέσω υπολογιστών που συνδέονται μέσω USB και μέσω δικτύου.
- ❏ Για εγγραφή σε μία εξωτερική συσκευή USB που συνδέεται με τον υπολογιστή μέσω ενός δικτύου, εισέλθετε στο *Ρύθμιση* στον πίνακα ελέγχου και κατόπιν επιλέξτε *Διαχείριση συστήματος* > *Ρυθμίσεις εκτυπωτή* > *Διεπαφή συσκευής μνήμης* > *Κοινή χρ. αρχ.* > *Wi-Fi/Δίκτυο*.

### *Σημείωση:*

Θα χρειαστεί ορισμένο διάστημα για την αναγνώριση δεδομένων από υπολογιστή, αν συνδεθεί εξωτερική συσκευή USB μεγάλης χωρητικότητας, όπως ένας δίσκος HDD 2 TB.

### **Windows**

Επιλέξτε μια εξωτερική συσκευή USB από την ενότητα **Υπολογιστής** ή **Ο υπολογιστής μου**. Εμφανίζονται τα δεδομένα στην εξωτερική συσκευή USB.

#### *Σημείωση:*

Εάν συνδέσατε τον εκτυπωτή στο δίκτυο χωρίς να χρησιμοποιήσετε τον δίσκο λογισμικού ή το Web Installer, χαρτογραφήστε μία θύρα USB ως μονάδα δικτύου. Ανοίξτε το *Εκτέλεση* και εισάγετε ένα όνομα εκτυπωτή \ \EPSONXXXXX ή τη διεύθυνση IP ενός εκτυπωτή \\XXX.XXX.XXX.XXX για *Άνοιγμα:*. Κάντε δεξί κλικ στο εικονίδιο μίας συσκευής που εμφανίζεται για να εκχωρήσετε το δίκτυο. Η μονάδα δικτύου εμφανίζεται στο *Υπολογιστής* ή *Ο Υπολογιστής μου*.

### **Mac OS X**

Επιλέξτε το αντίστοιχο εικονίδιο συσκευής. Εμφανίζονται τα δεδομένα στην εξωτερική συσκευή USB.

### *Σημείωση:*

- ❏ Για να αφαιρέσετε την εξωτερική συσκευή USB, σύρετε το εικονίδιο συσκευής στο εικονίδιο του κάδου απορριμάτων. Διαφορετικά, τα δεδομένα στον κοινόχρηστο δίσκο ενδέχεται να μην εμφανίζονται σωστά όταν τοποθετηθεί κάποια άλλη εξωτερική συσκευή USB.
- ❏ Εάν συνδέσατε τον εκτυπωτή στο δίκτυο χωρίς να χρησιμοποιήσετε το EpsonNet Setup, χαρτογραφήστε μία θύρα USB ως μονάδα δικτύου. Επιλέξτε *Go* > *Connect to Server*. Εισάγετε ένα όνομα εκτυπωτή cifs://EPSONXXXXX ή smb:// EPSONXXXXX στη *Διεύθυνση Διακομιστή* και κάντε κλικ στο *Σύνδεση*.

### **Σχετικές πληροφορίες**

- & [«Ρυθμίσεις εκτυπωτή» στη σελίδα 35](#page-34-0)
- $\blacktriangleright$  [«Προδιαγραφές εξωτερικής συσκευής USB» στη σελίδα 200](#page-199-0)

# **Χρήση διακομιστή Email**

Για να χρησιμοποιείτε ιδιότητες email, όπως ιδιότητες προώθησης σάρωσης ή φαξ, πρέπει να ρυθμίσετε τις παραμέτρους του διακομιστή email.

## **Ρύθμιση παραμέτρων διακομιστή Email**

Ελέγξτε τα παρακάτω πριν ρυθμίσετε τις παραμέτρους με τον διακομιστή email.

- ❏ Ο εκτυπωτής συνδέεται με το δίκτυο.
- ❏ Οι πληροφορίες διακομιστή email, όπως τα έγγραφα από τον πάροχο υπηρεσιών σας που χρησιμοποιήσατε για να ρυθμίσετε το email στον υπολογιστή σας.

*Σημείωση:*

Εάν χρησιμοποιείτε μία δωρεάν υπηρεσία email, όπως email Διαδικτύου, αναζητήστε στο διαδίκτυο για να λάβετε τις πληροφορίες διακομιστή email που χρειάζεστε.

- 1. Πραγματοποιήστε είσοδο στο στοιχείο **Ρύθμιση** από την αρχική οθόνη.
- 2. Επιλέξτε **Διαχείριση συστήματος** > **Ρυθμίσεις Wi-Fi/δικτύου** > **Σύνθετη ρύθμιση**.
- 3. Επιλέξτε **Διακομιστής Email** > **Ρυθμίσεις διακομιστή**.
- 4. Επιλέξτε τη μέθοδο πιστοποίησης:

Επιλέξτε τη μέθοδο πιστοποίησης του διακομιστή email που χρησιμοποιείτε.

#### c*Σημαντικό:*

Είναι διαθέσιμες οι ακόλουθες μέθοδοι πιστοποίησης. Τα SSL και STARTTLS δεν υποστηρίζονται.

- ❏ Δεν υπάρχουν
- ❏ SMTP (SMTP AUTH)
- ❏ POP πριν από SMTP

Επικοινωνήστε με τον πάροχο της υπηρεσίας διαδικτύου σας για να επιβεβαιώσετε τη μέθοδο πιστοποίησης του διακομιστή email.

Ο εκτυπωτής μπορεί να μην είναι σε θέση να επικοινωνήσει με έναν διακομιστή email ακόμα κι αν η μέθοδος πιστοποίησης είναι διαθέσιμη καθώς μπορεί να βελτιωθεί η ασφάλεια (για παράδειγμα, είναι απαραίτητη η επικοινωνία SSL). Επισκεφτείτε τον ιστότοπο της υποστήριξης για τις πιο πρόσφατες πληροφορίες.

<http://www.epson.eu/Support> (Ευρώπη)

<http://support.epson.net/> (εκτός Ευρώπης)

5. Προβείτε στις κατάλληλες ρυθμίσεις.

Οι απαραίτητες ρυθμίσεις διαφέρουν ανάλογα με τη μέθοδο πιστοποίησης. Εισάγετε τις πληροφορίες για τον διακομιστή email που χρησιμοποιείτε.

- 6. Πατήστε **OK**.
- 7. Επιλέξτε **Έλεγχος σύνδεσης** για να ελέγξετε εάν ο εκτυπωτής συνδέεται με τον διακομιστή email.

#### *Σημείωση:*

❏ Εάν εμφανιστεί ένα μήνυμα σφάλματος, ελέγξτε εάν οι ρυθμίσεις διακομιστή email είναι σωστές.

❏ Όταν δεν μπορείτε να αποστείλετε ένα email ακόμα κι αν επιτύχει ο έλεγχος σύνδεσης, ελέγξτε τη μέθοδο πιστοποίησης για τον διακομιστή email που χρησιμοποιείτε.

## **Στοιχεία Ρύθμισης Διακομιστή Email**

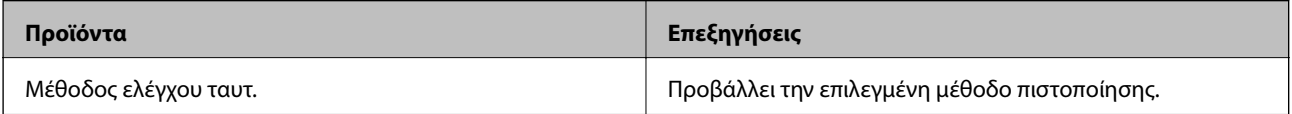

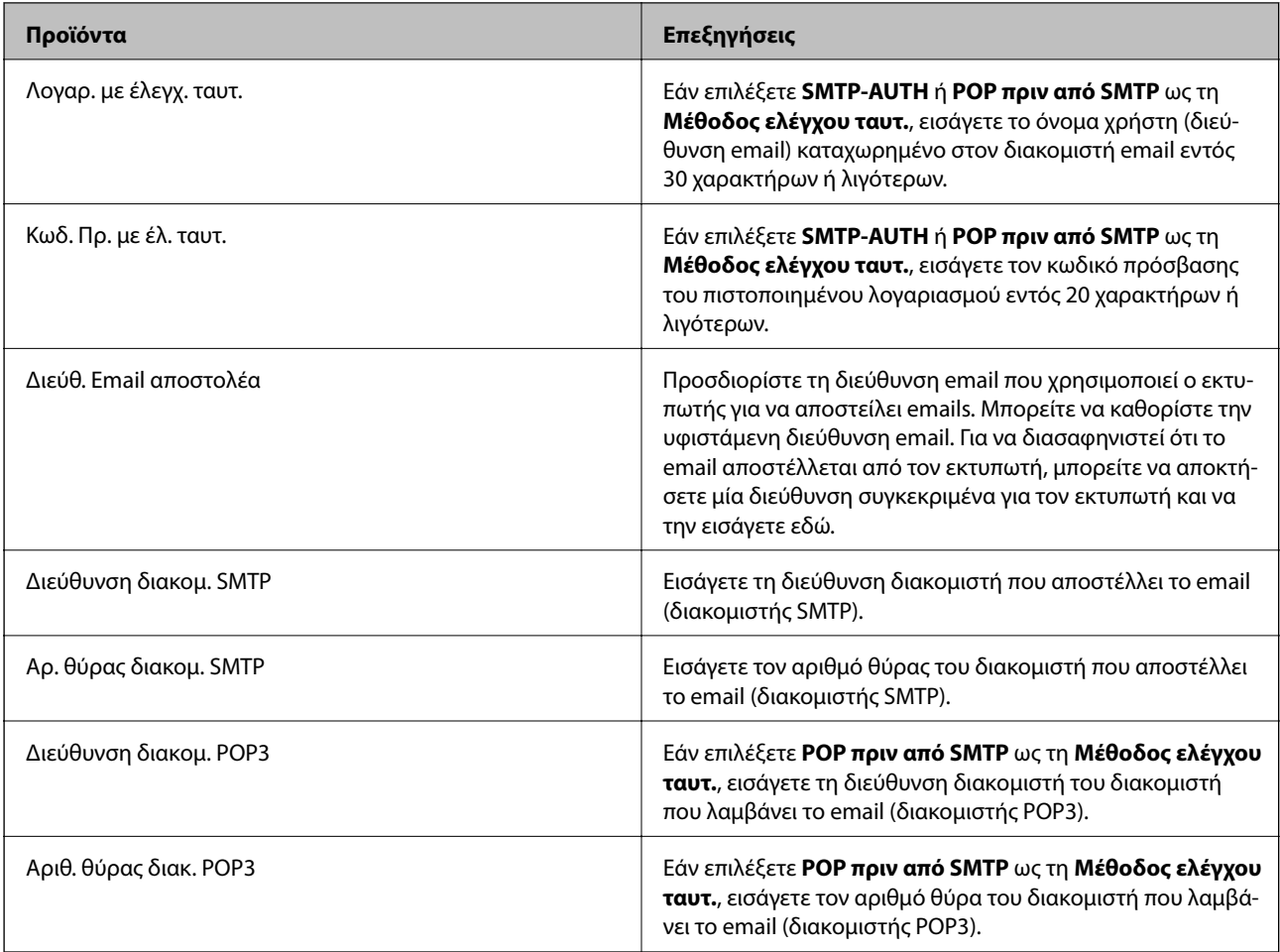

## **Έλεγχος σύνδεσης διακομιστή Email**

- 1. Πραγματοποιήστε είσοδο στο στοιχείο **Ρύθμιση** από την αρχική οθόνη.
- 2. Επιλέξτε **Διαχείριση συστήματος** > **Ρυθμίσεις Wi-Fi/δικτύου** > **Σύνθετη ρύθμιση**.
- 3. Επιλέξτε **Διακομιστής Email** > **Έλεγχος σύνδεσης** για να ελέγξετε εάν ο εκτυπωτής συνδέεται με τον διακομιστή email.

### *Σημείωση:*

- ❏ Εάν εμφανιστεί ένα μήνυμα σφάλματος, ελέγξτε εάν οι ρυθμίσεις διακομιστή email είναι σωστές.
- ❏ Όταν δεν μπορείτε να αποστείλετε ένα email ακόμα κι αν επιτύχει ο έλεγχος σύνδεσης, ελέγξτε τη μέθοδο πιστοποίησης για τον διακομιστή email που χρησιμοποιείτε.

# **Αναζήτηση βοήθειας**

## **Ιστοσελίδα τεχνικής υποστήριξης στο Web**

Αν χρειάζεστε περαιτέρω βοήθεια, επισκεφθείτε την ακόλουθη τοποθεσία Web υποστήριξης της Epson. Επιλέξτε τη χώρα ή την περιοχή σας και μεταβείτε στην ενότητα υποστήριξης της τοπικής τοποθεσίας Web της Epson. Τα πιο πρόσφατα προγράμματα οδήγησης, συχνές ερωτήσεις, εγχειρίδια και άλλα στοιχεία που μπορείτε να λάβετε είναι επίσης διαθέσιμα στην τοποθεσία.

### <http://support.epson.net/>

### <http://www.epson.eu/Support> (Ευρώπη)

Αν το προϊόν της Epson δεν λειτουργεί κανονικά και δεν μπορείτε να επιλύσετε το πρόβλημα, επικοινωνήστε με τις υπηρεσίες υποστήριξης Epson για βοήθεια.

## **Επικοινωνία με την Υποστήριξη Epson**

### **Πριν από την επικοινωνία με την Epson**

Αν το προϊόν της Epson δεν λειτουργεί κανονικά και δεν μπορείτε να επιλύσετε το πρόβλημα χρησιμοποιώντας τις πληροφορίες αντιμετώπισης προβλημάτων στα εγχειρίδια του προϊόντος, επικοινωνήστε με τις υπηρεσίες υποστήριξης Epson για βοήθεια. Αν στην παρακάτω λίστα δεν περιλαμβάνεται η υπηρεσία υποστήριξης Epson της περιοχής σας, απευθυνθείτε στο κατάστημα αγοράς του προϊόντος.

Η υποστήριξη Epson θα σας εξυπηρετήσει πολύ πιο γρήγορα αν παρέχετε τις ακόλουθες πληροφορίες:

❏ Σειριακός αριθμός προϊόντος

(Η ετικέτα του σειριακού αριθμού βρίσκεται συνήθως στο πίσω μέρος του προϊόντος.)

- ❏ Μοντέλο προϊόντος
- ❏ Έκδοση λογισμικού προϊόντος

(Κάντε κλικ στην επιλογή **Πληροφορίες**, **Πληροφορίες έκδοσης** ή σε κάποιο αντίστοιχο κουμπί στο λογισμικό του προϊόντος.)

- ❏ Μάρκα και μοντέλο του υπολογιστή σας
- ❏ Όνομα και έκδοση του λειτουργικού συστήματος του υπολογιστή
- ❏ Ονόματα και εκδόσεις των εφαρμογών λογισμικού που χρησιμοποιείτε συνήθως με το προϊόν

### *Σημείωση:*

Ανάλογα με το προϊόν, τα δεδομένα λίστας κλήσεων για φαξ ή/και ρυθμίσεις δικτύου ενδέχεται να αποθηκεύονται στη μνήμη του προϊόντος. Λόγω βλάβης ή επισκευής του προϊόντος, τα δεδομένα ή/και οι ρυθμίσεις ενδέχεται να χαθούν. Η Epson δεν ευθύνεται για την τυχόν απώλεια, δημιουργία αρχείου καταγραφής ή ανάκτηση δεδομένων ή/και ρυθμίσεων ακόμη και κατά τη διάρκεια ισχύος της περιόδου εγγύησης. Συνιστάται να δημιουργείτε προσωπικά αρχεία καταγραφής των δεδομένων ή να κρατάτε σημειώσεις.

### **Βοήθεια για χρήστες Ευρώπης**

Ελέγξτε το Έγγραφο πανευρωπαϊκής εγγύησης για πληροφορίες σχετικά με το πώς μπορείτε να επικοινωνήσετε με την Υποστήριξη Epson.

### **Βοήθεια για χρήστες της Ταϊβάν**

Στοιχεία επικοινωνίας για πληροφορίες, υποστήριξη και υπηρεσίες:

### **World Wide Web**

### [http://www.epson.com.tw](http://www.epson.com.tw/)

Διατίθενται πληροφορίες σχετικά με τις προδιαγραφές των προϊόντων, τα προγράμματα οδήγησης για τηλεφόρτωση, καθώς και πληροφορίες για την αγορά.

### **Γραφείο εξυπηρέτησης της Epson (Τηλέφωνο: +02-80242008)**

Η ομάδα HelpDesk μπορεί να σας δώσει πληροφορίες μέσω τηλεφώνου σχετικά με τα εξής:

- ❏ Πληροφορίες για την αγορά και πληροφορίες για τα προϊόντα
- ❏ Ερωτήσεις ή προβλήματα σχετικά με τη χρήση του προϊόντος
- ❏ Πληροφορίες σχετικά με τις υπηρεσίες επισκευής και την εγγύηση

### **Κέντρο επισκευών:**

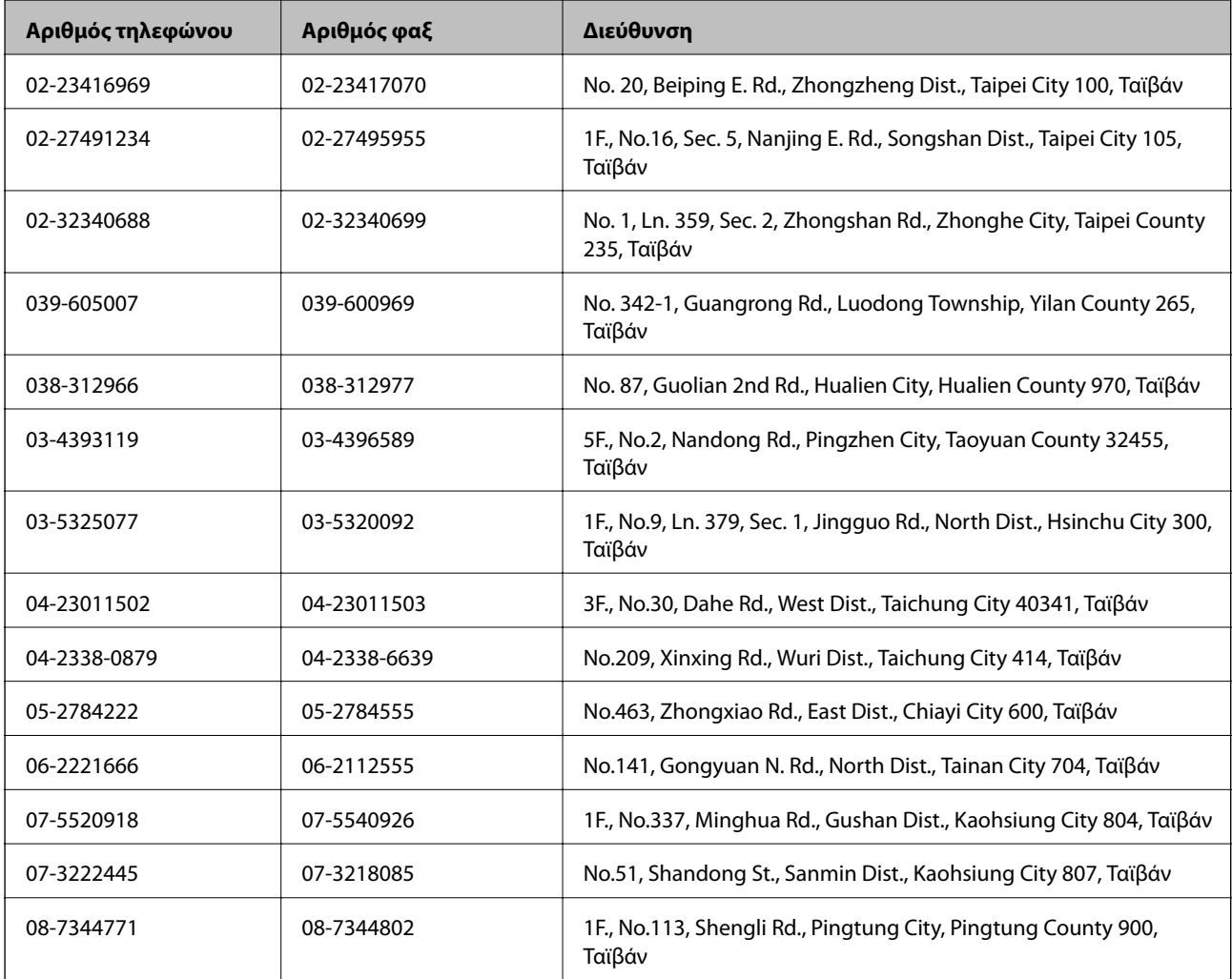

### **Βοήθεια για χρήστες Αυστραλίας**

Η Epson Australia επιθυμεί να σας παράσχει υψηλό επίπεδο εξυπηρέτησης πελατών. Εκτός από τα εγχειρίδια του προϊόντος σας, παρέχουμε τις ακόλουθες πηγές εύρεσης πληροφοριών:

### **Internet URL**

#### [http://www.epson.com.au](http://www.epson.com.au/)

Επισκεφτείτε τις σελίδες της Epson Australia στον παγκόσμιο ιστό. Σίγουρα αξίζει τον κόπο να σερφάρετε εδώ ανά διαστήματα! Η τοποθεσία web περιλαμβάνει περιοχή τηλεφόρτωσης για προγράμματα οδήγησης, σημεία επικοινωνίας με την Epson, πληροφορίες για νέα προϊόντα και υπηρεσία τεχνικής υποστήριξης (μέσω e-mail).

### **Παράρτημα**

### **Epson Helpdesk**

Η μονάδα Helpdesk της Epson παρέχεται ως εφεδρική για τις παραπάνω υπηρεσίες, ώστε να διασφαλίζεται ότι οι πελάτες μας έχουν κάθε δυνατότητα πρόσβασης σε υπηρεσίες παροχής συμβουλών. Οι τηλεφωνητές της μονάδας μπορούν να σας βοηθήσουν με την εγκατάσταση, τη διαμόρφωση και τη λειτουργία του προϊόντος Epson που διαθέτετε. Το προσωπικό υποστήριξης πωλήσεων (Pre-sales) της μονάδας Helpdesk μπορεί να σας παράσχει βιβλιογραφία σχετικά με τα καινούρια προϊόντα της Epson και να σας πληροφορήσει για τη διεύθυνση του κοντινότερου καταστήματος ή συνεργείου. Εδώ θα βρείτε την απάντηση σε πολλές ερωτήσεις σας.

Οι αριθμοί της μονάδας Helpdesk είναι:

Τηλέφωνο: 1300 361 054

Συνιστάται να έχετε συγκεντρώσει όλες τις σχετικές πληροφορίες προτού τηλεφωνήσετε. Όσο περισσότερες πληροφορίες έχετε συγκεντρώσει, τόσο γρηγορότερα θα σας βοηθήσουμε να επιλύσετε το πρόβλημά σας. Στις πληροφορίες αυτές περιλαμβάνονται τα εγχειρίδια του προϊόντος Epson που διαθέτετε, ο τύπος του υπολογιστή, το λειτουργικό σύστημα, τα προγράμματα των εφαρμογών και οποιεσδήποτε άλλες πληροφορίες θεωρείτε χρήσιμες.

### **Βοήθεια για χρήστες Ινδίας**

Στοιχεία επικοινωνίας για πληροφορίες, υποστήριξη και υπηρεσίες:

### **World Wide Web**

### [http://www.epson.co.in](http://www.epson.co.in/)

Διατίθενται πληροφορίες σχετικά με τις προδιαγραφές των προϊόντων, τα προγράμματα οδήγησης για τηλεφόρτωση, καθώς και πληροφορίες για την αγορά.

### **Κεντρικά γραφεία της Epson India- Bangalore**

Τηλέφωνο: 080-30515000 Φαξ: 30515005

### **Τοπικά γραφεία της Epson India:**

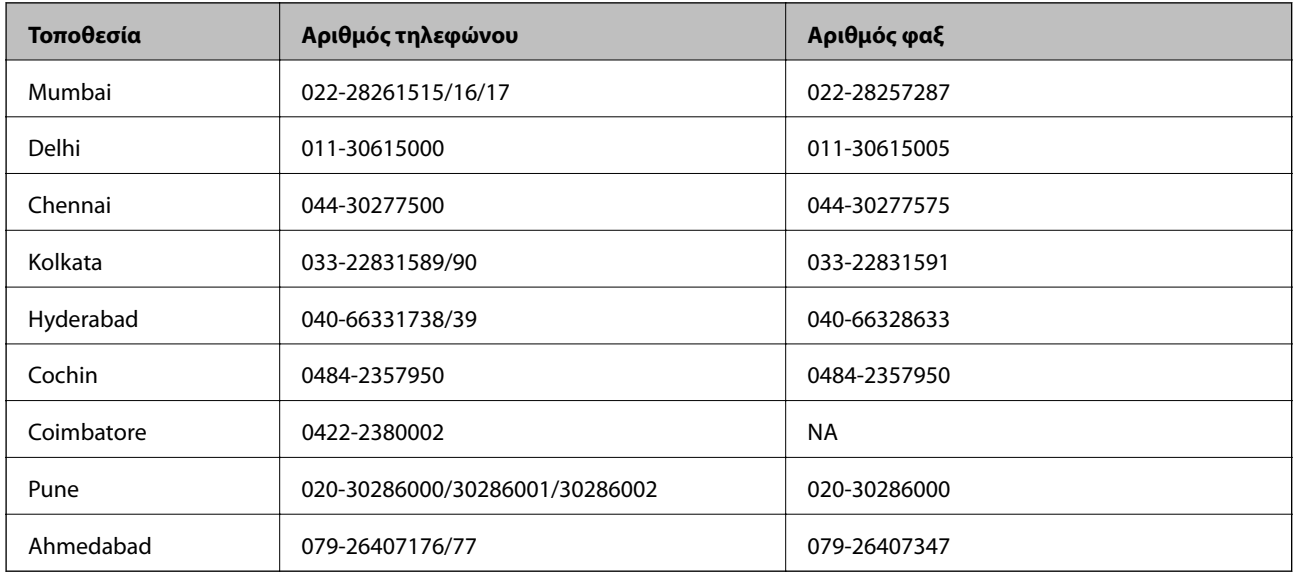

### **Helpline**

Για υπηρεσίες, πληροφορίες προϊόντων ή για παραγγελία δοχείων μελανιού — 18004250011 (9 πμ. - 9 μμ.) - Αριθμός χωρίς χρέωση.

Για υπηρεσίες (χρήστες CDMA και κινητών συσκευών) — 3900 1600 (9 πμ. — 6 μμ.) Πληκτρολογήστε πρώτα τον κωδικό της περιοχής